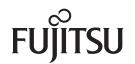

# fi-7160/fi-7260/fi-7180/fi-7280

# **Image Scanner**

# **Operator's Guide**

Thank you for purchasing our image scanner.

This manual explains about the basic operations and handling of the scanner. For information on scanner installation, connection and software installation, refer to "Getting Started".

P3PC-4292-03ENZ0

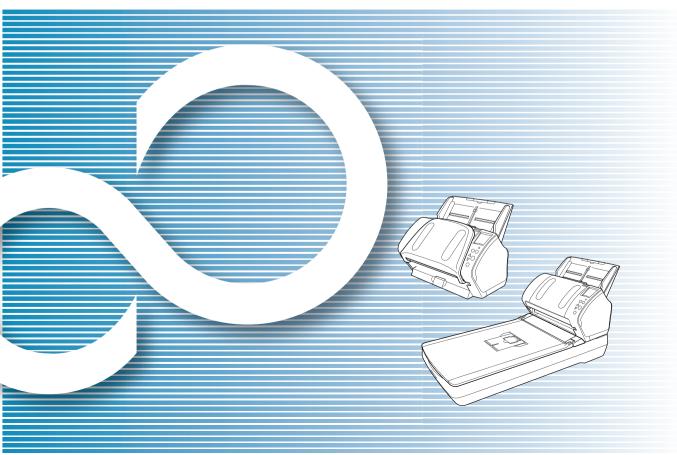

|                                                                        | Contents                      |
|------------------------------------------------------------------------|-------------------------------|
|                                                                        | Index                         |
|                                                                        | Introduction                  |
| Explains the names and functions of parts and basic scanner operation. | Scanner<br>Overview           |
| Explains how to load documents on the scanner.                         | How to Load<br>Documents      |
| Explains about the setting items in the scanner drivers.               | Configuring the Scan Settings |
| Explains how to use the Operator Panel.                                | How to Use the Operator Panel |
| Explains about various ways of scanning.                               | Various Ways to<br>Scan       |
| Explains how to clean the scanner.                                     | Daily Care                    |
| Explains how to replace the consumables.                               | Replacing the Consumables     |
| Explains about troubleshooting.                                        | Troubleshooting               |
| Explains how to configure settings in the Software Operation Panel.    | Operational<br>Settings       |
|                                                                        | Appendix                      |
|                                                                        | Glossary                      |
| How to Use This Manual                                                 |                               |

TOP

# **How to Use This Manual**

The following shows the tips for using this manual.

- To display or print this manual, either Adobe<sup>®</sup> Acrobat<sup>®</sup> (7.0 or later) or Adobe<sup>®</sup> Reader<sup>®</sup> (7.0 or later) is required.
- In this manual, you can use the Search tool of Adobe<sup>®</sup> Acrobat<sup>®</sup> or Adobe<sup>®</sup> Reader<sup>®</sup>.

For details, refer to the  $Adobe^{\ensuremath{\mathbb{R}}}$  Acrobat<sup> $\ensuremath{\mathbb{R}}$ </sup> or  $Adobe^{\ensuremath{\mathbb{R}}}$  Reader<sup> $\ensuremath{\mathbb{R}}$ </sup> Help.

- Use the [Page Up] key to return to the previous page, and the [Page Down] key to go to the next page.
- Click a blue character string, tab or contents/index title (where the mouse cursor changes into a shape such as solved by to jump to the link.
  - Common for all pages

Jumps to the first page of each chapter. This tab is on every page.

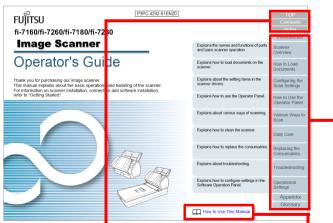

TOP: Jumps to the cover page. Contents: Jumps to the contents page. Index: Jumps to the index page. Jumps to this page. Click on a blue character string to jump to the link. Contents page

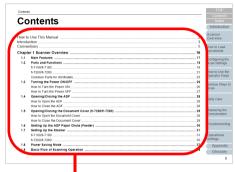

Click on a title to jump to the link.

Index page

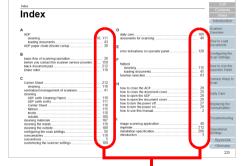

Click on a page number to jump to the link.

### Contents Index Introduction Scanner Overview How to Load Documents Configuring the Scan Settings

TOP

How to Use the Operator Panel

Various Ways to Scan

Daily Care

Replacing the Consumables

Troubleshooting

Operational Settings

# Introduction

Thank you for purchasing our Color Image Scanner fi Series.

#### **About This Product**

"This product" refers to four scanner models, which are fi-7160, fi-7260, fi-7180, and fi-7280.

Each scanner is equipped with an Automatic Document Feeder (ADF) that allows duplex (double-sided) scanning, and supports USB interface.

The following table shows the differences between each model.

| Model   |     | Scanner type | Interface | Scanning speed<br>(*2) |
|---------|-----|--------------|-----------|------------------------|
|         | ADF | Flatbed (*1) | USB       | (2)                    |
| fi-7160 | Yes | -            | Yes       | 60 ppm/120 ipm         |
| fi-7260 | Yes | Yes          | Yes       | 60 ppm/120 ipm         |
| fi-7180 | Yes | -            | Yes       | 80 ppm/160 ipm         |
| fi-7280 | Yes | Yes          | Yes       | 80 ppm/160 ipm         |

Yes: Available

- : Not available
- \*1 : Flatbed allows you to scan thin paper and thick documents such as a book.
- \*2 : When scanning A4 size documents at 200/300 dpi with JPEG compression.

#### Manuals

# The following manuals are included for this product. Read them as needed.

| Manual                                      | Description                                                                                                    |
|---------------------------------------------|----------------------------------------------------------------------------------------------------|
| Safety Precautions<br>(paper, PDF)          | Contains important information about the safe use of this product.<br>Make sure to read this manual before using the scanner.                                           |
|                                             | The PDF version is included in the Setup DVD-ROM.                                                                                                    |
| Getting Started<br>(PDF)                    | Outlines the procedures from installation to<br>operation of the scanner.<br>The PDF version is included in the Setup<br>DVD-ROM.                                       |
| Operator's Guide<br>(this manual) (PDF)     | ual) (PDF) operate and maintain the scanner daily, how to replace the consumables, and how                                                                              |
| i-718PR Imprinter                           | to troubleshoot problems. Included in the<br>Setup DVD-ROM.<br>Provides detailed information on how to                                                                  |
| Operator's Guide<br>(PDF)                   | operate and maintain the option fi-718PR<br>imprinter daily, how to replace the<br>consumables, and how to troubleshoot<br>problems. Included in the Setup DVD-<br>ROM. |
| Scanner Central Admin<br>Jser's Guide (PDF) | Explains about the overview, installation,<br>operation and maintenance of Scanner<br>Central Admin. Included in the Setup DVD-<br>ROM.                                 |

TOP

Contents

Index

Introduction

Scanner Overview

How to Load Documents

Configuring the Scan Settings

How to Use the Operator Panel

Various Ways to Scan

Daily Care

Replacing the Consumables

Troubleshooting

Operational Settings

| Manual                              | Description                                                                                                    |
|-------------------------------------|----------------------------------------------------------------------------------------------------|
| Error Recovery Guide<br>(HTML Help) | Details the status of the scanner and<br>explains how to resolve problems<br>encountered.<br>Contains movie segments that explain<br>operation procedures such as cleaning this<br>product and replacing the consumables.<br>Included in the Setup DVD-ROM. |
| Help (scanner driver)               | Explains how to use and configure the settings for the scanner drivers.<br>Can be referenced from each scanner driver.                                                                                                    |
| Help (application)                  | Explains how to use and configure the settings for the application software. Can be referenced from each application.                                                                                                    |

#### Trademarks

Microsoft, Windows, Windows Server, Windows Vista, and SharePoint are either registered trademarks or trademarks of Microsoft Corporation in the United States and/or other countries.

ISIS is a registered trademark of EMC Corporation in the United States.

Adobe, the Adobe logo, Acrobat, and Reader are either registered trademarks or trade names of Adobe Systems Incorporated in the United States and/or other countries. ABBYY™ FineReader™ Engine © ABBYY. OCR by ABBYY ABBYY and FineReader are trademarks of ABBYY Software, Ltd. which may be registered in some jurisdictions. ScanSnap, ScanSnap Manager, and PaperStream are registered trademarks of PFU LIMITED in Japan. Other company names and product names are the registered trademarks or trademarks of the respective companies.

Manufacturer

PFU LIMITED YOKOHAMA i-MARK PLACE, 4-4-5 Minatomirai, Nishi-ku, Yokohama, Kanagawa, 220-8567, Japan © PFU LIMITED 2013-2014 TOP

Contents

Index

Introduction

Scanner Overview

How to Load Documents

Configuring the Scan Settings

How to Use the Operator Panel

Various Ways to Scan

Daily Care

Replacing the Consumables

Troubleshooting

Operational Settings

# Conventions

#### **Safety Information**

The attached "Safety Precautions" manual contains important information about the safe and correct use of this product. Make sure that you read and understand it before using the scanner.

#### Symbols Used in This Manual

The following indications are used in this manual to obviate any chance of accident or damage to you, people near you, and your property. Warning labels consist of a symbol indicating the severity and a warning statement. The symbols and their meanings are as follows.

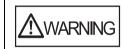

This indication alerts operators to an operation that, if not strictly observed, may result in severe injury or death.

This indication alerts operators to an operation that, if not strictly observed, may result in safety hazards to personnel or damage to the product.

#### **Abbreviations Used in This Manual**

The operating systems and products in this manual are indicated as follows.

| Name                                                      | Indication             |
|-----------------------------------------------------------|------------------------|
| Windows <sup>®</sup> XP Home Edition                      | Windows XP<br>(*1)     |
| Windows <sup>®</sup> XP Professional                      |                        |
| Windows <sup>®</sup> XP Professional x64 Edition          |                        |
| Windows Vista <sup>®</sup> Home Basic (32-bit/64-bit)     | Windows<br>Vista (*1)  |
| Windows Vista <sup>®</sup> Home Premium (32-bit/64-bit)   |                        |
| Windows Vista <sup>®</sup> Business (32-bit/64-bit)       |                        |
| Windows Vista <sup>®</sup> Enterprise (32-bit/64-bit)     |                        |
| Windows Vista <sup>®</sup> Ultimate (32-bit/64-bit)       |                        |
| Windows Server <sup>®</sup> 2008 Standard (32-bit/64-bit) | Windows<br>Server 2008 |
| Windows Server <sup>®</sup> 2008 R2 Standard (64-bit)     | (*1)                   |
| Windows <sup>®</sup> 7 Home Premium (32-bit/64-bit)       | Windows 7<br>(*1)      |
| Windows <sup>®</sup> 7 Professional (32-bit/64-bit)       |                        |
| Windows <sup>®</sup> 7 Enterprise (32-bit/64-bit)         |                        |
| Windows <sup>®</sup> 7 Ultimate (32-bit/64-bit)           |                        |

TOP

Contents

Index

Introduction

Scanner Overview

How to Load Documents

Configuring the Scan Settings

How to Use the Operator Panel

Various Ways to Scan

Daily Care

Replacing the Consumables

Troubleshooting

Operational Settings

| Name                                                  | Indication                        |
|-------------------------------------------------------|-----------------------------------|
| Windows Server <sup>®</sup> 2012 Standard (64-bit)    | Windows<br>Server 2012<br>(*1)    |
| Windows Server <sup>®</sup> 2012 R2 Standard (64-bit) | Windows<br>Server 2012<br>R2 (*1) |
| Windows <sup>®</sup> 8 (32-bit/64-bit)                | Windows 8<br>(*1)                 |
| Windows <sup>®</sup> 8 Pro (32-bit/64-bit)            |                                   |
| Windows <sup>®</sup> 8 Enterprise (32-bit/64-bit)     |                                   |
| Windows <sup>®</sup> 8.1 (32-bit/64-bit)              | Windows 8.1<br>(*1)               |
| Windows <sup>®</sup> 8.1 Pro (32-bit/64-bit)          |                                   |
| Windows <sup>®</sup> 8.1 Enterprise (32-bit/64-bit)   |                                   |

\*1: Where there is no distinction between the different versions of the above operating system, the general term "Windows" is used.

#### **Arrow Symbols in This Manual**

Right-arrow symbols  $(\rightarrow)$  are used to separate icons or menu options you should select in succession. Example: Click [Start] menu  $\rightarrow$  [Control Panel]. Screen Examples in This Manual Microsoft product screenshots are reprinted with permission from Microsoft Corporation. The screen examples in this manual are subject to change without notice in the interest of product development. If the actual displayed screen differs from the screen examples in this manual, operate by following the actual displayed screen while referring to the user's manual of the scanner application that you are using. The screen examples used in this manual are of the PaperStream IP (TWAIN) driver, the PaperStream IP (TWAIN x64) driver, and the PaperStream IP (ISIS) driver. The screenshots used in this manual are of Windows 7. The actual windows and operations may differ depending on the operating system. Also note that with some scanner models, the screens and operations may differ from this manual when you update the PaperStream IP (TWAIN) driver, the PaperStream IP (TWAIN x64) driver, or the PaperStream IP (ISIS) driver. In that case, refer to the manual provided upon updating the driver.

Contents Index Introduction

TOP

Scanner Overview

How to Load Documents

Configuring the Scan Settings

How to Use the Operator Panel

Various Ways to Scan

**Daily Care** 

Replacing the Consumables

Troubleshooting

Operational Settings

# Contents

| How to Use This Manual |                                                      |    | Scanner<br>Overview  |
|------------------------|------------------------------------------------------|----|----------------------|
|                        | ntions                                               |    | How to Load          |
| Chapte                 | Chapter 1 Scanner Overview                           |    | Documents            |
| 1.1                    | Main Features                                        | 16 | Configuring the      |
| 1.2                    | Parts and Functions                                  | 17 | Scan Settings        |
|                        | fi-7160/fi-7180                                      | 17 |                      |
|                        | fi-7260/fi-7280                                      | 20 | How to Use the       |
|                        | Common Parts for All Models                          | 24 | Operator Panel       |
| 1.3                    | Turning the Power ON/OFF                             | 25 | Mariaua Maya ta      |
|                        | How to Turn the Power ON                             | 25 | Various Ways to Scan |
|                        | How to Turn the Power OFF                            | 26 |                      |
| 1.4                    | Opening/Closing the ADF                              | 27 | Deily Care           |
|                        | How to Open the ADF                                  | 27 | Daily Care           |
|                        | How to Close the ADF                                 | 27 |                      |
| 1.5                    | Opening/Closing the Document Cover (fi-7260/fi-7280) | 28 | Replacing the        |
|                        | How to Open the Document Cover                       | 28 | Consumables          |
|                        | How to Close the Document Cover                      | 28 |                      |
| 1.6                    | Setting Up the ADF Paper Chute (Feeder)              | 29 | Troubleshooting      |
| 1.7                    | Setting Up the Stacker                               | 30 |                      |
|                        | fi-7160/fi-7180                                      | 30 | Operational          |
|                        | fi-7260/fi-7280                                      | 34 | Settings             |
| 1.8                    | Power Saving Mode                                    | 36 | Appendix             |

Glossary

TOP

Contents

Index

Introduction

| 1.9    | Basic Flow of Scanning Operation                   | 27 | Contents                |
|--------|----------------------------------------------------|----|-------------------------|
| 1.9    | Image Scanning Application                         |    | Index                   |
| 1.10   | Centralized Management of Scanners                 |    | Introduction            |
| Chapte | er 2 How to Load Documents                         | 41 | Scanner                 |
| 2.1    | Loading Documents in the ADF                       | 42 | Overview                |
|        | Preparation                                        | 42 |                         |
|        | How to Load Documents                              | 43 | How to Load Documents   |
| 2.2    | Loading Documents on the Flatbed (fi-7260/fi-7280) | 44 | Documents               |
| 2.3    | Documents for Scanning (ADF)                       | 45 | Configuring the         |
|        | Paper Size                                         |    | Scan Settings           |
|        | Conditions                                         | 45 |                         |
|        | Loading Capacity                                   | 48 | How to Use the          |
|        | Area Not to be Perforated                          | 49 | Operator Panel          |
|        | Conditions for Multifeed Detection                 | 49 | Various Ways to         |
|        | Conditions for Mixed Batch Scanning                | 51 | Scan                    |
|        | Conditions for Automatic Page Size Detection       | 53 |                         |
|        | Conditions for Using the Carrier Sheet             | 54 | Daily Care              |
| Chapte | er 3 Configuring the Scan Settings                 | 55 | Daily Gare              |
| 3.1    | Setup Dialog Box for PaperStream IP Driver         |    | Replacing the           |
| 3.2    | Setting Items for PaperStream IP Driver            |    | Consumables             |
|        | [Profile] list                                     |    |                         |
|        | [Save] button                                      |    | Troubleshooting         |
|        | [Delete Profile] button                            |    | (                       |
|        | [Option] button                                    |    | Operational             |
|        | [Initialize] button                                |    | Operational<br>Settings |
|        |                                                    | 59 | Ŭ                       |
|        |                                                    |    | Appendix                |

Glossary

TOP

|       |                                                 |      | Contents                      |
|-------|-------------------------------------------------|------|-------------------------------|
|       | [Configuration] button                          |      | Index                         |
|       | [Help] button                                   | 59   |                               |
|       | Settings menu buttons                           | . 59 | Introduction                  |
|       | Buttons at the bottom of the dialog box         | 59   | Scanner                       |
|       | [Scan] button                                   | . 60 | Overview                      |
|       | [Close] button                                  | . 60 |                               |
|       | [OK] button                                     | 60   | How to Load                   |
|       | [Reset] button                                  | .60  | Documents                     |
|       | [Cancel] button                                 | 60   |                               |
|       | [Preview] button                                | . 60 | Configuring the Scan Settings |
| Chant | er 4 How to Use the Operator Panel              | 61   | ocan octangs                  |
| 4.1   | · · · · · · · · · · · · · · · · · · ·           |      | How to Use the                |
| 4.1   | Operator Panel                                  |      | Operator Panel                |
|       | Indications on LCD                              |      |                               |
| 4.2   | Indicator                                       |      | Various Ways to               |
| 4.2   | Settings Menu                                   |      | Scan                          |
|       | How to Use Settings Menu                        |      |                               |
|       | Items Configurable in the Settings Menu         |      | Daily Care                    |
| 4.3   | Function Selection                              |      |                               |
|       | How to Use Function Selection                   |      | Replacing the                 |
|       | Item Configurable in Function Selection         | . 84 | Consumables                   |
| Chapt | er 5 Various Ways to Scan                       | 85   |                               |
| 5.1   | Summary                                         | . 86 | Troubleshooting               |
| 5.2   | Scanning Documents of Different Types and Sizes | . 87 | Ŭ                             |
|       | Documents with Different Widths                 | . 87 | Operational                   |
|       | Documents Larger than A4/Letter Size            | . 89 | Operational<br>Settings       |
|       | Scanning Photographs and Clippings              |      | Ŭ                             |
|       | Long Page Scanning                              |      | Appendix                      |
|       |                                                 |      | Glossary                      |

TOP

|       | Scanning a Book (fi-7260/fi-7280)                                              | 95 | Contents                     |
|-------|--------------------------------------------------------------------------------|----|------------------------------|
|       | Scanning a Large Document on the Flatbed (fi-7260/fi-7280)                     | 97 | Index                        |
| 5.3   | Advanced Scanning                                                              | 99 | Introduction                 |
|       | Feeding Documents Manually in the ADF                                          | 99 | Scanner                      |
| 5.4   | Customizing the Scanner Settings                                               | 00 | Overview                     |
|       | Using a Button on the Scanner to Start Scanning10                              | 00 |                              |
|       | Ignoring Multifeed for a Set Pattern                                           | 03 | How to Load                  |
|       | Disabling Paper Protection for a Single Scan After Paper Protection Is Set Off | 06 | Documents                    |
| Chapt | er 6 Daily Care                                                                | 08 | Configuring the              |
| 6.1   | Cleaning Materials and Locations that Require Cleaning                         |    | Scan Settings                |
| -     | Cleaning Materials                                                             |    |                              |
|       | Location and Frequency                                                         |    | How to Use the               |
| 6.2   | Cleaning the Outside                                                           |    | Operator Panel               |
|       | fi-7160/fi-7180                                                                |    | Mariaua Maya ta              |
|       | fi-7260/fi-7280                                                                | 11 | Various Ways to Scan         |
| 6.3   | Cleaning the Inside                                                            | 12 |                              |
|       | Cleaning the ADF (with Cleaning Paper)                                         |    | Daily Care                   |
|       | Cleaning the ADF (with cloth)                                                  | 13 | Daily Care                   |
|       | Cleaning the Flatbed (fi-7260/fi-7280)                                         |    |                              |
| 6.4   | Cleaning the Carrier Sheet                                                     |    | Replacing the<br>Consumables |
| Chant | er 7 Replacing the Consumables11                                               | 10 | Consumables                  |
| -     |                                                                                |    | The black offers             |
| 7.1   | Consumables and Replacement Cycles                                             |    | Troubleshooting              |
| 7.2   | Replacing the Brake Roller                                                     |    |                              |
| 7.3   | Replacing the Pick Roller                                                      | 23 | Operational<br>Settings      |

10

Appendix

Glossary

TOP

| Chapt | ter 8 Troubleshooting                                                                            | 127   | Contents                      |
|-------|--------------------------------------------------------------------------------------------------|-------|-------------------------------|
| 8.1   | Paper Jam                                                                                        | . 128 | Index                         |
| 8.2   | Error Indications on Operator Panel                                                              | . 130 | Introduction                  |
|       | Temporary Errors                                                                                 | . 131 | Scanner                       |
|       | Device Errors                                                                                    | . 133 | Overview                      |
| 8.3   | Troubleshooting                                                                                  | . 137 |                               |
|       | Scanner cannot be powered ON.                                                                    | . 138 | How to Load                   |
|       | The LCD and the [Power] button light switch OFF                                                  | . 139 | Documents                     |
|       | Scanning does not start                                                                          | . 140 | Configuring the               |
|       | Scanning takes a long time                                                                       | . 141 | Configuring the Scan Settings |
|       | Image quality is poor when scanning pictures/photos in black & white                             | . 142 | ooun oottingo                 |
|       | Quality of scanned text or lines is unsatisfactory.                                              |       | How to Use the                |
|       | Images are distorted or not clear                                                                | . 144 | Operator Panel                |
|       | Vertical streaks appear on the scanned image.                                                    | . 145 |                               |
|       | An error (error code "U0:10", "U4:40" or "U5:4A") is already displayed in the LCD after power-on | . 146 | Various Ways to<br>Scan       |
|       | Multifeed error occurs frequently                                                                | . 147 |                               |
|       | Situation in which the document is not fed into the ADF occurs frequently                        | . 149 |                               |
|       | Paper protection is set off frequently                                                           | . 150 | Daily Care                    |
|       | Paper jams/pick errors occur frequently                                                          | . 152 |                               |
|       | Scanned images turn out elongated                                                                | . 153 | Replacing the                 |
|       | A shadow appears at the top or the bottom of the scanned image                                   | . 154 | Consumables                   |
|       | There are black traces on the document                                                           | . 155 |                               |
|       | The Carrier Sheet is not fed smoothly. / Paper jams occur                                        | . 156 | Troubleshooting               |
|       | Part of the image appears missing when using the Carrier Sheet.                                  | . 158 |                               |
| 8.4   | Before You Contact the Scanner Service Provider                                                  | . 159 | Operational<br>Settings       |
|       | General                                                                                          | . 159 |                               |
|       | Error Status                                                                                     | . 159 | Annendix                      |

Appendix

Glossary

TOP

| 8.5   | Checking the Product Labels                                                             | 161   | Contents                      |
|-------|-----------------------------------------------------------------------------------------|-------|-------------------------------|
|       | Location                                                                                | 161   | Index                         |
| Chapt | er 9 Operational Settings                                                               | . 162 | Introduction                  |
| 9.1   | Starting Up the Software Operation Panel                                                |       | Scanner                       |
| 9.2   | Password Setting                                                                        | 164   | Overview                      |
|       | Setting a Password                                                                      | 164   |                               |
|       | Setting [View Only mode]                                                                | 165   | How to Load<br>Documents      |
|       | Clearing [View Only mode]                                                               | 166   | Documents                     |
|       | Changing the Password                                                                   | 167   | Configuring the               |
|       | Clearing the Password                                                                   | 168   | Scan Settings                 |
|       | Resetting the Password                                                                  | 169   |                               |
| 9.3   | Configuration Items                                                                     | 170   | How to Use the Operator Panel |
|       | Device Setting                                                                          | 170   |                               |
|       | Device Setting 2                                                                        | 172   | Various Ways to               |
| 9.4   | Settings Related to Sheet Counters                                                      | 178   | Scan                          |
|       | Checking and Resetting the Sheet Counters                                               | 178   |                               |
|       | Scanner Cleaning Cycle [Cleaning Cycle]                                                 | 181   | Daily Care                    |
|       | Replacement Cycle of Consumables [Life Counter Alarm Setting]                           |       | Daily Care                    |
| 9.5   | Settings Related to Scanning                                                            |       |                               |
|       | Adjusting the Position to Start the Scan [Offset/Vertical magnification Adjustment]     | 183   | Replacing the                 |
|       | Removing Shadows/Streaks that Appear around the Scanned Image [Page Edge Filler (ADF)]/ |       | Consumables                   |
|       | [Page Edge Filler (FB)] (fi-7260/fi-7280)                                               | 184   |                               |
|       | Removing a Color from the Scanned Image [Dropout color]                                 | 186   | Troubleshooting               |
|       | Shortening the Scanning Intervals [Pre-Pick]                                            | 187   |                               |
|       | Number of Paper Feeding Retries                                                         | 188   | Operational                   |
|       | Document Feed Speed [Pick Speed]                                                        | 188   | Settings                      |

TOP

|       | Cropping the Image Boundary [AutoCrop Boundary]                                                     | 189 |
|-------|----------------------------------------------------------------------------------------------------|-----|
|       | Protecting the Documents from Being Damaged [Paper Protection]                                      | 190 |
|       | Specifying the Sensitivity Level for Paper Protection [Paper Protection Sensitivity]                | 192 |
|       | Scanning Thick Plastic Cards [Feed Mode] (fi-7180/fi-7280)                                          | 194 |
|       | Scanning at High Altitude [High Altitude Mode]                                                      | 194 |
| 9.6   | Settings Related to Multifeed Detection                                                             | 195 |
|       | Specifying a Multifeed Detection Method [Multifeed]                                                 | 195 |
|       | Specifying the Area to Detect Multifeed [Document check area specification for Multifeed Detection] | 197 |
|       | Specifying an Area Not to Detect Multifeed [Intelligent Multifeed Function]                         | 200 |
| 9.7   | Settings Related to Waiting Time                                                                    | 201 |
|       | Waiting Time in Manual Feed Mode [Manual-feed timeout]                                              | 201 |
|       | Waiting Time to Enter Power Saving Mode [Power saving]                                              | 202 |
| 9.8   | Settings Related to Power ON/OFF                                                                    | 203 |
|       | Method of Turning the Scanner ON/OFF [Power SW Control]                                             | 203 |
| 9.9   | Settings Related to Scanner Maintenance                                                             | 204 |
|       | Detecting Vertical Streaks [Vertical Streak Detection]                                              | 204 |
|       | Specifying the Sensitivity Level for Vertical Streak Detection [Vertical Streak Sensitivity]        | 205 |
|       | Scanner Maintenance and Inspection Cycle [Maintenance and Inspection Cycle]                         | 206 |
| Appen | dix                                                                                                 | 207 |
| A.1   | Basic Specification                                                                                 | 208 |
| A.2   | Installation Specification                                                                          | 210 |
| A.3   | Outer Dimensions                                                                                    | 212 |
|       | fi-7160/fi-7180                                                                                     | 212 |
|       | fi-7260/fi-7280                                                                                     | 213 |
| A.4   | Scanner Options                                                                                     | 214 |
| A.5   | Uninstalling the Software                                                                           | 215 |
|       |                                                                                                    |     |

Contents Index

TOP

Introduction

Scanner Overview

How to Load Documents

Configuring the Scan Settings

How to Use the Operator Panel

Various Ways to Scan

Daily Care

Replacing the Consumables

Troubleshooting

Operational Settings

| Glossary | . 216 |
|----------|-------|
| Index    | . 227 |

## Documents Configuring the

How to Load

TOP

Contents Index

Introduction

Scanner Overview

Scan Settings

How to Use the Operator Panel

Various Ways to Scan

Daily Care

Replacing the Consumables

Troubleshooting

Operational Settings

# Chapter 1 Scanner Overview

This chapter explains about the names and functions of the scanner components, as well as the methods for basic operations.

| 1.1 Main Features1                                         | 6  |
|------------------------------------------------------------|----|
| 1.2 Parts and Functions1                                   | 7  |
| 1.3 Turning the Power ON/OFF2                              | 5  |
| 1.4 Opening/Closing the ADF2                               | 7  |
| 1.5 Opening/Closing the Document Cover (fi-7260/fi-7280)24 | 8  |
| 1.6 Setting Up the ADF Paper Chute (Feeder)2               | 9  |
| 1.7 Setting Up the Stacker                                 | 0  |
| 1.8 Power Saving Mode                                      | 6  |
| 1.9 Basic Flow of Scanning Operation                       | 7  |
| 1.10 Image Scanning Application                            | ,9 |
| 1.11 Centralized Management of Scanners4                   | 0  |

Contents Index

TOP

Introduction

Scanner Overview

How to Load Documents

Configuring the Scan Settings

How to Use the Operator Panel

Various Ways to Scan

Daily Care

Replacing the Consumables

Troubleshooting

Operational Settings

Appendix

Glossary

### **1.1 Main Features**

This section explains about the main features of this product. The scanner is equipped with the following features:

#### High speed scanning

Realizes a scanning speed of 60 ppm/120 ipm (fi-7160/fi-7260) (\*1), or 80 ppm/160 ipm (fi-7180/fi-7280) (\*1). Furthermore, you can load up to 80 sheets of documents for continuous scanning which allows you to quickly digitize a large volume of documents.

#### LCD

The scanner mounts the LCD that displays the operational settings for scanning documents, the number of sheets scanned, and error status. It is used to easily check the status of the scanner.

#### Improved efficiency for pre-scan work

The scanner can perform "batch scanning" which allows you to scan documents with different paper weights and sizes at once, simplifying the process of sorting the documents before scanning.

#### Reduced work loss caused by multifeeds

The scanner mounts an ultrasonic multifeed sensor that accurately detects "multifeed" errors where two or more sheets are fed through the scanner at once. This multifeed detection is reliable even when scanning a mixed batch of documents with different paper weights and sizes, avoiding potential work loss.

#### Intelligent Multifeed function

When there is paper of the same size attached to a designated location on the page, the Intelligent Multifeed function enables the scanner to recognize the location of the attachment. This allows you to continue scanning instead of pausing the scan by detecting every paper attachment as multifeed. Furthermore, the "paper protection" function will reduce the risk of damaging your valuable documents.

#### Paper protection function by detecting paper jam noise

This function reduces the risk of having the documents damaged by stopping the scan when the scanner detects paper jam noise.

#### Advanced image processing function

The scanner's automatic detection function outputs images in color or monochrome by the document content.

#### Imprinter option

Imprinter is available as an option, which is often demanded for managing/verifying documents. Having the capability to print on the scanned documents could drastically improve usability. The imprinter can be installed on fi-7160/fi-7180.

#### Scanning on black background

Black document pad is available as an option, which allows you to perform scanning on black background when using the flatbed. It can be used to automatically correct skewed images or accurately detect the size of the scanned document.

The black document pad can be used on fi-7260/fi-7280.

# Capable of scanning photographs, clippings, and documents larger than A4/Letter size

The Carrier Sheet, which is available as an option, allows you to scan documents that are larger than A4/Letter size, as well as non-standard size documents such as photographs and clippings. You can load multiple Carrier Sheets or mix it with regular documents in the same batch.

#### Centralized management of multiple scanners

The bundled "Scanner Central Admin Agent" application allows you to manage multiple scanners together. For example, you can update the scanner settings and drivers, as well as monitor the operating status of each scanner.

For details, refer to the Scanner Central Admin User's Guide.

\*1: When scanning A4 size documents at 200/300 dpi with JPEG compression.

Contents

TOP

Index

Introduction

Scanner Overview

How to Load Documents

Configuring the Scan Settings

How to Use the Operator Panel

Various Ways to Scan

Daily Care

Replacing the Consumables

Troubleshooting

Operational Settings

### **1.2 Parts and Functions**

This section shows the names of the scanner parts.

#### fi-7160/fi-7180

#### ■ Front

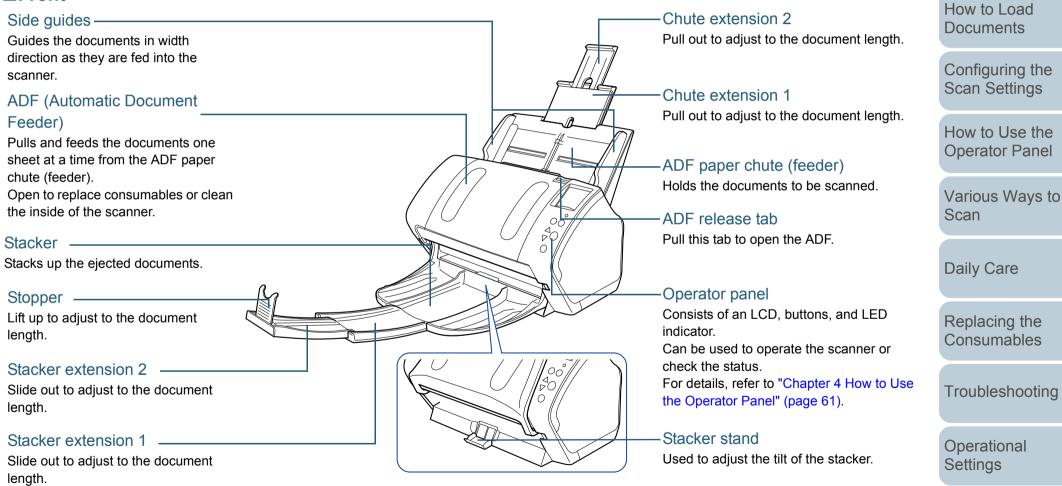

Appendix

Glossary

TOP

Contents Index

Introduction

Scanner

Overview

#### Chapter 1 Scanner Overview

#### Back

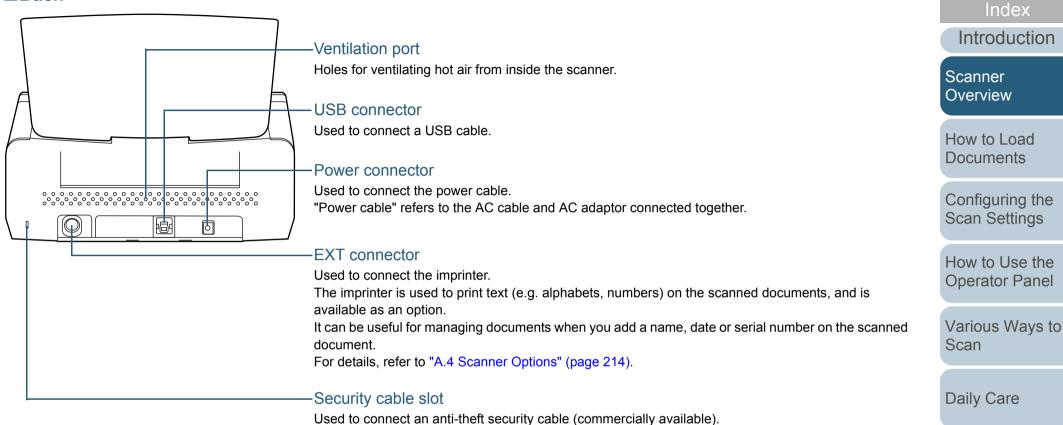

TOP

Contents

Replacing the Consumables

Troubleshooting

Operational Settings

#### **Removable Parts**

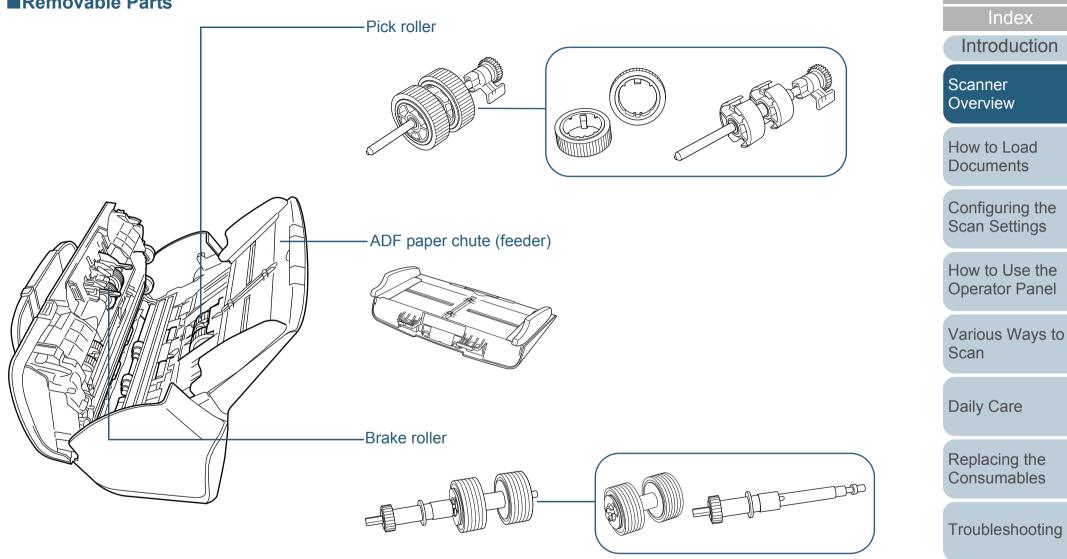

Operational Settings

> Appendix Glossary

TOP

Contents

#### fi-7260/fi-7280

#### ■ Front

#### Side guides -

Guides the documents in width direction as they are fed into the scanner.

#### ADF (Automatic Document Feeder) -

Pulls and feeds the documents one sheet at a time from the ADF paper chute (feeder). Open to replace consumables or clean the inside of the scanner.

#### Stopper \_\_\_\_\_

Lift up to adjust to the document length.

#### Stacker \_\_\_\_\_

Stacks up the ejected documents.

#### Transport lock switch

Locks the carrier unit (which is inside the flatbed) to prevent damage during transportation.

#### Flatbed \_

For scanning documents (e.g. thin paper, books) that cannot be scanned with the ADF.

- Chute extension 2

Pull out to adjust to the document length.

Chute extension 1 Pull out to adjust to the document length.

ADF paper chute (feeder) Holds the documents to be scanned.

ADF release tab Pull this tab to open the ADF.

#### **Operator panel**

Consists of an LCD, buttons, and LED indicator. Can be used to operate the scanner or check the status. For details, refer to "Chapter 4 How to Use the Operator Panel" (page 61). Scanner Overview

How to Load Documents

Configuring the Scan Settings

How to Use the Operator Panel

Various Ways to Scan

Daily Care

Replacing the Consumables

Troubleshooting

Operational Settings

Appendix Glossary

TOP\_

Contents

Index

Introduction

#### ■Inside (flatbed)

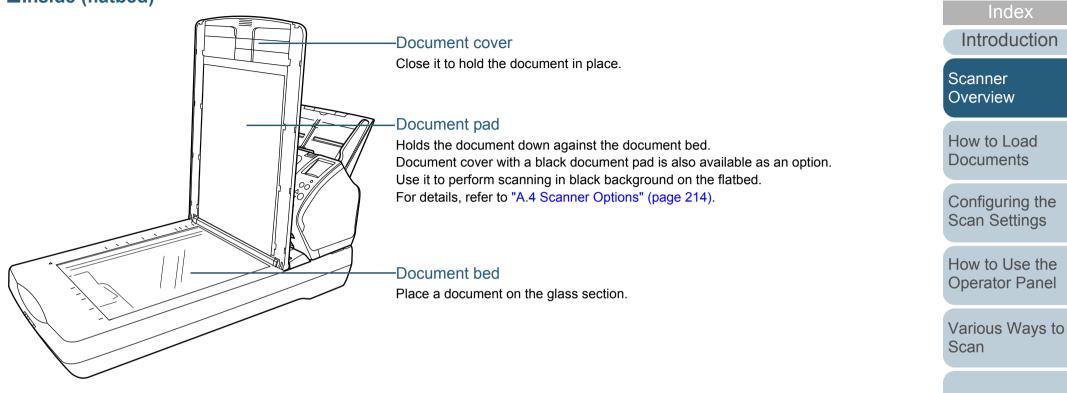

Daily Care

Replacing the Consumables

TOP

Contents

Troubleshooting

Operational Settings

#### Chapter 1 Scanner Overview

#### Back

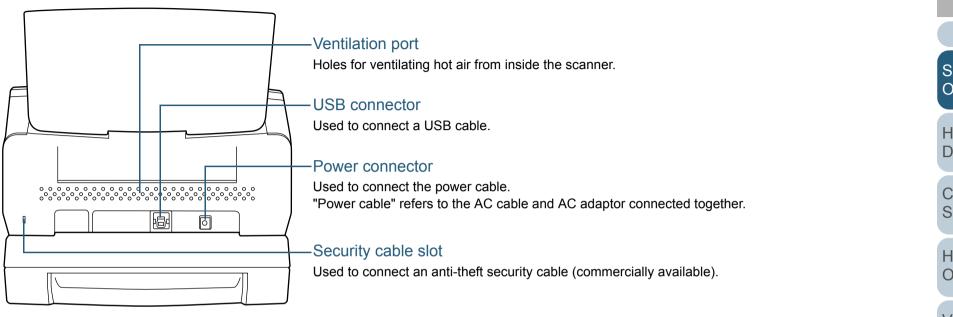

TOP\_

Contents

Index

Introduction

Scanner Over<u>view</u>

How to Load Documents

Configuring the Scan Settings

How to Use the Operator Panel

Various Ways to Scan

Daily Care

Replacing the Consumables

Troubleshooting

Operational Settings

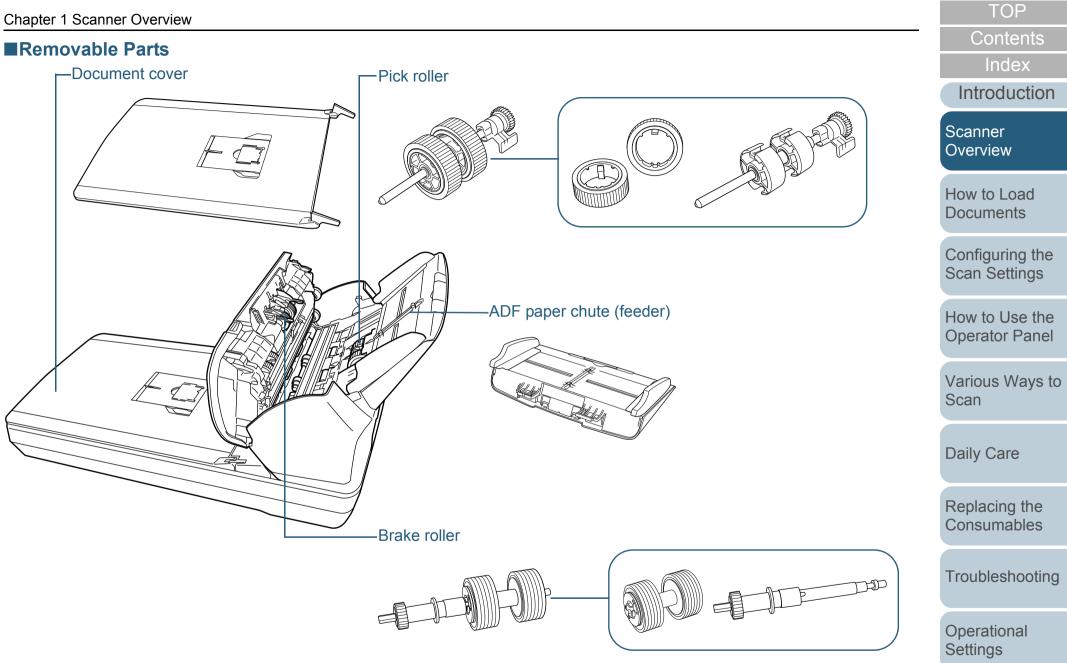

#### **Common Parts for All Models**

#### ■Inside (ADF)

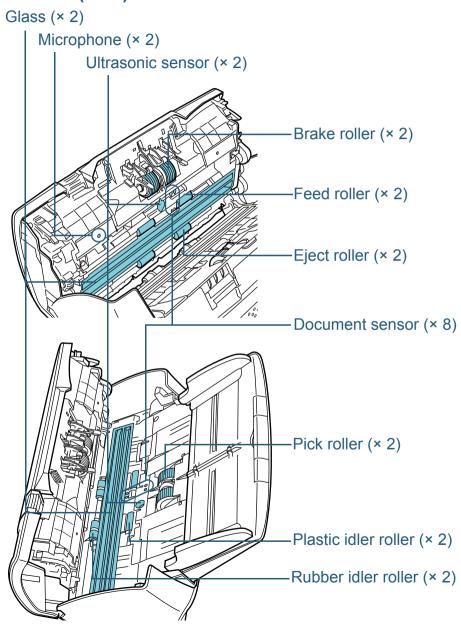

| OP       | T                     |
|----------|-----------------------|
| ntents   | Con                   |
| dex      | Inc                   |
| duction  | Introd                |
|          | Scanner<br>Overviev   |
|          | How to L<br>Docume    |
|          | Configur<br>Scan Se   |
|          | How to U<br>Operato   |
| Ways to  | Various<br>Scan       |
| are      | Daily Ca              |
|          | Replacir<br>Consum    |
| shooting | Troubles              |
|          | Operation<br>Settings |
| endix    | Арр                   |
| ssary    | Glos                  |
| 24       |                       |

## **1.3 Turning the Power ON/OFF**

This section explains how to power on/off the scanner.

HINT

The method by which the scanner is powered on/off can be specified from one of the following:

- Press the [Power] button on the operator panel
- Unplug the power cable then plug it back in

• Have the scanner turn on/off in sync with the computer's power For details, refer to "Method of Turning the Scanner ON/OFF [Power SW Control]" (page 203).

#### How to Turn the Power ON

1 Press the [Power] button on the operator panel.

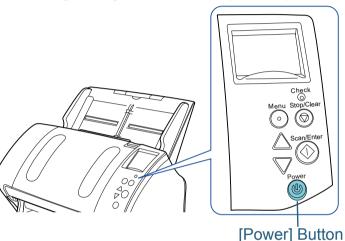

➡ The scanner is turned on, and the [Power] button lights in green. During initialization, the following image is displayed on the LCD of the operator panel.

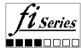

The scanner is ready to scan when [Ready] is displayed.

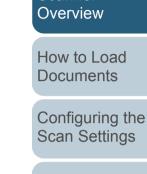

How to Use the Operator Panel

TOP

Contents

Index

Introduction

Scanner

Various Ways to Scan

Daily Care

Replacing the Consumables

Troubleshooting

Operational Settings

#### How to Turn the Power OFF

1 Press the [Power] button on the operator panel for more than 2 seconds.

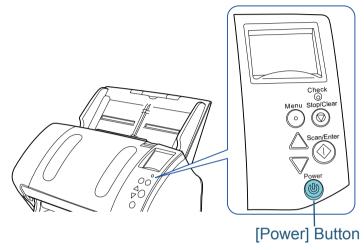

⇒ The scanner is turned off, and the [Power] button switches off.

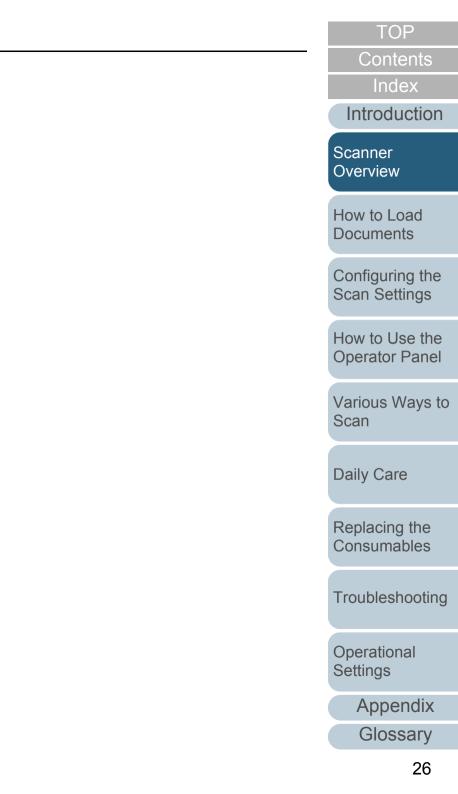

# **1.4 Opening/Closing the ADF**

This section describes how to open and close the ADF. **How to Open the ADF** 

- Remove all documents from the ADF paper chute (feeder).
- 2 Pull the ADF release tab towards you to open the ADF.

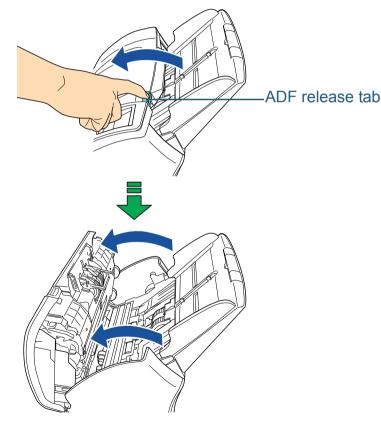

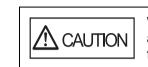

When opening, the ADF might close accidentally. Be careful not to have your fingers caught when the ADF closes.

#### How to Close the ADF

Close the ADF. Push the center of the ADF until it locks in place.

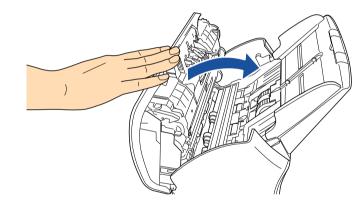

Be careful not to have your fingers caught when closing the ADF.

#### ATTENTION

Make sure that there is no foreign matter caught inside the ADF.

Contents

TOP

Index

Introduction

Scanner Overview

How to Load Documents

Configuring the Scan Settings

How to Use the Operator Panel

Various Ways to Scan

Daily Care

Replacing the Consumables

Troubleshooting

Operational Settings

## 1.5 Opening/Closing the Document Cover (fi-7260/fi-7280)

This section describes how to open and close the document cover.

#### How to Open the Document Cover

**1** Open the document cover.

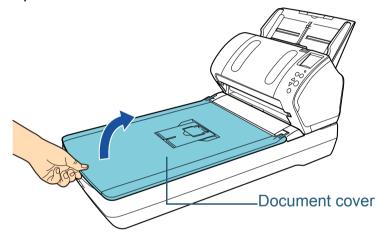

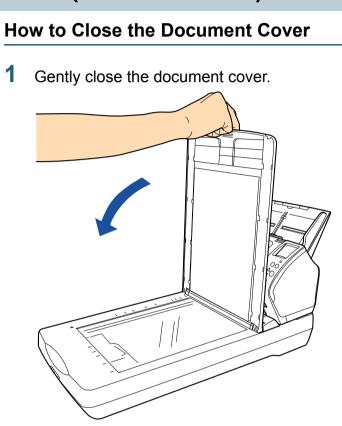

Contents Index Introduction

TOP

Scanner Overview

How to Load Documents

Configuring the Scan Settings

How to Use the Operator Panel

Various Ways to Scan

Daily Care

Replacing the Consumables

Troubleshooting

Operational Settings

## **1.6 Setting Up the ADF Paper Chute (Feeder)**

Documents loaded in the ADF paper chute (feeder) are fed into the ADF one by one.

Using the chute extensions will keep the documents straight and feed them smoothly.

**1** Pull out chute extension 1.

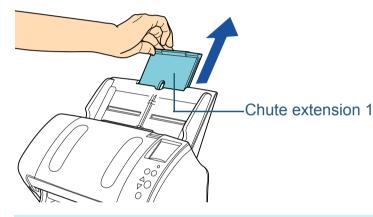

**HINT** Make sure to hold the scanner while you pull out the chute extension.

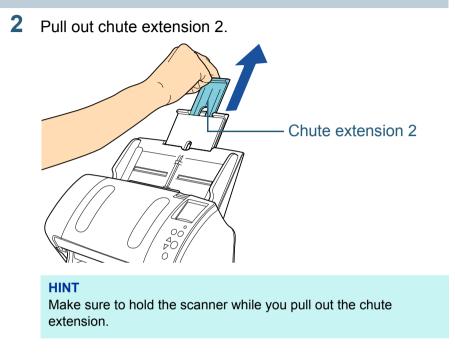

TOP Contents Index Introduction Scanner Overview How to Load Documents Configuring the Scan Settings How to Use the **Operator Panel** Various Ways to Scan

Daily Care

Replacing the Consumables

Troubleshooting

Operational Settings

## **1.7 Setting Up the Stacker**

Documents loaded in the ADF paper chute (feeder) are ejected onto the stacker one by one.

Using the stacker, stacker extension 1, stacker extension 2, and stopper will keep the documents straight and stack them neatly.

#### fi-7160/fi-7180

#### ■A6 (landscape) or larger

**1** Bring down the stacker from the top towards you.

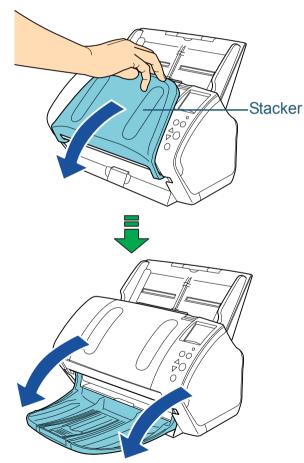

TOP

Contents

Index

Introduction

Scanner Overview

How to Load Documents

Configuring the Scan Settings

How to Use the Operator Panel

Various Ways to Scan

Daily Care

Replacing the Consumables

Troubleshooting

Operational Settings

2

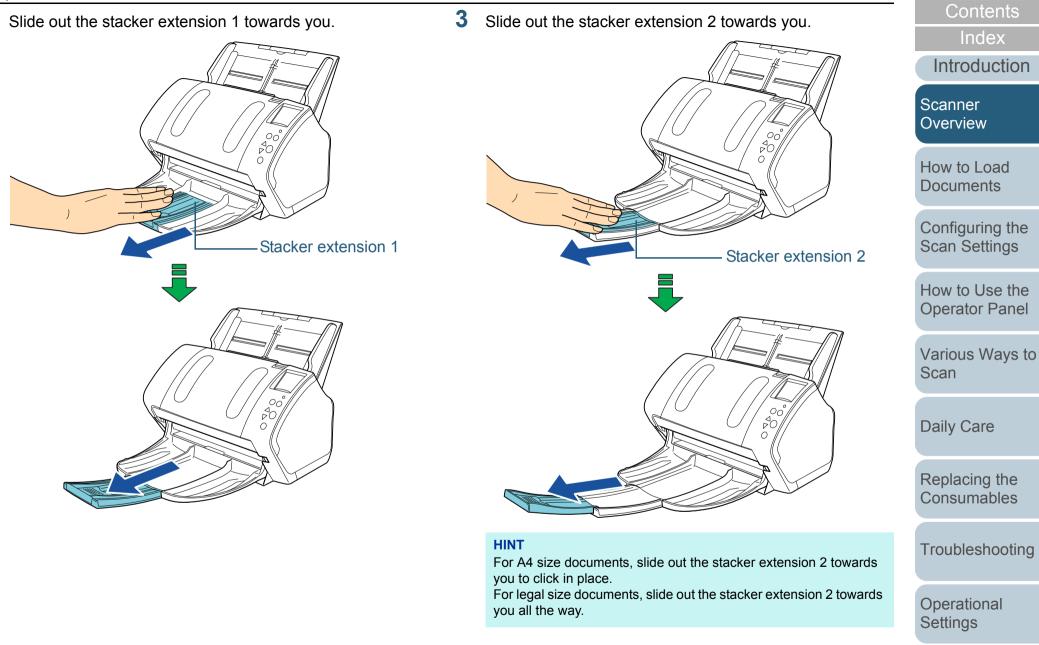

31

Appendix

Glossary

TOP

**4** Lift up the stopper.

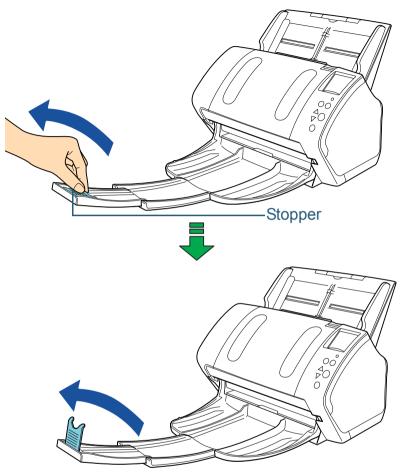

**ATTENTION** Do not lift up the stopper more than 90 degrees, because it may break.

#### ■A7 (landscape) or smaller

Bring down the stacker from the top towards you.

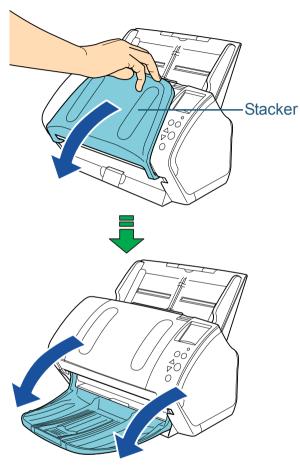

TOP Contents Index Introduction Scanner Overview How to Load Documents Configuring the Scan Settings How to Use the **Operator Panel** Various Ways to Scan

Daily Care

Replacing the Consumables

Troubleshooting

Operational Settings

#### 2 Lift up the stopper.

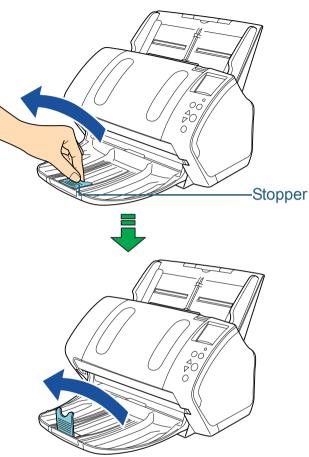

**ATTENTION** Do not lift up the stopper more than 90 degrees, because it may break.

#### HINT

The stopper can be slid to adjust to the length of the document. If the ejected documents are not stacked neatly, adjust the position of the stopper so that the space for the ejected documents can be longer than the document length.

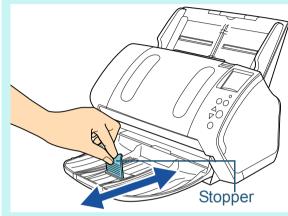

TOP Contents Index Introduction

Scanner Overview

How to Load Documents

Configuring the Scan Settings

How to Use the Operator Panel

Various Ways to Scan

Daily Care

Replacing the Consumables

Troubleshooting

Operational Settings

#### Documents with Different Sizes

1 Hold both sides of the stacker stand and bring it down from the top towards you.

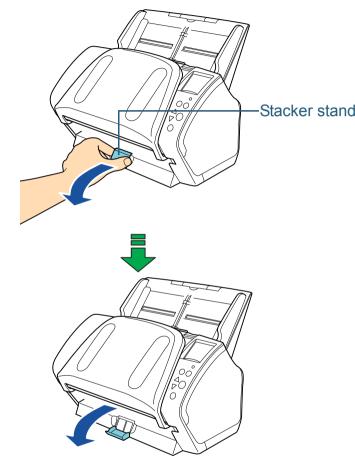

#### 2 Adjust the stacker to fit the longest document.

- If the longest document is A6 (landscape) or larger, refer to "A6 (landscape) or larger" (page 30).
- If the longest document is A7 (landscape) or smaller, refer to "A7 (landscape) or smaller" (page 32).

#### fi-7260/fi-7280

#### ■A5 (portrait) or larger

1 Lift up the stacker towards you.

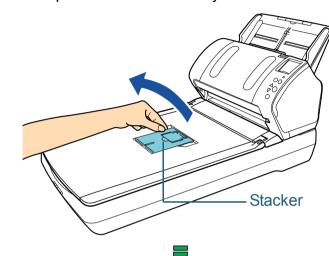

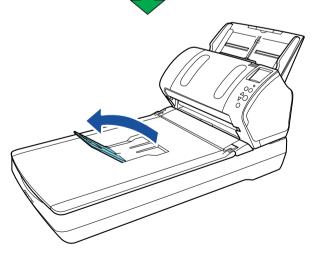

TOP

Contents

Index

Introduction

Scanner Overview

How to Load Documents

Configuring the Scan Settings

How to Use the Operator Panel

Various Ways to Scan

Daily Care

Replacing the Consumables

Troubleshooting

Operational Settings

2 Lift up the stopper towards you.

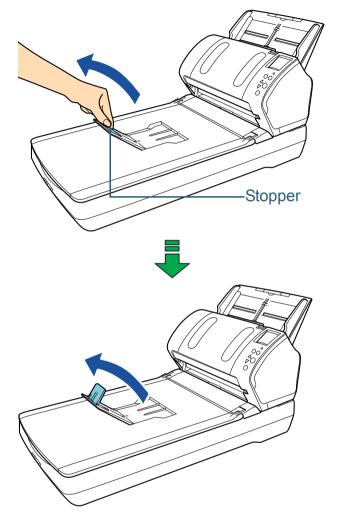

**ATTENTION** Do not lift up the stopper more than 90 degrees, because it may break.

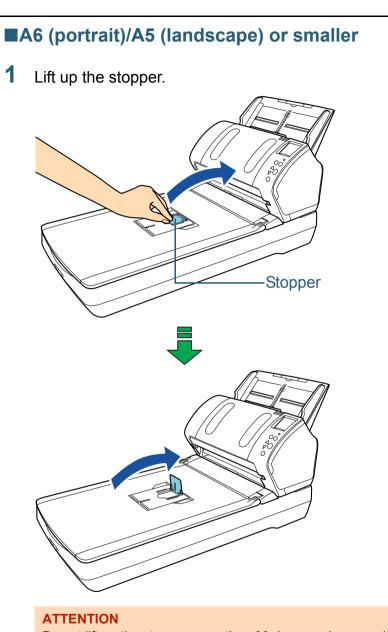

Do not lift up the stopper more than 90 degrees, because it may break.

TOP Contents Index Introduction Scanner Overview How to Load Documents Configuring the Scan Settings How to Use the **Operator Panel** Various Ways to Scan Daily Care

Replacing the Consumables

Troubleshooting

Operational Settings

### **1.8 Power Saving Mode**

Power saving mode keeps the power consumption low when the scanner has not been used for a certain period of time. If the scanner is left powered on for 15 minutes without being used, it automatically enters power saving mode.

When the scanner enters power saving mode, the LCD on the operator panel switches off. The [Power] button remains lit in green.

To resume from power saving mode, perform one of the following:

- Load a document in the ADF paper chute (feeder)
- Press any button on the operator panel Note that pressing the [Power] button for more than 2 seconds will turn the power off.
- Perform scanning from an application

The scanner is turned off automatically if it is left on for a certain period of time without being used, reducing the power consumption until the next scan.

To prevent the scanner from being turned off automatically, clear the [Power off after a certain period of time] check box in [Device Setting] on the Software Operation Panel. For details, refer to "Waiting Time to Enter Power Saving Mode [Power saving]" (page 202).

To turn the power back on after turning the power off automatically, press the [Power] button on the operator panel. For details, refer to "1.3 Turning the Power ON/OFF" (page 25).

#### ATTENTION

 The scanner may not enter power saving mode if there was a document remaining on the paper path. In that case, remove the document.

For details, refer to "8.1 Paper Jam" (page 128).

- For some applications, the scanner may not be turned off even if the [Power off after a certain period of time] check box is selected.
- If the scanner is automatically turned off while you are using the image scanning application, exit the application before turning the power on.

#### HINT

By using one of the following, the waiting time for entering power saving mode can be changed.

• Use the Operation Panel ([17: Power saving] in the [Settings Menu] screen).

For details, refer to "4.2 Settings Menu" (page 66)

 Use the Software Operation Panel.
 For details, refer to "Waiting Time to Enter Power Saving Mode [Power saving]" (page 202). Introduction

Scanner Overview

How to Load Documents

Configuring the Scan Settings

How to Use the Operator Panel

Various Ways to Scan

Daily Care

Replacing the Consumables

Troubleshooting

Operational Settings

Appendix Glossary

Contents

Index

#### **1.9 Basic Flow of Scanning Operation**

This section explains about the basic flow of performing a scan.

In order to perform a scan, you need a scanner driver and an image scanning application that supports the scanner driver. The following scanner drivers and image scanning applications are bundled with the scanner:

- Scanner driver
  - PaperStream IP (TWAIN) driver Conforms to the TWAIN standard. Used when you operate the scanner using TWAIN-compliant 32-bit applications.
  - PaperStream IP (TWAIN x64) driver Conforms to the TWAIN standard. Used when you operate the scanner using TWAIN-compliant 64-bit applications.
  - PaperStream IP (ISIS) driver Conforms to the ISIS standard. Used when you operate the scanner using ISIS-compliant applications.
- Image Scanning Application
  - PaperStream Capture Supports the PaperStream IP (TWAIN) driver and the PaperStream IP (ISIS) driver
  - ScanSnap Manager for fi Series Supports the PaperStream IP (TWAIN) driver.

#### HINT

- For details about the scanner driver, refer to the following:
  - "Chapter 3 Configuring the Scan Settings" (page 55)
     PaperStream IP driver Help
- For details about the image scanning application, refer to the following:
  - "1.10 Image Scanning Application" (page 39)
  - PaperStream Capture Help
  - ScanSnap Manager for fi Series Help

Scanning procedures and operations slightly vary depending on the image scanning application.

For details, refer to the image scanning application manual. The following describes the normal procedure for scanning.

**1** Turn on the scanner. For details, refer to "1.3 Turning the Power ON/OFF" (page 25).

(feeder).

2 Load a document face-down in the ADF paper chute

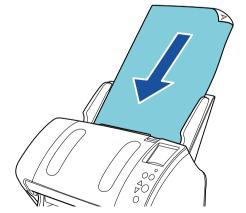

For details, refer to "Chapter 2 How to Load Documents" (page 41).

Contents

TOP

Index

Introduction

Scanner Overview

How to Load Documents

Configuring the Scan Settings

How to Use the Operator Panel

Various Ways to Scan

Daily Care

Replacing the Consumables

Troubleshooting

Operational Settings

#### Chapter 1 Scanner Overview

**3** Start an image scanning application.

#### 4 Select a scanner driver.

For some image scanning applications, selection of a scanner driver may not be needed.

#### 5 Select a scanner.

Make sure to select the scanner model that is connected to the computer.

For some image scanning applications, selection of a scanner may not be needed.

6 In the scanner driver's setup dialog box, configure the scan settings.

For some image scanning applications, the scanner driver's setup dialog box may not appear.

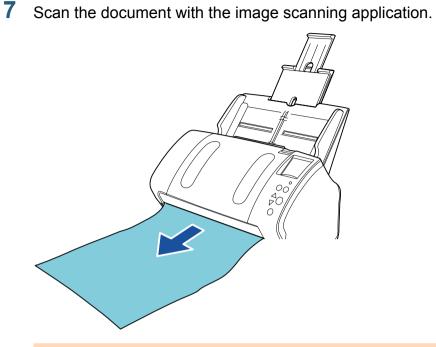

#### ATTENTION

When the scanner and the computer are communicating, for instance, during scanning, do not perform an operation that causes disconnection of their communication, such as unplugging the USB cable or logging off the user account.

Contents Index Introduction

TOP

Scanner Overview

How to Load Documents

Configuring the Scan Settings

How to Use the Operator Panel

Various Ways to Scan

Daily Care

Replacing the Consumables

Troubleshooting

Operational Settings

#### **1.10 Image Scanning Application**

This section explains the image scanning applications. The following applications are bundled with the scanner:

• PaperStream Capture

An image scanning application which supports both the PaperStream IP (TWAIN) and PaperStream IP (ISIS) drivers. By defining scan settings as document profiles, you can customize the settings according to your preference.

• ScanSnap Manager for fi Series

An image scanning application which uses the driver settings dedicated to ScanSnap Manager for fi Series. PaperStream IP (TWAIN) driver is required for this application. Using this application enables easy scanning with a single button.

For details about PaperStream Capture, refer to the PaperStream Capture Help.

For details about ScanSnap Manager for fi Series, refer to the ScanSnap Manager for fi Series Help.

"Chapter 5 Various Ways to Scan" (page 85) explains how to configure the scanner settings and scan different types of documents with the image scanning application.

TOP Contents Index Introduction Scanner Overview

Documents

Configuring the Scan Settings

How to Use the Operator Panel

Various Ways to Scan

**Daily Care** 

Replacing the Consumables

Troubleshooting

Operational Settings

#### **1.11 Centralized Management of Scanners**

This section explains about managing a large number of scanners in a unified manner by providing the following capabilities.

• Simultaneously update settings for multiple scanners and their drivers.

Because there is no need to update each scanner one by one, a significant reduction is achieved in the time required to update a large number of scanners.

 Monitor scanners to keep track of consumable parts that need replacing, errors that have occurred, and maintenance that is needed. The operating status of scanners can be checked easily.

To enable the above functions, "Scanner Central Admin" is required which consists of four applications bundled with this product:

• Scanner Central Admin Server

Install this application in the main computer that is used for the centralized management of scanners.

By registering scanners on the Scanner Central Admin Server, you can build a system to run a unified management for all scanners.

Scanner Central Admin Console

Install this application in a computer to upload update modules and to monitor the operating status of the scanners.

The administrators can perform these tasks from the Scanner Central Admin Console window, where they can also check the alerts for consumable replacement and errors sent from the scanners.

Scanner Central Admin Agent

Install this application in a computer connected to a scanner. It allows scanners to link with the Scanner Central Admin Server. Linking with the Scanner Central Admin Server will enable you to apply updates on scanner settings, and the scanner can also send alerts on consumable replacement and errors. • SCAModuleCreator

Use this application to create update modules to upload onto the Scanner Central Admin Server.

It is only required for creating update modules.

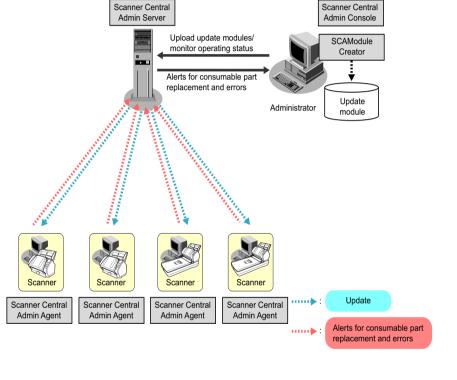

For more details about the centralized management of scanners, refer to the Scanner Central Admin User's Guide.

Introduction Scanner Overview

TOP

Contents

Index

How to Load Documents

Configuring the Scan Settings

How to Use the Operator Panel

Various Ways to Scan

Daily Care

Replacing the Consumables

Troubleshooting

Operational Settings

## Chapter 2 How to Load Documents

This chapter explains how to load documents on the scanner.

| 2.1 Loading Documents in the ADF                       | .42 |
|--------------------------------------------------------|-----|
| 2.2 Loading Documents on the Flatbed (fi-7260/fi-7280) | .44 |
| 2.3 Documents for Scanning (ADF)                       | .45 |

Contents Index Introduction

TOP

Scanner Overview

How to Load Documents

Configuring the Scan Settings

How to Use the Operator Panel

Various Ways to Scan

Daily Care

Replacing the Consumables

Troubleshooting

Operational Settings

Appendix

Glossary

#### 2.1 Loading Documents in the ADF

This section explains how to load documents in the ADF.

#### Preparation

HINT

For details about the paper size and quality required for normal operations, refer to "2.3 Documents for Scanning (ADF)" (page 45).

- If you are loading multiple sheets, check the documents.
  - 1 Check if the documents to be loaded are of the same width or different widths.

Ways to load documents differ depending on whether they are the same width or not.

If the document width varies, refer to "Conditions for Mixed Batch Scanning" (page 51) or "Documents with Different Widths" (page 87).

#### 2 Check the number of sheets.

Up to 80 sheets can be loaded (with paper weight of 80 g/m<sup>2</sup> [20 lb] and thickness of the document stack under 8 mm). For details, refer to "Loading Capacity" (page 48).

#### 2 Fan the documents.

1 Grab a stack of documents, which should be 8 mm or less.

2 Hold both ends of the documents and fan them a few times.

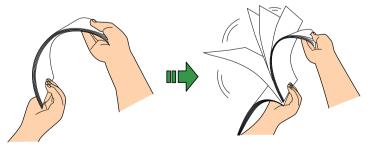

- 3 Rotate the documents by 90 degrees and fan them in the same manner.
- 4 Perform steps 1 to 3 for all documents.
- 5 Align the edges of the documents.

#### HINT

For more details about how to fan documents, refer to the Error Recovery Guide.

The Error Recovery Guide is included in the Setup DVD-ROM. For details about installation, refer to "Installing the Software" in Getting Started.

Index Introduction

TOP

Contents

Scanner Overview

How to Load Documents

Configuring the Scan Settings

How to Use the Operator Panel

Various Ways to Scan

Daily Care

Replacing the Consumables

Troubleshooting

Operational Settings

#### How to Load Documents

- Pull out the chute extensions according to the length of the document. For details, refer to "1.6 Setting Up the ADF Paper Chute (Feeder)" (page 29).
- 2 Bring down the stacker, slide out the stacker extension 1 and stacker extension 2 towards you, and lift up the stopper according to the length of the document. For details, refer to "1.7 Setting Up the Stacker" (page 30).
- **3** Load a document face-down in the ADF paper chute (feeder).

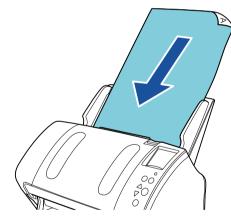

**ATTENTION** Remove all paper clips and staples. Reduce the number of sheets if a multifeed or pick error occurs. 4 Adjust the side guides to the width of the document. Do not leave space between the side guides and the document. Otherwise, the document may be fed skewed.

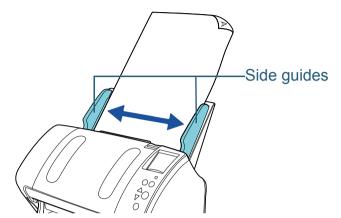

5 Scan the document with the image scanning application. For details, refer to the image scanning application manual. How to Load Documents

Overview

Configuring the Scan Settings

How to Use the Operator Panel

Various Ways to Scan

Daily Care

Replacing the Consumables

Troubleshooting

Operational Settings

### 2.2 Loading Documents on the Flatbed (fi-7260/fi-7280)

- 1 Open the document cover. For details, refer to "1.5 Opening/Closing the Document Cover (fi-7260/fi-7280)" (page 28).
- 2 Load a document on the document bed. Place the document face-down to align its top left-hand corner with the reference point.
- **3** Close the document cover. For details, refer to "1.5 Opening/Closing the Document Cover (fi-7260/fi-7280)" (page 28).
- 4 Scan the document with the image scanning application. For details, refer to the image scanning application manual.

TOP

Contents

Scanner Overview

How to Load Documents

Configuring the Scan Settings

How to Use the Operator Panel

Various Ways to Scan

Daily Care

Replacing the Consumables

Troubleshooting

Operational Settings

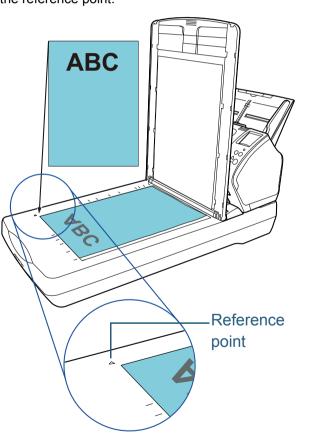

### 2.3 Documents for Scanning (ADF)

#### Paper Size

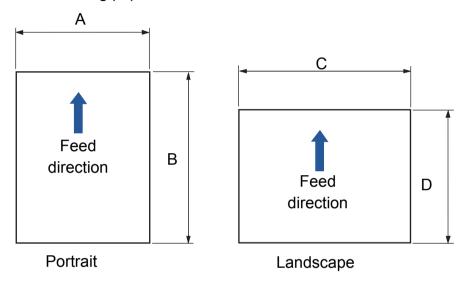

The following paper sizes can be scanned:

- A: 50.8 to 216.0 mm (2.0 to 8.5 in.) B: 54.0 to 355.6 mm (2.1 to 14.0 in.) (\*1)
- C: 54.0 to 216.0 mm (2.1 to 8.5 in.)
- D: 50.8 to 355.6 mm (2.0 to 14.0 in.) (\*1)
  - \*1: Long page scanning supports documents with a length of up to 5,588 mm (220 in.) when the scanning resolution is set to 200 dpi or less.

#### Conditions

#### Paper type

The following paper types are recommended:

- Wood-free paper
- Wood-containing paper
- PPC paper (recycled)
- Plastic card

When using paper types other than the above, make sure to test with the same type of paper first to check if the document can be scanned.

#### Paper weight (thickness)

The following paper weights can be used:

- 27 to 413 g/m<sup>2</sup> (7.2 to 110 lb)
- 127 to 209 g/m<sup>2</sup> (34 to 56 lb) for A8 size
- 1.4 mm or less for plastic cards (\*1)
- \*1: Up to 1.25 mm is supported for scanning at 300 dpi or less (80 ppm) in landscape when using the fi-7180/fi-7280.

This setting can be changed in the Software Operation Panel to scan plastic cards with a thickness up to 1.4 mm.

For details, refer to "Scanning Thick Plastic Cards [Feed Mode] (fi-7180/fi-7280)" (page 194).

TOP

Contents

Index

Introduction

Scanner Overview

How to Load Documents

Configuring the Scan Settings

How to Use the Operator Panel

Various Ways to Scan

**Daily Care** 

Replacing the Consumables

Troubleshooting

Operational Settings

#### Precautions

The following types of documents may not be scanned successfully:

- Documents of non-uniform thickness (e.g. envelopes, documents with attachments)
- Wrinkled or curled documents
- Folded or torn documents
- Tracing paper
- Coated paper
- Carbon paper
- Photosensitive paper
- Perforated documents
- Documents that are not square or rectangular
- Thin paper (less than 41 g/m<sup>2</sup>)
- Photographs (photographic paper)
- The following types of documents must not be scanned:
- Paper-clipped or stapled documents
- Documents on which the ink is still wet
- Documents smaller than A8 size (portrait)
- Documents wider than 216 mm (8.5 in.)
- Documents other than paper/plastic card such as fabric, metal foil and OHP film
- Important documents that must not be damaged or smeared

#### ATTENTION

- Since carbonless papers contain chemical substances that may harm the rollers (e.g. pick roller), take note of the following.
  - Cleaning : If paper jams occur frequently, clean the brake roller and pick roller. For details, refer to "Chapter 6 Daily Care" (page 108).
  - Consumable : The life of the brake roller and pick roller may end sooner compared to scanning woodcontaining papers.
- When scanning wood containing papers, the life of the brake roller and pick roller may end sooner compared to scanning wood-free papers.
- Brake roller and pick roller may be damaged when a photo/sticky note on the document contacts these parts during scanning.
- The surface of the document may be damaged when scanning gloss papers such as photographs.
- The light of the LED reflects brightly when scanning gloss papers.

TOP Contents

Index

Introduction

Scanner Overview

How to Load Documents

Configuring the Scan Settings

How to Use the Operator Panel

Various Ways to Scan

Daily Care

Replacing the Consumables

Troubleshooting

Operational Settings

#### ATTENTION

- When you scan plastic cards, take note of the following.
  - Up to three plastic cards can be loaded in the ADF paper chute (feeder).

Note that you can only load one card at a time if the plastic card is embossed.

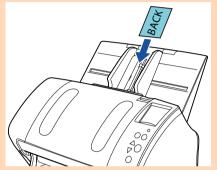

- It is recommended to place the card face-down in the ADF paper chute.
- Cards should be within the following specifications:
- ISO7810 ID-1 type compliant
- Size : 85.6 × 53.98 mm
- Thickness : 1.4 mm or less (\*1)
- Material : PVC (polyvinyl chloride) or PVCA (polyvinyl chloride acetate)

Make sure to check if the card can be scanned first.

- \*1: Up to 1.25 mm is supported for scanning at 300 dpi or less (80 ppm) in landscape when using the fi-7180/fi-7280. This setting can be changed in the Software Operation Panel to scan plastic cards with a thickness up to 1.4 mm. For details, refer to "Scanning Thick Plastic Cards [Feed Mode] (fi-7180/fi-7280)" (page 194).
- Rigid cards may not be fed properly.
- If the surface of the card is dirty with grease marks (e.g. fingerprints) and such, perform scanning after wiping the dirt off.
- Plastic cards cannot be scanned when the imprinter is connected.
- Scanning thick documents such as plastic cards will be falsely detected as multifeed.

In that case, to scan documents successfully, use the multifeed window display function of the scanner driver, use the Intelligent Multifeed function, or disable the multifeed detection.

#### HINT

- When scanning semi-transparent documents, increase the brightness for scanning to avoid bleed-through.
- When you scan documents written in lead pencil, make sure to clean the rollers frequently. Otherwise, the rollers will be contaminated which may leave black traces on the document or cause feeding errors.

For details, refer to "Chapter 6 Daily Care" (page 108).

- If multifeeds, pick errors or paper jams occur frequently, refer to "8.3 Troubleshooting" (page 137).
- When you scan documents with the ADF, all documents must be flat on the leading edge. Make sure that curls on the leading edge of the documents are kept within the following range.

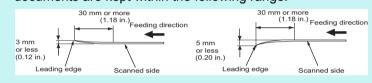

Contents Index

TOP

Introduction

Scanner Overview

How to Load Documents

Configuring the Scan Settings

How to Use the Operator Panel

Various Ways to Scan

Daily Care

Replacing the Consumables

Troubleshooting

Operational Settings

#### Loading Capacity

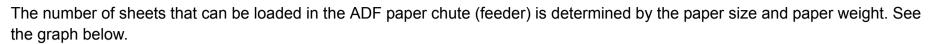

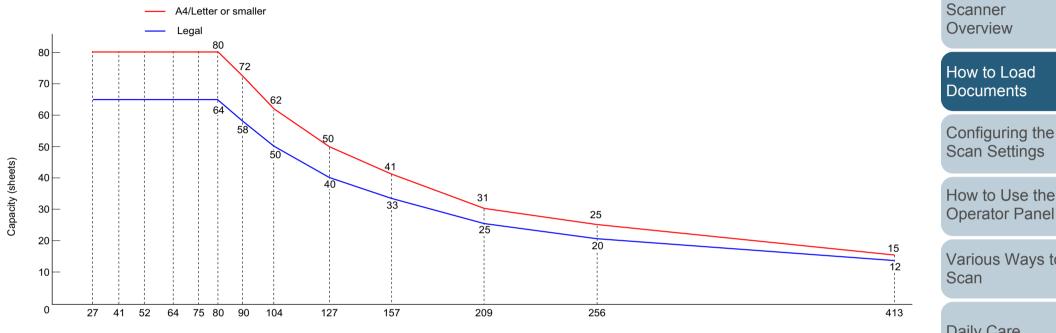

Paper weight (g/m<sup>2</sup>)

| Unit             |     |    |    |    |      |    | Conversio | n   |     |     |     |      |     |  |
|------------------|-----|----|----|----|------|----|-----------|-----|-----|-----|-----|------|-----|--|
| g/m <sup>2</sup> | 27  | 41 | 52 | 64 | 75   | 80 | 90        | 104 | 127 | 157 | 209 | 256  | 413 |  |
| lb               | 7.2 | 11 | 14 | 17 | 20   | 21 | 24        | 28  | 34  | 42  | 56  | 68.6 | 110 |  |
| kg               | 23  | 35 | 45 | 55 | 64.5 | 69 | 77.5      | 90  | 110 | 135 | 180 | 220  | 355 |  |

**Operator Panel** Various Ways to Daily Care eplacing the

TOP

Contents

Index

Introduction

onsumables

oubleshooting

Operational Settings

Appendix

Glossary

#### Area Not to be Perforated

An error may occur when there are punched holes in the area shaded in light blue in the following figure. Such documents can be scanned by using the flatbed (fi-7260/fi-7280).

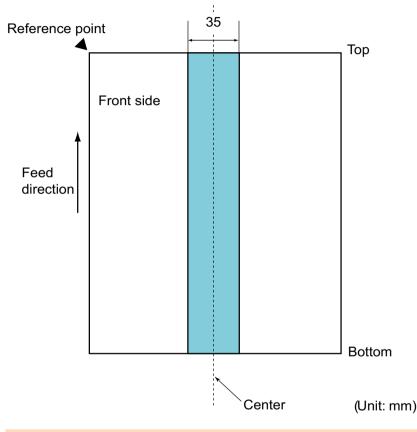

#### ATTENTION

The above condition applies when the document is set to the center of the pick roller width.

#### HINT

If there are any holes in the 35 mm-wide central column, you can move the document to the left or right to avoid an error.

#### **Conditions for Multifeed Detection**

Multifeed is an error where two or more sheets are fed through the ADF at once. It is also called a multifeed when a different document length is detected.

Multifeed detection is performed by either checking the overlapping of documents, length of the documents, or the combination of both. The following conditions are required for an accurate detection.

#### Detection by overlapping

- Load documents of the same paper weight in the ADF paper chute (feeder).
- Paper weight: 27 to 413 g/m<sup>2</sup> (7.2 to 110 lb)
- Do not punch holes within 35 mm (1.38 in.) over the center of the document. See Fig.1.
- Do not attach other documents within 35 mm (1.38 in.) over the center of the document. See Fig.1.

#### **Detection by length**

- Load documents of the same length in the ADF paper chute (feeder).
- Variance in document lengths: 1% or less
- Do not punch holes within 35 mm (1.38 in.) over the center of the document. See Fig.1.

#### Detection by overlapping and length

- Load documents of the same paper weight and length in the ADF paper chute (feeder).
- Paper weight: 27 to 413 g/m<sup>2</sup> (7.2 to 110 lb)
- Variance in document lengths: 1% or less
- Do not punch holes within 35 mm (1.38 in.) over the center of the document. See Fig.1.
- Do not attach other documents within 35 mm (1.38 in.) over the center of the document. See Fig.1.

TOP

Contents

Index

Introduction

Scanner Overview

How to Load Documents

Configuring the Scan Settings

How to Use the Operator Panel

Various Ways to Scan

Daily Care

Replacing the Consumables

Troubleshooting

Operational Settings

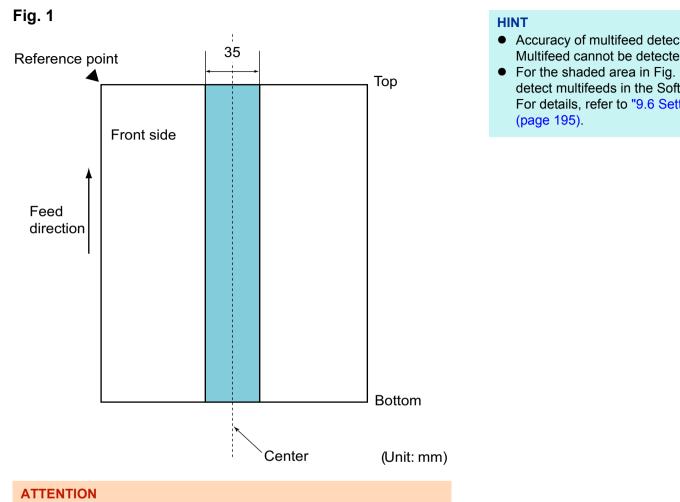

- The above condition applies when the document is set to the center of the pick roller width.
- When you use detection by overlapping, scanning thick documents such as plastic cards will be falsely detected as multifeed. In that case, to scan documents successfully, use the multifeed window display function of the scanner driver, use the Intelligent Multifeed function, or disable the multifeed detection.

- Accuracy of multifeed detection may drop with some documents. Multifeed cannot be detected for the top 30 mm of a document.
- For the shaded area in Fig. 1, you can also specify a length not to detect multifeeds in the Software Operation Panel. For details, refer to "9.6 Settings Related to Multifeed Detection"

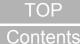

#### Index

Introduction

Scanner Overview

How to Load Documents

Configuring the Scan Settings

How to Use the **Operator Panel** 

Various Ways to Scan

**Daily Care** 

Replacing the Consumables

Troubleshooting

Operational Settings

#### **Conditions for Mixed Batch Scanning**

The following conditions apply when scanning a mixed batch of documents with different paper weights/friction coefficients/ sizes.

Make sure to test a few sheets first to check if the documents can be scanned.

For details, refer to "Documents with Different Widths" (page 87).

#### Paper direction

Align the direction of the paper fiber with the feed direction.

#### Paper weight

The following paper weights can be used:

27 to 413 g/m<sup>2</sup> (7.2 to 110 lb)

#### **Friction coefficient**

It is recommended to use the same type of paper from the same manufacturer.

When papers of different manufacturers/brands are mixed, it affects the feeding performance as the difference in the friction coefficient increases.

The following friction coefficients are recommended:

0.35 to 0.60 (reference value for paper friction coefficient)

#### **Document position**

Use paper sizes that fit the 39 mm width of the pick roller in the center.

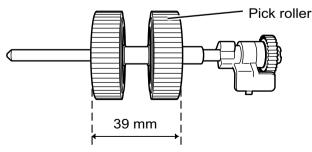

#### Paper size

When you scan a mixed batch with different sizes, not feeding the documents straight may cause troubles such as paper jams or part of the image to appear missing.

It is recommended to check the documents thoroughly before scanning and also check the image if the document was skewed.

#### ATTENTION

- When scanning a mixed batch with different sizes, documents are more likely to skew because the side guides do not contact every sheet.
- Do not use [Check Length] or [Check Overlapping and Length] for multifeed detection.

#### Documents that cannot be scanned in a mixed batch

The following types of documents cannot be mixed in the same batch:

- Carbonless paper
- Bond paper
- Perforated documents
- Thermal paper
- Carbon-backed paper
- OHP film
- Tracing paper

TOP Contents

Index

Introduction

Scanner Overview

How to Load Documents

Configuring the Scan Settings

How to Use the Operator Panel

Various Ways to Scan

Daily Care

Replacing the Consumables

Troubleshooting

Operational Settings

#### Combinations of standard paper sizes in a mixed batch

Refer to the table below for a guideline of the range available for mixed batch scanning.

However, note that not feeding the documents straight may cause troubles such as paper jams or part of the image to appear missing. It is recommended to check the documents thoroughly before scanning and also check the image if the document was skewed.

|         | Maximum size             | 9    | LTR (P)<br>Carrier Sheet | A4 (P)<br>A5 (L) | B5 (P)<br>B6 (L) | A5 (P)<br>A6 (L) | B6 (P)<br>B7 (L) | A6 (P)<br>A7 (L) | B7 (P)<br>B8 (L) | A7 (P)<br>A8 (L) | B8 (P) | A8 (P) | Scanner<br>Overview           |
|---------|--------------------------|------|--------------------------|------------------|------------------|------------------|------------------|------------------|------------------|------------------|--------|--------|-------------------------------|
|         | Width (mm) (*1           | )    | 216                      | 210              | 182              | 149              | 129              | 105              | 91               | 74.3             | 64.3   | 52.5   | How to Load                   |
|         | LTR (P)<br>Carrier Sheet | 216  |                          |                  |                  |                  |                  |                  |                  |                  |        |        | Documents                     |
|         | A4 (P)<br>A5 (L)         | 210  |                          |                  |                  |                  |                  |                  |                  |                  |        |        | Configuring the Scan Settings |
|         | B5 (P)<br>B6 (L)         | 182  | Available range          |                  |                  |                  |                  |                  |                  |                  |        |        | How to Use the                |
|         | A5 (P)<br>A6 (L)         | 149  |                          |                  |                  |                  |                  |                  |                  |                  |        |        | Operator Panel                |
| m size  | B6 (P)<br>B7 (L)         | 129  |                          |                  |                  |                  |                  |                  |                  |                  |        |        | Various Ways to               |
| Minimum | A6 (P)<br>A7 (L)         | 105  |                          |                  |                  |                  |                  |                  |                  |                  |        |        | Scan                          |
| 2       | B7 (P)<br>B8 (L)         | 91   |                          |                  |                  |                  |                  |                  |                  |                  |        |        | Daily Care                    |
|         | A7 (P)<br>A8 (L)         | 74.3 |                          |                  |                  |                  |                  |                  |                  |                  |        |        | Replacing the                 |
|         | B8 (P)                   | 64.3 |                          |                  |                  |                  |                  |                  |                  |                  |        |        | Consumables                   |
|         | A8 (P)                   | 52.5 |                          |                  |                  |                  |                  |                  |                  |                  |        |        | Troubleshooting               |

LTR: Letter size

(P) : Portrait

(L) : Landscape

Contents

Index

Introduction

0.....

Operational Settings

Appendix

Glossary

\*1: The following picture shows how to set the widest and the narrowest documents of the batch between the side guides.

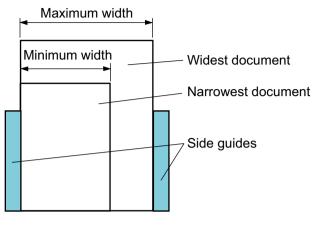

#### ATTENTION B8 (portrait) and A8 (portrait) cannot be scanned with other paper sizes.

#### **Conditions for Automatic Page Size Detection**

[Automatic Page Size Detection] does not work with the following types of documents:

- Non-rectangular documents
- Documents with black background/edges

[Automatic Page Size Detection] may not work with the following types of documents:

- Thin paper (52 g/m<sup>2</sup> [14 lb] or less)
- Documents with dark background/edges

TOP Contents

Index

Introduction

Scanner Overview

How to Load Documents

Configuring the Scan Settings

How to Use the Operator Panel

Various Ways to Scan

Daily Care

Replacing the Consumables

Troubleshooting

Operational Settings

#### **Conditions for Using the Carrier Sheet**

#### Paper size

The following paper sizes can be scanned:

- Carrier Sheet (216 × 297 mm)
- A3 (297 × 420 mm) (\*1)
- A4 (210 × 297 mm)
- A5 (148 × 210 mm)
- A6 (105 × 148 mm)
- B4 (257 × 364 mm) (\*1)
- B5 (182 × 257 mm)
- B6 (128 × 182 mm)
- Post card (100 × 148 mm) (\*2)
- Business card (91 × 55 mm, 55 × 91 mm) (\*2)
- Letter (8.5 × 11 in./216 × 279.4 mm)
- Double Letter (11 × 17 in./279.4 × 431.8 mm) (\*1)
- Custom size

Width : 25.4 to 216 mm (1 to 8.5 in.)

Length : 25.4 to 297 mm (1 to 11.69 in.)

- \*1: Fold in half for scanning.
- \*2: You can scan with the PaperStream IP (TWAIN) driver or the PaperStream IP (TWAIN x64) driver.

#### Conditions

#### Paper type

The following paper type is recommended: Standard office paper

#### Paper weight

The following paper weights can be used:

Up to 127 g/m<sup>2</sup> (34 lb)

Up to 63.5 g/m $^2$  (17 lb) when folded in half

#### Precautions

Take note of the following:

• Up to three Carrier Sheets can be loaded at once.

• Depending on the amount of memory used by running applications, there may be insufficient memory to scan a double-page spread document with the Carrier Sheet in high resolution. In that case, specify a lower resolution and try scanning again.

TOP Contents

Index

Introduction

- Do not write on, color, stain, or cut the end with a black and white pattern on the Carrier Sheet.
- Do not place the Carrier Sheet upside down. Otherwise, a paper jam may occur and damage the Carrier Sheet and the document inside.
- Do not leave your document inside the Carrier Sheet for a long time. Otherwise, the ink on the document may be transferred onto the Carrier Sheet.
- To avoid deformation, do not use or leave the Carrier Sheet in high temperature places such as under direct sunlight or near a heating apparatus for a long time.
- Do not fold or pull the Carrier Sheet.
- Do not use a damaged Carrier Sheet because it may damage or cause the scanner to malfunction.
- To avoid deformation, keep the Carrier Sheet on a flat surface without any weight on it.
- Be careful not to cut your finger on the edge of the Carrier Sheet.
- If paper jams occur frequently, feed about 50 sheets of PPC paper (recycled paper) before scanning with the Carrier Sheet. The PPC paper can either be blank or printed.
- Paper jams may occur when you place several small documents (e.g. photos, postcards) in the Carrier Sheet for scanning. It is recommended to place only one document at a time in the Carrier Sheet.

How to Load Documents

Scanner

Overview

Configuring the Scan Settings

How to Use the Operator Panel

Various Ways to Scan

Daily Care

Replacing the Consumables

Troubleshooting

Operational Settings

# Chapter 3 Configuring the Scan Settings

This chapter explains about the scan parameters of the scanner drivers.

| 3.1 Setup Dialog Box for PaperStream IP Driver |  |
|------------------------------------------------|--|
| 3.2 Setting Items for PaperStream IP Driver    |  |

TOP Contents Index Introduction

Scanner Overview

How to Load Documents

Configuring the Scan Settings

How to Use the Operator Panel

Various Ways to Scan

Daily Care

Replacing the Consumables

Troubleshooting

Operational Settings

Appendix

Glossary

#### 3.1 Setup Dialog Box for PaperStream IP Driver

The PaperStream IP driver is a scanner driver that conforms to the TWAIN/ISIS standard.

There are three types of PaperStream IP drivers.

- PaperStream IP (TWAIN) driver Conforms to the TWAIN standard. Used when you operate the scanner using TWAIN-compliant 32-bit applications.
- PaperStream IP (TWAIN x64) driver Conforms to the TWAIN standard. Used when you operate the scanner using TWAIN-compliant 64-bit applications.
- PaperStream IP (ISIS) driver Conforms to the ISIS standard. Used when you operate the scanner using ISIS-compliant applications.

These drivers can be used with an image scanning application that supports TWAIN or ISIS to perform scanning. Normally, the scanner driver is launched via an image scanning application, and then the scan settings are configured in the setup dialog box of the driver. For some image scanning applications, the scanner driver's setup dialog box may not appear. There are two display formats for the scanner driver's setup dialog box (main dialog box) for the PaperStream IP driver.

• Normal dialog

This is the standard setup dialog box for the PaperStream IP driver. You can configure the scan settings or perform a scan from this dialog box.

| 00: Current Setting | - | 🗄 🖾 🚳 💭 🚺 🤇                         | ) 🤇 |
|---------------------|---|-------------------------------------|-----|
| Basic               | > | Image Mode                          |     |
| Image               |   | Black & White                       |     |
| Page                |   | Black & White                       | ~   |
| Paper Feeding       |   | Grayscale                           |     |
| Batch               |   | Color                               |     |
| Endorser            | _ | Automatic Color Detection           |     |
| About               |   | Paper Length Detection              | _   |
|                     |   |                                     |     |
|                     |   |                                     |     |
|                     |   | Paper Source<br>Feeder (Front Side) |     |
|                     |   |                                     |     |
|                     |   | Feeder (Front Side)                 |     |

Contents Index

TOP

Introduction

Scanner Overview

How to Load Documents

Configuring the Scan Settings

How to Use the Operator Panel

Various Ways to Scan

Daily Care

Replacing the Consumables

Troubleshooting

Operational Settings

#### • Simple dialog

This is a simplified dialog box that only includes functions specifically for scanning.

Select a profile, and perform scanning according to the settings of the profile from this dialog box.

This dialog box is displayed when you select [Simple dialog] as

[Default dialog] in the [Configuration] dialog box of the PaperStream IP driver.

| fi PaperStream | IP ( ) - fi-        |               |    |        | x |
|----------------|---------------------|---------------|----|--------|---|
|                | .3                  |               |    |        | • |
| Paper Source:  | Feeder (Front Side) |               | •  |        |   |
| Sca            | n )                 | Assisted Scan | ОК | Cancel |   |

#### HINT

Ways to launch the scanner driver differ depending on the image scanning application.

For details, refer to the image scanning application manual.

TOP Contents Index Introduction Scanner Overview How to Load Documents Configuring the Scan Settings How to Use the **Operator Panel** Various Ways to Scan Daily Care Replacing the Consumables Troubleshooting Operational Settings Appendix Glossary

#### 3.2 Setting Items for PaperStream IP Driver

This section explains the main setting items in the normal dialog for the PaperStream IP driver.

| 0: Current Setting | 📘 🖬 🚳 📃 🔊 🚹 🎯                       | 0 |
|--------------------|-------------------------------------|---|
| Basic              | > Image Mode                        | ~ |
| Image              | Black & White                       | _ |
| Page               | Black & White                       | • |
| Paper Feeding      | Grayscale                           | _ |
| Batch              | Color<br>Automatic Color Detection  | 4 |
| Endorser           | Multi Image Output                  | ┥ |
| About              | Paper Length Detection              | Ч |
|                    | Paper Source<br>Feeder (Front Side) |   |
|                    | Resolution<br>300 dpi               |   |
|                    |                                     |   |
|                    | Paper Size                          |   |
|                    |                                     |   |

For details about setting items in the normal and simple dialogs, refer to the PaperStream IP driver Help.

|   | Driver                                                                                                    | шасл                          |
|---|----------------------------------------------------------------------------------------------------|-------------------------------|
| - | 2                                                                                                    | Introduction                  |
|   | 000: Current Setting                                                                                                    | Scanner<br>Overview           |
|   | From the list that appears when you click [♥], select a profile for scanning.                                                                                                    | How to Load<br>Documents      |
|   | When the profile name is selected in the [Profile] list, the corresponding scan settings are displayed.<br>When you change a setting in the menu after selecting the profile, it switches to [000: Current Setting]. | Configuring the Scan Settings |
|   | [Save] button                                                                                                    | How to Use the Operator Panel |
|   | Displays the [Save Profile] dialog box to save the current                                                                                                    | Various Ways to<br>Scan       |
|   | settings as a profile. [Delete Profile] button                                                                                                    | Daily Care                    |
|   |                                                                                                    | Replacing the Consumables     |
|   | Deletes the profile that is currently selected.<br>Note that [000: Current Setting] cannot be deleted.                                                                                                    | Troubleshooting               |
|   | [Option] button                                                                                                    |                               |
|   |                                                                                                    | Operational<br>Settings       |
|   | Specifies whether or not to apply separate scan settings for                                                                                                    | Appendix                      |
|   | front and back sides.                                                                                                    | Glossary                      |

TOP

Contents

Index

#### [Initialize] button

Restores the current settings to initial settings.

#### [Switch Dialog] button

#### ů.

Switches to the simple dialog.

#### [Configuration] button

#### 0

Displays the [Configuration] dialog box where you switch the display of the main dialog box.

#### [Help] button

#### 0

Displays the PaperStream IP driver Help.

| Basic         | > |
|---------------|---|
| Image         |   |
| Page          |   |
| Paper Feeding |   |
| Batch         |   |
| Endorser      |   |
| About         |   |

Settings menu buttons

Configure the scan settings or check the version information When you select [Basic], [Image], [Page], [Paper Feeding], [Batch] or [Endorser], the details are displayed on the right side.

When you select [About], the version information of the PaperStream IP driver is displayed.

#### Buttons at the bottom of the dialog box

Different buttons are displayed at the bottom of the dialog box depending on the purpose of invoking the dialog box from the application.

• When performing a scan from a TWAIN application

|     | Scan | Close | Reset | Preview |
|-----|------|-------|-------|---------|
|     |      |       |       |         |
| - N |      |       |       |         |

• When changing the scan settings in a TWAIN application (performing a scan after closing this dialog box)

| Scan | ок | Cancel | Preview |
|------|----|--------|---------|
|      |    |        |         |

|        | TOP                           |
|--------|-------------------------------|
|        | Contents                      |
| _      | Index                         |
|        | Introduction                  |
|        | Scanner<br>Overview           |
|        | How to Load<br>Documents      |
|        | Configuring the Scan Settings |
|        | How to Use the Operator Panel |
|        | Various Ways to<br>Scan       |
|        | Daily Care                    |
| e<br>e | Replacing the Consumables     |
|        | Troubleshooting               |
|        | Operational                   |

Settings

• When changing the scan settings in an ISIS application (performing a scan after closing this dialog box)

|  | ок | Cancel | Preview |
|--|----|--------|---------|
|  |    |        |         |

#### [Scan] button

Performs a scan with the current scan settings.

#### [Close] button

Saves the current scan settings and closes the dialog box (scanning is cancelled).

#### [OK] button

Saves the current scan settings and closes the dialog box.

#### [Reset] button

Cancels the changes made on the dialog box and restores the original settings.

#### [Cancel] button

Discards the changes made on the dialog box and closes the dialog box.

#### [Preview] button

Performs a test-scan with the current settings and displays the result in Preview.

When scanning from ADF, the first document (only front side when document is double-sided) is scanned.

TOP Contents Index Introduction Scanner Overview How to Load Documents Configuring the Scan Settings How to Use the **Operator Panel** Various Ways to Scan **Daily Care** Replacing the Consumables Troubleshooting Operational Settings Appendix Glossary

# Chapter 4 How to Use the Operator Panel

This chapter explains how to use the operator panel.

| 4.1 Operator Panel     | 62 |
|------------------------|----|
| 4.2 Settings Menu      | 66 |
| 4.3 Function Selection | 83 |

TOP Contents Index Introduction Scanner Overview How to Load Documents Configuring the Scan Settings How to Use the **Operator Panel** Various Ways to

Scan

Daily Care

Replacing the Consumables

Troubleshooting

Operational Settings

Appendix

Glossary

#### **4.1 Operator Panel**

The operator panel consists of an LCD, buttons and LED. Names and Functions

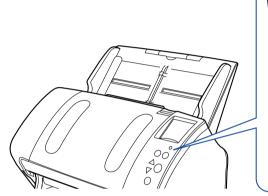

### Check Menu Stop/Clear $\bigcirc$ an/Enter

#### [Menu] button

Configures various types of scanning operations. Determines whether or not to memorize the pattern if pressed when a multifeed occurs.

Determines whether to enable or disable paper protection if pressed when a scanning operation is stopped due to paper protection.

#### [Power] button -

Turns the power on/off. Lights in green when the scanner is turned on.

Indicates the status of the scanner. Switches off when the scanner enters power saving mode.

#### LED indicator

LCD

Lights in orange when an error occurs.

Flashes when the ADF is open or consumables reach the end of their life cycle.

#### -[Stop/Clear] button

Stops the scan immediately.

Cancels the selected item and returns to the previous screen. Clears the displayed error indication.

Resets the page counter when pressed down for more than three seconds. Stops the scan when pressed while scanning in manual feed mode.

#### $\lfloor [ \triangle ] / [ \nabla ]$ button

Switches the number (No.00 to No.09/SOP) for the application that is launched by pressing the [Scan/Enter] button in the [Ready] screen. Switches the selected item.

#### -[Scan/Enter] button (\*1)

Launches the linked application software. Confirms the selected item. Pauses the scan.(\*2) Resumes the scan. Ejects the document when a multifeed occurs. Consumables

Replacing the

Troubleshooting

Operational Settings

> Appendix Glossary

#### \*1: For details about using the [Scan/Enter] button, refer to the scanner driver's Help or "Using a Button on the Scanner to Start Scanning" (page 100). \*2: When using the PaperStream IP (TWAIN) driver, pressing the [Scan/Enter] button during scanning will pause the scan after that document is

scanned. When using the PaperStream IP (ISIS) driver/ScanSnap Manager for fi Series, pressing the [Scan/Enter] button during scanning will cancel the scan after that document is scanned.

TOP

Contents

Index

Introduction

Scanner Overview

How to Load Documents

Configuring the

How to Use the

**Operator Panel** 

Various Ways to

Scan

**Daily Care** 

Scan Settings

#### ATTENTION

Do not use the operator panel while the Software Operation Panel is running.

#### HINT

The LCD angle can be adjusted by lifting it up towards you to make the contents of the screen more visible.

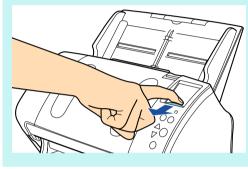

| ndications on LCD                                   |                                                                                                   |                               |
|-----------------------------------------------------|---------------------------------------------------------------------------------------------------|-------------------------------|
|                                                     |                                                                                                   | Index                         |
| Display                                             | Description                                                                                       | Introduction                  |
| fi series                                           | Processing initialization.                                                                        | Scanner<br>Overview           |
|                                                     | Ready to start scanning.                                                                          | How to Load<br>Documents      |
| Total: 0<br>Scans: 0 -Counter<br>M·· FOO -Indicator | Indicates that the<br>initialization was<br>successfully completed.<br>For more details about the | Configuring the Scan Settings |
| Settings Menu Title                                 | indicators, refer to<br>"Indicator" (page 65).<br>An item from the menu can                       | How to Use the Operator Panel |
| Guidance<br>1:Pick Speed<br>2:Cleaning              | be selected.<br>When you press the [Menu]<br>button while the [Ready]<br>screen is displayed, the | Various Ways to<br>Scan       |
|                                                     | [Settings Menu] screen is<br>displayed.<br>The Settings Menu can be<br>used to configure various  | Daily Care                    |
|                                                     | operational settings upon<br>scanning.<br>For details about the<br>Settings Menu screen,          | Replacing the Consumables     |
|                                                     | refer to "4.2 Settings Menu"<br>(page 66).                                                        | Troubleshooting               |

Indications on LCD

Contents

TOP

63

Operational Settings

Appendix

Glossary

| Display                                                                            | Description                                                                                                    | Display                                                                                                    | Description                                                                                                    | Contents<br>Index         |
|------------------------------------------------------------------------------------|----------------------------------------------------------------------------------------------------|----------------------------------------------------------------------------------------------------|----------------------------------------------------------------------------------------------------|---------------------------|
| Select Function<br>No.00 Scan ✦<br>Scan                                            | A function item can be selected.                                                                                                    | E2:74 Error - Error code<br>Optical error (A<br>DF front) - Error                                                                                                    | Indicates that a device<br>error (alarm) occurred                                                                                                    | Introduction              |
| - Items                                                                            | $[\nabla]$ button in the [Ready] screen, [Function                                                                                                    | If the problem p<br>witton in the [Ready]<br>In [Function In the Internation of the problem p<br>In [Function Internation of the problem p<br>Internation of the problem p<br>In | 0                                                                                                    | Scanner<br>Overview       |
|                                                                                    | Selection] is displayed.the letter "E", "F", "C", "H",By using Function"A" or "L" are displayed.Selection, you canFor more details about theconfigure the applicationErrors, refer to "Deviceyou want to launch whenErrors" (page 133).you press the [Scan/Enter]When this alarm occurs,button in the [Ready]turn the power off thenscreen.back on. If the problem stillFor details about thepersists, contact your | "A" or "L" are displayed.<br>For more details about the<br>errors, refer to "Device                                                                                                    | How to Load<br>Documents                                                                                                    |                           |
|                                                                                    |                                                                                                    | Configuring the Scan Settings                                                                                                    |                                                                                                    |                           |
|                                                                                    | Function Selection screen,<br>refer to "4.3 Function<br>Selection" (page 83).                                                                                                    | Function Function FUJITSU scanner dealer or<br>an authorized FUJITSU                                                                                                    | How to Use the Operator Panel                                                                                                    |                           |
| J1:31 Error Error code<br>Paper jam<br>Remove and check<br>the document, a - Error | Indicates that a temporary<br>error occurred during<br>scanning.<br>Error codes beginning with                                                                                                    |                                                                                                    | When the scanner has not<br>been in operation for the<br>set sleep interval, it enters<br>power saving mode.<br>Press any button on the<br>operator panel to return to<br>the previous screen. | Various Ways to<br>Scan   |
| nd try again Message                                                               | the letter "J" or "U" are<br>displayed.<br>For more details about the                                                                                                    |                                                                                                    |                                                                                                    | Daily Care                |
| Erry<br>You<br>disp<br>[Sto<br>tha<br>jam<br>disa                                  | errors, refer to "Temporary<br>Errors" (page 131).<br>You can clear the error<br>display by pressing the                                                                                                    |                                                                                                    |                                                                                                    | Replacing the Consumables |
|                                                                                    | [Stop/Clear] button. Note<br>that if the error is "Paper<br>jam", the message<br>disappears after a certain                                                                                                    |                                                                                                    |                                                                                                    | Troubleshooting           |
|                                                                                    | amount of time elapses<br>with no documents<br>([Ready] status) in the<br>scanner.                                                                                                    |                                                                                                    |                                                                                                    | Operational<br>Settings   |
|                                                                                    |                                                                                                    |                                                                                                    |                                                                                                    | Appendix                  |

Glossary

TOP

#### Indicator

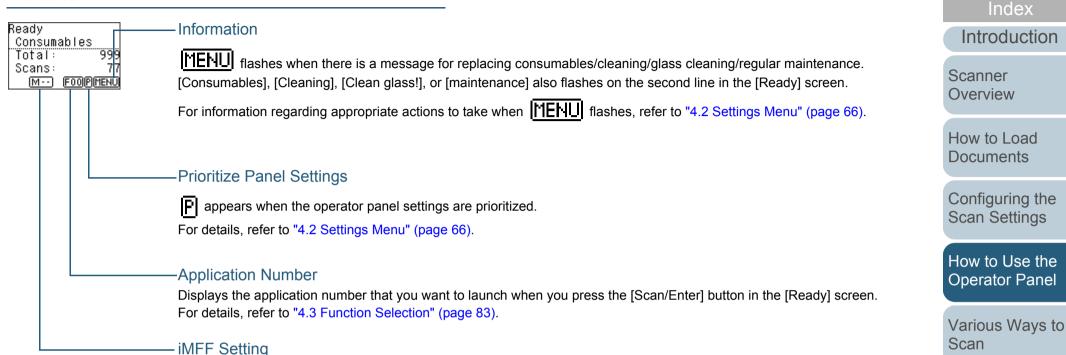

Displays the iMFF setting as follows:

| lcon        | Mode           |  |  |
|-------------|----------------|--|--|
| M··         | Manual<br>mode |  |  |
| <u>A1-0</u> | Auto mode 1    |  |  |
| A2-0        | Auto mode 2    |  |  |

In Manual mode, **M** - - is displayed at all times.

In Auto mode 1 and Auto mode 2, it displays the number of multifeed patterns memorized (max. of 8 patterns). For details, refer to "4.2 Settings Menu" (page 66).

TOP

Contents

**Daily Care** 

Replacing the Consumables

Troubleshooting

Appendix

Glossary

Operational

Settings

#### 4.2 Settings Menu

This section explains about the Settings Menu. When you press the [Menu] button while the [Ready] screen is displayed, the [Settings Menu] screen is displayed. The Settings Menu can be used to configure various operational settings upon scanning.

There are two menus in the [Settings Menu] screen.

• User menu

You can configure basic settings for operating the scanner and using the operator panel.

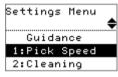

• Administrator menu You can configure advanced settings for operating the scanner and using the operator panel.

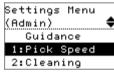

To switch between the menus, press down both the [ $\triangle$ ] and [ $\bigtriangledown$ ] buttons at the same time for more than three seconds in the [Settings Menu] screen.

When the scanner is turned off, the user menu appears.

|                      | TOP                              |
|----------------------|----------------------------------|
|                      | Contents                         |
|                      | Index                            |
|                      | Introduction                     |
| /] screen is         | Scanner<br>Overview              |
| IS                   | How to Load<br>Documents         |
| ).                   | Configuring the                  |
| er and using         | Scan Settings                    |
|                      | How to Use the<br>Operator Panel |
| canner and           | Various Ways to<br>Scan          |
|                      | Daily Care                       |
| e [ $	riangle$ ] and | Replacing the Consumables        |
| econds in<br>ears.   | Troubleshooting                  |
|                      | Operational<br>Settings          |
|                      | Appendix                         |
|                      | Glossary                         |
|                      |                                  |

#### How to Use Settings Menu

This section explains how to use the Settings Menu of the operator panel by the following categories.

| Operation                      | Description                                                                                                    | Item        | User<br>menu                       | Administrator<br>menu | Scanner                          |
|--------------------------------|----------------------------------------------------------------------------------------------------|-------------|------------------------------------|-----------------------|----------------------------------|
|                                |                                                                                                    |             | Yes: Available<br>-: Not Available |                       | Overview                         |
| Checking the guidance contents | You can check the way to reset the page counter.<br>For more details, refer to "Checking the guidance                     | Guidance    | Yes                                | Yes                   | How to Load<br>Documents         |
| Checking the information       | ontents" (page 70).                                                                                                    | Information | Yes                                | Yes                   | Configuring the Scan Settings    |
|                                | replacing consumables/cleaning/glass cleaning/<br>regular maintenance.<br>Read the message and take measures accordingly. |             |                                    |                       | How to Use the<br>Operator Panel |
|                                | For more details, refer to "Checking the information" (page 71).                                                          |             |                                    |                       | Various Ways to                  |

vs to Scan

Daily Care

Replacing the Consumables

Troubleshooting

Operational Settings

> Appendix Glossary

TOP

Contents

Index

|          | 2 |
|----------|---|
| <b>U</b> |   |

Contents

ction

ad

g the ngs

e the Panel

ays to

the oles

ooting

ndix Glossary

|                          |                                                                                                    |                               |                |                       | Conten                                                                                                    |
|--------------------------|----------------------------------------------------------------------------------------------------|-------------------------------|----------------|-----------------------|----------------------------------------------------------------------------------------------------|
| Operation                | Description                                                                                                    | Item                          | User<br>menu   | Administrator<br>menu | Index                                                                                                    |
|                          |                                                                                                    |                               | Yes: Available |                       | Introduct                                                                                                    |
|                          |                                                                                                    |                               | -: Not /       | Available             | Scanner                                                                                                    |
| Operational settings     | You can configure various settings for operating the scanner and using the operator panel.                                                         | 1: Pick Speed                 | Yes            | Yes                   | Overview                                                                                                    |
|                          | For more details, refer to "Operational settings" (page                                                                                            | 5: Language                   | Yes            | Yes                   | How to Load                                                                                                    |
|                          | 73).                                                                                                    | 6: LCD Contrast               | Yes            | Yes                   | Documents                                                                                                    |
|                          |                                                                                                    | 7: Check LED Blink Speed      | Yes            | Yes                   |                                                                                                    |
|                          |                                                                                                    | 8: LCD Scroll Speed           | Yes            | Yes                   | Configuring<br>Scan Setting<br>How to Use<br>Operator Pa<br>Various Way<br>Scan<br>Daily Care<br>Replacing th<br>Consumable |
|                          |                                                                                                    | 10: iMFF Setting              | -              | Yes                   |                                                                                                    |
|                          |                                                                                                    | 11: No. of Paper Feed Retries | -              | Yes                   |                                                                                                    |
|                          |                                                                                                    | 12: Manual Feed Timeout       | -              | Yes                   |                                                                                                    |
|                          |                                                                                                    | 13: Paper Protection          | -              | Yes                   |                                                                                                    |
|                          |                                                                                                    | 14: Vertical Streak Detection | -              | Yes                   |                                                                                                    |
|                          |                                                                                                    | 15: Prioritize Panel Settings | -              | Yes                   |                                                                                                    |
|                          |                                                                                                    | 16: Ope. Panel Initialization | -              | Yes                   |                                                                                                    |
|                          |                                                                                                    | 17: Power saving              | -              | Yes                   |                                                                                                    |
|                          |                                                                                                    | 18: Power-off time            | -              | Yes                   |                                                                                                    |
|                          |                                                                                                    | 19: Pre-Pick                  | -              | Yes                   | Travelasha                                                                                                    |
| Cleaning the scanner     | You can clean the scanner by using Cleaning Paper,<br>Cleaning Wipe, or cloth.<br>For more details, refer to "Chapter 6 Daily Care" (page<br>108). | 2: Cleaning                   | Yes            | Yes                   | Troubleshoo                                                                                                    |
|                          |                                                                                                    |                               |                |                       | Operational<br>Settings                                                                                                    |
| Test print for Imprinter | You can run a test print when the imprinter is installed.                                                                                          | . 3: Test Print               | Yes            | Yes                   | Settings                                                                                                    |
|                          | For more details, refer to the fi-718PR Imprinter<br>Operator's Guide.                                                                             |                               |                |                       | Append                                                                                                    |
|                          |                                                                                                    |                               |                |                       | Glossa                                                                                                    |

| Description                                                                                                    | Item                                                                                                    | User<br>menu                                                                                                    | Administrator<br>menu                                                                                                    | Index                                                                                                    |
|----------------------------------------------------------------------------------------------------|----------------------------------------------------------------------------------------------------|----------------------------------------------------------------------------------------------------|----------------------------------------------------------------------------------------------------|----------------------------------------------------------------------------------------------------|
|                                                                                                    |                                                                                                    |                                                                                                    |                                                                                                    | Introduct                                                                                                    |
| You can check the replacement cycle of the<br>consumables and the total page count.<br>Also use it to reset the counter when you have<br>replaced the consumables or performed cleaning.<br>For more details, refer to "Checking and resetting the<br>sheet counter" (page 74). | 4: Consumable counters                                                                                                    | Yes                                                                                                    | Yes                                                                                                    | Scanner<br>Overview<br>How to Load<br>Documents                                                                                                    |
| You can count the number of scanned documents in<br>Doc Counting Mode.<br>For more details, refer to "Counting documents" (page                                                                                                    | 9: Doc Counting Mode                                                                                                    | Yes                                                                                                    | Yes                                                                                                    | Configuring<br>Scan Setting<br>How to Use                                                                                                    |
|                                                                                                    | You can check the replacement cycle of the<br>consumables and the total page count.<br>Also use it to reset the counter when you have<br>replaced the consumables or performed cleaning.<br>For more details, refer to "Checking and resetting the<br>sheet counter" (page 74).<br>You can count the number of scanned documents in<br>Doc Counting Mode.<br>For more details, refer to "Counting documents" (page | You can check the replacement cycle of the<br>consumables and the total page count.4: Consumable countersAlso use it to reset the counter when you have<br>replaced the consumables or performed cleaning.<br>For more details, refer to "Checking and resetting the<br>sheet counter" (page 74).4: Consumable countersYou can count the number of scanned documents in<br>Doc Counting Mode.<br>For more details, refer to "Counting documents" (page9: Doc Counting Mode | menu         You can check the replacement cycle of the consumables and the total page count.       4: Consumable counters       Yes         Also use it to reset the counter when you have replaced the consumables or performed cleaning. For more details, refer to "Checking and resetting the sheet counter" (page 74).       9: Doc Counting Mode       Yes | Image: Market interval       Image: Market interval       I |

TOP

nts

ction

ld

the ngs

e the **Operator Panel** 

Various Ways to Scan

Daily Care

Replacing the Consumables

Troubleshooting

Operational Settings

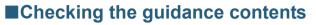

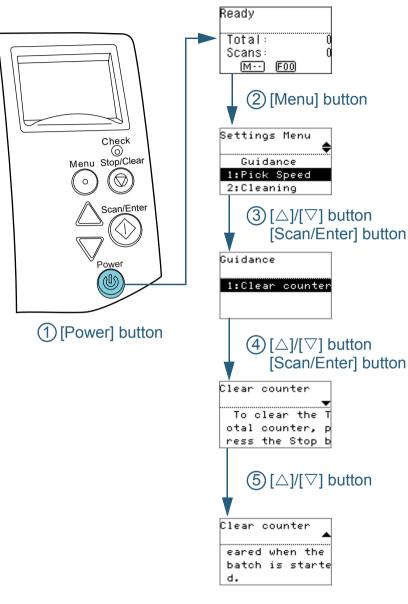

- Press the [Power] button on the operator panel. ⇒ The [Ready] screen is displayed on the LCD.
- 2 Press the [Menu] button. ⇒ The [Settings Menu] screen is displayed on the LCD.
- 3 Press the  $[\triangle]$  or  $[\nabla]$  button and select [Guidance], then press the [Scan/Enter] button to confirm. ⇒ The [Guidance] screen is displayed on the LCD.
- 4 Press the [ $\triangle$ ] or [ $\nabla$ ] button and select [1: Clear counter], then press the [Scan/Enter] button to confirm. ⇒ The [Clear counter] screen is displayed on the LCD.
- 5 Press the  $[\triangle]$  or  $[\nabla]$  button to check the contents of the quidance.

You can check the way to reset the page counter.

Contents Index

TOP

Introduction

Scanner Overview

How to Load Documents

Configuring the Scan Settings

How to Use the **Operator Panel** 

Various Ways to Scan

Daily Care

Replacing the Consumables

Troubleshooting

Operational Settings

#### Checking the information

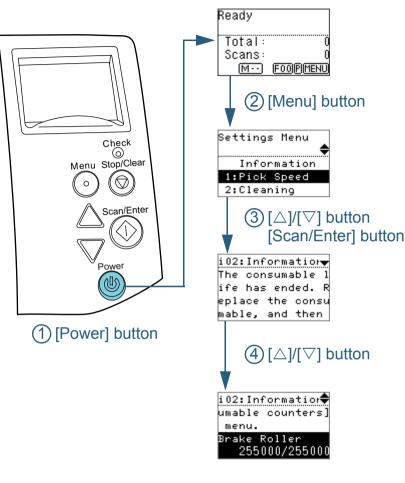

- Press the [Power] button on the operator panel. ⇒ The [Ready] screen is displayed on the LCD.
- Press the [Menu] button.
   ⇒ The [Settings Menu] screen is displayed on the LCD.
- 3 Press the [△] or [▽] button and select [Information], then press the [Scan/Enter] button to confirm.
  - ⇒ The [Information] screen is displayed on the LCD.

#### ATTENTION

[Information] can be selected only when there is a message for replacing consumables/cleaning/glass cleaning/regular maintenance.

**4** Press the  $[\triangle]$  or  $[\nabla]$  button to check the contents of the information.

You can check the messages for replacing consumables/cleaning/ glass cleaning/regular maintenance.

When the message prompts replacing consumables/cleaning, the corresponding counter that requires consumable replacement/ cleaning is highlighted. The counter will appear highlighted when:

- The page count after replacing the consumable reaches 95% of the value configured in "Replacement Cycle of Consumables [Life Counter Alarm Setting]" (page 181) in the Software Operation Panel. (For brake roller/pick roller counters)
- The page count after cleaning reaches 100% of the value configured in "Scanner Cleaning Cycle [Cleaning Cycle]" (page 181) in the Software Operation Panel. (Cleaning counter)
- The amount of remaining ink reaches below 33%. This is only displayed when the imprinter is installed. (For ink counter)

Contents Index

TOP

Introduction

Scanner Overview

How to Load Documents

Configuring the Scan Settings

How to Use the Operator Panel

Various Ways to Scan

Daily Care

Replacing the Consumables

Troubleshooting

Operational Settings

**5** Take measures according to the contents of [Information]. Follow the instructions in the message if it prompts consumable replacement/cleaning/glass cleaning.

For details about replacing consumables, refer to the following:

- Brake roller
  - "7.2 Replacing the Brake Roller" (page 121)
- Pick roller
  - "7.3 Replacing the Pick Roller" (page 123)

For details about cleaning, refer to "Chapter 6 Daily Care" (page 108).

If the message prompts regular maintenance, please have the scanner checked by a service engineer for regular maintenance/ inspection.

For more information, contact your FUJITSU scanner dealer or an authorized FUJITSU scanner service provider.

TOP Contents Index Introduction Scanner Overview How to Load Documents Configuring the Scan Settings How to Use the **Operator Panel** Various Ways to Scan Daily Care Replacing the Consumables Troubleshooting

Operational Settings

## Operational settings

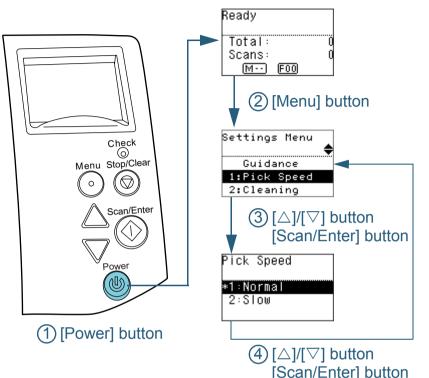

- Press the [Power] button on the operator panel. ⇒ The [Ready] screen is displayed on the LCD. 2 Press the [Menu] button. ⇒ The [Settings Menu] screen is displayed on the LCD. 3 Press the  $[\triangle]$  or  $[\nabla]$  button and select a setting item, then press the [Scan/Enter] button to confirm. For more details about the setting items, refer to "Items Configurable in the Settings Menu" (page 76). ⇒ The selected item is displayed on the LCD. 4 Press the [ $\triangle$ ] or [ $\nabla$ ] button and select a parameter, then press the [Scan/Enter] button to confirm. For more details about the setting parameters, refer to "Items Configurable in the Settings Menu" (page 76). HINT "\*" is displayed for the factory default setting.
  - When you select an item in the screen, the parameter currently selected is highlighted.
  - ➡ If the [Settings Menu] screen is displayed on the LCD, it indicates that the setup has been completed.

If the LCD displays a setting item, repeat step 4 until it shows the [Settings Menu] screen.

Index Introduction Scanner

TOP

Contents

Scanner Overview

How to Load Documents

Configuring the Scan Settings

How to Use the Operator Panel

Various Ways to Scan

Daily Care

Replacing the Consumables

Troubleshooting

Operational Settings

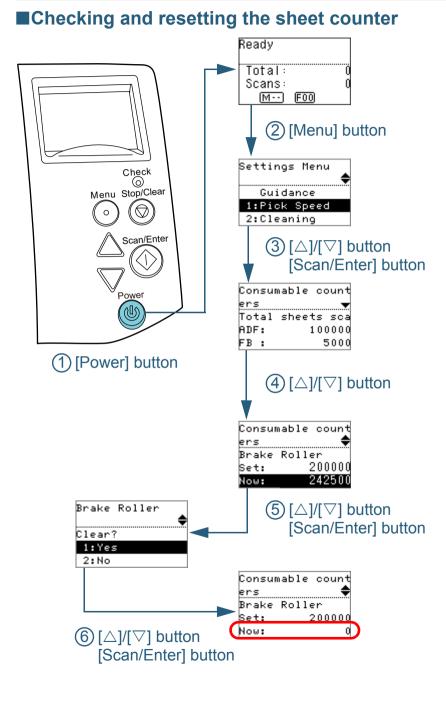

- Press the [Menu] button.
   ⇒ The [Settings Menu] screen is displayed on the LCD.
- Press the [△] or [▽] button and select [4: Consumable counters], then press the [Scan/Enter] button to confirm.
   ⇒ The [Consumable counters] screen is displayed on the LCD.
- 4 Press the [△] or [▽] button and check the counter. Counters are highlighted when consumable replacement or cleaning is required. The counter will appear highlighted when:
  - The page count after replacing the consumable reaches 95% of the value configured in "Replacement Cycle of Consumables [Life Counter Alarm Setting]" (page 181) in the Software Operation Panel. (For brake roller/pick roller counters)
  - The page count after cleaning reaches 100% of the value configured in "Scanner Cleaning Cycle [Cleaning Cycle]" (page 181) in the Software Operation Panel. (Cleaning counter)
  - The amount of remaining ink reaches below 33%. This is only displayed when the imprinter is installed. (For ink counter)

#### HINT

The total number of sheets that have been scanned after purchase is displayed in the total sheets scanned counter. The total sheets scanned counter cannot be cleared.

5 After replacing the consumables or cleaning, select the highlighted counter with the [△] or [▽] button, and press the [Scan/Enter] button.

 $\, \Leftrightarrow \,$  A message appears to confirm that you want to clear the counter.

- **6** Select [1: Yes] by the  $[\triangle]$  or  $[\nabla]$  button, and press the [Scan/Enter] button to confirm.
  - $\Rightarrow$  The counter is reset to 0.

For ink counter, the value will be set to 100.

TOP Contents

Index

Introduction

Scanner Overview

How to Load Documents

Configuring the Scan Settings

How to Use the Operator Panel

Various Ways to Scan

Daily Care

Replacing the Consumables

Troubleshooting

Operational Settings

## Counting documents

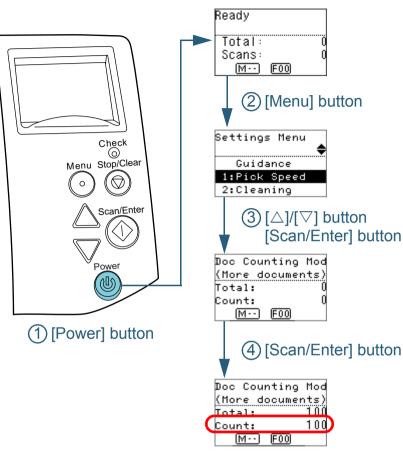

- Press the [Power] button on the operator panel. ⇒ The [Ready] screen is displayed on the LCD.
- Press the [Menu] button.
   ⇒ The [Settings Menu] screen is displayed on the LCD.
- Press the [△] or [▽] button and select [9: Doc Counting Mode], then press the [Scan/Enter] button to confirm.
   ⇒ The [Doc Counting Mode (More documents)] screen is displayed on the LCD.
- 4 Load a document in the ADF paper chute (feeder), and press the [Scan/Enter] button.
  - ⇒ The number of sheets that are scanned is counted.
    - The number of counted sheets is displayed in Count.

#### ATTENTION

Documents may not be counted correctly if a multifeed occurs during scanning.

#### HINT

- To reset Count, press the [Stop/Clear] button while the [Doc Counting Mode (More documents)] screen is displayed.
- To end Doc Counting Mode, press the [Stop/Clear] button for more than three seconds while the [Doc Counting Mode (More documents)] screen is displayed.

TOP

Contents

Index

Introduction

Scanner Overview

How to Load Documents

Configuring the Scan Settings

How to Use the Operator Panel

Various Ways to Scan

Daily Care

Replacing the Consumables

Troubleshooting

Operational Settings

## Items Configurable in the Settings Menu

| ltem          | Description                                                                                                    | Parameter (*1)/Value                                                          | Factory<br>Default (*2)         | Introduc                   |
|---------------|----------------------------------------------------------------------------------------------------|-------------------------------------------------------------------------------|---------------------------------|----------------------------|
|               |                                                                                                    | -: No settings/values                                                         |                                 | Scanner<br>Overview        |
| Guidance      | Displays the way to reset the page counter.                                                                                                    | 1: Clear counter                                                              | 1: Clear<br>counter             | How to Loa                 |
| Information   | [Information] appears as an item in the [Settings                                                                                                    | Message for replacing consumables/cleaning/glass cleaning/regular maintenance | Only<br>displayed               | Documents                  |
|               | Menu] screen only if [MENU] is flashing on the LCD.                                                                                                    |                                                                               | when there<br>is<br>information | Configuring<br>Scan Settin |
| 1: Pick Speed | When you experience frequent multifeeds and<br>paper jams, the symptom may be improved by<br>slowing down the speed in which documents are<br>picked (fed). | 1: Normal<br>2: Slow                                                          | 1: Normal                       | How to Use<br>Operator Pa  |
|               | This setting can also be configured from the Software Operation Panel.                                                                                      |                                                                               |                                 | Various Wa<br>Scan         |
| 2: Cleaning   | Use this setting when you clean the scanner.<br>For more details, refer to "Chapter 6 Daily Care"                                                           | 1: Cleaning Sheet<br>2: Roller Wipe                                           | -                               |                            |
|               | (page 108).                                                                                                    |                                                                               |                                 | Daily Care                 |

TOP

Contents

ction

bad ts

ng the ings

se the Panel

/ays to

Replacing the Consumables

Troubleshooting

Operational Settings

|                           |                                                                                                    |                                                                                                    |                           | Contents                      |
|---------------------------|----------------------------------------------------------------------------------------------------|----------------------------------------------------------------------------------------------------|---------------------------|-------------------------------|
| ltem                      | Description                                                                                                    | Parameter (*1)/Value                                                                                                    | Factory<br>Default (*2)   | Index                         |
|                           |                                                                                                    | -: No settings/values                                                                                                    |                           | Introduction                  |
| 3: Test Print             | Use this option to run a test print when the Imprinter<br>is installed.<br>For more details, refer to the fi-718PR Imprinter | No. of sheets scanned:<br>1: Single sheet only<br>2: Multiple sheets                                                                               | (*3)                      | Scanner<br>Overview           |
|                           | Operator's Guide.                                                                                                    | Print Pattern:<br>1:<br>(L)ABCDEFGHIJKLMNOPQRSTUVWXYZ[¥]^_`00000000                                                                                |                           | How to Load<br>Documents      |
|                           |                                                                                                    | 2: (L)abcdefghijklmnopqrstuvwxyz{ }~ 0000000<br>3: (L)!"#\$%&'()*+,/0123456789:;<=>?@00000000<br>4:<br>(P)ABCDEFGHIJKLMNOPQRSTUVWXYZ[¥]^_`00000000 |                           | Configuring the Scan Settings |
|                           |                                                                                                    | 5: (P)abcdefghijklmnopqrstuvwxyz{ }~ 0000000<br>6: (P)!"#\$%&'()*+,/0123456789:;<=>?@00000000<br>Test Print:                                       |                           | How to Use the Operator Panel |
|                           |                                                                                                    | 1: Yes<br>2: No                                                                                                    |                           | Various Ways to<br>Scan       |
| 4: Consumable<br>counters | Check the counters to determine when to replace the consumables and to perform cleaning.                                     | Total sheets scanned/Brake Roller/Pick Roller/Cleaning                                                                                             | 0                         |                               |
| counters                  | Also use it to reset the counter when you have<br>replaced the consumables or performed cleaning.                            | Ink Level<br>(only when imprinter is installed)                                                                                                    | Only<br>displayed<br>when | Daily Care                    |
|                           |                                                                                                    |                                                                                                    | imprinter is installed    | Replacing the Consumables     |
| 5: Language               | Specify the language in which data is displayed.                                                                             | 1: Japanese<br>2: English<br>3: French<br>4: German<br>5: Italian                                                                                  | 2: English                | Troubleshooting               |
|                           |                                                                                                    | 6: Spanish<br>7: Russian<br>8: Chinese                                                                                                    |                           | Operational<br>Settings       |

Appendix Glossary

TOP

| Item                        | Description                                                                                                    | Parameter (*1)/Value                                                   | Factory           | Contents                         |
|-----------------------------|----------------------------------------------------------------------------------------------------|------------------------------------------------------------------------|-------------------|----------------------------------|
|                             |                                                                                                    |                                                                        | Default (*2)      | Index                            |
|                             |                                                                                                    | -: No settings/values                                                  |                   | Introduction                     |
| 6: LCD Contrast             | Specify the contrast for the LCD on the operator panel.                                                                                                    | Weak Strong                                                            |                   | Scanner<br>Overview              |
|                             |                                                                                                    |                                                                        |                   | How to Load<br>Documents         |
| 7: Check LED Blink<br>Speed | Specify the flash interval for <b>MENU</b> and LED indicator if <b>MENU</b> is flashing on the LCD.                                                                                                    | 0.5, 1.0, 1.5, 2.0, 2.5 (seconds)                                      | 2.0               | Configuring the Scan Settings    |
| 8: LCD Scroll Speed         | Specify the speed in which the display is<br>horizontally scrolled.<br>The displayed item is scrolled horizontally when the<br>text does not fit in the LCD.                                                 | 1: Fast<br>2: Normal<br>3: Slow<br>4: OFF                              | 2: Normal         | How to Use the<br>Operator Panel |
| 9: Doc Counting<br>Mode     | You can count the number of scanned documents in Doc Counting Mode.                                                                                                    | -                                                                      | -                 | Various Ways to<br>Scan          |
| 10: iMFF Setting            | When there is a paper of the same size attached to<br>a designated location on the page, configure the<br>scanner to memorize the location of the attachment<br>and not detect multifeeds for that location. | 1: Manual mode<br>2: Auto mode 1<br>3: Auto mode 2<br>4: Clear pattern | 1: Manual<br>mode | Daily Care                       |
|                             | Note that you need to specify [Check Overlapping<br>(Ultrasonic)] in either the scanner driver or the<br>multifeed detection setting in "Specifying a<br>Multifeed Detection Method [Multifeed]" (page 195)  |                                                                        |                   | Replacing the Consumables        |
|                             | beforehand.<br>By selecting [4: Clear pattern], you can clear the<br>overlapping patterns (length, location) that were                                                                                       |                                                                        |                   | Troubleshooting                  |
|                             | previously memorized in Auto mode.<br>This setting can also be configured from the<br>Software Operation Panel.                                                                                              |                                                                        |                   | Operational<br>Settings          |

Appendix Glossary

TOP

|                                  |                                                                                                    |                                                                       |                         | Contents                      |
|----------------------------------|----------------------------------------------------------------------------------------------------|-----------------------------------------------------------------------|-------------------------|-------------------------------|
| ltem                             | Description                                                                                                    | Parameter (*1)/Value                                                  | Factory<br>Default (*2) | Index                         |
|                                  |                                                                                                    | -: No settings/values                                                 |                         | Introduction                  |
| 11: No. of Paper<br>Feed Retries | Used to change the number of paper feeding retries<br>(when the document is not picked properly).<br>This setting can also be configured from the | 1 to 12 (times)                                                       | 3                       | Scanner<br>Overview           |
| 12: Manual Feed<br>Timeout       | Software Operation Panel.<br>Specify the waiting time to clear manual feed mode.<br>This setting can also be configured from the                  | Disable, 5, 10, 20, 30, 40, 50, 60, 70, 80, 90, 100, 110<br>(seconds) | Disable                 | How to Load<br>Documents      |
|                                  | Software Operation Panel.                                                                                                    |                                                                       |                         | Configuring the Scan Settings |

Operator Panel

How to Use the

TOP

Various Ways to Scan

Daily Care

Replacing the Consumables

Troubleshooting

Operational Settings

| ltem                    | Description                                                                                                    | Parameter (*1)/Value                                                                                                    | Factory                                                                                                    | Contents                                                                                                    |
|-------------------------|----------------------------------------------------------------------------------------------------|----------------------------------------------------------------------------------------------------|----------------------------------------------------------------------------------------------------|----------------------------------------------------------------------------------------------------|
| item                    | Description                                                                                                    | Falameter ( 1) value                                                                                                    | Default (*2)                                                                                                    | Index                                                                                                    |
|                         |                                                                                                    | -: No settings/values                                                                                                    |                                                                                                    | Introduction                                                                                                    |
| 13: Paper<br>Protection | <ul> <li>Select a paper protection detection method.<br/>This function can be set to reduce the risk of having the documents damaged by detecting anomalies upon feeding the documents and stopping the scan when:</li> <li>The scanner detects a document that is unusually warped when a feeding error occurs.</li> <li>The scanner detects paper jam noise</li> <li>The scanner either detects a document that is usually warped when a feeding error occurs or detects paper jam noise</li> <li>Specify the sensitivity level to detect anomalies upon feeding the documents when paper protection is used.</li> <li>Documents are deformed (e.g. warped, bent, creased) or paper jam noise is made when documents are not being fed by the rollers properly. To detect such symptoms and stop the scan, select [1: Low] to only detect documents that are highly deformed or loud paper jam noise. To detect documents that are slightly deformed or small paper jam noise, select [3: High].</li> <li>You can also configure the paper protection detection method from the scanner driver or the Software Operation Panel. When the operation panel setting is prioritized, the operator panel setting is prioritized, the scanner driver setting has the highest priority.</li> <li>You can also configure the sensitivity level to detect warped documents and paper jam noise form the software Operation Panel setting is prioritized, the scanner driver setting has the highest priority.</li> </ul> | 1: Disable<br>2: Feeding accuracy<br>3: Feeding accuracy and noise<br>Sensitivity for feeding accuracy<br>1: Low<br>2: Normal<br>3: High<br>Sensitivity for feeding noise<br>1: Low<br>2: Normal<br>3: High | 2: Feeding<br>accuracy<br>Sensitivity<br>for feeding<br>accuracy:<br>2: Normal<br>Sensitivity<br>for feeding<br>noise:<br>2: Normal | Scanner<br>Overview<br>How to Load<br>Documents<br>Configuring the<br>Scan Settings<br>How to Use the<br>Operator Panel<br>Various Ways to<br>Scan<br>Daily Care<br>Replacing the<br>Consumables<br>Troubleshooting<br>Operational<br>Settings |
|                         | setting is prioritized over the Software Operation<br>Panel setting.                                                                                                    |                                                                                                    |                                                                                                    | Appendix                                                                                                    |
| <u> </u>                |                                                                                                    | 1                                                                                                    |                                                                                                    | Glossary                                                                                                    |

TOP

| 14: Vertical Streak<br>Detection       I: Enable       2: Disable       Scanner         14: Vertical Streak<br>Detection       After enabling this setting; TENU flashes on the<br>LCD if a vertical streak may occur in images that<br>are scanned through the ADF.<br>[Clean glass] also flashes on the second line in the<br>[Ready] screen.       1: Enable       2: Disable       Scanner         2: Normal       3: High       Sensitivity:<br>1: Low       2: Normal       Scanner         3: High       Check the information, and then clean the glass.<br>For details about checking the information, (refer to<br>"Checking the information (page 71).       For details about checking the information (page 71).       For details about checking the information (page 71).       For details about checking the information (page 71).       For details about checking the information (page 71).       For details about checking the information (page 71).       For details about checking the information (page 71).       For details about checking the information (page 71).       For details about checking the information (page 71).       For details about checking the information (page 71).       For details about checking the information (page 71).       For details about checking the boot of sensitivity to all so be specified in the Software<br>Operation panel sating, vor the Software Operation<br>panel setting, vor cannot prioritize the operator panel.       Scener       2: Clear       Replacing the<br>Consumables         15: Prioritize Panel<br>Settings       For the paper protection setting or the software Operation<br>panel setting, vor cannot prioritize the<br>prioritized.       1: Paper Protecti                                                                                                    |      |                                                                                                    |                                                   |              | Contents                                                                                                    |
|----------------------------------------------------------------------------------------------------|------|----------------------------------------------------------------------------------------------------|---------------------------------------------------|--------------|----------------------------------------------------------------------------------------------------|
| 14: Vertical Streak<br>Detection       Select whether to enable or disable vertical streak<br>detection.       1: Enable       2: Disable       2: Disable       Sensitivity:       2: Normal         14: Vertical Streak<br>Detection       After enabling this setting. [Tell]) fashes on the<br>are scanned through the ADF.<br>[Clean glass] lato flashes on the second line in the<br>Ready Screen.       Sensitivity:<br>1. Low       2: Disable       Sensitivity:<br>2: Normal       2: Normal         3: High       Check the information, and then clean the glass.<br>For details about checking the information, refer to<br>"Checking the information, refer to<br>"Checking the information the senser driver or the Software Operation Panel.       Prive the Software Operation Panel.       Prive the Software Operation Panel.       Prive the Software Operation Panel.       Prive the Software Operation<br>Panel setting. You cannot prioritize the<br>operation Panel.       Prive the operator Panel.       Prive the operator Panel.       Prive the operator Panel<br>Panel setting. You cannot prioritize the operation<br>panel setting over the software Operation<br>Panel setting. You cannot prioritize the operator<br>panel setting. You cann | Item | Description                                                                                                    | Parameter (*1)/Value                              |              | Index                                                                                                    |
| Detectiondetection.2: DisableSensitivity:<br>2: NormalOverviewAfter enabling this setting. LEDL if a vertical streak may occur in images that<br>are scanned through the ADF.<br>(Clean glass1] also flashes on the second line in the<br>(Ready) screen.<br>Check the information, and then clean the glass.<br>For details about checking the information, refer to<br>"Checking the information" (page 71).<br>For details about checking the information (page 71).<br>For details about checking the information (page 71).<br>For details about checking the information of the glass.<br>EnableDisable can also be configured in the<br>scanner driver or the Software Operation Panel.<br>Sensitivity can also be specified in the Software<br>Operation panel setting, over the software Operation panel setting, over the software Operation<br>panel setting over the software Operation<br>panel setting over the software operator panel.1: Paper Protection<br>2: Clear2: ClearReplacing the<br>Consumables<br>Daily Care<br>Daily Care<br>Daily Care15: Prioritize Panel<br>SettingsFor the paper protection setting, prioritize the<br>operation panel setting over the software operation<br>panel setting over the software operation<br>panel setting over the software operation<br>panel setting over the software operation<br>panel setting over the software operation<br>panel setting over the software operator panel is<br>triprioritized.1: Paper Protection<br>2: Clear2: ClearClear16: Ope. Panel<br>InitializationInitialize the settings of the operator panel.<br>without a factory default setting are not initialized.1: Yes<br>2: No(*4)Appendix16: Ope. Panel<br>InitializationInitialize the setting and any items<br>without a factory default setting are not initialized.1: Yes<br>2: No <t< th=""><th></th><th></th><th>-: No settings/values</th><th></th><th>Introduction</th></t<>                                       |      |                                                                                                    | -: No settings/values                             |              | Introduction                                                                                                    |
| Settingsoperation panel setting over the Software Operation<br>Panel setting. You cannot prioritize the operation<br>panel setting over the scanner driver setting.<br>When [1: Paper Protection] is selected, the Paper<br>Protection setting of the operator panel is<br>prioritized.2: ClearReplacing the<br>Consumables16: Ope. Panel<br>InitializationInitialize the settings of the operator panel.<br>Note that the language setting and any items<br>without a factory default setting are not initialized.1: Yes<br>2: No(*4)Consumables                                                                                                    |      | detection.<br>After enabling this setting, MENU flashes on the<br>LCD if a vertical streak may occur in images that<br>are scanned through the ADF.<br>[Clean glass!] also flashes on the second line in the<br>[Ready] screen.<br>Check the information, and then clean the glass.<br>For details about checking the information, refer to<br>"Checking the information" (page 71).<br>For details about cleaning, refer to "Chapter 6 Daily<br>Care" (page 108).<br>Specify the level of sensitivity to detect dirt on the<br>glass when vertical streak detection is enabled.<br>Select [1: Low] to only detect large amounts of dirt<br>on the glass. Select [3: High] to also detect small<br>amounts of dirt on the glass.<br>Enable/Disable can also be configured in the<br>scanner driver or the Software Operation Panel.<br>Sensitivity can also be specified in the Software | 2: Disable<br>Sensitivity:<br>1. Low<br>2: Normal | Sensitivity: | Overview<br>How to Load<br>Documents<br>Configuring the<br>Scan Settings<br>How to Use the<br>Operator Panel<br>Various Ways to<br>Scan |
| 16: Ope. Panel<br>InitializationInitialize the settings of the operator panel.<br>Note that the language setting and any items<br>without a factory default setting are not initialized.1: Yes<br>2: No(*4)SettingsAppendix                                                                                                    |      | operation panel setting over the Software Operation<br>Panel setting. You cannot prioritize the operation<br>panel setting over the scanner driver setting.<br>When [1: Paper Protection] is selected, the Paper<br>Protection setting of the operator panel is<br>prioritized.<br>When [2: Clear] is selected, the Paper Protection                                                                                                    | •                                                 | 2: Clear     | Consumables<br>Troubleshooting                                                                                                    |
| (-locean/                                                                                                    |      | Note that the language setting and any items                                                                                                    |                                                   | (*4)         |                                                                                                    |

81

TOP

| Item               | Description                                                                                                    | Parameter (*1)/Value                    | Factory<br>Default (*2) | Contents<br>Index                |
|--------------------|----------------------------------------------------------------------------------------------------|-----------------------------------------|-------------------------|----------------------------------|
|                    |                                                                                                    | -: No settings/values                   |                         | Introduction                     |
| 17: Power saving   | Specify the waiting time before entering power<br>saving mode.<br>This setting can also be configured from the<br>Software Operation Panel.                                         | 5 to 235 (in increments of 5) (minutes) | 15                      | Scanner<br>Overview              |
| 18: Power-off time | Specify the period of time for the scanner to be                                                                                                    | Disable, 1, 2, 4, 8 (hours)             | 4                       | How to Load                      |
|                    | automatically turned off.<br>This setting can also be configured from the<br>Software Operation Panel.                                                                              |                                         |                         | Documents<br>Configuring the     |
| 19: Pre-Pick       | Select [1: Yes] to prioritize the processing speed                                                                                                    | 1: Yes                                  | 1: Yes                  | Scan Settings                    |
|                    | and [2: No] for otherwise.<br>This settings can also be configured from the<br>scanner driver or the Software Operation Panel.<br>Note that priority is given to the scanner driver | 2: No                                   |                         | How to Use the<br>Operator Panel |
|                    | setting.                                                                                                    |                                         |                         | Various Ways to                  |

\*1: When you select an item in the screen, the parameter currently selected is highlighted.

\*2: "\*" is displayed for the factory default setting in the screen.

\*3: Although there is no factory default setting, the settings are configured as follows when you turn on the power: [2: Multiple sheets] for [No. of sheets scanned], [1:(L)ABCDEFGHIJKLMNOPQRSTUVWXYZ[¥]^\_`0000000] for [Print Pattern], and [1: Yes] for [Test Print]. The settings do not change even when you initialize the operator panel because there is no factory default setting.

\*4: Although there is no factory default setting, it is set to [2: No] when you turn on the power. The setting does not change even when you initialize the operator panel because there is no factory default setting.

ΓΟΡ

Scan

Daily Care

Replacing the

Consumables

Troubleshooting

Appendix

Operational Settings

## **4.3 Function Selection**

This section explains about the Function Selection.

When you press the [ $\triangle$ ] or [ $\nabla$ ] button in the [Ready] screen, [Function Selection] is displayed.

By using Function Selection, you can configure the application you want to launch when you press the [Scan/Enter] button in the [Ready] screen.

The configured applications are applied to the application numbers (F00 to F09/SOP) that are displayed in the indicator.

## How to Use Function Selection

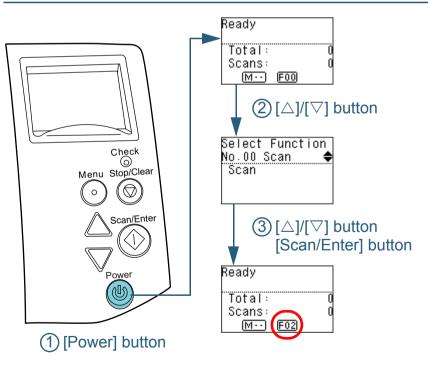

Press the [Power] button on the operator panel.

⇒ The [Ready] screen is displayed on the LCD. The indicator displays [F00] when the power has just been turned on.

## Press the [△] or [▽] button. ⇒ [Function Selection] is displayed on the LCD.

- 3 Press the [△] or [▽] button and select a parameter, then press the [Scan/Enter] button to confirm. For more details about the setting parameters, refer to "Item Configurable in Function Selection" (page 84).
  - ➡ The setup is completed when the LCD displays the [Ready] screen.

The configured parameter is shown by the indicator. In this example, the indicator displays "F02" because "No.02" is selected.

#### HINT

- When "No.00" to "No.09" are selected, the indicator displays "F00" to "F09".
- When "SOP" is selected, "SOP" is displayed on the indicator. SOP indicates the Software Operation Panel.

Introduction

Scanner Overview

How to Load Documents

Configuring the Scan Settings

How to Use the Operator Panel

Various Ways to Scan

**Daily Care** 

Replacing the Consumables

Troubleshooting

Operational Settings

Appendix Glossary

### TOP Contents

Index

Item

Function

Selection

Item Configurable in Function Selection

displayed.

Description

Configure the application you want to launch when you press the

It displays the scanner button events configured in the computer

For [No.01] to [No.09], the events for [Send to 1] to [Send to 9] are

For information on how to configure scanner button events, refer

to "Using a Button on the Scanner to Start Scanning" (page 100).

[Scan/Enter] button in the [Ready] screen.

([Scan Button]/[Send to 1] to [Send to 9]).

For "No.00", the event for [Scan Button] is displayed.

#### TOP

#### Contents

Index

### Introduction

Scanner Overview

Factory Default

(\*1)

How to Load Documents

Configuring the Scan Settings

\*1: Although there is no factory default setting, it is set to [No.00] when you turn on the power. The setting does not change even when you initialize the operator panel because there is no factory default setting. Operator Panel

Setting

(SOP indicates the Software Operation

No.00 to No.09/SOP

Panel)

## Various Ways to Scan

Daily Care

Replacing the Consumables

Troubleshooting

Operational Settings

# Chapter 5 Various Ways to Scan

This chapter explains how to configure scanner settings and scan different types of documents with the image scanning application.

| 5.1 Summary                                         | .86 |
|-----------------------------------------------------|-----|
| 5.2 Scanning Documents of Different Types and Sizes | .87 |
| 5.3 Advanced Scanning                               | .99 |
| 5.4 Customizing the Scanner Settings1               | 00  |

Contents Index Introduction

TOP

Scanner Overview

How to Load Documents

Configuring the Scan Settings

How to Use the Operator Panel

Various Ways to Scan

Daily Care

Replacing the Consumables

Troubleshooting

Operational Settings

Appendix

Glossary

## 5.1 Summary

The following lists the main ways of scanning documents.

### Scanning documents of different types and sizes

- "Documents with Different Widths" (page 87)
- "Documents Larger than A4/Letter Size" (page 89)
- "Scanning Photographs and Clippings" (page 91)
- "Long Page Scanning" (page 93)
- "Scanning a Book (fi-7260/fi-7280)" (page 95)
- "Scanning a Large Document on the Flatbed (fi-7260/fi-7280)" (page 97)

### Advanced scanning

• "Feeding Documents Manually in the ADF" (page 99)

### Customizing the scanner settings

- "Using a Button on the Scanner to Start Scanning" (page 100)
- "Ignoring Multifeed for a Set Pattern" (page 103)
- "Disabling Paper Protection for a Single Scan After Paper Protection Is Set Off" (page 106)

For information on other ways of scanning, refer to the scanner driver's Help.

TOP Contents Index Introduction Scanner Overview How to Load Documents Configuring the Scan Settings How to Use the **Operator Panel** Various Ways to Scan Daily Care Replacing the Consumables Troubleshooting Operational Settings Appendix Glossary

## **5.2 Scanning Documents of Different Types and Sizes**

## **Documents with Different Widths**

#### **ATTENTION**

When you scan a mixed batch with different widths, some of the smaller documents may be skewed or not fed into the ADF. In that case, separate the documents by their widths, and scan them in different batches.

#### HINT

For more details about scanning a mixed batch of documents, refer to "Conditions for Mixed Batch Scanning" (page 51).

Align the top of the documents.

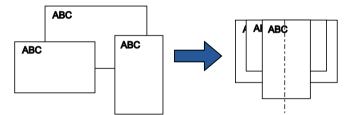

2 Place the documents at the center of the ADF paper chute (feeder), and adjust the side guides to the widest document in the batch.

For details, refer to "Chapter 2 How to Load Documents" (page 41).

#### ATTENTION

Make sure that all documents are placed underneath the pick roller. Otherwise, some documents may be skewed or not fed into the ADF.

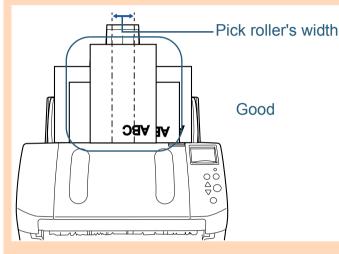

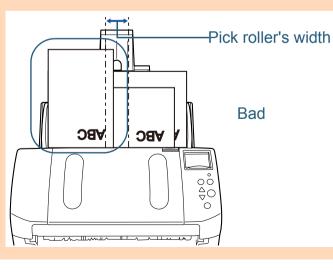

Index

TOP

Contents

Introduction

Scanner Overview

How to Load Documents

Configuring the Scan Settings

How to Use the Operator Panel

Various Ways to Scan

Daily Care

Replacing the Consumables

Troubleshooting

Operational Settings

Chapter 5 Various Ways to Scan

- **3** Adjust the stacker to fit the longest document. For details, refer to "Documents with Different Sizes" (page 34).
- 4 In the scanner driver, configure the scan settings to avoid skewed images and to detect the paper size automatically. For details, refer to the scanner driver's Help.
- **5** Scan the document with the image scanning application. For details, refer to the image scanning application manual.

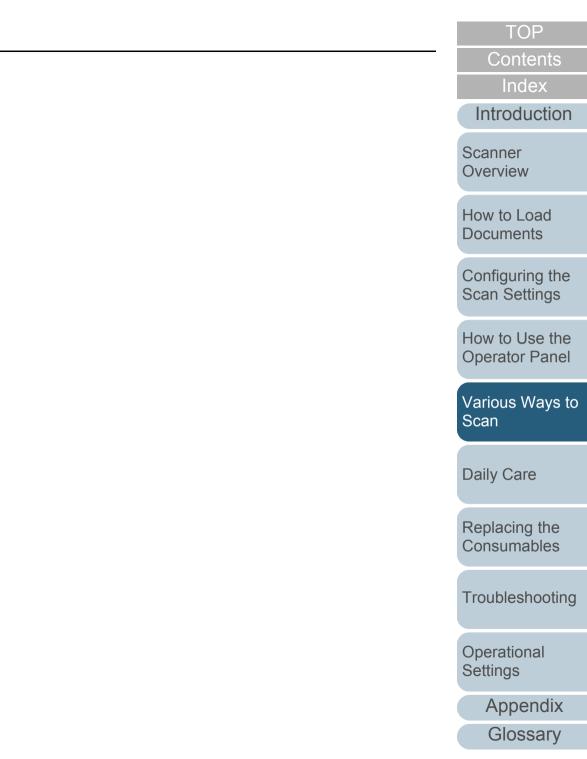

### **Documents Larger than A4/Letter Size**

The Carrier Sheet can be used to scan documents larger than A4/Letter size, such as A3 and B4. By folding the document in half and scanning in duplex mode, the two sides are merged into a single image.

#### ATTENTION

Part of the image around where the document is folded may appear missing. Using the Carrier Sheet is not recommended for obtaining high quality image.

#### HINT

You can also scan a double-sided document that is smaller than A4 size, and output the image as a double-page spread image. In this case, place the double-sided document that is smaller than A4 size inside the Carrier Sheet in step 2.

Place the document inside the Carrier Sheet.

1 Fold the document in half so that the sides to be scanned are facing out.

Fold it tightly and smooth out any creases.

Otherwise, it may cause the document to skew during feeding.

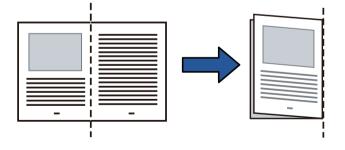

2 Place the document inside the Carrier Sheet. Align the fold line with the right edge of the Carrier Sheet so that the document fits in the upper right-hand corner.

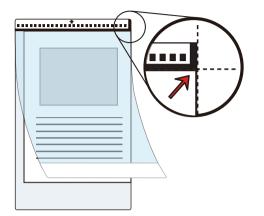

#### HINT

The front side of the Carrier Sheet has a thick vertical line on the right side of the black & white pattern.

2 Load the Carrier Sheet face-down in the ADF paper chute (feeder).

Secure the Carrier Sheet with the side guides to avoid skewing.

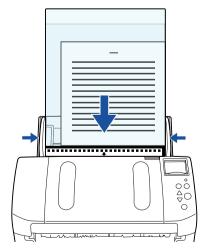

TOP

Contents

Index

Introduction

Scanner Overview

How to Load Documents

Configuring the Scan Settings

How to Use the Operator Panel

Various Ways to Scan

Daily Care

Replacing the Consumables

Troubleshooting

Operational Settings

- 3 In the scanner driver, configure the scan settings for using the Carrier Sheet. For details, refer to the scanner driver's Help.
- 4 Scan the document with the image scanning application. For details, refer to the image scanning application manual.
  - $\Rightarrow$  The images on the front and back are merged into a single image.

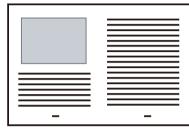

#### ATTENTION

• There may be a line or a gap appearing between the front and back side images.

Also when you scan thick papers, images on both left and right may skew towards each other from the top.

These symptoms may be improved when you perform the following:

- Fold the document tightly
- Align the edges of the document neatly with the edges of the Carrier Sheet
- Turn over the Carrier Sheet to the other (reverse) side
- When [Automatic detection] is specified for [Paper Size], the closest standard size (A3, B4 or Double Letter) is selected from the same drop-down list. Note that the size of the image may become smaller than the original document depending on the document scanned.

Example: When you scan an A3 size document whose content is printed to fit A4 size in the center

⇔The image is output in B4 size.

To output the scanned image in the actual size of the document, specify the document size for [Paper size].

- Part of the image around where the document is folded may appear missing. In that case, set the document so its edge is about 1 mm inside from the edge of the Carrier Sheet.
- When [Black & White] is specified for [Image Mode], the edges around the image may appear in black from the shadow of the document.

TOP

Contents

Index

Introduction

Scanner Overview

How to Load Documents

Configuring the Scan Settings

How to Use the Operator Panel

Various Ways to Scan

Daily Care

Replacing the Consumables

Troubleshooting

Operational Settings

## **Scanning Photographs and Clippings**

Using the Carrier Sheet allows you to scan documents that can be damaged quite easily such as photographs, or documents that are difficult to load directly such as newspaper clippings.

Place the document inside the Carrier Sheet. Place it against the top center of the Carrier Sheet.

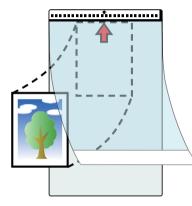

2 Load the Carrier Sheet face-down in the ADF paper chute (feeder), as shown below.

Secure the Carrier Sheet with the side guides to avoid skewing.

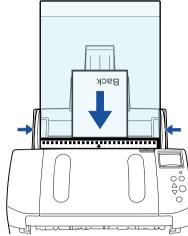

In the scanner driver, configure the scan settings for using the Carrier Sheet.

For details, refer to the scanner driver's Help.

**4** Scan the document with the image scanning application. For details, refer to the image scanning application manual.

#### ATTENTION

3

- The image is output at the center of the page in the size specified in [Paper Size].
- When [Automatic detection] is specified for [Paper Size], the closest standard size is selected from the same drop-down list. Note that the size of the image may become smaller than the original document depending on the document scanned, or part of the image may appear missing.

Example: When an A5 size image is printed in the center of an A4 size document

⇒The image is output in A5 size.

To output the scanned image in the actual size of the document, specify the document size for [Paper size].

## TOP

Contents

Index

Introduction

Scanner Overview

How to Load Documents

Configuring the Scan Settings

How to Use the Operator Panel

Various Ways to Scan

Daily Care

Replacing the Consumables

Troubleshooting

Operational Settings

#### HINT

In the following cases, place a blank (white) sheet of paper underneath the document when scanning.

- The scanned image is not output in the correct size when [Automatic detection] is selected in the [Paper size] drop-down list
- Shadows appear around the edges of the scanned image
- Black lines appear around the edges of a uniquely shaped cutting
- Colors outside the document appear on the scanned image

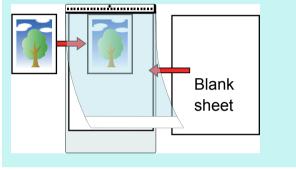

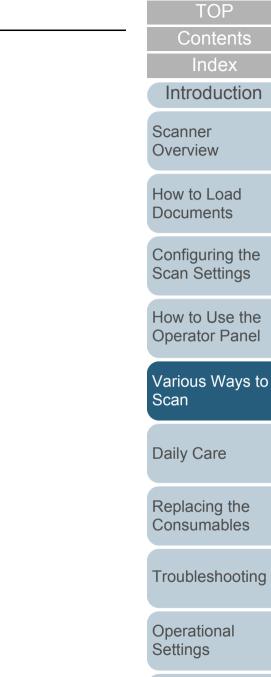

## Long Page Scanning

Documents with a length up to 5,588 mm (220 in.) can be scanned by long page scanning.

Depending on the resolution setting or the image scanning application, scannable document sizes may differ. For details, refer to the manual of the image scanning

application.

Load the documents in the ADF paper chute (feeder). For details, refer to "Chapter 2 How to Load Documents" (page 41).

#### ATTENTION

- Long page documents should be loaded one sheet at a time in the ADF paper chute (feeder).
- When you scan long pages, take note of the following.
  - Loading Hold the document with your hand so it does not fall out of the ADF paper chute (feeder).

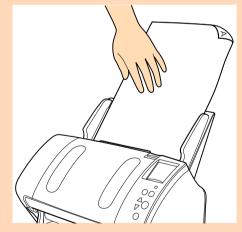

- Removing

Secure enough space around the stacker to prevent the ejected sheet from falling off the stacker.

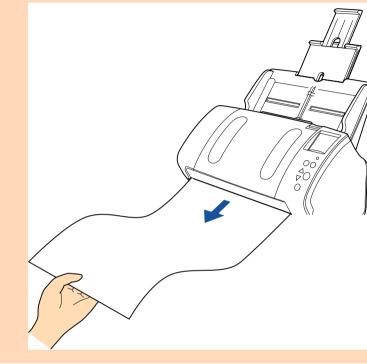

#### HINT

To scan documents longer than A4/Letter size, perform the following:

- Pull out the chute extensions all the way.
   For details, refer to "1.6 Setting Up the ADF Paper Chute (Feeder)" (page 29).
- Bring down the stacker, slide out stacker extension 1 and stacker extension 2 towards you, and lift up the stopper according to the length of the document.
   For details, refer to "1.7 Softing Up the Stocker" (page 30)

For details, refer to "1.7 Setting Up the Stacker" (page 30).

TOP Contents

Index

Introduction

Scanner Overview

How to Load Documents

Configuring the Scan Settings

How to Use the Operator Panel

Various Ways to Scan

Daily Care

Replacing the Consumables

Troubleshooting

Operational Settings

Chapter 5 Various Ways to Scan

- 2 In the scanner driver, configure the scan settings to scan the paper size of the long page. For details, refer to the scanner driver's Help.
- **3** Scan the document with the image scanning application. For details, refer to the image scanning application manual.

#### ATTENTION

Depending on the application or scan settings (e.g. paper size), there may be insufficient memory to perform scanning.

TOP Contents Index Introduction Scanner Overview How to Load Documents Configuring the Scan Settings How to Use the **Operator Panel** Various Ways to Scan Daily Care Replacing the Consumables Troubleshooting Operational Settings

## Scanning a Book (fi-7260/fi-7280)

- 1 Open the document cover. For details, refer to "1.5 Opening/Closing the Document Cover (fi-7260/fi-7280)" (page 28).
- 2 Remove the document cover by pulling it out in the direction of the arrow.

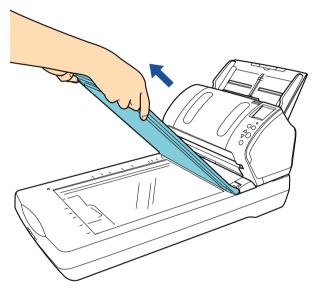

3 Load the document on the document bed. Place the document face-down to align its top left-hand corner with the reference point.

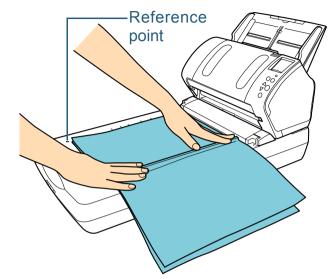

4 In the scanner driver, configure the scan settings for using the flatbed.

For details, refer to the scanner driver's Help.

Index Introduction

TOP

Contents

Scanner Overview

How to Load Documents

Configuring the Scan Settings

How to Use the Operator Panel

Various Ways to Scan

Daily Care

Replacing the Consumables

Troubleshooting

Operational Settings

**5** Scan the document with the image scanning application. For details, refer to the image scanning application manual.

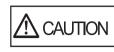

Do not look directly into the light source.

#### ATTENTION

Do not move the document during scanning.

- 6 Attach the document cover.
- 7 Close the document cover.

For details, refer to "1.5 Opening/Closing the Document Cover (fi-7260/fi-7280)" (page 28).

TOP Contents Index Introduction Scanner Overview How to Load Documents Configuring the Scan Settings How to Use the **Operator Panel** Various Ways to Scan Daily Care

Replacing the Consumables

Troubleshooting

Operational Settings

## Scanning a Large Document on the Flatbed (fi-7260/fi-7280)

- 1 Open the document cover. For details, refer to "1.5 Opening/Closing the Document Cover (fi-7260/fi-7280)" (page 28).
- 2 Remove the document cover by pulling it out in the direction of the arrow.

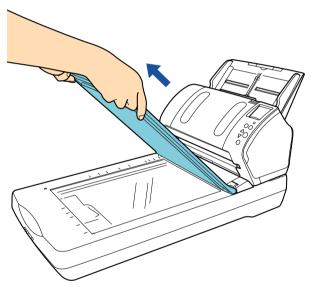

3 Load the document on the document bed. Place the document face-down to align its top left-hand corner with the reference point.

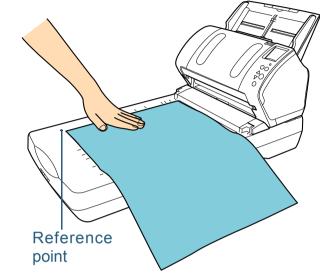

4 In the scanner driver, configure the scan settings for using the flatbed.

For details, refer to the scanner driver's Help.

Index Introduction

TOP

Contents

Scanner Overview

How to Load Documents

Configuring the Scan Settings

How to Use the Operator Panel

Various Ways to Scan

Daily Care

Replacing the Consumables

Troubleshooting

Operational Settings

**5** Scan the document with the image scanning application. For details, refer to the image scanning application manual.

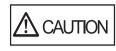

Do not look directly into the light source.

#### ATTENTION

Do not move the document during scanning.

- 6 Attach the document cover.
- 7 Close the document cover.

For details, refer to "1.5 Opening/Closing the Document Cover (fi-7260/fi-7280)" (page 28).

TOP Contents Index Introduction Scanner Overview How to Load Documents Configuring the Scan Settings How to Use the **Operator Panel** Various Ways to Scan Daily Care Replacing the Consumables

Troubleshooting

Operational Settings

## 5.3 Advanced Scanning

## Feeding Documents Manually in the ADF

Documents can also be loaded manually one sheet at a time in the ADF.

Normally, in automatic feeding, the scanner stops scanning once all the documents loaded in the ADF paper chute (feeder) have been scanned. In manual feeding, the scanner waits for the next document to be loaded within a specified time. Scanning will continue as long as another document is loaded within the set time, and stops if no document is loaded. By using this method, you can perform scanning as you check the documents one by one.

Manual feeding is effective in the following cases.

- To scan as you check the contents of each sheet.
- To scan documents that cause multifeed or paper jam when loaded together in the same batch.
- To continue scanning documents such as magazine/newspaper clippings that cannot be loaded together.

### Enable manual feeding.

To do this, perform one of the following:

- Enable manual feeding by selecting a value for [12: Manual Feed Timeout] in the [Settings Menu] screen of the operator panel. For details, refer to "4.2 Settings Menu" (page 66).
- Enable manual feeding in the Software Operation Panel. For details, refer to "Waiting Time in Manual Feed Mode [Manualfeed timeout]" (page 201).
- Load a document in the ADF paper chute (feeder). For details, refer to "Chapter 2 How to Load Documents" (page 41).
- 3 Scan the document with the image scanning application. For details, refer to the image scanning application manual.

- ⇒ After the document is scanned, the rollers inside the ADF keep rotating, waiting for the next document to be loaded for the time specified in the operator panel or Software Operation Panel.
- 4 Load the next document in the ADF paper chute (feeder).  $\Rightarrow$  The document is scanned.
- 5 Repeat step 4 until all documents are scanned.
  - ⇒ Scanning will stop if no document is loaded within the set time.

#### HINT

- Pressing the [Stop/Clear] button on the operator panel will stop the scan immediately.
- When [Manual-feed timeout] is enabled, the scanner will wait for the set time even if you start scanning with no document in the ADF paper chute (feeder).
- When you use manual feeding frequently, replacement cycle of the consumables may be shortened.

Index

Introduction

Scanner Overview

How to Load Documents

Configuring the Scan Settings

How to Use the **Operator Panel** 

Various Ways to Scan

**Daily Care** 

Replacing the Consumables

Troubleshooting

Operational Settings

> Appendix Glossarv

## Contents

## 5.4 Customizing the Scanner Settings

## Using a Button on the Scanner to Start Scanning

The [Scan/Enter] button on the operator panel can be configured to perform scanning by pressing the button. To configure this setting, you first need to assign an application to be launched from the [Scan/Enter] button.

#### **Computer setup**

1 Confirm that the scanner is connected to the computer, then turn on the scanner. For details about how to connect the scanner to the computer, refer to "Connecting the Cables" in Getting Started.

For details about how to turn on the scanner, refer to "1.3 Turning the Power ON/OFF" (page 25).

- 2 Display the [Control Panel] dialog box.
  - Windows XP/Windows Vista/Windows Server 2008/Windows 7 Click [Start] menu → [Control Panel].
  - Windows Server 2012/Windows 8

Right-click the Start screen, and select [All apps] on the app bar  $\rightarrow$  [Control Panel] under [Windows System].

• Windows Server 2012 R2/Windows 8.1

Click [ $\downarrow$ ] on the lower left side of the Start screen  $\rightarrow$  [Control Panel] under [Windows System].

To display [ $\downarrow$ ], move the mouse cursor.

- Click [View devices and printers].
   ⇒ The [Devices and Printers] dialog box appears.
- 4 Right-click on the scanner icon, and select [Scan properties] from the displayed menu.
  - $\Rightarrow~$  The properties dialog box of the scanner appears.

5 Click the [Events] tab and select an event. From the [Select an event] drop-down list, select an event from which you want to launch an application.

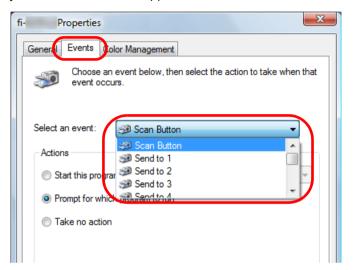

In this function, the following events can be specified:

- [Scan Button] Press the [Scan/Enter] button while the [Ready] screen displays [F00]
- [Send to 1] to [Send to 9]
   Press the [Scan/Enter] button while the [Ready] screen displays [F01] to [F09]

Introduction Scanner Overview

How to Load Documents

Configuring the Scan Settings

How to Use the Operator Panel

Various Ways to Scan

Daily Care

Replacing the Consumables

Troubleshooting

Operational Settings

> Appendix Glossary

TOP

Contents

Index

6 Select an action and an application to be launched by the scanner button event.

Click [Start this program] under [Actions], and select an application from the drop-down list on the right.

| fi- Properties                                                                                                |
|----------------------------------------------------------------------------------------------------|
| General Events Color Management Choose an event below, then select the action to take when that event occurs. |
| Select an gvent: Scan Button                                                                                  |
| OK Cancel                                                                                                    |

## 7 Click the [OK] button.

The setup of the computer is completed. Proceed to configure the scanner settings.

#### HINT

To configure multiple events, repeat steps 4 to 7.

|     |                                                                                                    | 101                           |
|-----|----------------------------------------------------------------------------------------------------|-------------------------------|
| the | Scanner setup                                                                                                    | Contents                      |
|     |                                                                                                    | Index                         |
| on  |                                                                                                    | Introduction                  |
|     |                                                                                                    | Scanner<br>Overview           |
|     | Check<br>Menu Stop/Clear                                                                                                    | How to Load<br>Documents      |
|     | Scan/Enter [△]/[▽] Button<br>[Scan/Enter] Button                                                                                                    | Configuring the Scan Settings |
|     | Power                                                                                                    | How to Use the Operator Panel |
|     | <ol> <li>Press the [△] or [▽] button in the [Ready] screen of the operator panel.</li> <li>⇒ The [Function Selection] screen is displayed.</li> </ol>                                                                                                    | Various Ways to<br>Scan       |
|     | 2 Press the [△] or [▽] button and select a parameter, then press the [Scan/Enter] button to confirm.                                                                                                    | Daily Care                    |
| e   | Configure the application you want to launch when you press the<br>[Scan/Enter] button in the [Ready] screen.<br>Parameters in the [Function Selection] screen, application numbers in<br>the indicator, and events configured on the computer correspond one | Replacing the Consumables     |
|     | another as follows.                                                                                                    | Troubleshooting               |
|     |                                                                                                    | Operational<br>Settings       |
|     |                                                                                                    |                               |

Glossary

TOP

| Parameter in<br>the [Function<br>Selection]<br>screen | Application number<br>in the indicator | Event configured on the computer |
|-------------------------------------------------------|----------------------------------------|----------------------------------|
| No.00                                                 | F00                                    | [Scan Button]                    |
| No.01 to No.09                                        | F01 to F09                             | [Send to 1] to [Send to<br>9]    |
| SOP                                                   | SOP                                    | N/A                              |

As an example, the following indicator displays an application number "F02". This number is displayed by selecting [No.02] in the [Function Selection] screen and performs the [Send to 2] event configured on the computer.

| Ready              |   |
|--------------------|---|
| Total:<br>Scans: 👝 | Ö |
| M·· F02            |   |

**3** Press the [Scan/Enter] button.

⇒ The specified application is launched.

## Ignoring Multifeed for a Set Pattern

If you attempt to scan a document with an attachment such as sticky note, receipt, or photo while multifeed detection is enabled, the scanner may falsely recognize this as a multifeed error and stop the scan. To scan these types of documents, the "Intelligent Multifeed Function" is available.

There are two modes in this function. In one mode, you can suppress multifeeds forcibly by using the operator panel on the scanner. In the other mode, you can suppress multifeeds automatically by letting the scanner memorize the location and the length of the attachment.

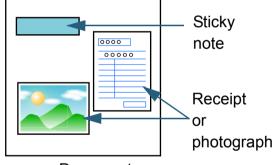

Document

### Intelligent Multifeed function

The following three modes are available:

| Mode                                                                | Description                                                                           |             |
|---------------------------------------------------------------------|---------------------------------------------------------------------------------------|-------------|
| Manual mode<br>(Bypass by front<br>panel button)                    | Checks for any paper attached every time a multifeed occurs, and continues scanning.  | S<br>O      |
| Auto mode 1<br>(Bypass by<br>combination of<br>length and position) | Used to scan documents with paper of the same size attached in the same location.     | H<br>D<br>C |
| Auto mode 2<br>(Bypass by length)                                   | Used to scan documents with paper of different sizes attached in different locations. | S           |

#### ATTENTION

Irregular images may be output when multifeeds occur.

Select the mode by performing one of the following:

- Select the mode in [10: iMFF Setting] on the [Settings Menu] screen of the operator panel.
  - For details, refer to "4.2 Settings Menu" (page 66).
- Select the mode in the Software Operation Panel.
   For details, refer to "Specifying an Area Not to Detect Multifeed [Intelligent Multifeed Function]" (page 200).

TOP

Contents

Index

Introduction

Scanner Overview

How to Load Documents

Configuring the Scan Settings

How to Use the Operator Panel

Various Ways to Scan

Daily Care

Replacing the Consumables

Troubleshooting

Operational Settings

#### Preparation before using this function

Before using this function, configure [Check Overlapping (Ultrasonic)] or [Check Overlapping and length] for multifeed detection method by performing one of following:

- Configure the setting in the scanner driver. For details, refer to the scanner driver's Help.
- Configure the setting in the Software Operation Panel.
   For details, refer to "Specifying a Multifeed Detection Method [Multifeed]" (page 195).

### **Operational procedure**

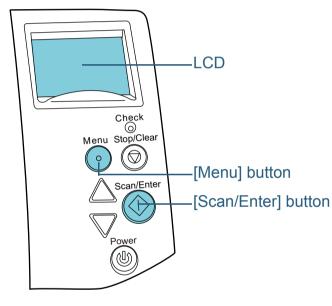

After a multifeed error occurs, either press the [Scan/ Enter] button to eject the document from the paper path or open the ADF to remove the document. After the document is removed, indication on the LCD of the operator panel changes as follows.

| When a multifeed occurs                                                                                                   | When a document is ejected                                 |
|----------------------------------------------------------------------------------------------------|------------------------------------------------------------|
| Multifeed detected (Overlap)<br>Press the Scan button to eject the<br>document.<br>After ejecting the document, multifeed | Specify whether to detect multifeed for the next document. |
| detection for the next document can be<br>enabled/disabled from the Menu<br>button.                                       | Detect: Scan<br>(Switch:Menu)                              |
| Multifeed detected (Overlap)<br>Press the Scan button to eject the<br>document.                                           | Specify whether to memorize the pattern.                   |
| Press the Menu button to memorize the multifeed pattern.                                                                  | Do not remember: Scan<br>(Switch:Menu)                     |
| Multifeed detected (Overlap)<br>Press the Scan button to eject the<br>document.                                           | [Ready] screen                                             |
| Multifeed detected (Length)<br>Press the Scan button to eject the<br>document.                                            |                                                            |

When opening, the ADF might close accidentally. Be careful not to have your fingers caught when the ADF closes. Scanner Overview

TOP

Contents

Index

Introduction

How to Load Documents

Configuring the Scan Settings

How to Use the Operator Panel

Various Ways to Scan

Daily Care

Replacing the Consumables

Troubleshooting

Operational Settings

Appendix

Glossary

2 If you open the ADF to remove the document, close it. For details, refer to "1.4 Opening/Closing the ADF" (page 27).

|--|

Be careful not to have your fingers caught when closing the ADF.

#### **ATTENTION**

Confirm that the ADF is closed properly. Otherwise, the document may not be fed into the ADF.

3 Load the documents back in the ADF paper chute (feeder).

If a multifeed by difference in length is detected, either press the [Scan/Enter] button or perform a scan from the computer (do not press the [Menu] button).

If there is an attachment which is likely to be the cause of the multifeed error, then proceed to the next step.

- Press the [Menu] button and confirm that the LCD displays [Do not detect] or [Remember], and then either press the [Scan/ Enter] button or perform a scan from the computer. From this point, note that the indication on the LCD switches between [Detect]↔[Do not detect] or [Remember]↔[Do not remember] every time you press the [Menu] button. When [Do not detect] or [Remember] is displayed, the scanner operates in each mode as follows:
  - Manual mode (Bypass by front panel button) Scans the next sheet without multifeed detection, and from the second sheet, multifeeds are detected based on the setting configured in the scanner driver or the Software Operation Panel.
  - Auto mode 1 (Bypass by combination of length and position) Memorizes the length and location of the paper attachment that was detected as multifeed, and continues scanning. When a paper attachment of a similar pattern is detected, multifeed detection is automatically suppressed.(\*1)(\*2)
  - Auto mode 2 (Bypass by length)

Memorizes the length of the longest paper attachment that was detected as multifeed, and continues scanning. When a paper attachment of the same length or shorter is detected, multifeed detection is automatically suppressed.(\*1)(\*2)

- \*1: 8 overlap patterns can be memorized in this mode. When it exceeds this limit, the first pattern that was memorized is erased from the memory.
- \*2: To erase the memorized overlap patterns and the longest overlap length, use [10: iMFF Setting] on the [Settings Menu] screen of the operator panel, or Software Operation Panel. After erasing is completed, the indication on the LCD changes

to  $|\mathbf{\dot{H}}| = 0$  or  $|\mathbf{\dot{H}}| = 0$ . This allows you to erase multifeed

patterns and the longest overlap length that were not supposed to be memorized. Be careful with this operation because all memorized patterns will be erased.

TOP Contents Index

Introduction

Scanner Overview

How to Load Documents

Configuring the Scan Settings

How to Use the **Operator Panel** 

Various Ways to Scan

**Daily Care** 

Replacing the Consumables

Troubleshooting

Operational Settings

## Disabling Paper Protection for a Single Scan After Paper Protection Is Set Off

If you attempt to scan a wrinkled document while paper protection is on, the scanner may detect it as a paper jam, which causes paper protection to be set off and forces a scan to be stopped even though paper is fed normally. In this case, you can disable paper protection on the operator panel for a single scan after paper protection is set off.

### **Operational procedure**

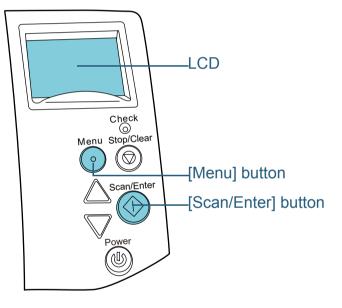

## After paper protection is set off, open the ADF and remove the document.

After the document is removed, indication on the LCD of the operator panel changes as follows.

| When paper protection is set off                                                    | When a document is ejected                                    |
|-------------------------------------------------------------------------------------|---------------------------------------------------------------|
| Paper Protection<br>Remove and check the document,<br>and then try again carefully. | Disable paper protection.<br><br>Enable:Scan<br>(Switch:Menu) |

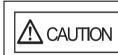

When opening, the ADF might close accidentally. Be careful not to have your fingers caught when the ADF closes.

2 If you open the ADF to remove the document, close it. For details, refer to "1.4 Opening/Closing the ADF" (page 27).

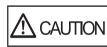

Be careful not to have your fingers caught when closing the ADF.

#### ATTENTION

Confirm that the ADF is closed properly. Otherwise, the document may not be fed into the ADF.

**3** Load the documents back in the ADF paper chute (feeder).

TOP

Contents

Index

Introduction

Scanner Overview

How to Load Documents

Configuring the Scan Settings

How to Use the Operator Panel

Various Ways to Scan

Daily Care

Replacing the Consumables

Troubleshooting

Operational Settings

4 Press the [Menu] button and confirm that the LCD displays [Disable], and then either press the [Scan/Enter] button or perform a scan from the computer. From this point, note that the indication on the LCD switches between [Enable]↔[Disable] every time you press the [Menu] button. When [Disable] is displayed, the next document is scanned with paper protection disabled. After that, the subsequent documents are scanned according to the paper protection setting of either scanner driver, Software Operation Panel, or operator panel.

#### HINT

If paper protection is set off frequently, refer to "Paper protection is set off frequently." (page 150).

Contents

Index

Introduction

Scanner Overview

How to Load Documents

Configuring the Scan Settings

How to Use the Operator Panel

Various Ways to Scan

Daily Care

Replacing the Consumables

Troubleshooting

Operational Settings

# Chapter 6 Daily Care

This chapter describes how to clean the scanner.

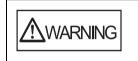

Do not use aerosol spray or spray that contains alcohol. Paper dust blown up by strong air from the spray may enter inside the scanner which may cause the scanner to fail or malfunction. Also note that sparks generated by static electricity may cause a fire.

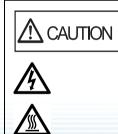

The glasses inside the ADF become very hot when the scanner is being used. Before you start cleaning the inside, make sure to turn off the power, unplug the power cable and wait at least 15 minutes for the ADF glass to cool down.

| 6.1 Cleaning Materials and Locations that Require Cleaning | 109 |
|------------------------------------------------------------|-----|
| 6.2 Cleaning the Outside                                   | 111 |
| 6.3 Cleaning the Inside                                    | 112 |
| 6.4 Cleaning the Carrier Sheet                             | 118 |

TOP Contents Index Introduction

Scanner Overview

How to Load Documents

Configuring the Scan Settings

How to Use the Operator Panel

Various Ways to Scan

Daily Care

Replacing the Consumables

Troubleshooting

Operational Settings

Appendix

Glossary

## 6.1 Cleaning Materials and Locations that Require Cleaning

#### **Cleaning Materials**

| Name           | Part No.         | Notes                                                                                                    |
|----------------|------------------|----------------------------------------------------------------------------------------------------|
| Cleaner F1     | PA03950-<br>0352 | 100 ml<br>Moisten a cloth or Cleaning<br>Paper with this liquid to<br>wipe the scanner clean.<br>It may take a long time to<br>dry if an excessive amount<br>is used. Use it in small<br>quantity. Wipe off the<br>cleaner completely to leave<br>no residue on the cleaned<br>parts. |
| Cleaning Paper | CA99501-<br>0012 | 10 sheets<br>Use this non-woven sheet<br>with Cleaner F1.                                                                                                    |
| Cleaning Wipe  | PA03950-<br>0419 | 24 packets<br>Pre-moistened with Cleaner F1.<br>It can be used instead of<br>moistening a cloth with Cleaner<br>F1.                                                                                                    |
| Cotton swab    | Commercially a   | vailable                                                                                                    |
| Dry cloth      |                  |                                                                                                    |

**ATTENTION** 

In order to use the cleaning materials safely and correctly, read the precautions on each product thoroughly.

For more information about the cleaning materials, contact your FUJITSU scanner dealer or an authorized FUJITSU scanner service provider.

Settings Appendix

Operational

Glossary

#### **Location and Frequency**

| L                 | ocation              | Frequency          |
|-------------------|----------------------|--------------------|
| ADF               | Brake roller         | Every 5,000 sheets |
|                   | Pick roller          |                    |
|                   | Plastic idler roller |                    |
|                   | Rubber idler roller  |                    |
|                   | Glass                |                    |
|                   | Ultrasonic sensor    |                    |
|                   | Document sensor      |                    |
|                   | Feed roller          |                    |
|                   | Eject roller         |                    |
| Flatbed           | Document pad         |                    |
| (fi-7260/fi-7280) | Document bed         |                    |
|                   | Plastic frame        |                    |

#### ATTENTION

Cleaning cycles may vary depending on the condition of the documents. Also, cleaning must be performed more frequently when the following types of documents are scanned:

- Smooth-faced documents such as coated paper
- Documents with printed text/graphics that almost cover the entire surface
- Chemically-treated documents such as carbonless paper
- Documents containing a large amount of calcium carbonate
- Documents written in lead pencil
- Documents on which the toner is not sufficiently fused

sary 110

TOP

Contents

Index

Introduction

Scanner Overview

How to Load Documents

Configuring the Scan Settings

How to Use the Operator Panel

Various Ways to Scan

Daily Care

Replacing the Consumables

Troubleshooting

Operational Settings

## 6.2 Cleaning the Outside

The outside of the scanner, including the ADF paper chute (feeder) and the stacker, should be cleaned with either a piece of dry cloth, a cloth moistened with Cleaner F1/mild detergent, or a sheet of Cleaning Wipe.

#### ATTENTION

- To avoid deformation and discoloration, never use paint thinner or any other organic solvents.
- Be careful not to let any moisture or water inside the scanner during cleaning.
- It may take a long time to dry if an excessive amount of Cleaner F1/ mild detergent is used. Use it in small quantity. Wipe off the cleaner completely to leave no residue on the cleaned parts.

#### fi-7160/fi-7180

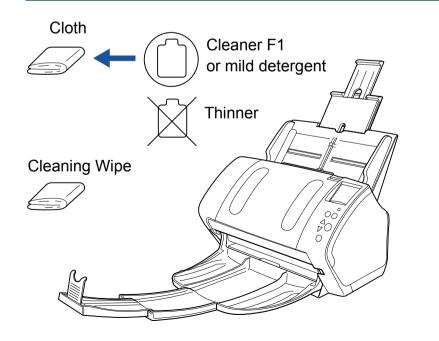

#### fi-7260/fi-7280

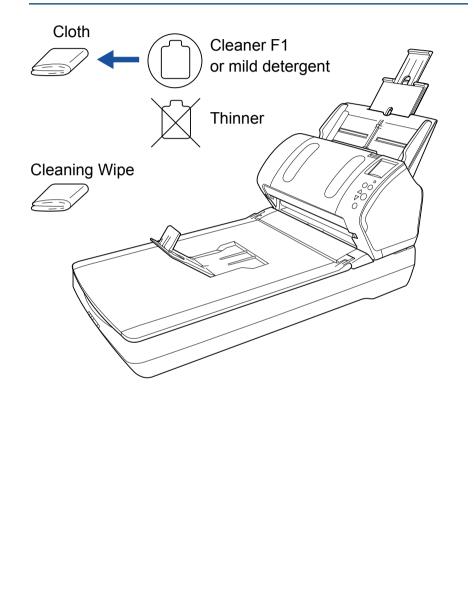

TOP Contents

Index

Introduction

Scanner Overview

How to Load Documents

Configuring the Scan Settings

How to Use the Operator Panel

Various Ways to Scan

Daily Care

Replacing the Consumables

Troubleshooting

Operational Settings

## **6.3 Cleaning the Inside**

#### **Cleaning the ADF (with Cleaning Paper)**

The ADF can be cleaned with a sheet of Cleaning Paper moistened with Cleaner F1.

As the scanner continues to feed the documents, paper dust will accumulate inside the ADF and it may cause scanning errors.

Cleaning should be performed approximately every 5,000 sheets scanned. Note that this guideline varies depending on the types of documents you scan. For instance, it may be necessary to clean the scanner more frequently when you scan documents on which the toner is not sufficiently fused.

#### ATTENTION

- Do not use water or mild detergent to clean the ADF.
- It may take a long time to dry if an excessive amount of Cleaner F1 is used. Use it in small quantity.
- Turn on the scanner.
   For details, refer to "1.3 Turning the Power ON/OFF" (page 25).
   ⇒ The [Ready] screen is displayed on the LCD.
- **2** Press the [Menu] button.

⇒ The [Settings Menu] screen is displayed on the LCD.

- 3 Press the [△] or [▽] button and select [2: Cleaning], then press the [Scan/Enter] button to confirm.
  - ⇒ The [Cleaning] screen is displayed on the LCD.

- Select [1: Cleaning Sheet] by the [△] or [▽] button, and press the [Scan/Enter] button to confirm.
  - $\Rightarrow$  A message is displayed on the LCD.

#### ATTENTION

(page 29).

Do not perform scanning from the scanner driver during cleaning.

- **5** Spray the Cleaning Paper with Cleaner F1.
- 6 Pull out the chute extensions according to the length of the Cleaning Paper. For details, refer to "1.6 Setting Up the ADF Paper Chute (Feeder)"

7 Bring down the stacker, slide out stacker extension 1 and stacker extension 2 towards you, and lift up the stopper according to the length of the document. For details, refer to "1.7 Setting Up the Stacker" (page 30).

**8** Load the Cleaning Paper in the ADF paper chute (feeder).

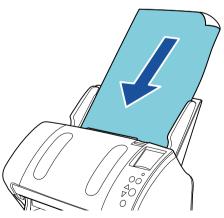

Introduction

TOP

Contents

Index

Scanner Overview

How to Load Documents

Configuring the Scan Settings

How to Use the Operator Panel

Various Ways to Scan

Daily Care

Replacing the Consumables

Troubleshooting

Operational Settings

9 Adjust the side guides to the width of the Cleaning Paper. Do not leave space between the side guides and the Cleaning Paper. Otherwise, the Cleaning Paper may be fed skewed.

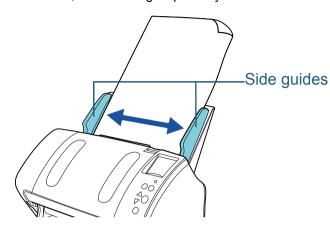

#### **10** Press the [Scan/Enter] button.

⇒ The Cleaning Paper is fed and ejected onto the stacker.

#### **11** Reset the cleaning counter.

Reset the counter by performing one of the following actions:

- Reset the counter in [4: Consumable counters] on the [Settings Menu] screen of the operator panel.
   For details, refer to "4.2 Settings Menu" (page 66).
- Reset the counter in the Software Operation Panel.
   For details, refer to "Resetting the sheet counters" (page 179).

#### Cleaning the ADF (with cloth)

The ADF can be cleaned with a piece of cloth moistened with Cleaner F1, or a sheet of Cleaning Wipe.

As the scanner continues to feed the documents, paper dust will accumulate inside the ADF and it may cause scanning errors.

Cleaning should be performed approximately every 5,000 sheets scanned. Note that this guideline varies depending on the types of documents you scan. For instance, it may be necessary to clean the scanner more frequently when you scan documents on which the toner is not sufficiently fused.

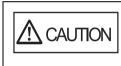

The glasses inside the ADF become very hot when the scanner is being used. Before you start cleaning the inside, make sure to

turn off the power, unplug the power cable and wait at least 15 minutes for the ADF glass to cool down.

#### ATTENTION

- Do not use water or mild detergent to clean the ADF.
- It may take a long time to dry if an excessive amount of Cleaner F1 is used. Use it in small quantity. Wipe off the cleaner completely to leave no residue on the cleaned parts.
- Turn off the scanner and wait for at least 15 minutes. For details, refer to "1.3 Turning the Power ON/OFF" (page 25).
- 2 Open the ADF. For details, refer to "1.4 Opening/Closing the ADF" (page 27).

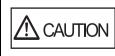

When opening, the ADF might close accidentally. Be careful not to have your fingers caught when the ADF closes. TOP Contents

Index

Introduction

Scanner Overview

How to Load Documents

Configuring the Scan Settings

How to Use the Operator Panel

Various Ways to Scan

Daily Care

Replacing the Consumables

Troubleshooting

Operational Settings

 Clean the following locations with a cloth moistened with Cleaner F1 or a sheet of Cleaning Wipe.
 Glass (× 2)

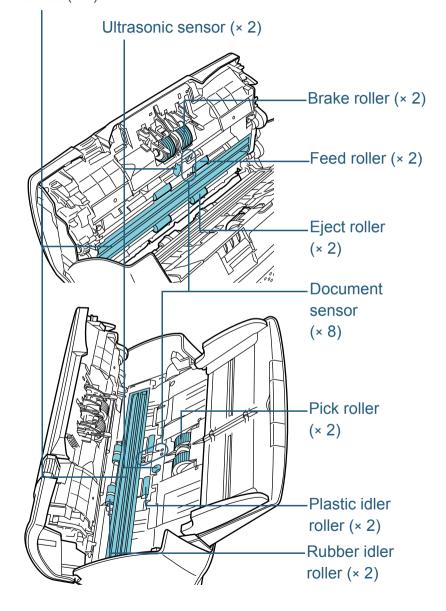

#### Brake roller (× 2)

Remove the roller from the scanner.

For details about removing the brake roller, refer to "7.2 Replacing the Brake Roller" (page 121).

Gently wipe off any dirt or dust along the grooves, taking care not to damage the roller surface.

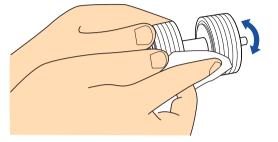

#### Pick roller (× 2)

Gently wipe off any dirt or dust along the grooves as you rotate the roller manually, taking care not to damage the roller surface. Make sure that it is wiped properly because black residue on the roller will affect the feeding performance.

#### Plastic idler roller (× 2)

Gently wipe off any dirt or dust on the surface of the rollers. Make sure that it is wiped properly because black residue on the roller will affect the feeding performance.

#### Rubber idler roller (× 2)

Gently wipe off any dirt or dust on the surface of the rollers. Make sure that it is wiped properly because black residue on the roller will affect the feeding performance. When wiping, be careful not to damage the sponge that is attached to the middle of the rubber idler roller.

#### Glass (× 2)

Gently wipe the dirt and dust off the surface of the glass sections.

#### ATTENTION

Vertical streaks may appear on the scanned image when the glass is dirty.

### TOP

Contents

Index

Introduction

Scanner Overview

How to Load Documents

Configuring the Scan Settings

How to Use the Operator Panel

Various Ways to Scan

Daily Care

Replacing the Consumables

Troubleshooting

Operational Settings

#### Ultrasonic sensor (× 2)/Document sensor (× 8)

Gently wipe the dirt and dust off the surface of the ultrasonic/document sensors.

#### HINT

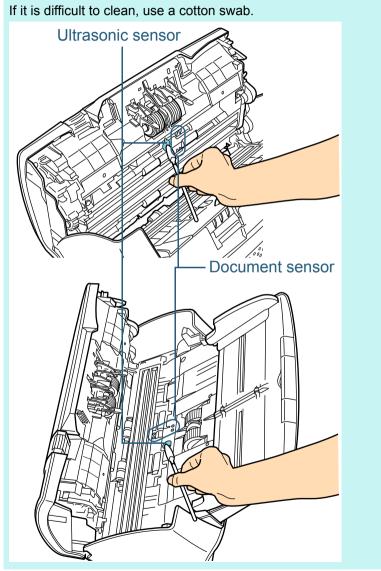

#### Feed roller (× 2)/Eject roller (× 2)

The power must be turned on to rotate the feed/eject rollers.

- 1 Turn on the scanner. For details, refer to "1.3 Turning the Power ON/OFF" (page 25).
  - $\Rightarrow$  The [Ready] screen is displayed on the LCD.
- 2 Press the [Menu] button.
  - ⇒ The [Settings Menu] screen is displayed on the LCD.
- 3 Press the [ $\triangle$ ] or [ $\nabla$ ] button and select [2: Cleaning], then press the [Scan/Enter] button to confirm.
  - $\Rightarrow$  The [Cleaning] screen is displayed on the LCD.
- 4 Press the [ $\triangle$ ] or [ $\nabla$ ] button and select [2: Roller Wipe], then press the [Scan/Enter] button to confirm.

 $\Rightarrow$  A message is displayed on the LCD.

#### ATTENTION

Do not perform scanning from the scanner driver during cleaning.

5 Open the ADF.

For details, refer to "1.4 Opening/Closing the ADF" (page 27).

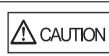

When opening, the ADF might close accidentally. Be careful not to have your fingers caught when the ADF closes. TOP

Contents

Index

Introduction

Scanner Overview

How to Load Documents

Configuring the Scan Settings

How to Use the Operator Panel

Various Ways to Scan

#### Daily Care

Replacing the Consumables

Troubleshooting

Operational Settings

6 When you press the [Scan/Enter] button, the feed/eject rollers rotate a certain amount.

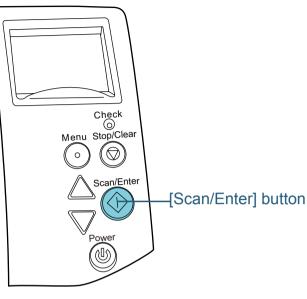

When you press the [Scan/Enter] button, the feed/eject rollers rotate at the same time. Be careful not to touch the rollers with your hand while they are rotating.

7 Put a piece of cloth moistened with Cleaner F1 or a sheet of Cleaning Wipe against the roller surface, and wipe horizontally. Wipe off any dirt or dust on the surface by pressing the [Scan/ Enter] button to rotate the rollers.

Make sure that it is wiped properly because black residue on the roller will affect the feeding performance.

As a guideline, pressing the [Scan/Enter] button seven times will rotate the feed/eject rollers one revolution.

4 Close the ADF.

For details, refer to "1.4 Opening/Closing the ADF" (page 27).

Be careful not to have your fingers caught when closing the ADF.

#### ATTENTION

Confirm that the ADF is closed properly. Otherwise, the document may not be fed into the ADF.

- 5 Reset the cleaning counter. Reset the counter by performing one of the following actions:
  - Reset the counter in [4: Consumable counters] on the [Settings Menu] screen of the operator panel.
     For details, refer to "4.2 Settings Menu" (page 66).
  - Reset the counter in the Software Operation Panel.
     For details, refer to "Resetting the sheet counters" (page 179).

TOP

Contents

Index

Introduction

Scanner Overview

How to Load Documents

Configuring the Scan Settings

How to Use the Operator Panel

Various Ways to Scan

Daily Care

Replacing the Consumables

Troubleshooting

Operational Settings

#### Cleaning the Flatbed (fi-7260/fi-7280)

The flatbed should be cleaned with a piece of cloth moistened with Cleaner F1, or a sheet of Cleaning Wipe.

- 1 Open the document cover. For details, refer to "1.5 Opening/Closing the Document Cover (fi-7260/fi-7280)" (page 28).
- 2 Clean the following locations with a cloth moistened with Cleaner F1 or a sheet of Cleaning Wipe.

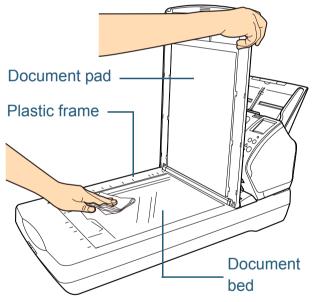

#### ATTENTION

Be careful not to let the cleaner in between the document bed and the plastic frame.

- **3** Wait for the cleaned parts to dry.
- 4 Close the document cover.

For details, refer to "1.5 Opening/Closing the Document Cover (fi-7260/fi-7280)" (page 28).

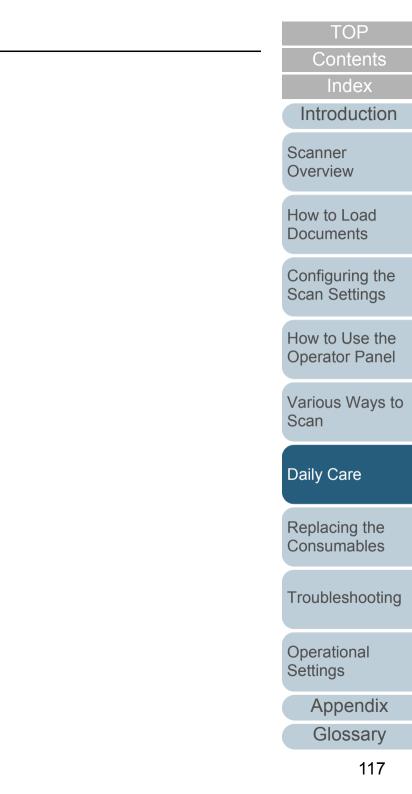

## 6.4 Cleaning the Carrier Sheet

The Carrier Sheet should be cleaned with either a piece of dry cloth, a cloth moistened with Cleaner F1, or a sheet of Cleaning Wipe.

Gently wipe the dirt and dust off the surface and the inside of the Carrier Sheet.

As you keep using the Carrier Sheet, dirt and dust will accumulate on the surface and the inside.

Clean it regularly because it may result in scanning errors.

#### ATTENTION

- Make sure that the Carrier Sheet is not creased.
- To avoid deformation and discoloration, never use paint thinner or any other organic solvents.
- Do not use force to rub against the Carrier Sheet because it may be damaged or deformed.
- After cleaning the inside, do not close the Carrier Sheet until it is completely dry.
- The Carrier Sheet should be replaced approximately every 500 scans.

For information on purchasing the Carrier Sheet, contact your FUJITSU scanner dealer or an authorized FUJITSU scanner service provider.

TOP

Contents

Index

Introduction

Scanner Overview

How to Load Documents

Configuring the Scan Settings

How to Use the Operator Panel

Various Ways to Scan

Daily Care

Replacing the Consumables

Troubleshooting

Operational Settings

#### TOP Contents

Index

Introduction

Scanner Overview

How to Load Documents

Configuring the Scan Settings

How to Use the Operator Panel

Various Ways to Scan

Daily Care

Replacing the Consumables

Troubleshooting

Operational Settings

Appendix

Glossary

# Chapter 7 Replacing the Consumables

This chapter describes how to replace the consumables for the scanner.

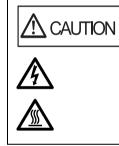

The glasses inside the ADF become very hot when the scanner is being used. Before you replace the consumables, make sure to turn off the power, unplug the power cable and wait at least 15 minutes for the ADF glass to cool down.

 7.2 Replacing the Brake Roller
 121

 7.3 Replacing the Pick Roller
 123

## 7.1 Consumables and Replacement Cycles

The following table shows the consumables used for the scanner.

| Name         | Part No.         | Suggested replacement cycle |
|--------------|------------------|-----------------------------|
| BRAKE ROLLER | PA03670-<br>0001 | 200,000 sheets or one year  |
| PICK ROLLER  | PA03670-<br>0002 | 200,000 sheets or one year  |

Consumables need to be replaced periodically. It is recommended that you keep a stock of new consumables and replace them before it reaches the end of the consumable life. The scanner records the number of sheets scanned after replacing the consumables (brake roller/pick roller), which allows you to check the status on each consumable. For details, refer to "9.4 Settings Related to Sheet Counters" (page 178).

Note that the suggested replacement cycles are guidelines for using A4 (80 g/m<sup>2</sup> [20 lb]) wood-free or wood-containing paper, as these cycles vary depending on the type of documents scanned and how often the scanner is used and cleaned.

Only use the specified consumables.

To purchase the consumables, contact your FUJITSU scanner dealer or an authorized FUJITSU scanner service provider.

TOP Contents Index Introduction

Scanner Overview

How to Load Documents

Configuring the Scan Settings

How to Use the Operator Panel

Various Ways to Scan

Daily Care

Replacing the Consumables

Troubleshooting

Operational Settings

## 7.2 Replacing the Brake Roller

Replace the brake roller in following procedure.

- 1 Remove all documents from the ADF paper chute (feeder).
- 2 Open the ADF.

For details, refer to "1.4 Opening/Closing the ADF" (page 27).

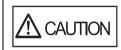

When opening, the ADF might close accidentally. Be careful not to have your fingers caught when the ADF closes.

#### 3 Remove the brake roller.

1 Hold both ends of the cover, and open it in the direction of the arrow.

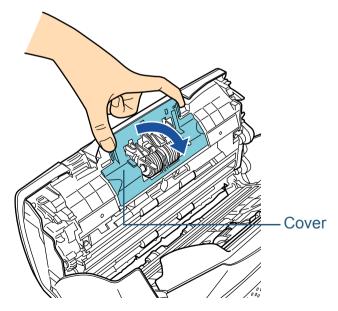

2 Lift the right side of the roller first, then pull out the shaft from the slot on the left.

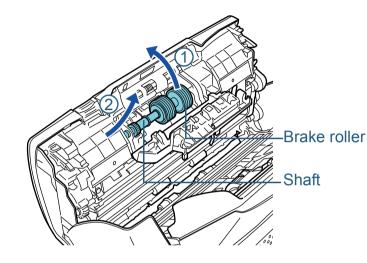

4 Remove the brake roller from its shaft.

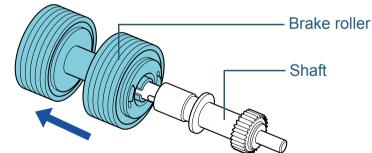

Index Introduction

TOP

Contents

Scanner Overview

How to Load Documents

Configuring the Scan Settings

How to Use the Operator Panel

Various Ways to Scan

Daily Care

Replacing the Consumables

Troubleshooting

Operational Settings

5 Attach a new brake roller on the shaft. Insert the protrusion on the shaft into the slot.

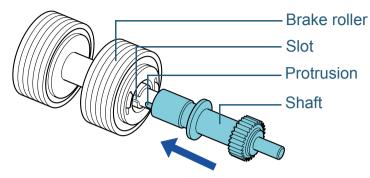

#### 6 Attach the shaft.

1 Insert the left end of the shaft into the hole in accordance with the hole shape, and then attach the right side of the shaft.

# Shaft Brake roller

2 Close the cover.

#### ATTENTION

Confirm that the brake roller is installed properly. Otherwise, it may cause feeding errors such as paper jams.

#### 7 Close the ADF.

For details, refer to "1.4 Opening/Closing the ADF" (page 27).

Be careful not to have your fingers caught when closing the ADF.

- 8 Reset the brake roller counter. Reset the counter by performing one of the following actions:
  - Reset the counter in [4: Consumable counters] on the [Settings Menu] screen of the operator panel.
     For details, refer to "4.2 Settings Menu" (page 66).
  - Reset the counter in the Software Operation Panel.
     For details, refer to "Resetting the sheet counters" (page 179).

TOP

Contents

Index

Introduction

Scanner Overview

How to Load Documents

Configuring the Scan Settings

How to Use the Operator Panel

Various Ways to Scan

Daily Care

Replacing the Consumables

Troubleshooting

Operational Settings

## 7.3 Replacing the Pick Roller

Replace the pick roller in following procedure.

- 1 Remove all documents from the ADF paper chute (feeder).
- 2 Remove the ADF paper chute (feeder). Hold both ends of the ADF paper chute (feeder), then lift it in the direction of arrow 1 and pull it out in the direction of arrow 2.

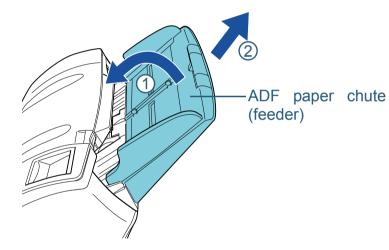

**3** Open the ADF.

For details, refer to "1.4 Opening/Closing the ADF" (page 27).

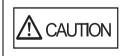

When opening, the ADF might close accidentally. Be careful not to have your fingers caught when the ADF closes.

4 Remove the pick roller.1 Open the sheet guide by lifting the tab.

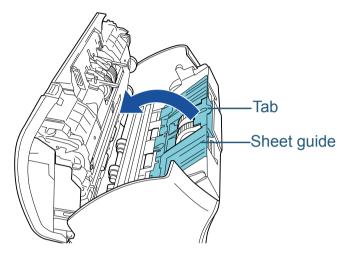

2 Rotate the bushing on the shaft.

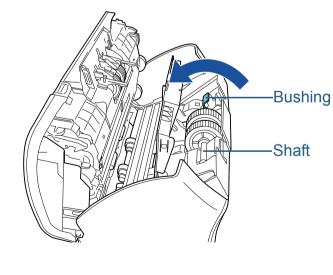

TOP Contents

Index

Introduction

Scanner Overview

How to Load Documents

Configuring the Scan Settings

How to Use the Operator Panel

Various Ways to Scan

Daily Care

Replacing the Consumables

Troubleshooting

Operational Settings

3 Lift up the bushing in direction ① (about 5 mm), and slide the shaft in direction ② to pull out the leading end from the slot, then lift the shaft in direction ③ to remove it.

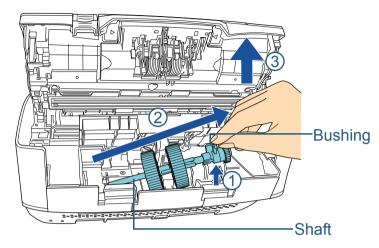

#### **ATTENTION**

Be careful not to touch the gear near the bushing on the shaft as it contains grease.

5 Remove the two pick rollers from the shaft one at a time.1 Pull out the pick roller from the shaft as you lift the retaining clip.

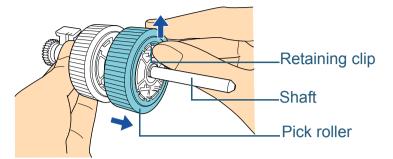

2 Pull out the other pick roller from the shaft as you lift the retaining clip.

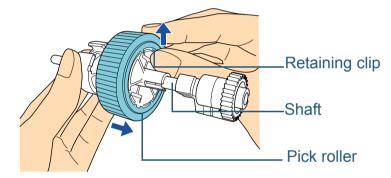

Contents Index Introduction

TOP

Scanner Overview

How to Load Documents

Configuring the Scan Settings

How to Use the Operator Panel

Various Ways to Scan

Daily Care

Replacing the Consumables

Troubleshooting

Operational Settings

- 6 Attach the two new pick rollers on the shaft on at a time.
  - 1 Insert the retaining clip of the pick roller into the slot.

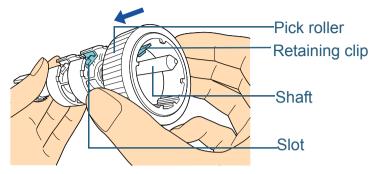

2 Insert the retaining clip of the other pick roller into the slot.

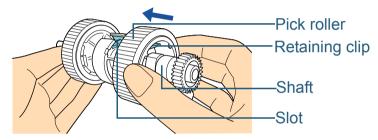

#### ATTENTION

Confirm that the pick roller is installed properly. Otherwise, it may cause feeding errors such as paper jams. Make sure to insert the pick roller until it locks in place.

- 7 Attach the shaft.
  - 1 Insert the left end of the shaft into the slot, and lower the other end gradually.

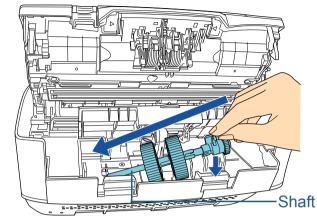

2 Rotate the bushing to lock the shaft.

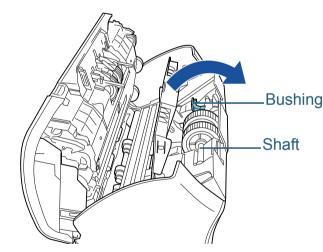

Contents Index Introduction

TOP

Scanner Overview

How to Load Documents

Configuring the Scan Settings

How to Use the Operator Panel

Various Ways to Scan

Daily Care

Replacing the Consumables

Troubleshooting

Operational Settings

#### Chapter 7 Replacing the Consumables

3 Close the sheet guide. Make sure that both ends of the sheet guide are locked firmly.

#### ATTENTION

Confirm that the pick roller is installed properly. Otherwise, it may cause feeding errors such as paper jams.

#### 8 Close the ADF.

For details, refer to "1.4 Opening/Closing the ADF" (page 27).

Be careful not to have your fingers caught when closing the ADF.

#### **9** Attach the ADF paper chute (feeder).

Insert the tabs into the slots on the back of the scanner in the

direction of arrow (1), and tilt the ADF paper chute (feeder)

downwards in the direction of arrow (2) until it locks in place.

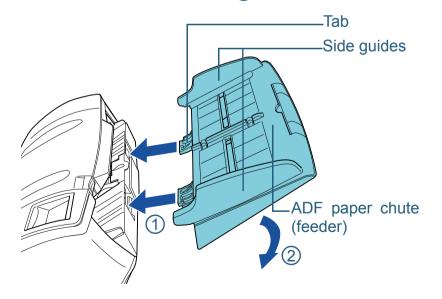

#### ATTENTION

Do not leave any space between the ADF paper chute (feeder) and the scanner.

**10** Reset the pick roller counter.

Reset the counter by performing one of the following actions:

- Reset the counter in [4: Consumable counters] on the [Settings Menu] screen of the operator panel.
   For details, refer to "4.2 Settings Menu" (page 66).
- Reset the counter in the Software Operation Panel.
   For details, refer to "Resetting the sheet counters" (page 179).

TOP

Contents

Index

Introduction

Scanner Overview

How to Load Documents

Configuring the Scan Settings

How to Use the Operator Panel

Various Ways to Scan

Daily Care

Replacing the Consumables

Troubleshooting

Operational Settings

# **Chapter 8** Troubleshooting

This chapter explains about the countermeasures against paper jams and other troubles, items to check before contacting your scanner service provider, and how to read the product labels on the scanner.

#### **ATTENTION**

For details about other errors/troubles that are not covered in this chapter, refer to the scanner driver's Help or the Error Recovery Guide.

| 8.1 Paper Jam                                       | . 128 |
|-----------------------------------------------------|-------|
| 8.2 Error Indications on Operator Panel             | .130  |
| 8.3 Troubleshooting                                 | . 137 |
| 8.4 Before You Contact the Scanner Service Provider | . 159 |
| 8.5 Checking the Product Labels                     | .161  |

Contents Index

TOP

Introduction

Scanner Overview

How to Load Documents

Configuring the Scan Settings

How to Use the Operator Panel

Various Ways to Scan

Daily Care

Replacing the Consumables

Troubleshooting

Operational Settings

Appendix

Glossary

## 8.1 Paper Jam

When your document is jammed inside the scanner, remove the document in the following procedure.

## 

 Do not use force to pull out the jammed document, and make sure to open the ADF first.

- Be careful not to touch any sharp parts upon removing jammed documents.
- Be careful not to get your accessories (e.g. ties, necklaces) or hair caught inside the scanner.
- The glass surface may become extremely hot during operation.
- Remove all documents from the ADF paper chute (feeder).
- 2 Open the ADF.

For details, refer to "1.4 Opening/Closing the ADF" (page 27).

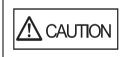

When opening, the ADF might close accidentally. Be careful not to have your fingers caught when the ADF closes.

3 Remove the jammed document.

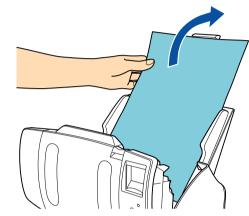

#### ATTENTION

- Make sure to check the documents and the paper path thoroughly. Remove any metal objects such as staples and paper clips to prevent paper jams.
- Be careful not to damage the glass surface and the guides when removing documents with metal objects such as staples or paper clips.

Daily Care

Replacing the Consumables

Troubleshooting

Operational Settings

Appendix

Glossary

#### 4 Close the ADF.

For details, refer to "1.4 Opening/Closing the ADF" (page 27).

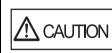

Be careful not to have your fingers caught when closing the ADF.

#### TOP

Contents

Index

Introduction

Scanner Overview

How to Load Documents

Configuring the Scan Settings

How to Use the Operator Panel

Various Ways to Scan

128

above steps 1 to 4.

• Confirm that the ADF is closed properly. Otherwise, the

• Occasionally when scanning is complete or canceled,

documents may remain in the ADF without any error message

displayed. In that case, remove the documents by following the

document may not be fed into the ADF.

**ATTENTION** 

#### TOP

Contents

Index

Introduction

Scanner Overview

How to Load Documents

Configuring the Scan Settings

How to Use the Operator Panel

Various Ways to Scan

Daily Care

Replacing the Consumables

Troubleshooting

Operational Settings

## **8.2 Error Indications on Operator Panel**

When an error occurs, the LED indicator lights in orange. For temporary errors, the LCD displays an error code beginning with the letter "J" or "U. For device errors, an error code beginning with the letter "E", "F", "C", "H", "A" or "L" is displayed. Temporary errors can be recovered by the operator, whereas device errors require a service engineer to perform recovery. You can clear the error display by pressing the [Stop/ Clear] button. Note that a paper jam message disappears after a certain period of time elapses if there are no documents ([Ready] status) in the scanner.

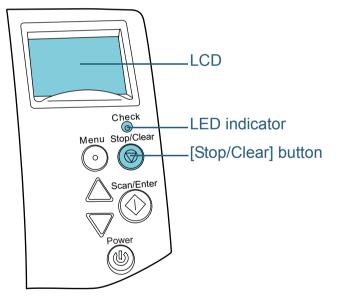

If the Error Recovery Guide is installed in the computer, the Error Recovery Guide window appears when the Windows operating system is started up. When an error or a malfunction occurs, the Error Recovery Guide window displays related information such as the name of the error and the error code (number).

Write down the information shown in the dialog box and click the [More Info] button to check for troubleshooting methods.

| The following information was transmitted by the scanner. |  |  |
|-----------------------------------------------------------|--|--|
| 6- [038001,31]                                            |  |  |
| Document jam                                              |  |  |
| Page count Error More Info                                |  |  |

#### HINT

The Error Recovery Guide is included in the Setup DVD-ROM.For details about installation, refer to "Installing the Software" in Getting Started.

TOP Contents Index

Introduction

Scanner Overview

How to Load Documents

Configuring the Scan Settings

How to Use the Operator Panel

Various Ways to Scan

Daily Care

Replacing the Consumables

Troubleshooting

Operational Settings

#### **Temporary Errors**

The following are lists of temporary errors which can be recovered by operators.

#### ■Paper feeding errors

Error codes beginning with the letter "J" are displayed.

| Error<br>code | Error messages                                                     | Resolution                                                                                                    |
|---------------|--------------------------------------------------------------------|----------------------------------------------------------------------------------------------------|
| J0:37         | Paper Protection<br>Remove and check the<br>document, and then try | 1 Remove the jammed document.<br>For details, refer to "8.1 Paper<br>Jam" (page 128).                                                                                                    |
|               | again carefully.                                                   | 2 Check if the document is<br>suitable for scanning by ADF.<br>For details, refer to "2.3<br>Documents for Scanning (ADF)"<br>(page 45).                                                                             |
|               |                                                                    | 3 Press the [Menu] button on the<br>operator panel, select whether<br>to enable or disable the<br>document protection function,<br>and then press the [Scan/Enter]<br>button or perform a scan from<br>the computer. |

| _              | _                                                             | _                                                                                                    | Contents                      |
|----------------|---------------------------------------------------------------|----------------------------------------------------------------------------------------------------|-------------------------------|
| Error<br>code  | Error messages                                                | Resolution                                                                                                    | Index                         |
| J0:51          | Paper Protection                                              | 1 Remove the jammed document.                                                                                                    | Introduction                  |
|                | Remove and check the document, and then try again carefully.  | For details, refer to "8.1 Paper<br>Jam" (page 128).<br>2 Make sure that there is no                                                                               | Scanner<br>Overview           |
|                |                                                               | document that is folded and that<br>the documents conform to the<br>paper specifications (e.g. thin<br>paper).<br>For details, refer to "2.3                       | How to Load<br>Documents      |
|                |                                                               | Documents for Scanning (ADF)" (page 45).                                                                                                    | Configuring the Scan Settings |
|                |                                                               | 3 Press the [Menu] button on the<br>operator panel, select whether<br>to enable or disable the<br>document protection function,<br>and then press the [Scan/Enter] | How to Use the Operator Panel |
|                | <b>.</b>                                                      | button or perform a scan from<br>the computer.                                                                                                    | Various Ways to<br>Scan       |
| J1:31<br>J1:5A | Paper jam<br>Remove and check the<br>document, and try again. | 1 Remove the jammed document.<br>For details, refer to "8.1 Paper<br>Jam" (page 128).                                                                              | Daily Care                    |
| J1:50          | Pick error                                                    | <ol> <li>Check if the document is<br/>suitable for scanning by ADF.</li> </ol>                                                                                     |                               |
|                | Remove and check the document, and try again.                 | For details, refer to "2.3<br>Documents for Scanning (ADE)"                                                                                                    | Replacing the Consumables     |
|                |                                                               | 3 Clean the rollers.<br>For details, refer to "Chapter 6<br>Daily Care" (page 108).                                                                                | Troubleshooting               |

Operational Settings

Appendix Glossary

TOP

#### Chapter 8 Troubleshooting

| Error<br>code | Error messages                                                                                                    | Resolution                                                                                                    |  |
|---------------|----------------------------------------------------------------------------------------------------|----------------------------------------------------------------------------------------------------|--|
| J2:55         | Multifeed detected<br>(Overlap)<br>Press the Scan button to<br>eject the document.<br>After ejecting the<br>document, multifeed<br>detection for the next<br>document can be<br>enabled/disabled from<br>the Menu button. | <ol> <li>Press the [Scan/Enter] button on<br/>the operator panel to eject the<br/>documents.</li> <li>Press the [Menu] button on the<br/>operator panel, select whether or<br/>not to detect multifeed, and then<br/>press the [Scan/Enter] button or<br/>perform a scan from the<br/>computer.</li> </ol>     |  |
|               | Multifeed detected<br>(Overlap)<br>Press the Scan button to<br>eject the document.<br>Press the Menu button to<br>memorize the multifeed<br>pattern.                                                                      | <ol> <li>Press the [Scan/Enter] button on<br/>the operator panel to eject the<br/>documents.</li> <li>Press the [Menu] button on the<br/>operator panel, select whether or<br/>not to memorize the pattern, and<br/>then press the [Scan/Enter]<br/>button or perform a scan from the<br/>computer.</li> </ol> |  |
|               | Multifeed detected<br>(Overlap)<br>Press the Scan button to<br>eject the document.                                                                                                    | <ol> <li>Press the [Scan/Enter] button on<br/>the operator panel to eject the<br/>documents.</li> <li>Press the [Scan/Enter] button on<br/>the operator panel or perform a<br/>scan from the computer.</li> </ol>                                                                                              |  |
| J2:56         | Multifeed detected<br>(Length)<br>Press the Scan button to<br>eject the document.                                                                                                    | <ol> <li>Press the [Scan/Enter] button on<br/>the operator panel to eject the<br/>documents.</li> <li>Press the [Scan/Enter] button on<br/>the operator panel or perform a<br/>scan from the computer.</li> </ol>                                                                                              |  |

| Error<br>code | Error messages                                                                                |               | Resolution                                                                                                    |
|---------------|-----------------------------------------------------------------------------------------------|---------------|----------------------------------------------------------------------------------------------------|
| J8:01         | Sensor(s) dirty<br>Clean the Pick Sensor.<br>Sensor(s) dirty<br>Clean the READ-TOP<br>Sensor. |               | Open the ADF and clean the eight<br>document sensors.<br>For details, refer to "Chapter 6<br>Daily Care" (page 108). |
| J8:04         |                                                                                               |               |                                                                                                    |
|               | -                                                                                             |               | ppen, and print errors<br>letter "U" are displayed.                                                                  |
| Error<br>code | Error messages                                                                                | Resolution    |                                                                                                    |
| coue          |                                                                                               |               |                                                                                                    |
| U0:10         | Transport lock<br>error<br>Unlock the<br>transport lock<br>switch.<br>(fi-7260/fi-7280)       | For c         | ck the transport lock switch.<br>details, refer to "Installing the<br>nner" in Getting Started.                      |
|               | error<br>Unlock the<br>transport lock<br>switch.                                              | For o<br>Scar | ck the transport lock switch.<br>details, refer to "Installing the                                                   |

This error is related to the imprinter.

For details, refer to the fi-718PR

Imprinter Operator's Guide.

U6:B4

Print cartridge not

Check if the Print

installed

mounted

correctly. (only when

imprinter is installed)

Cartridge is

Contents

TOP

Index

Introduction

Scanner Overview

How to Load Documents

Configuring the Scan Settings

How to Use the Operator Panel

Various Ways to Scan

Daily Care

Replacing the Consumables

Troubleshooting

Operational Settings

| Error<br>code | Error messages                                                       | Resolution                                                                                                    |
|---------------|----------------------------------------------------------------------|----------------------------------------------------------------------------------------------------|
| U7:B9         | Imprinting area<br>error<br>(only when<br>imprinter is<br>installed) | Adjust the imprinting start position and<br>the imprinter strings to fit the imprinting<br>area in the document.<br>For details, refer to "fi-718PR Imprinter<br>Operator's Guide". |

- \*1: When you open the ADF while the scanner is in standby, only an error message will appear without an error code. Also, note that buttons on the operator panel are disabled while the ADF is open.
- \*2: When you open the imprinter print section while the scanner is in standby, only an error message will appear without an error code. Also, note that buttons on the operator panel are disabled while the imprinter print section is open.

#### **Device Errors**

The following are lists of device errors which require troubleshooting by a service engineer.

#### Internal and optical errors

Error codes beginning with the letter "E" are displayed.

| Error<br>code                                                                                                    | Error messages                                                                                                    | Resolution                                                                                   | Documents                 |
|----------------------------------------------------------------------------------------------------|----------------------------------------------------------------------------------------------------|----------------------------------------------------------------------------------------------|---------------------------|
| E0:87       FB carrier error       Unlock the transport lock switch.         Unlock the transport lock switch.       For details, refer to "Installing the lock switch.         Scanner" in Getting Started. | Configuring the Scan Settings                                                                                                    |                                                                                              |                           |
|                                                                                                    | (fi-7260/fi-7280)                                                                                                    |                                                                                              | How to Use the            |
| E1:7E                                                                                                    | Optical error (FB)<br>If the problem persists                                                                                                    | 1 Confirm that the transport lock switch is not locked.                                      | Operator Panel            |
|                                                                                                    | after turning the powerFor details, refer to "Installing theback on, please informScanner" in Getting Started.                                       | Various Ways to                                                                              |                           |
| your service provider<br>of the above error                                                                                                    | Scan                                                                                                    |                                                                                              |                           |
|                                                                                                    | code.<br>(fi-7260/fi-7280) If the problem persists, whe<br>down the displayed error cod<br>and contact your FUJITSU<br>scanner dealer or an authoriz | down the displayed error code<br>and contact your FUJITSU<br>scanner dealer or an authorized | Daily Care                |
|                                                                                                    |                                                                                                    | FUJITSU scanner service<br>provider.                                                         | Replacing the Consumables |

Troubleshooting

TOP

Contents

Index

Introduction

Scanner Overview

How to Load

Operational Settings

#### Chapter 8 Troubleshooting

| Error<br>code | Error messages                                                                                                    | Resolution                                                                                                    |
|---------------|----------------------------------------------------------------------------------------------------|----------------------------------------------------------------------------------------------------|
| E2:74         | Optical error<br>(ADF Front)<br>If the problem persists<br>after turning the power<br>back on, please inform<br>your service provider<br>of the above error<br>code. | <ol> <li>Clean the glass section.<br/>For details, refer to "Chapter 6<br/>Daily Care" (page 108).</li> <li>Turn the scanner off then back on.<br/>If the problem persists, write<br/>down the displayed error code<br/>and contact your FUJITSU<br/>scanner dealer or an authorized</li> </ol> |
| E3:75         | Optical error<br>(ADF Back)<br>If the problem persists<br>after turning the power<br>back on, please inform<br>your service provider<br>of the above error<br>code.  | FUJITSU scanner service provider.                                                                                                    |
| E6:D3         | Operator Panel error<br>If the problem persists<br>after turning the power<br>back on, please inform<br>your service provider<br>of the above error<br>code.         | Turn the scanner off then back on.<br>If the problem persists, write down<br>the displayed error code and contact<br>your FUJITSU scanner dealer or an<br>authorized FUJITSU scanner<br>service provider.                                                                                       |
| E7:D2         | EEPROM error<br>If the problem persists<br>after turning the power<br>back on, please inform<br>your service provider<br>of the above error<br>code.                 |                                                                                                    |

#### Overrun error

Error codes beginning with the letter "F" are displayed.

|               |                                                                                                    |                                                                                                    | Introduction                         |
|---------------|----------------------------------------------------------------------------------------------------|----------------------------------------------------------------------------------------------------|--------------------------------------|
| Error<br>code | Error messages                                                                                                    | Resolution                                                                                                    | Scanner                              |
| F4:C2         | Background switching<br>mechanism error<br>(ADF Front)<br>If the problem persists<br>after turning the power<br>back on, please inform | Turn the scanner off then back on.<br>If the problem persists, write down<br>the displayed error code and contact<br>your FUJITSU scanner dealer or an<br>authorized FUJITSU scanner service<br>provider. | Overview<br>How to Load<br>Documents |
|               | your service provider of the above error code.                                                                                         |                                                                                                    | Configuring the Scan Settings        |
| F4:C3         | Background switching<br>mechanism error<br>(ADF Back)<br>If the problem persists                                                       |                                                                                                    | How to Use the Operator Panel        |
|               | after turning the power<br>back on, please inform<br>your service provider of<br>the above error code.                                 |                                                                                                    | Various Ways to<br>Scan              |
|               |                                                                                                    | ·                                                                                                    |                                      |

Daily Care

Replacing the Consumables

Troubleshooting

Operational Settings

Appendix Glossary

#### TOP

Contents

Index

#### Chip error

Error codes beginning with the letter "C" are displayed.

| Error<br>code | Error messages                                                                                                    | Resolution                                                                                                    |
|---------------|----------------------------------------------------------------------------------------------------|----------------------------------------------------------------------------------------------------|
| C0:E5         | Memory error<br>If the problem persists<br>after turning the power<br>back on, please inform<br>your service provider<br>of the above error<br>code.                                      | Turn the scanner off then back on.<br>If the problem persists, write down<br>the displayed error code and contact<br>your FUJITSU scanner dealer or an<br>authorized FUJITSU scanner<br>service provider. |
| C6:F9         | USB error<br>If the problem persists<br>after turning the power<br>back on, please inform<br>your service provider<br>of the above error<br>code.                                         |                                                                                                    |
| C8:F2         | Internal<br>communication error<br>of the scanner<br>If the problem persists<br>after turning the power<br>back on, please inform<br>your service provider<br>of the above error<br>code. |                                                                                                    |

#### ■Motor circuit error

Error codes beginning with the letter "H" are displayed.

|                         |                                                                                                    |                                                                                                    | Introduction                     |
|-------------------------|----------------------------------------------------------------------------------------------------|----------------------------------------------------------------------------------------------------|----------------------------------|
| Error<br>code           | Error messages                                                                                                    | Resolution                                                                                                    | Scanner<br>Overview              |
| H0:83<br>H2:81<br>H8:88 | Motor circuit error<br>If the problem persists<br>after turning the power<br>back on, please inform<br>your service provider<br>of the above error | Turn the scanner off then back on.<br>If the problem persists, write down<br>the displayed error code and contact<br>your FUJITSU scanner dealer or an<br>authorized FUJITSU scanner<br>service provider. | How to Load<br>Documents         |
| H6:B1                   | code.                                                                                                    |                                                                                                    | Configuring the Scan Settings    |
|                         | If the problem persists<br>after turning the power<br>back on, please inform<br>your service provider                                              |                                                                                                    | How to Use the<br>Operator Panel |
| H7:84                   | of the above error<br>code.                                                                                                    |                                                                                                    | Various Ways to<br>Scan          |
|                         | If the problem persists<br>after turning the power<br>back on, please inform<br>your service provider                                              |                                                                                                    | Daily Care                       |
|                         | of the above error code.                                                                                                    |                                                                                                    | Replacing the Consumables        |

# Introduction

TOP

Contents

Consumables

Troubleshooting

Operational Settings

#### Option error (when imprinter is installed)

Error codes beginning with the letter "A" are displayed.

| Error<br>code | Error messages                                                                                                    | Resolution                                                                                                    |  |
|---------------|----------------------------------------------------------------------------------------------------|----------------------------------------------------------------------------------------------------|--|
| A0:B2         | Imprinter error (RAM)<br>If the problem persists<br>after turning the power<br>back on, please inform<br>your service provider of<br>the above error code.                                    | <ol> <li>Confirm that the EXT cable of<br/>the imprinter is connected<br/>properly to the EXT connector<br/>on the back of the scanner.<br/>For details about the EXT cable,<br/>refer to "Back" (page 18).</li> <li>For details about how to connect<br/>the EXT cable, refer to the<br/>fi-718PR Imprinter Operator's<br/>Guide.</li> <li>Confirm that the print cartridge<br/>is installed correctly.<br/>For details, refer to the fi-718PR<br/>Imprinter Operator's Guide.</li> <li>Turn the scanner off then back<br/>on.<br/>If the problem persists, write<br/>down the displayed error code<br/>and contact your FUJITSU<br/>scanner dealer or an authorized<br/>FUJITSU scanner service<br/>provider.</li> </ol> |  |
| A1:B3         | Imprinter error<br>(communication timeout)<br>If the problem persists<br>after turning the power<br>back on, please inform<br>your service provider of                                        |                                                                                                    |  |
| A2:B5         | the above error code.<br>Imprinter error (print<br>head)<br>If the problem persists<br>after turning the power<br>back on, please inform<br>your service provider of<br>the above error code. |                                                                                                    |  |
| A3:B6         | Imprinter error (EEPROM)<br>If the problem persists<br>after turning the power<br>back on, please inform<br>your service provider of<br>the above error code.                                 |                                                                                                    |  |
| A4:B8         | Imprinter error (ROM)<br>If the problem persists<br>after turning the power<br>back on, please inform<br>your service provider of<br>the above error code.                                    |                                                                                                    |  |

#### Sensor error

Error codes beginning with the letter "L" are displayed.

| Error                  | Error messages                                                                                                    | Resolution                                                                                                    | Introduction                  |
|------------------------|----------------------------------------------------------------------------------------------------|----------------------------------------------------------------------------------------------------|-------------------------------|
| code<br>L0:11<br>L2:13 | Sensor error<br>If the problem persists<br>after turning the power<br>back on, please inform<br>your service provider<br>of the above error | 1 Clear any paper dust around the document sensors.                                                                                                    | Scanner<br>Overview           |
|                        |                                                                                                    | 2 Turn the scanner off then back on.<br>If the problem persists, write<br>down the displayed error code<br>and contact your FUJITSU<br>scanner dealer or an authorized<br>FUJITSU scanner service<br>provider.                                                                            | How to Load<br>Documents      |
|                        | code.                                                                                                    |                                                                                                    | Configuring the Scan Settings |
| L6:1B                  | Sensor error<br>If the problem persists<br>after turning the power<br>back on, please inform                                                | <ol> <li>Clear any paper dust around the<br/>ultrasonic sensors.</li> <li>Turn the scanner off then back on.<br/>If the problem persists, write<br/>down the displayed error code<br/>and contact your FUJITSU<br/>scanner dealer or an authorized<br/>FUJITSU scanner service</li> </ol> | How to Use the Operator Panel |
|                        | your service provider<br>of the above error<br>code.                                                                                        |                                                                                                    | Various Ways to<br>Scan       |
|                        |                                                                                                    | provider.                                                                                                    | Daily Care                    |
|                        |                                                                                                    |                                                                                                    | Replacing the Consumables     |
|                        |                                                                                                    |                                                                                                    | Troubleshooting               |

Operational Settings

> Appendix Glossary

TOP

Contents

Index

## 8.3 Troubleshooting

This section describes the resolutions for troubles that may occur while using the scanner. Please check the following items before you request a repair. If the problem persists, check each item in "8.4 Before You Contact the Scanner Service Provider" (page 159), and then contact your FUJITSU scanner dealer or an authorized FUJITSU scanner service provider.

The following are some examples of troubles that you may experience.

#### Symptoms

"Scanner cannot be powered ON." (page 138)

"The LCD and the [Power] button light switch OFF." (page 139)

"Scanning does not start." (page 140)

"Scanning takes a long time." (page 141)

"Image quality is poor when scanning pictures/photos in black & white." (page 142)

"Quality of scanned text or lines is unsatisfactory." (page 143)

"Images are distorted or not clear." (page 144)

"Vertical streaks appear on the scanned image." (page 145)

"An error (error code "U0:10", "U4:40" or "U5:4A") is already displayed in the LCD after power-on." (page 146)

"Multifeed error occurs frequently." (page 147)

"Situation in which the document is not fed into the ADF occurs frequently." (page 149)

|                                                                                 | Introduction              |
|---------------------------------------------------------------------------------|---------------------------|
| Symptoms                                                                        | Scanner                   |
| "Paper protection is set off frequently." (page 150)                            | Overview                  |
| "Paper jams/pick errors occur frequently." (page 152)                           | How to Load               |
| "Scanned images turn out elongated." (page 153)                                 | Documents                 |
| "A shadow appears at the top or the bottom of the scanned image."<br>(page 154) | Configuring the           |
| "There are black traces on the document." (page 155)                            | Scan Settings             |
| "The Carrier Sheet is not fed smoothly. / Paper jams occur." (page 156)         | How to Use the            |
| "Part of the image appears missing when using the Carrier Sheet."<br>(page 158) | Operator Panel            |
|                                                                                 | Various Ways to<br>Scan   |
|                                                                                 | Daily Care                |
|                                                                                 | Replacing the Consumables |
|                                                                                 | Troubleshooting           |
|                                                                                 | Operational<br>Settings   |
|                                                                                 | Appendix                  |
|                                                                                 | Glossary                  |
|                                                                                 |                           |

TOP

Contents

Index Introduction

#### Scanner cannot be powered ON.

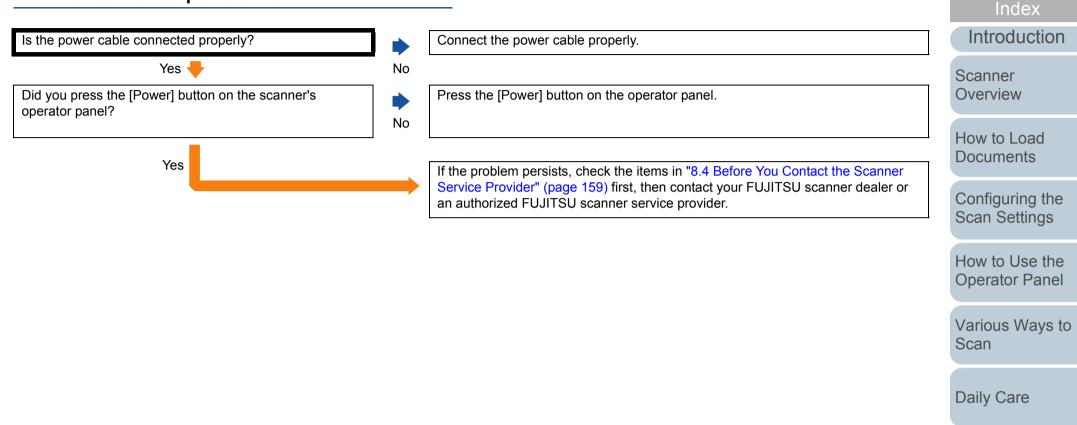

Replacing the Consumables

TOP

Contents

Troubleshooting

Operational Settings

#### The LCD and the [Power] button light switch OFF.

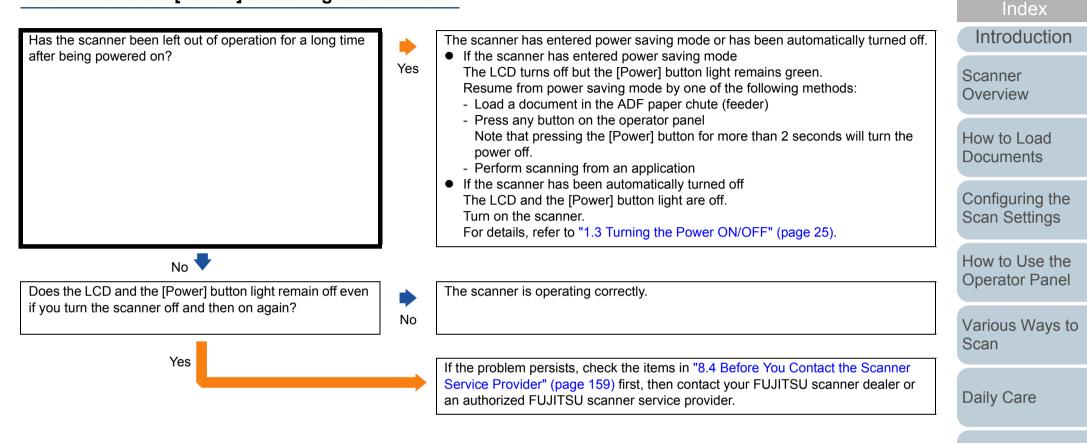

Replacing the Consumables

TOP

Contents

Troubleshooting

Operational Settings

#### Scanning does not start.

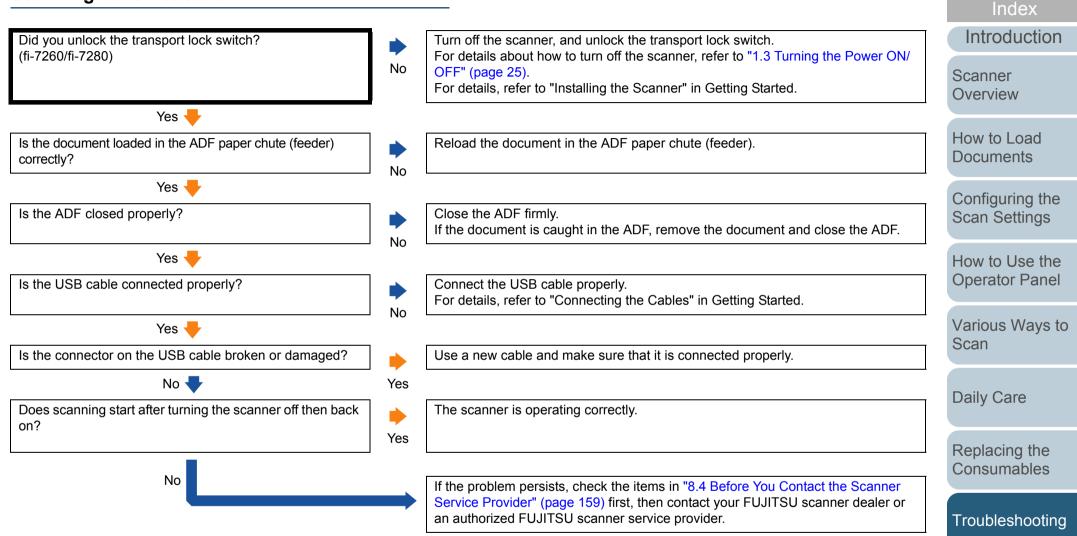

140

Operational Settings

Appendix

Glossarv

TOP

Contents

#### Scanning takes a long time.

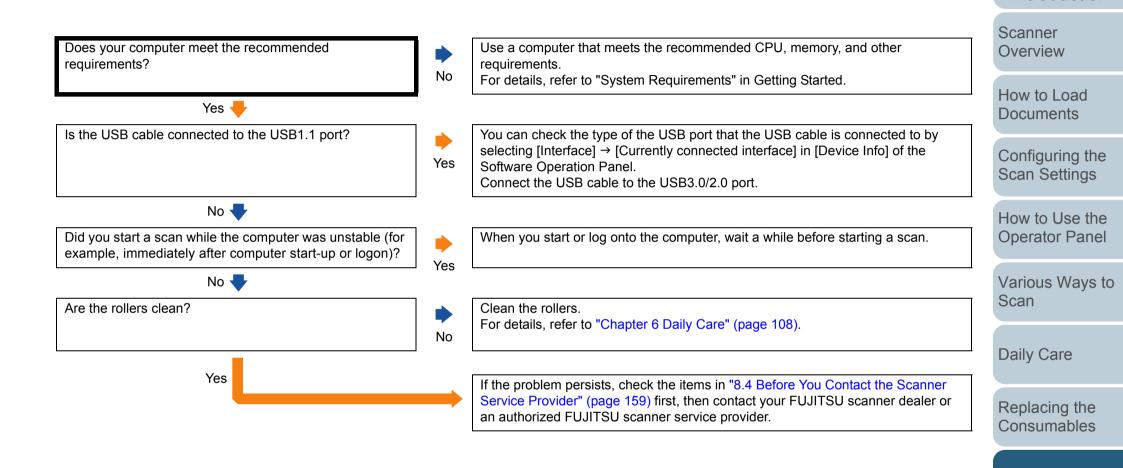

Troubleshooting

Appendix

Glossarv

Operational Settings

TOP

Contents

Index

Introduction

#### Image quality is poor when scanning pictures/ photos in black & white.

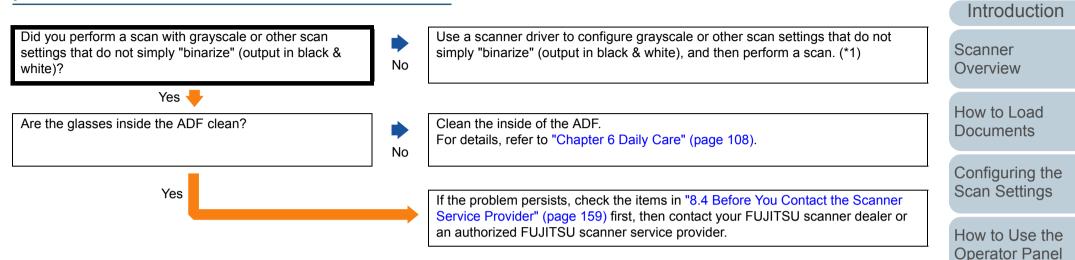

\*1: The scanned image may differ from the original image significantly if you simply "binarize" (output in black & white) a picture or a photo. If possible, use a scanner driver to configure grayscale or other scan settings that do not simply "binarize" (output in black & white), and then perform a scan.

Various Ways to Scan

TOP

Contents

Index

Daily Care

Replacing the Consumables

Troubleshooting

Operational Settings

#### Quality of scanned text or lines is unsatisfactory.

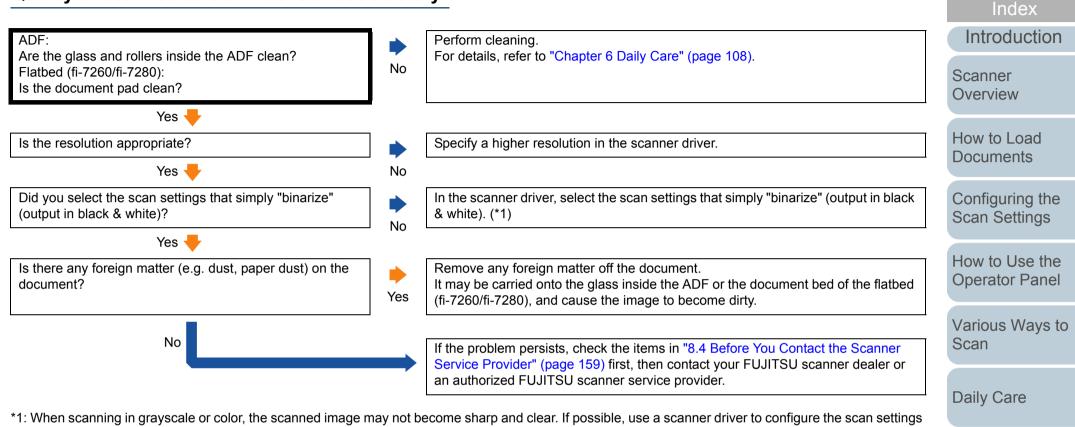

that simply "binarize" (output in black & white), and then perform a scan.

Replacing the Consumables

Troubleshooting

Appendix

Glossarv

Operational Settings

TOP

Contents

#### Images are distorted or not clear.

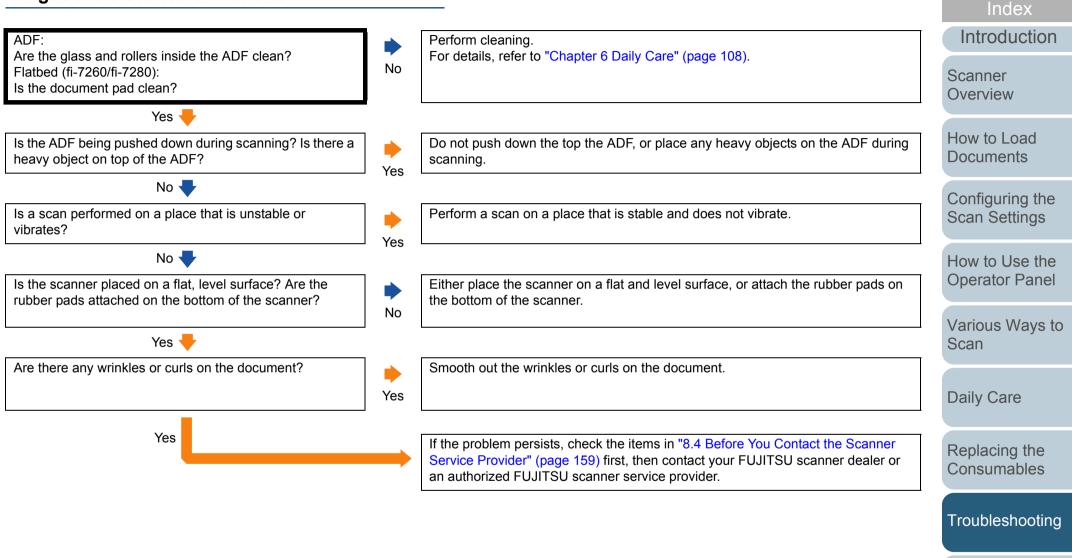

Operational Settings

Appendix Glossary

TOP

Contents

#### Vertical streaks appear on the scanned image.

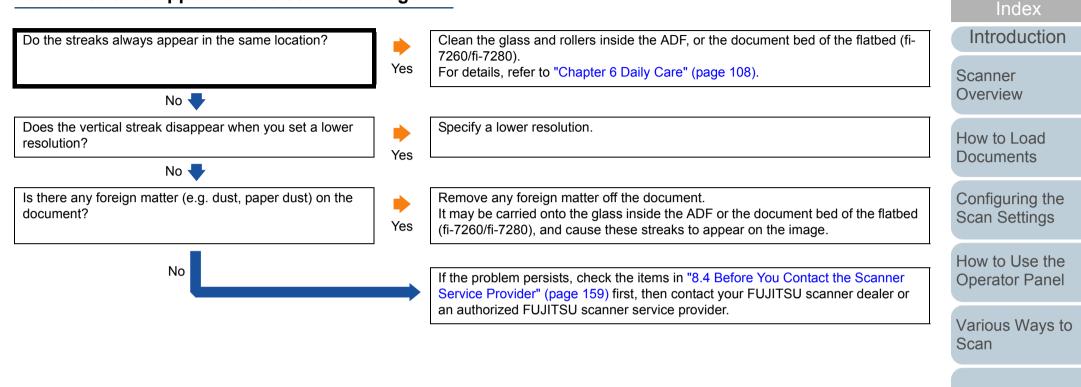

Daily Care

TOP

Contents

Replacing the Consumables

Troubleshooting

Operational Settings

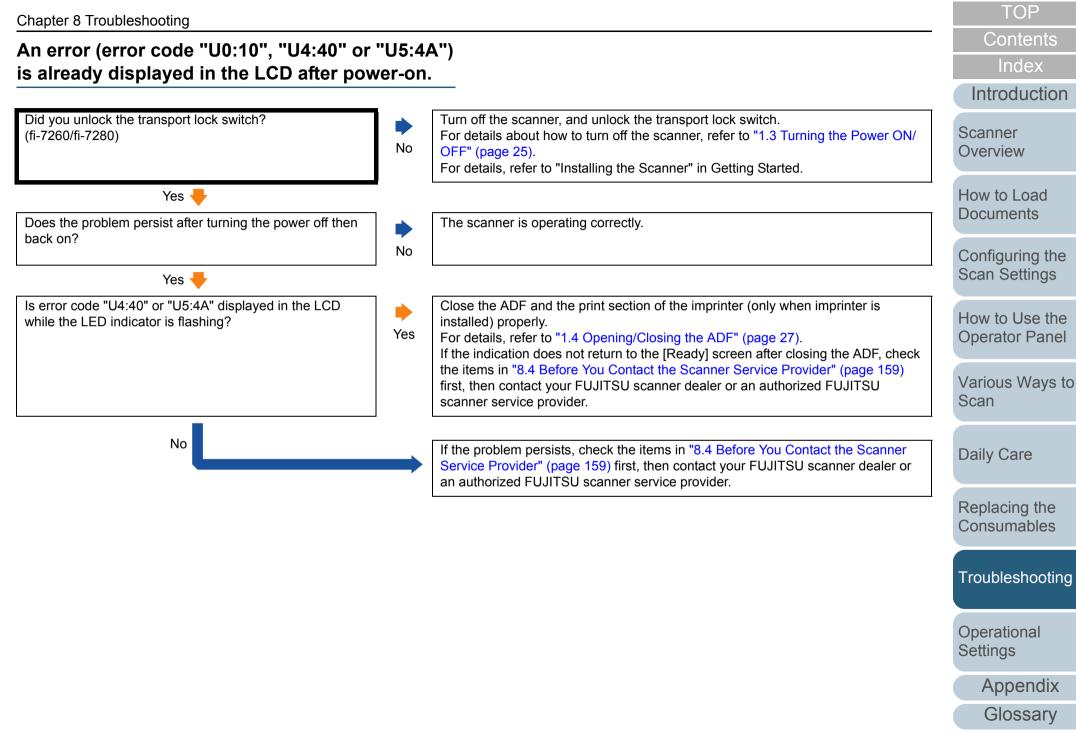

#### Multifeed error occurs frequently.

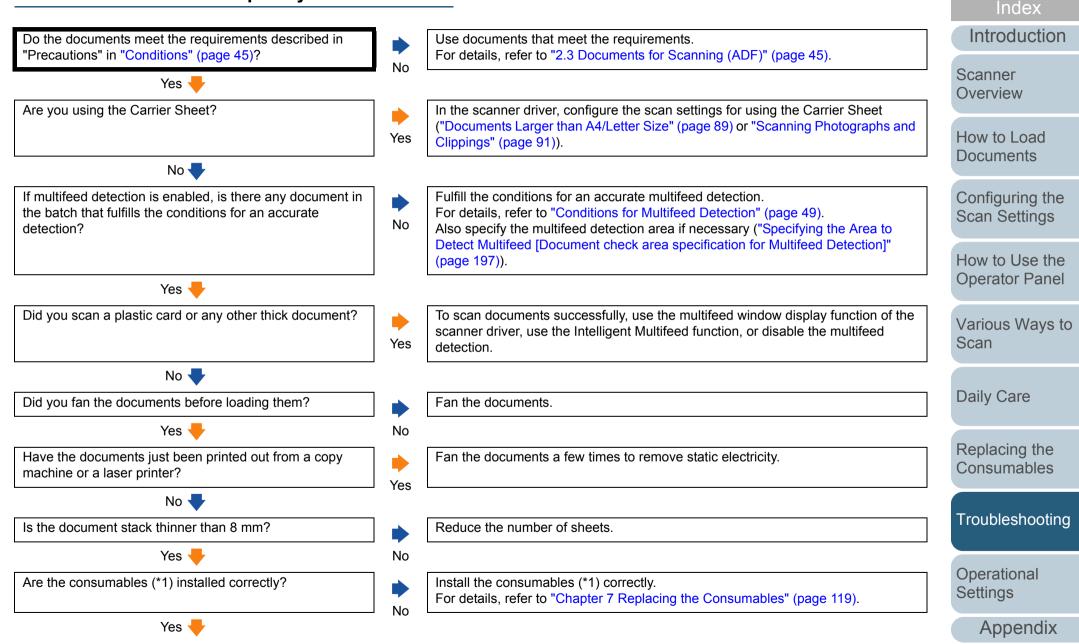

Glossary

TOP

Contents

#### Chapter 8 Troubleshooting

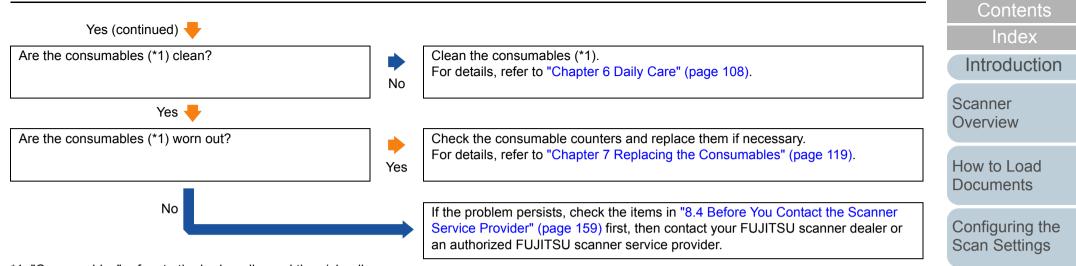

\*1: "Consumables" refers to the brake roller and the pick roller.

TOP

How to Use the Operator Panel

Various Ways to

Scan

Daily Care

Replacing the Consumables

Troubleshooting

Appendix

Glossary

Operational Settings

# Situation in which the document is not fed into the ADF occurs frequently.

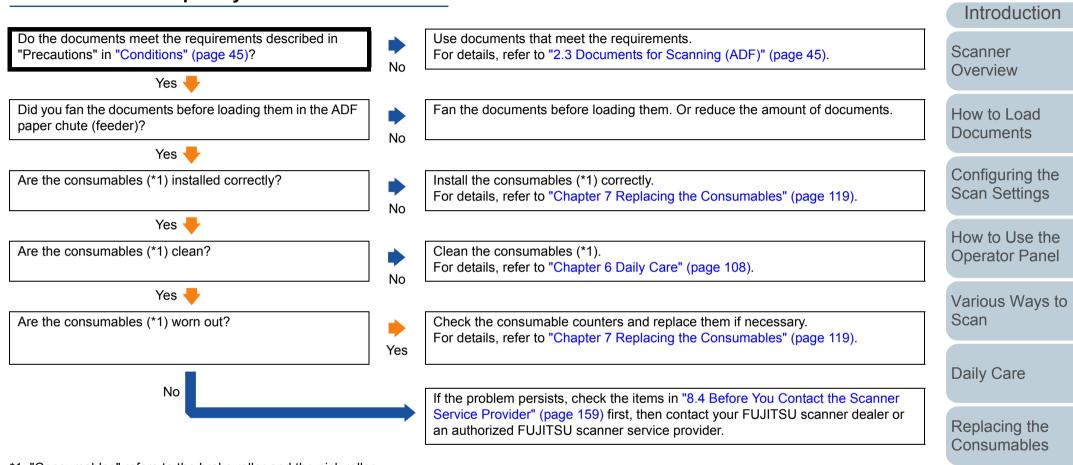

\*1: "Consumables" refers to the brake roller and the pick roller.

149

Troubleshooting

Appendix

Glossarv

Operational Settings

TOP

Contents

Index

#### TOP

Contents

Index

Configuring the Scan Settings

Various Ways to

Operational Settings

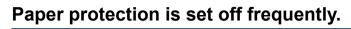

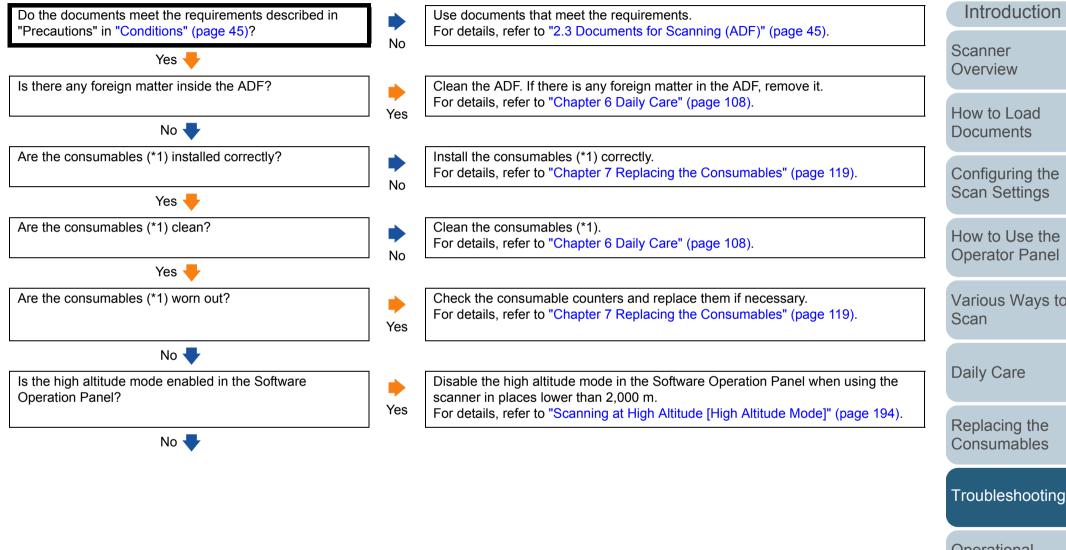

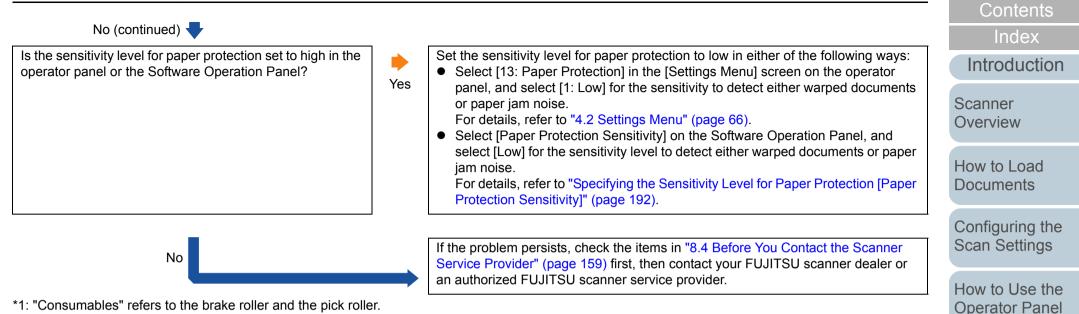

TOP

Various Ways to

Scan

Daily Care

Replacing the Consumables

Troubleshooting

Appendix

Glossary

Operational Settings

### Paper jams/pick errors occur frequently.

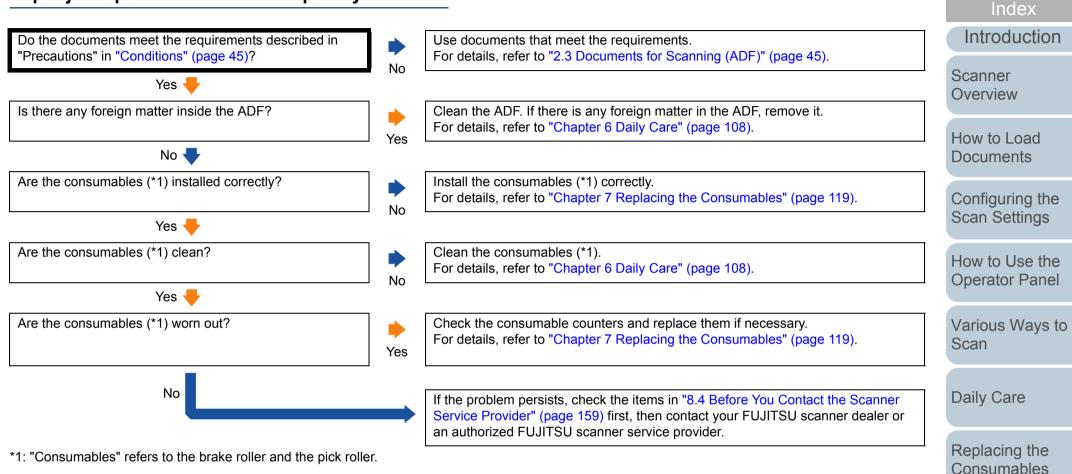

Troubleshooting

Appendix

Glossarv

Operational Settings

TOP

Contents

#### Scanned images turn out elongated.

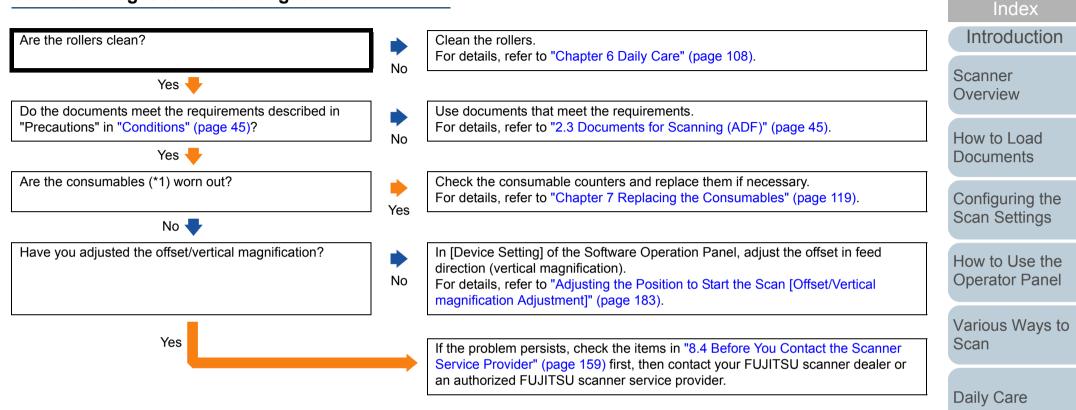

\*1: "Consumables" refers to the brake roller and the pick roller.

Replacing the Consumables

Troubleshooting

Appendix

Glossarv

Operational Settings

TOP

Contents

# A shadow appears at the top or the bottom of the scanned image.

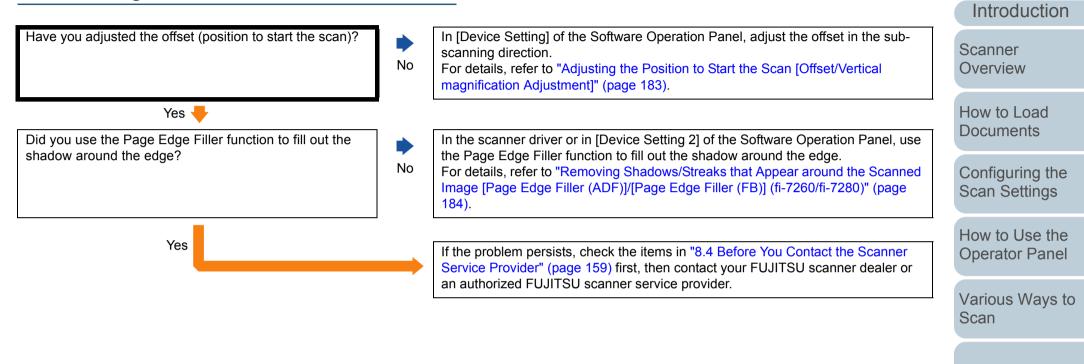

Daily Care

Replacing the Consumables

TOP

Contents

Index

Troubleshooting

Operational Settings

#### There are black traces on the document.

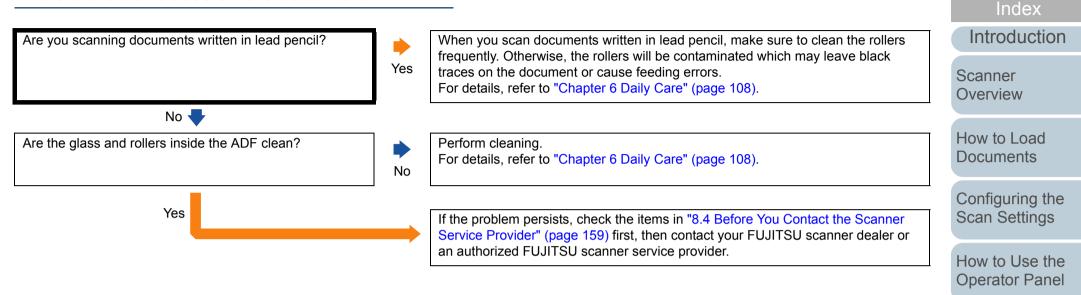

Various Ways to Scan

TOP

Contents

Daily Care

Replacing the Consumables

Troubleshooting

Operational Settings

# The Carrier Sheet is not fed smoothly. / Paper jams occur.

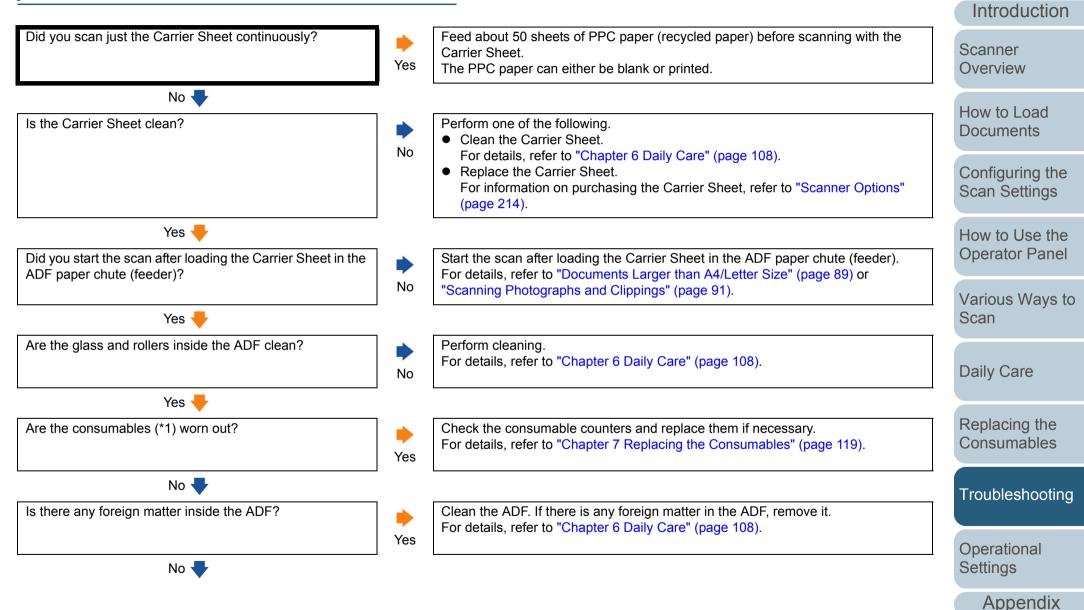

Glossarv

TOP

Contents

Index

| Chapter 8 Troubleshooting                                   |     |                                                                                                    | TOP                           |
|-------------------------------------------------------------|-----|----------------------------------------------------------------------------------------------------|-------------------------------|
|                                                             |     |                                                                                                    | Contents                      |
| No (continued) 🕂                                            | _   |                                                                                                    | Index                         |
| Did you place a thick document inside the Carrier Sheet?    | Yes | Some papers may be too thick to place inside the Carrier Sheet.<br>Use documents that meet the requirements.                                                       | Introductio                   |
|                                                             | 162 | For details, refer to "Conditions for Using the Carrier Sheet" (page 54).                                                                                          | Scanner                       |
| No                                                          |     |                                                                                                    | Overview                      |
|                                                             |     | If the problem persists, check the items in "8.4 Before You Contact the Scanner<br>Service Provider" (page 159) first, then contact your FUJITSU scanner dealer or |                               |
|                                                             |     | an authorized FUJITSU scanner service provider.                                                                                                    | How to Load Documents         |
| "Consumables" refers to the brake roller and the pick rolle | er. |                                                                                                    |                               |
|                                                             |     |                                                                                                    | Configuring the Scan Settings |
|                                                             |     |                                                                                                    |                               |
|                                                             |     |                                                                                                    | How to Use t<br>Operator Par  |
|                                                             |     |                                                                                                    | Various Way                   |
|                                                             |     |                                                                                                    | Scan                          |
|                                                             |     |                                                                                                    |                               |
|                                                             |     |                                                                                                    | Daily Care                    |
|                                                             |     |                                                                                                    |                               |
|                                                             |     |                                                                                                    | Replacing the Consumable      |
|                                                             |     |                                                                                                    |                               |
|                                                             |     |                                                                                                    | Troubleshoo                   |
|                                                             |     |                                                                                                    | Operational                   |
|                                                             |     |                                                                                                    | Settings                      |
|                                                             |     |                                                                                                    | Appendi                       |
|                                                             |     |                                                                                                    | Glossar                       |
|                                                             |     |                                                                                                    | 15                            |

# Part of the image appears missing when using the Carrier Sheet.

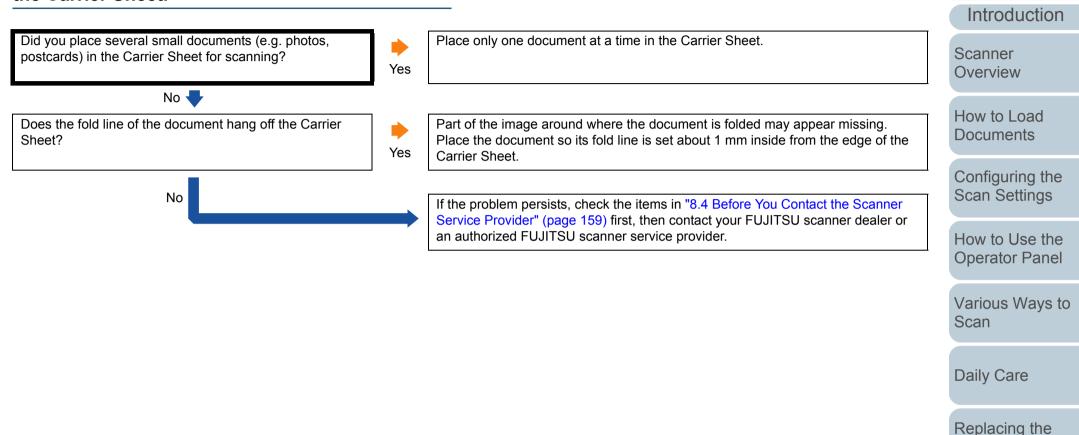

TOP

Contents

Index

Troubleshooting

Operational Settings

## 8.4 Before You Contact the Scanner Service Provider

Please check the following items before contacting your FUJITSU scanner dealer or an authorized FUJITSU scanner service provider.

#### General

| ltem                  | Findings                                                                                               |
|-----------------------|----------------------------------------------------------------------------------------------------|
| Scanner model<br>name | Example: fi-7280<br>For details, refer to "8.5 Checking the Product<br>Labels" (page 161).             |
| Serial No.            | Example: XXXX000001<br>For details, refer to "8.5 Checking the Product<br>Labels" (page 161).          |
| Date of manufacture   | Example: 2013-07 (July 2013)<br>For details, refer to "8.5 Checking the Product<br>Labels" (page 161). |
| Date of purchase      |                                                                                                    |
| Symptom               |                                                                                                    |
| Frequency of trouble  |                                                                                                    |
| Warranty              |                                                                                                    |
| Options used          | Example: fi-718PR<br>For details, refer to "A.4 Scanner Options" (page 214).                           |

#### **Error Status**

#### **Computer connection issues**

| ltem                          | Findings               | How to I            |
|-------------------------------|------------------------|---------------------|
| Operating system<br>(Windows) |                        | Docume              |
| Error message                 |                        | Configur<br>Scan Se |
| Interface                     |                        | Scall Se            |
|                               | Example: USB interface | How to l            |
| Interface controller          |                        | Operato             |

#### Feeding issues

| Item                           | Findings |  |  |
|--------------------------------|----------|--|--|
| Paper type                     |          |  |  |
| Main purpose of use            |          |  |  |
| Date of last cleaning          |          |  |  |
| Date of consumable replacement |          |  |  |
| Operator panel<br>status       |          |  |  |

Index

TOP

Contents

Introduction

Scanner Overview

\_oad ents

ring the ettings

Use the or Panel

Various Ways to Scan

**Daily Care** 

Replacing the Consumables

Troubleshooting

Operational Settings

#### Chapter 8 Troubleshooting

#### Image quality issues

| Item                          | Findings                                 |
|-------------------------------|------------------------------------------|
| Scanner driver and version    |                                          |
| Interface controller          |                                          |
| Operating system<br>(Windows) |                                          |
| Application                   | Example: PaperStream Capture             |
| Scanning side(s)              | Example: front, back, both               |
| Resolution                    | Example: 600 dpi, 75 dpi                 |
| Image mode                    | Example: color, grayscale, black & white |

#### ■Other

| Item                                                                                                   | Findings |
|----------------------------------------------------------------------------------------------------|----------|
| Can you send the<br>output image and a<br>photo that shows<br>the paper condition<br>by e-mail or fax? |          |

Contents Index Introduction Scanner Overview

TOP

How to Load Documents

Configuring the Scan Settings

How to Use the Operator Panel

Various Ways to Scan

Daily Care

Replacing the Consumables

Troubleshooting

Operational Settings

# **8.5 Checking the Product Labels**

This section explains about the product labels on the scanner.

#### Location

The location of the label is shown below.

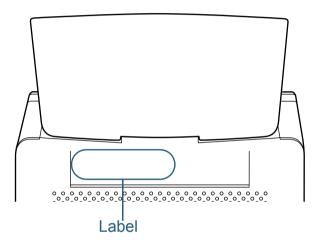

Label (example): Shows the scanner information.

| 型名                  | F [ -        | V A                | kg |
|---------------------|--------------|--------------------|----|
| MODEL               | fi-          | 012345678          | 39 |
| PART NO.<br>SER.NO. | -            | 012345678          | 39 |
| DATE                | Y Y Y Y - MM | Barcode Print Area | :  |
| 1970                | Limited      | MADE IN            |    |

TOP

Contents

Index

Introduction

Scanner Overview

How to Load Documents

Configuring the Scan Settings

How to Use the Operator Panel

Various Ways to Scan

Daily Care

Replacing the Consumables

Troubleshooting

Operational Settings

This chapter explains how to use the Software Operation Panel to configure the scanner settings.

| 9.1 Starting Up the Software Operation Panel | .163 |
|----------------------------------------------|------|
| 9.2 Password Setting                         | .164 |
| 9.3 Configuration Items                      | .170 |
| 9.4 Settings Related to Sheet Counters       | .178 |
| 9.5 Settings Related to Scanning             | .183 |
| 9.6 Settings Related to Multifeed Detection  | .195 |
| 9.7 Settings Related to Waiting Time         | .201 |
| 9.8 Settings Related to Power ON/OFF         | .203 |
| 9.9 Settings Related to Scanner Maintenance  | .204 |

Contents Index

TOP

Introduction

Scanner Overview

How to Load Documents

Configuring the Scan Settings

How to Use the Operator Panel

Various Ways to Scan

Daily Care

Replacing the Consumables

Troubleshooting

Operational Settings

Appendix

Glossary

## 9.1 Starting Up the Software Operation Panel

The Software Operation Panel is installed together with the PaperStream IP (TWAIN) driver, the PaperStream IP (TWAIN x64) driver, or the PaperStream IP (ISIS) driver. This application allows you to configure various settings such as the operation of the scanner and managing the consumables.

#### **ATTENTION**

- Do not use the operator panel while the Software Operation Panel is running.
- If you connect multiple scanners, the second scanner and so forth will not be recognized. Connect only one scanner at a time.
- 1 Confirm that the scanner is connected to the computer, then turn on the scanner.

For details about how to connect the scanner to the computer, refer to "Connecting the Cables" in Getting Started.

For details about how to turn on the scanner, refer to "1.3 Turning the Power ON/OFF" (page 25).

#### 2 Display the [Software Operation Panel] dialog box.

- Windows XP/Windows Vista/Windows Server 2008/Windows 7 Click [Start] menu → [All Programs] → [fi Series] → [Software Operation Panel].
- Windows Server 2012/Windows 8 Right-click the Start screen, and select [All apps] on the app bar → [Software Operation Panel] under [fi Series].
- Windows Server 2012 R2/Windows 8.1 Click [↓] on the lower left side of the Start screen → [Software Operation Panel] under [fi Series].

#### To display $[\downarrow]$ , move the mouse cursor.

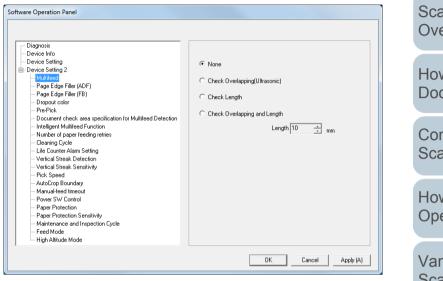

⇒ The Software Operation Panel icon is displayed in the menu that

appears when you click in the notification area.

To have the Software Operation Panel icon always displayed in the notification area, drag the icon and drop it onto the notification area. The notification area is located at the far right of the taskbar.

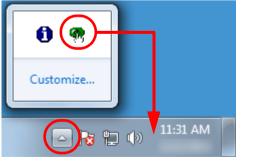

Procedures from here will be explained under the assumption that the Software Operation Panel is always displayed in the notification area.

TOP Contents Index Introduction Scanner Overview How to Load Documents Configuring the Scan Settings How to Use the **Operator Panel** Various Ways to Scan **Daily Care** Replacing the Consumables Troubleshooting Operational Settings Appendix

Glossary

# 9.2 Password Setting

By setting a password, the Software Operation Panel can run in [View Only mode] which allows users to only view the scanner settings.

The scanner settings can be configured if no password is set. In order to prevent unnecessary changes to the settings, a password can be used to restrict user operations.

#### Setting a Password

Set a password in the following procedure.

Right-click the Software Operation Panel icon in the notification area, and select [Password Setting] from the menu.

|   | Software Operation Panel(O)<br>About |  |
|---|--------------------------------------|--|
| ( | Password Setting                     |  |
|   | View Only mode                       |  |
|   | Exit                                 |  |
|   | LN 📾 😢 📮 < 🕸 🗓 🕻                     |  |

⇒ The [Password setting] dialog box appears.

2 Enter a new password then again to confirm, and click the [OK] button.

Up to 32 characters can be used for the password.

Note that only alphanumeric characters (a to z, A to Z, 0 to 9) are allowed.

| Password setting                              | X      |
|-----------------------------------------------|--------|
| Enter a new password.                         | ОК     |
| ,<br>Enter the new password again to confirm. | Cancel |
|                                               |        |

- $\Rightarrow$  A confirmation message appears.
- 3 Click the [OK] button. ⇒ The password is set.

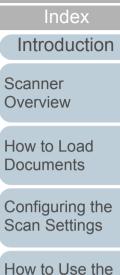

TOP

Contents

Operator Panel

Various Ways to Scan

Daily Care

Replacing the Consumables

Troubleshooting

Operational Settings

#### Setting [View Only mode]

Set the Software Operation Panel to [View Only mode] in the following procedure.

- 1 Set a password. For details, refer to "Setting a Password" (page 164).
- 2 Right-click the Software Operation Panel icon in the notification area, and select [View Only mode] from the menu.

|   | Software Operation Panel(O)<br>About |
|---|--------------------------------------|
| ( | Password Setting<br>View Only mode   |
|   | Exit                                 |
|   | LN 📾 🕐 📮 < 😤 🚺 🤇                     |

⇒ The Software Operation Panel enters [View Only mode].

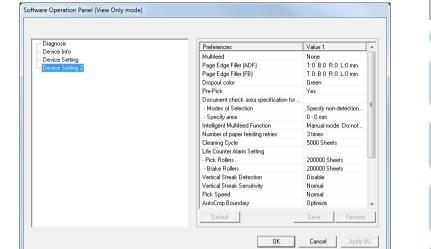

#### HINT

In [View Only mode], a check mark appears next to [View Only mode] in the menu that is displayed by right-clicking the Software Operation Panel icon in the notification area.

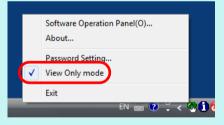

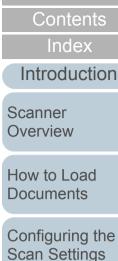

TOP

How to Use the Operator Panel

Various Ways to Scan

Daily Care

Replacing the Consumables

Troubleshooting

Operational Settings

Appendix

Glossary

#### Clearing [View Only mode]

Clear [View Only mode] in the following procedure.

 Right-click the Software Operation Panel icon in the notification area, and select [View Only mode] from the menu.

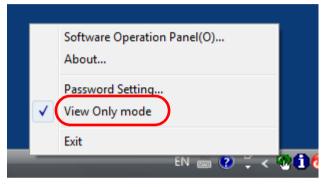

- ⇒ The [Password setting] dialog box appears.
- 2 Enter the current password and click the [OK] button.

| Password setting             |        |  |
|------------------------------|--------|--|
| Enter your current password. | Cancel |  |

➡ [View Only mode] is cleared, and the scanner settings can now be changed.

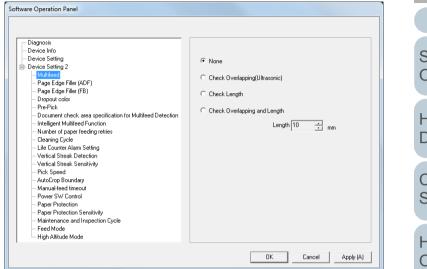

#### HINT

When you exit [View Only mode], the check mark next to [View Only mode] disappears from the menu that is displayed by rightclicking the Software Operation Panel icon in the notification area.

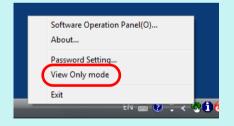

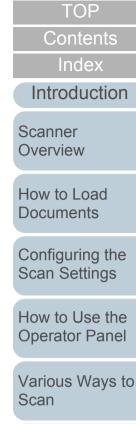

Daily Care

Replacing the Consumables

Troubleshooting

Operational Settings

#### **Changing the Password**

Change the password in the following procedure.

 Right-click the Software Operation Panel icon in the notification area, and select [Password Setting] from the menu.

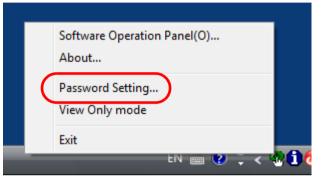

- $\Rightarrow$  The [Password setting] dialog box appears.
- 2 Enter the current password and click the [OK] button.

| Password setting             |        |  |  |
|------------------------------|--------|--|--|
| Enter your current password. | Cancel |  |  |

 $\Rightarrow$  The [Password setting] dialog box appears.

**3** Enter a new password then again to confirm, and click the [OK] button.

Up to 32 characters can be used for the password.

Note that only alphanumeric characters (a to z, A to Z, 0 to 9) are allowed.

| ×      |
|--------|
| OK ]   |
| Cancel |
|        |

- $\Rightarrow$  A confirmation message appears.
- 4 Click the [OK] button. ⇒ The password is set.

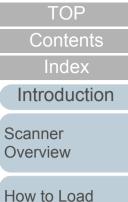

| Documents                     |
|-------------------------------|
| Configuring the Scan Settings |

How to Use the Operator Panel

Various Ways to Scan

Daily Care

Replacing the Consumables

Troubleshooting

Operational Settings

#### **Clearing the Password**

Clear the password in the following procedure.

 Right-click the Software Operation Panel icon in the notification area, and select [Password Setting] from the menu.

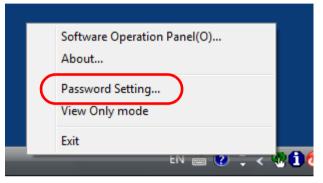

- ⇒ The [Password setting] dialog box appears.
- 2 Enter the current password and click the [OK] button.

| Password setting             |        |  |  |  |
|------------------------------|--------|--|--|--|
| Enter your current password. | Cancel |  |  |  |

 $\Rightarrow$  The [Password setting] dialog box appears.

**3** Leave both fields blank and click the [OK] button.

| Password setting                         | ×      |
|------------------------------------------|--------|
| Enter a new password.                    | OK     |
| Enter the new password again to confirm. | Cancel |
|                                          |        |

- $\Rightarrow$  A confirmation message appears.
- 4 Click the [OK] button. ⇒ The password is cleared.

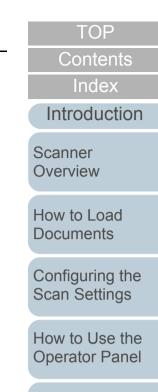

Various Ways to Scan

Daily Care

Replacing the Consumables

Troubleshooting

Operational Settings

#### **Resetting the Password**

In case you forgot your password, it can be reset in the following procedure.

 Right-click the Software Operation Panel icon in the notification area, and select [Password Setting] from the menu.

|   | Software Operation Panel(O)<br>About |
|---|--------------------------------------|
|   | Password Setting                     |
|   | View Only mode                       |
|   | Exit                                 |
| _ | LN 🖮 🕐 📮 < 🏠 🚺 🤇                     |

- ⇒ The [Password setting] dialog box appears.
- 2 Enter the default password which is "fi-scanner", and click the [OK] button.

| Password setting             |        |  |  |
|------------------------------|--------|--|--|
| Enter your current password. | Cancel |  |  |

⇒ The [Password setting] dialog box appears.

**3** Enter a new password then again to confirm, and click the [OK] button.

Up to 32 characters can be used for the password.

Note that only alphanumeric characters (a to z, A to Z, 0 to 9) are allowed.

| Password setting                         | X      |
|------------------------------------------|--------|
| Enter a new password.                    | OK     |
| Enter the new password again to confirm. | Cancel |
|                                          |        |

- $\Rightarrow$  A confirmation message appears.
- 4 Click the [OK] button.
   ⇒ The password is set.

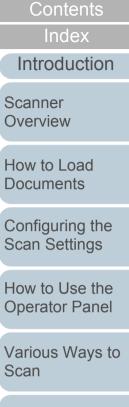

TOP

Daily Care

Replacing the Consumables

Troubleshooting

Operational Settings

# 9.3 Configuration Items

The Software Operation Panel allows the configuration of the following settings for the scanner that is connected to the computer.

#### **Device Setting**

- Start up the Software Operation Panel. For details, refer to "9.1 Starting Up the Software Operation Panel" (page 163).
- 2 From the listing on the left, select [Device Setting].

| Software Operation Panel                                                                                                    |                                                                                                    |                                                                                                    |   | Offset Setting:<br>Unit: Flat bed  Main: 0-4 x0.5mm |
|----------------------------------------------------------------------------------------------------|----------------------------------------------------------------------------------------------------|----------------------------------------------------------------------------------------------------|---|-----------------------------------------------------|
| Disgraces     Texpo Entro     Texpo Ecology Files (ADF)     - Page Ecology Files (ADF)     - Page Ecology Files (ADF)     - Page Ecology Files (ADF)     - Page Ecology Files (ADF)     - Page Fich (ADF)     - Testagers (Added Added ADF)     - Testagers (Added Added | Count     500081       Total Court (ADF)     500081       Total Court (FB)     0       After clearing     500081       Brake Roler     200900       Pok Roler     195000       Power off after a certain period of the | Sheets         Clear(1)           Sheets         Clear(2)           Sheets         Clear(2)           Sheets         Clear(2)           Sheets         Clear(2)           Sheets         Clear(2)           Sheets         Clear(2)           Sheets         Clear(2)           Sheets         Clear(2)           15 <minutes< td="">         Thinkes</minutes<> | - | Sub:         0                                      |
|                                                                                                    | OK                                                                                                    | Cancel Apply (A)                                                                                                    |   | OK Cancel                                           |

Offset

Х

Items that can be configured in the above dialog box are shown in the next page.

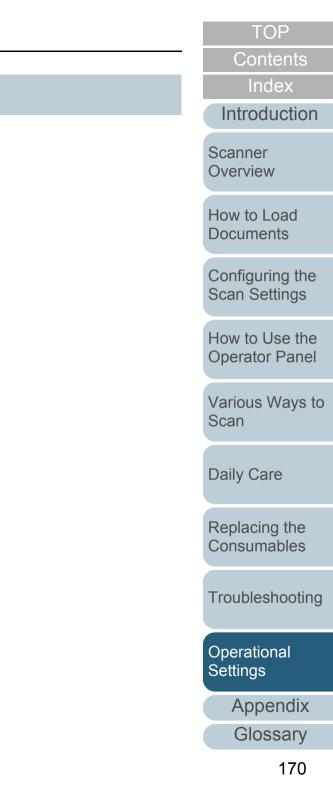

| Item                                       | Description                                                                                                    | Parameter/Value                                                                                                  | Factory Default | Contents<br>Index               |
|--------------------------------------------|----------------------------------------------------------------------------------------------------|----------------------------------------------------------------------------------------------------|-----------------|---------------------------------|
| Count<br>(page 178)                        | Check the counters to determine when to replace the consumables and to perform cleaning.                                                                                                    | Total Page Count(ADF) / Total Page Count(FB) (*1)/<br>After cleaning/Brake Roller/Pick Roller                    | 0               | Introductio                     |
|                                            | Also use it to reset the counter when you have replaced the consumables or performed cleaning.                                                                                                    | Remaining Ink (when the imprinter is installed)                                                                  | (*2)            | Scanner<br>Overview             |
| Power saving (page 202)                    | Specify the waiting time before entering power saving mode.<br>This setting can also be configured in the operator panel.                                                                                                    | Range: 5 to 235 min. (in increments of 5)                                                                        | 15 min.         | How to Load                     |
| scanner<br>on for a<br>Specify<br>turned c | Power off after a certain period of time: Select to set the scanner to turn the power off automatically if the scanner is left on for a certain period of time without being used.<br>Specify the timeout period for the scanner to be automatically turned off.<br>This setting can also be configured in the operator panel. | [Power off after a certain period of time] check box                                                             | Selected        | Documents                       |
|                                            |                                                                                                    | 1 Hour/2 Hours/4 Hours/8 Hours<br>(When the [Power off after a certain period of time]<br>check box is selected) | 4 Hours         | Configuring th<br>Scan Settings |
| Offset Setting<br>(page 183)               | Adjust the position to start the scan on the selected scanning side(s).                                                                                                    | Unit: Flat bed (*1) / ADF(front) / ADF(back)<br>Main/Sub: -2 to 2 mm                                             | Main/Sub: 0 mm  | How to Use the Operator Pan     |
| Vertical                                   | Adjust the magnification level in feed direction for the selected                                                                                                    | (in increments of 0.5)<br>Unit: Flat bed (*1) / ADF                                                              | 0%              | Various Ways<br>Scan            |
| magnification<br>Adjustment<br>(page 183)  | scanning method.                                                                                                    | Range: -3.1 to 3.1% (in increments of 0.1)                                                                       |                 | Daily Care                      |

\*1: Displayed when using the fi-7260 or fi-7280.

\*2: Displayed when the imprinter is installed.

TOP

Conton

ion

the js

the nel

ys to

Replacing the Consumables

Troubleshooting

Operational Settings

Appendix

Glossary

#### **Device Setting 2**

- Start up the Software Operation Panel. For details, refer to "9.1 Starting Up the Software Operation Panel" (page 163).
- 2 From the listing on the left, select [Device Setting 2].

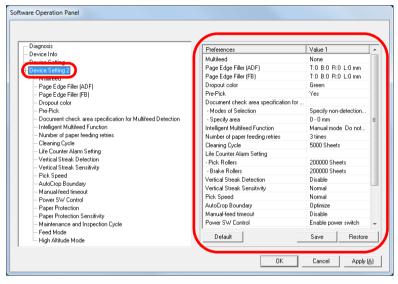

The settings that are currently configured in [Device Setting 2] are listed on the right of the dialog box.

Items that can be configured in the above dialog box are shown in the next page.

#### HINT

• The Software Operation Panel settings can be restored to the factory default.

To restore the settings to the factory default, click the [Default] button. After a message is displayed, click the [OK] button. Note that the settings you have configured will be cleared.

- The Software Operation Panel settings can be backed up. To back up the settings, click the [Save] button, then specify the file name and click the [Save] button in the displayed dialog box.
- You can use a backup file of the Software Operation Panel settings to restore the settings on other scanners only if the scanner type is the same.

To restore the settings, click the [Restore] button, then specify the backup file and click the [Open] button in the displayed dialog box. After a message is displayed, click the [OK] button. Note that restoration cannot be performed for other types of scanners. Index Introduction

TOP

Contents

Scanner Overview

How to Load Documents

Configuring the Scan Settings

How to Use the Operator Panel

Various Ways to Scan

Daily Care

Replacing the Consumables

Troubleshooting

Operational Settings

| Item                                                                                   | Description                                                                                                    | Parameter/Value                                                                                                    | Factory Default                 | Contents<br>Index                                            |
|----------------------------------------------------------------------------------------|----------------------------------------------------------------------------------------------------|----------------------------------------------------------------------------------------------------|---------------------------------|--------------------------------------------------------------|
| Multifeed<br>(page 195)                                                                | Specify a method for multifeed detection. Detect<br>multifeeds by monitoring the overlap, document<br>length, or the combination of both.<br>This setting can also be configured in the<br>scanner driver. Note that priority is given to the<br>scanner driver setting.                      | None / Check Overlapping (Ultrasonic) /<br>Check Length / Check Overlapping and<br>Length<br>Length (When [Check Length] is specified;<br>select from 10/15/20 mm) | None<br>Length: 10 mm           | Introduction<br>Scanner<br>Overview                          |
| Page Edge Filler (ADF)<br>Page Edge Filler (FB)(For fi-<br>7260/fi-7280)<br>(page 184) | Specify a width for the margin around the edge<br>of the scanned image to fill in white or black,<br>according to the background color.<br>This setting can also be configured in the<br>scanner driver. In that case, Page Edge Filler of<br>the scanner driver is used on the output image. | ADF:<br>Top / Left / Right: 0 to 15 mm<br>Bottom: -7 to 7 mm (in increments of 1)<br>FB (For fi-7260/fi-7280):<br>Top / Bottom / Left / Right: 0 to 15 mm          | Top/Bottom/Left/<br>Right: 0 mm | How to Load<br>Documents<br>Configuring the<br>Scan Settings |
|                                                                                        |                                                                                                    | (A: image, B: filled area, A+B: output)                                                                                                    |                                 | How to Use the<br>Operator Panel<br>Various Ways to<br>Scan  |
| Dropout color<br>(page 186)                                                            | Select a color to be removed from the scanned<br>image (only available in black & white or<br>grayscale mode).<br>This setting can also be configured in the<br>scanner driver. Note that priority is given to the<br>scanner driver setting.                                                 | Red / Green / Blue / None                                                                                                    | Green                           | Daily Care<br>Replacing the<br>Consumables                   |
| Pre-Pick<br>(page 187)                                                                 | Select [Yes] to prioritize the processing speed<br>and [No] for otherwise.<br>This setting can also be configured in the<br>scanner driver or the operator panel. Note that<br>priority is given to the scanner driver setting.                                                               | Yes / No                                                                                                    | Yes                             | Troubleshooting                                              |
|                                                                                        |                                                                                                    | 1                                                                                                    | 1                               | Operational<br>Settings                                      |

Appendix

Glossary

TOP

|                                                 |                                                                                                    |                                                                          |                 | Contents                      |
|-------------------------------------------------|----------------------------------------------------------------------------------------------------|--------------------------------------------------------------------------|-----------------|-------------------------------|
| Item                                            | Description                                                                                                    | Parameter/Value                                                          | Factory Default | Index                         |
| Document check area specification for Multifeed | Selected range: Select this item to restrict the area to run multifeed detection.                                                                                     | [Selected range] check box                                               | Not selected    | Introduction                  |
| Detection<br>(page 197)                         | Enable / Disable (Middle): Specify whether to<br>enable or disable multifeed detection in the<br>selected area.                                                       | Enable / Disable<br>(When [Selected range] is selected)                  | Disable         | Scanner<br>Overview           |
|                                                 | Start (Middle): Specify the start position of the area in length (mm) from the leading edge of the document.                                                          | 0 to 510 mm (in increments of 2)                                         | 0 mm            | How to Load<br>Documents      |
|                                                 | End (Middle): Specify the end position of the area in length (mm) from the leading edge of the document.                                                              | 0 to 510 mm (in increments of 2)                                         | 0 mm            | Configuring the Scan Settings |
| Intelligent Multifeed Function<br>(page 200)    | When there is a paper of the same size<br>attached to a designated location on the page,<br>configure the scanner to memorize the location                            | Manual mode / Auto mode 1 / Auto mode 2                                  | Manual mode     | How to Use the Operator Panel |
|                                                 | of the attachment and not detect multifeeds for<br>that location.<br>Note that you first need to select [Check<br>Overlapping (Ultrasonic)] or [Check                 |                                                                          |                 | Various Ways to<br>Scan       |
|                                                 | Overlapping and length] in either the scanner<br>driver or the multifeed detection setting in<br>"Specifying a Multifeed Detection Method<br>[Multifeed]" (page 195). |                                                                          |                 | Daily Care                    |
|                                                 | This setting can also be configured in the operator panel.                                                                                                    |                                                                          |                 | Replacing the Consumables     |
|                                                 | Select to clear the overlap pattern (length, location) memorized in Auto mode.                                                                                        | [Clear overlap pattern] check box                                        | Not selected    |                               |
|                                                 | This setting can also be configured in the operator panel.                                                                                                    |                                                                          |                 | Troubleshooting               |
|                                                 | Select to record the multifeed pattern on the dialog box to check an image that is detected as multifeed.                                                             | [Auto-Memorize MF Pattern (only when MF images are displayed)] check box | Not selected    | Operational<br>Settings       |
|                                                 | Specify whether or not to memorize the multifeed pattern upon power-off.                                                                                              | Remember / Do not remember                                               | Do not remember | Appendix                      |
|                                                 | 1                                                                                                    | 1                                                                        | 1               | Glossary                      |

TOP

|                                            |                                                                                                    |                                                                                          |                                                   | Contents                      |
|--------------------------------------------|----------------------------------------------------------------------------------------------------|------------------------------------------------------------------------------------------|---------------------------------------------------|-------------------------------|
| Item                                       | Description                                                                                                    | Parameter/Value                                                                          | Factory Default                                   | Index                         |
| Number of paper feeding retries (page 188) | Configure this setting to change the number of<br>feeding retries when a pick error occurs.<br>This setting can also be configured in the<br>operator panel. | 1 to 12 times                                                                            | 3 times                                           | Introduction<br>Scanner       |
| Cleaning Cycle                             | Specify the scanner cleaning cycle.                                                                                                    | 1,000 to 255,000 sheets                                                                  | 5.000 sheets                                      | Overview                      |
| (page 181)                                 | Select whether or not to display the cleaning instruction message from the scanner driver.                                                                   | (in increments of 1,000)<br>Show cleaning instructions:<br>Selected/Not selected         | Not selected                                      | How to Load<br>Documents      |
| Life Counter Alarm Setting<br>(page 181)   | Specify the replacement cycle for the consumables.                                                                                                    | Pick Rollers / Brake Rollers:<br>10,000 to 2,550,000 sheets<br>(in increments of 10,000) | Pick Rollers:<br>200,000 sheets<br>Brake Rollers: | Configuring the Scan Settings |
|                                            |                                                                                                    |                                                                                          | 200,000 sheets                                    | How to Use the                |
| Vertical Streak Detection<br>(page 204)    | Select whether to enable or disable vertical streak detection.                                                                                               | Enable / Disable                                                                         | Disable                                           | Operator Panel                |
|                                            | Enable to detect vertical streaks (dirt on the glass) when you perform scanning with the ADF.<br>This setting can also be configured in the                  |                                                                                          |                                                   | Various Ways to<br>Scan       |
|                                            | operator panel.                                                                                                    |                                                                                          |                                                   |                               |
| Vertical Streak Sensitivity (page 205)     | Specify the sensitivity level to detect vertical streaks (dirt on the glass) when vertical streak                                                            | Low / Normal / High                                                                      | Normal                                            | Daily Care                    |
|                                            | detection is enabled.<br>This setting can also be configured in the<br>operator panel.                                                                       |                                                                                          |                                                   | Replacing the Consumables     |
| Pick Speed<br>(page 188)                   | When you experience frequent multifeeds and<br>paper jams, the symptom may be improved by<br>slowing down the speed in which documents<br>are picked (fed).  | Normal / Slow                                                                            | Normal                                            | Troubleshooting               |
|                                            | This setting can also be configured in the operator panel.                                                                                                   |                                                                                          |                                                   | Operational Settings          |
| AutoCrop Boundary<br>(page 189)            | Specify whether or not to optimize (round up/<br>down) the fractional part of the scanned image                                                              | Optimize / Round Down                                                                    | Optimize                                          |                               |
| (page 100)                                 | data.                                                                                                    |                                                                                          |                                                   | Appendix                      |
| L                                          |                                                                                                    |                                                                                          |                                                   | Glossary                      |

TOP

Glossary

| 14                                         | Description                                                                                                    | Devenuetor                                                               |                        | Contents                      |
|--------------------------------------------|----------------------------------------------------------------------------------------------------|--------------------------------------------------------------------------|------------------------|-------------------------------|
| Item                                       | Description                                                                                                    | Parameter/Value                                                          | Factory Default        | Index                         |
| Manual-feed timeout<br>(page 201)          | Select whether to disable or enable manual feeding.                                                                                                    | Disable / Enable                                                         | Disable                | Introduction                  |
|                                            | Paper-out detection time: Specify the waiting time to cancel manual feeding.<br>This setting can also be configured in the operator panel.                                                         | 5, 10, 20, 30, 40, 50, 60, 70, 80, 90, 100, 110<br>(seconds)             | 10 seconds             | Scanner<br>Overview           |
| Power SW Control<br>(page 203)             | Specify the method by which the scanner is powered on/off.                                                                                                    | Enable power switch / Disable power switch /<br>Enable USB power feeding | Enable power<br>switch | How to Load<br>Documents      |
| Paper Protection<br>(page 190)             | Select a paper protection detection method.<br>This function can be set to reduce the risk of<br>having the documents damaged by detecting                                                         | Disable/Feeding Accuracy/Feeding Noise/<br>Feeding Accuracy & Noise      | Feeding<br>Accuracy    | Configuring the Scan Settings |
|                                            | <ul> <li>anomalies upon feeding the documents and<br/>stopping the scan when:</li> <li>The scanner detects a document that is<br/>unusually warped when a feeding error</li> </ul>                 |                                                                          |                        | How to Use the Operator Panel |
|                                            | <ul> <li>occurs.</li> <li>The scanner detects paper jam noise</li> <li>The scanner either detects a document that is usually warped when a feeding error</li> </ul>                                |                                                                          |                        | Various Ways to<br>Scan       |
|                                            | occurs or detects paper jam noise<br>This setting can also be configured in the<br>scanner driver or the operator panel. When the<br>operation panel setting is prioritized, the                   |                                                                          |                        | Daily Care                    |
|                                            | operator panel setting is prioritized over the<br>Software Operation Panel setting. Note that<br>even if the operation panel setting is prioritized,<br>the scanner driver setting has the highest |                                                                          |                        | Replacing the Consumables     |
| Paper Protection Sensitivity<br>(page 192) | priority.<br>Specify the sensitivity level to detect anomalies<br>upon feeding the documents when paper                                                                                            | Detect: Feeding Accuracy/Feeding Noise<br>Low/Normal/High                | Normal                 | Troubleshooting               |
|                                            | protection is used.<br>This setting can also be configured in the<br>operator panel. When the operation panel<br>setting is prioritized, the operator panel setting                                |                                                                          |                        | Operational<br>Settings       |
|                                            | is prioritized over the Software Operation Panel setting.                                                                                                    |                                                                          |                        | Appendix                      |
|                                            | g.                                                                                                    |                                                                          |                        | Glossary                      |

TOP

|                                               |                                                                                                   |                                                               |                 | Contents                      |
|-----------------------------------------------|---------------------------------------------------------------------------------------------------|---------------------------------------------------------------|-----------------|-------------------------------|
| ltem                                          | Description                                                                                       | Parameter/Value                                               | Factory Default | Index                         |
| Maintenance and Inspection<br>Cycle           | Specify the period of time for regular maintenance and inspection of the scanner by a             | Disable / Enable<br>Maintenance and Inspection Cycle: 1 to 12 | Disable         | Introduction                  |
| (page 206)                                    | service engineer.                                                                                 | months                                                        |                 | Scanner                       |
| Feed Mode (For fi-7180/fi-7280)<br>(page 194) | Configure this setting to scan plastic cards with a thickness up to 1.4 mm when using fi-7180/fi- | Normal / Thick cards (1.25 mm or more)                        | Normal          | Overview                      |
|                                               | 7280 (at 300 dpi or less (80 ppm) in landscape).                                                  |                                                               |                 | How to Load                   |
| High Altitude Mode<br>(page 194)              | Select whether to enable or disable high altitude mode.                                           | Enable / Disable                                              | Disable         | Documents                     |
|                                               | Enable to use the scanner at 2,000 m or higher altitudes.                                         |                                                               |                 | Configuring the Scan Settings |
|                                               |                                                                                                   |                                                               |                 | Ocan Octungs                  |

How to Use the **Operator Panel** 

TOP

Contents

Various Ways to Scan

Daily Care

Replacing the Consumables

Troubleshooting

Operational Settings

## 9.4 Settings Related to Sheet Counters

#### **Checking and Resetting the Sheet Counters**

#### Checking the sheet counters

The status of each consumable part can be viewed to determine when to replace or clean the consumables. The color of the counter changes to prompt replacement or cleaning. The color of each counter changes when:

- The consumable counter turns light yellow when the page count after replacing the consumable reaches 95% of the value specified in "Replacement Cycle of Consumables [Life Counter Alarm Setting]" (page 181), and turns yellow when it reaches 100%.
- The cleaning counter turns yellow when the page count after cleaning reaches 100% of the value configured in "Scanner Cleaning Cycle [Cleaning Cycle]" (page 181) in the Software Operation Panel.
- Ink counter turns yellow when the amount of remaining ink reaches below 33% (only displayed when the imprinter is installed).
- 1 Start up the Software Operation Panel. For details, refer to "9.1 Starting Up the Software Operation Panel" (page 163).
- 2 From the listing on the left, select [Device Setting].

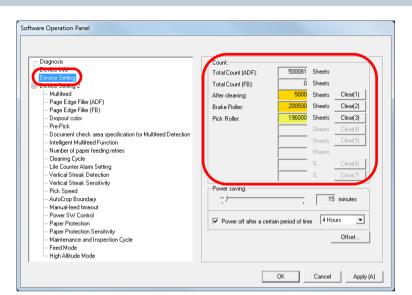

In this dialog box, you can check the following items:

| Item                                       | Description                                                                 |
|--------------------------------------------|-----------------------------------------------------------------------------|
| Total Page Count<br>(ADF)                  | Approximate total number of sheets scanned through the ADF                  |
| Total Page Count (FB)<br>(fi-7260/fi-7280) | Approximate total number of sheets scanned on the flatbed (fi-7260/fi-7280) |
| After cleaning                             | Approximate total number of sheets scanned after cleaning                   |
| Brake Roller                               | Number of sheets scanned after replacing the brake roller                   |
| Pick Roller                                | Number of sheets scanned after replacing the pick roller                    |

Introduction Scanner Overview

TOP

Contents Index

How to Load Documents

Configuring the Scan Settings

How to Use the Operator Panel

Various Ways to Scan

Daily Care

Replacing the Consumables

Troubleshooting

Operational Settings

| ltem          | Description                                                                                                    |
|---------------|----------------------------------------------------------------------------------------------------|
| Remaining Ink | Amount of ink remaining in the print<br>cartridge of the imprinter<br>(Only displayed when imprinter is<br>installed) |

#### ATTENTION

If the scanner was turned off by unplugging the power cable, or [Disable power switch] is selected, the number of scanned sheets may not be counted in [Total Page Count].

For details about disabling the power switch, refer to "Method of Turning the Scanner ON/OFF [Power SW Control]" (page 203).

#### Resetting the sheet counters

When you have replaced or cleaned a consumable part, reset the corresponding counter by using the following procedure.

1 If you have replaced a consumable, click the [Clear] button of the consumable that you replaced. If you performed cleaning, click the [Clear] button of [After cleaning].

| Diagnosis         Device Into         Device Setting 2         - Multified         - Page Edge Filler (ADF)         - Page Edge Filler (FB)         - Dropout color         - PrePick         - Document check area specification for Multifieed Detection         - Intelligent Multifieed Function         - Number of paper feeding retries         - Cleaning Cycle         - Uric Streak Detection         - Vertical Streak Sensitivity         - Protection         - AutoCrop Boundary         - Manual-Keed Impout         - Power SW Control         - Pager Protection         - Pager Protection         - Pager Protection Cycle         - Feed Mode         - High Altitude Mode | Count       500081       Sheets         Total Count (ADF):       0       Sheets         Total Count (FB):       0       Sheets         After cleaning:       5000       Sheet         Brake Roller:       200500       Sheet         Pick Roller:       196000       Sheet         Clear(1)       Clear(2)       Clear(3)         Clear(5)       Sheet       Clear(6)         Sheet       Clear(7)       2         Power saving:       15       minutes         If Power off after a certain period of time       4 Hours       Offset |
|----------------------------------------------------------------------------------------------------|----------------------------------------------------------------------------------------------------|
|                                                                                                    | IK Cancel Annu Al                                                                                                    |
| For ink counter, the value wil                                                                                                    | Il be set to 100.                                                                                                    |
| lick the [OK] button in the                                                                                                    | ll be set to 100.                                                                                                    |

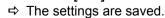

2

3

Contents Index

TOP

Introduction

Scanner Overview

How to Load Documents

Configuring the Scan Settings

How to Use the Operator Panel

Various Ways to Scan

Daily Care

Replacing the Consumables

Troubleshooting

Operational Settings

#### TOP

Contents

Index

Introduction

Scanner Overview

How to Load Documents

Configuring the Scan Settings

How to Use the Operator Panel

Various Ways to Scan

**Daily Care** 

Replacing the Consumables

Troubleshooting

Operational Settings

> Appendix Glossary

#### Messages for cleaning or replacing consumables

The following message may appear while using the scanner.

#### Message for replacing consumables

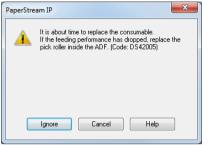

#### Message for cleaning

| PaperStream IP |                                                                                                    |  |
|----------------|----------------------------------------------------------------------------------------------------|--|
| 1              | Clean the inside of the scanner.<br>After cleaning, start up Software Operation Panel. Under [Device<br>Setting], reset the count for [After clearning:] by clicking the [Clear(1)]<br>button. (Code: DS42009) |  |
|                | ОК                                                                                                    |  |

Check the message, and replace the consumable or perform cleaning accordingly.

If you click the [Ignore] button, the message disappears and the scan can be continued. However, it is recommended that you replace the consumable as soon as possible.

To stop the scan and replace the consumable right away, click the [Cancel] button.

Also, while this message appears, MENU flashes on the LCD.

Depending on the message, one of the following indications appears on the second line in the [Ready] screen.

- Message for replacing consumables [Consumables] flashes.
- Message for cleaning [Cleaning] flashes.

Check the information, and replace the consumable or perform cleaning accordingly.

For details about checking the information, refer to "Checking the information" (page 71).

For details about replacing consumables, refer to the following:

- Brake roller
  - "7.2 Replacing the Brake Roller" (page 121)
- Pick roller
  - "7.3 Replacing the Pick Roller" (page 123)

For details about cleaning, refer to "Chapter 6 Daily Care" (page 108).

m For details about cleaning (page 108).

#### Scanner Cleaning Cycle [Cleaning Cycle]

The cleaning cycle for the scanner can be specified. The background color of the cleaning counter (in [Device Setting]) turns yellow when the page count after cleaning is performed reaches 100% of the specified value. You can also display a cleaning instruction message (page 180).

- Start up the Software Operation Panel. For details, refer to "9.1 Starting Up the Software Operation Panel" (page 163).
- 2 From the listing on the left, select [Device Setting 2] → [Cleaning Cycle].

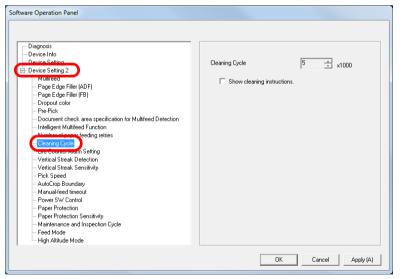

**3** Specify a value for the cleaning cycle.

The value can range from 1,000 to 255,000 sheets (in increments of 1,000).

Specify whether or not to display the cleaning instruction message.

## Replacement Cycle of Consumables [Life Counter Alarm Setting]

The replacement cycle for each consumable can be specified. The background color of the brake roller/pick roller counter (in [Device Setting]) changes to light yellow when the page count after replacing the consumable reaches 95% of the value specified here, and turns yellow when it reaches 100%. A message that prompts consumable replacement (page 180) also appears.

- Start up the Software Operation Panel. For details, refer to "9.1 Starting Up the Software Operation Panel" (page 163).
- 2 From the listing on the left, select [Device Setting 2] → [Life Counter Alarm Setting].

| - Diagnosis                                                        |               |             |           |
|--------------------------------------------------------------------|---------------|-------------|-----------|
| - Device Info                                                      |               |             |           |
| Device Setting                                                     | Pick Rollers  | 20 ÷ ×1000  | )         |
| - Device Setting 2                                                 |               |             |           |
| Multireed                                                          | Brake Rollers | 20 🛨 x1000  | ) (       |
| - Page Edge Filler (ADF)                                           |               |             |           |
| Page Edge Filler (FB)                                              |               |             |           |
| Dropout color                                                      |               |             |           |
| - Pre-Pick                                                         |               |             |           |
| Document check area specification for Multifeed Detection          |               |             |           |
| Intelligent Multifeed Function     Mumber of paper feeding retries |               |             |           |
| - Number or paper reeding remes                                    |               |             |           |
| - Life Counter Alarm Setting                                       |               |             |           |
| Venical Streak Detection                                           |               |             |           |
| - Vertical Streak Sensitivity                                      |               |             |           |
| - Pick Speed                                                       |               |             |           |
| - AutoCrop Boundary                                                |               |             |           |
| - Manual-feed timeout                                              |               |             |           |
| Power SW Control                                                   |               |             |           |
| Paper Protection                                                   |               |             |           |
| Paper Protection Sensitivity                                       |               |             |           |
| - Maintenance and Inspection Cycle                                 |               |             |           |
| - Feed Mode                                                        |               |             |           |
| High Altitude Mode                                                 |               |             |           |
|                                                                    |               |             |           |
|                                                                    |               | OK Cancel / | Apply (A) |

TOP Contents

Index

Introduction

Scanner Overview

How to Load Documents

Configuring the Scan Settings

How to Use the Operator Panel

Various Ways to Scan

Daily Care

Replacing the Consumables

Troubleshooting

Operational Settings

**Chapter 9 Operational Settings** 

**3** Specify a value as the replacement cycle. The value can range from 10,000 to 2,550,000 sheets (in increments of 10,000). Contents

Index

Introduction

Scanner Overview

How to Load Documents

Configuring the Scan Settings

How to Use the Operator Panel

Various Ways to Scan

Daily Care

Replacing the Consumables

Troubleshooting

Operational Settings

#### 9.5 Settings Related to Scanning

#### Adjusting the Position to Start the Scan [Offset/Vertical magnification Adjustment]

When the output position of the scanned image is not correct or the image appears shortened/elongated (vertically), adjust the offset and the vertical magnification in the following procedure.

#### **ATTENTION**

Normally, you should not have to make any adjustments as the factory default settings are configured at appropriate values.

- Start up the Software Operation Panel. For details, refer to "9.1 Starting Up the Software Operation Panel" (page 163).
- 2 From the listing on the left, select [Device Setting] and click the [Offset] button.

| - Diagnosis                                                           | Count:                 |                     |        |              |
|-----------------------------------------------------------------------|------------------------|---------------------|--------|--------------|
| Period March                                                          | Total Count (ADF):     | 500081              | Sheets |              |
| Device Setting                                                        |                        |                     |        |              |
| Outloo Ootting 2                                                      | Total Count (FB):      | 0                   | Sheets |              |
| Multifeed                                                             | After cleaning:        | 5000                | Sheets | Clear(1)     |
| Page Edge Filler (ADF)                                                | Brake Roller:          | 200500              | Sheets | Clear(2)     |
| Page Edge Filler (FB)<br>Dropout color                                | Pick Boller:           | 196000              | Sheets | Clear(3)     |
| - Pre-Pick                                                            | TICK HOIGI.            |                     |        |              |
| - Document check area specification for Multifeed Detection           |                        |                     | Sheets | Clear(4)     |
| - Intelligent Multifeed Function                                      |                        |                     | Sheets | Clear(5)     |
| <ul> <li>Number of paper feeding retries</li> </ul>                   |                        |                     | Sheets |              |
| Cleaning Cycle                                                        |                        | <u> </u>            | %      | Clear(6)     |
| Life Counter Alarm Setting     Vertical Streak Detection              |                        |                     | %      |              |
| - Vertical Streak Detection<br>- Vertical Streak Sensitivity          |                        |                     | ~      | Clear(7)     |
| - Pick Speed                                                          | Power saving:          |                     |        |              |
| - AutoCrop Boundary                                                   |                        |                     | 15     | minutes      |
| Manual-feed timeout                                                   | · ·                    |                     | 1      |              |
| - Power SW Control                                                    | Power off after a ce   |                     | a 4 Ho |              |
| - Paper Protection                                                    | IV Power orrarter a ce | rtain period or tim | e jano | uio <u> </u> |
| — Paper Protection Sensitivity     — Maintenance and Inspection Cycle |                        |                     | - C    | Offset       |
| Mantenance and Inspection Lycle     Feed Mode                         |                        |                     |        |              |
| High Altitude Mode                                                    |                        |                     |        |              |

3 Adjust the level of offset/vertical magnification as needed.

| offset                                 |               |       |          | <b>—</b> X |
|----------------------------------------|---------------|-------|----------|------------|
| Offset Setting:                        |               |       |          |            |
| Unit: Flat bed                         | •             | Main: | 0 .      | x0.5mm     |
| Sub: C                                 | ×0.5mm        | I.    | _        | <b></b>    |
|                                        |               |       |          |            |
|                                        |               |       |          |            |
|                                        |               |       |          |            |
|                                        |               |       |          |            |
| Vertical magnificati                   | on Adjustment |       |          |            |
| Vertical magnificati<br>Unit: Flat bed | on Adjustment |       |          |            |
|                                        |               |       | (-3.1% - | - 3.1%)    |
| Unit: Flat bed                         |               |       | (-3.1% - | - 3.1%)    |
| Unit: Flat bed                         |               | 3.1%  | (-3.1% - |            |

| Offset Setting | Description                                                                                                   |
|----------------|----------------------------------------------------------------------------------------------------|
| Unit           | Select [Flat bed] (fi-7260/fi-7280), [ADF (front)]<br>or [ADF (back)] as the target for offset<br>adjustment. |
| Main           | Adjusts the horizontal (width) offset.<br>The value can range from -2 to +2 mm (in<br>increments of 0.5).     |
| Sub            | Adjusts the vertical (length) offset.<br>The value can range from -2 to +2 mm (in<br>increments of 0.5).      |

Introduction Scanner Overview

TOP

Contents

Index

How to Load Documents

Configuring the Scan Settings

How to Use the Operator Panel

Various Ways to Scan

Daily Care

Replacing the Consumables

Troubleshooting

Operational Settings

Appendix

Glossary

| Vertical<br>magnification<br>Adjustment                  | Description                                                                                                    |
|----------------------------------------------------------|----------------------------------------------------------------------------------------------------|
| Unit                                                     | Select [Flat bed] (*1) or [ADF] as the target for vertical magnification adjustment.                              |
| Vertical<br>magnification<br>Adjustment<br>(Sub: length) | Adjusts the vertical (length) magnification.<br>The value can range from -3.1 to +3.1% (in<br>increments of 0.1). |

\*1: Displayed when using fi-7260 or fi-7280.

#### Removing Shadows/Streaks that Appear around the Scanned Image [Page Edge Filler (ADF)]/[Page Edge Filler (FB)] (fi-7260/fi-7280)

Depending on the condition of the documents that you scan, the shadow of the document may appear as black streaks. In that case, you can improve the image quality around the edges of the document by using the "Page Edge Filler" function to fill in the edges.

- 1 Start up the Software Operation Panel. For details, refer to "9.1 Starting Up the Software Operation Panel" (page 163).
- 2 From the listing on the left, select [Device Setting 2] → [Page Edge Filler (ADF)] or [Page Edge Filler (FB)].

Contents Index Introduction

TOP

Scanner Overview

How to Load Documents

Configuring the Scan Settings

How to Use the Operator Panel

Various Ways to Scan

Daily Care

Replacing the Consumables

Troubleshooting

Operational Settings

3 Specify the width of each margin to fill in: top/bottom/left/ right.

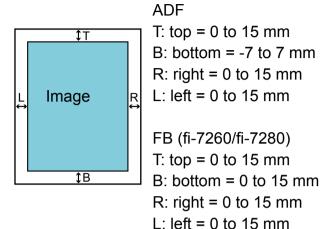

(in 1 mm increments)

The specified area is filled in white or black, according to the background color.

#### ATTENTION

Note that if the target range of Page Edge Filler is too wide, some characters near the edge may appear missing.

#### HINT

- The color of the background is normally white. You can change the background to black in the scanner driver. For details, refer to the scanner driver's Help.
- Depending on the value you specify, the bottom edge is filled in as follows:
  - 1 to 7 mm

Fills the margin in white, from the detected page bottom.

- -1 to -7 mm

Outputs the image without filling in the margin. "Detected page bottom" refers to the bottom edge of the scanned document detected by the scanner.

• This setting can also be configured in the scanner driver. In that case, Page Edge Filler of the scanner driver is used on the output image.

Index Introduction

TOP

Contents

Scanner Overview

How to Load Documents

Configuring the Scan Settings

How to Use the Operator Panel

Various Ways to Scan

Daily Care

Replacing the Consumables

Troubleshooting

Operational Settings

# Removing a Color from the Scanned Image [Dropout color]

With "Dropout color", you can select either green, red, or blue (primary colors) to remove the details of the selected color from a scanned image.

For example, when a document with black characters and a green background is scanned, only the black characters of the document can be scanned by selecting green for the dropout color.

#### ATTENTION

Dropout works the best with light (low intensity) colors, and dark colors may not drop out.

#### HINT

Dropout color is only available in black & white or grayscale mode.

- Start up the Software Operation Panel. For details, refer to "9.1 Starting Up the Software Operation Panel" (page 163).
- 2 From the listing on the left, select [Device Setting 2] → [Dropout color].

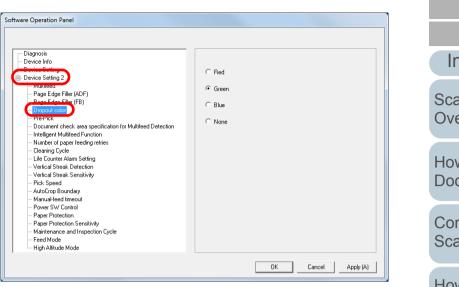

**3** Select a color to drop out.

Red, Green, Blue: The selected color is dropped out.

None: No color is dropped out.

#### ATTENTION

The Software Operation Panel allows you to choose the color from red, green, and blue only. To drop out a color of your choice, configure the setting in the scanner driver. For details, refer to the scanner driver's Help.

#### HINT

This setting can also be configured in the scanner driver. Note that priority is given to the scanner driver setting.

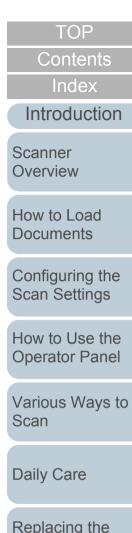

Consumables

Troubleshooting

Operational Settings

#### Shortening the Scanning Intervals [Pre-Pick]

"Pre-pick" refers to feeding the document to the starting position for scanning before the next scan.

Enabling [Pre-Pick] shortens the interval between scanning each document.

- 1 Start up the Software Operation Panel. For details, refer to "9.1 Starting Up the Software Operation Panel" (page 163).
- **2** From the listing on the left, select [Device Setting 2]  $\rightarrow$  [Pre-Pick].

| Device Info     Device Setting 2     Provide Setting 2     Provide Setting 2     Pr |  |
|----------------------------------------------------------------------------------------------------|--|
| Page Edge Filler (ADF)     Page Edge Filler (ADF)     Page Edge Filler (ADF)     Page Edge Filler (FB)     Thread Edge Filler (FB)     Thread Edge Filler (FB)     Th |  |
| - Number of paper feeding retries     - Cleaning Cycle     - Life Counter Alam Setting     - Vertical Streak Detection     - Vertical Streak Detection     - Vertical Streak Pater Settivity     - Pick Speed     - AutoCtop Boundary                                                                                                    |  |
| - Pick Speed<br>- AutoCrop Boundary                                                                                                    |  |
|                                                                                                    |  |
| Power SW Control     Paper Protection     Paper Protection Sensitivity     Maintenance and Inspection Cycle     Feed Mode     High Altitude                                                                                                    |  |

3 Select [Yes] or [No].

#### HINT

- If you cancel in the middle of scanning while pre-pick is enabled, you will have to remove the pre-picked document, then load the document again.
- This setting can also be configured in the scanner driver or the operator panel. Note that priority is given to the scanner driver setting.

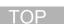

Contents

Index

Introduction

Scanner Overview

How to Load Documents

Configuring the Scan Settings

How to Use the Operator Panel

Various Ways to Scan

Daily Care

Replacing the Consumables

Troubleshooting

Operational Settings

#### Number of Paper Feeding Retries

Configure this setting to change the number of feeding retries when a pick error occurs.

- 1 Start up the Software Operation Panel. For details, refer to "9.1 Starting Up the Software Operation Panel" (page 163).
- **2** From the listing on the left, select [Device Setting 2]  $\rightarrow$  [Number of paper feeding retries].

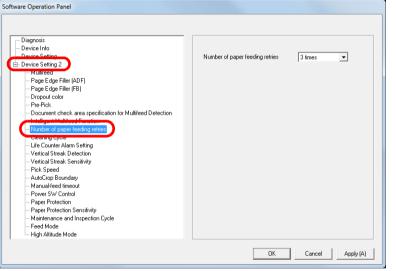

**3** Specify the number of paper feeding retries. The value can range from 1 to 12 times.

#### HINT

This setting can also be configured in the operator panel.

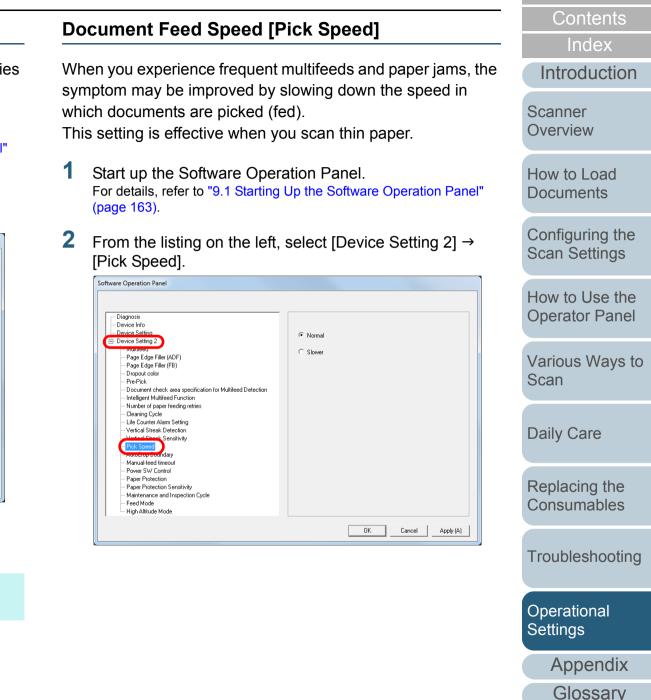

TOP

**3** Specify the document feed speed. Normal: Normal document feed speed

Slow: The document feed speed is slower than normal

#### ATTENTION

The total time for scanning is longer because the document feed speed slows down.

#### HINT

This setting can also be configured in the operator panel.

#### Cropping the Image Boundary [AutoCrop Boundary]

Some fractional data may be generated in the images in the process of scanning. You can specify whether to include or exclude such fractional data by using the "AutoCrop Boundary" function.

- 1 Start up the Software Operation Panel. For details, refer to "9.1 Starting Up the Software Operation Panel" (page 163).
- **2** From the listing on the left, select [Device Setting 2]  $\rightarrow$  [AutoCrop Boundary].

|                                                           |                     | Hov<br>Ope |
|-----------------------------------------------------------|---------------------|------------|
| - Diagnosis<br>- Device Info                              |                     | Opt        |
| - Device Setting                                          | Optimize            |            |
| E- Device Setting 2                                       | · optimeo           |            |
| Multifeed                                                 | C Round Down        | 1/00       |
| Page Edge Filler (ADF)                                    |                     | Var<br>Sca |
| Page Edge Filler (FB)<br>Dropout color                    |                     | 0          |
| Pre-Pick                                                  |                     | Sca        |
| Document check area specification for Multifeed Detection |                     |            |
| - Intelligent Multifeed Function                          |                     |            |
| - Number of paper feeding retries                         |                     |            |
| Cleaning Cycle                                            |                     |            |
| - Life Counter Alarm Setting                              |                     | D - 1      |
| - Vertical Streak Detection                               |                     | Dai        |
| Vertical Streak Sensitivity                               |                     |            |
| Pick Opend                                                |                     |            |
| AutoCrop Boundary                                         |                     |            |
| - Power SW Control                                        |                     |            |
| - Paper Protection                                        |                     | <b>D</b>   |
| - Paper Protection Sensitivity                            |                     | Rep<br>Cor |
| Maintenance and Inspection Cycle                          |                     | <u> </u>   |
| Feed Mode                                                 |                     | Cor        |
| High Altitude Mode                                        |                     |            |
|                                                           |                     |            |
|                                                           | OK Cancel Apply (A) |            |

TOP

Contents

Index

Introduction

Scanner Overview

How to Load Documents

Configuring the Scan Settings

| How  | to  | U  | se | the |
|------|-----|----|----|-----|
| Oper | ato | or | Pa | nel |

Various Ways to Scan

Daily Care

Replacing the Consumables

Troubleshooting

Operational Settings

3 Select whether to include or exclude the fractional data. Select [Optimize] to prevent any exclusion of fractional data from scanned images.

#### ATTENTION

- While selecting [Optimize] can prevent data loss, it may also generate black lines near the right edge.
- When you scan a document with text near the right edge while [Round Down] is selected, some pixel data there may be lost.
- For details about setting automatic page size detection, refer to the scanner driver's Help.

#### HINT

This setting is only applied in black & white mode.

#### Protecting the Documents from Being Damaged [Paper Protection]

Select a paper protection detection method.

Feeding errors during scanning could damage or tear valuable documents.

This function can be set to reduce the risk of having the documents damaged by detecting anomalies upon feeding the documents and stopping the scan when:

- The scanner detects a document that is unusually warped when a feeding error occurs.
- The scanner detects paper jam noise
- The scanner either detects a document that is usually warped when a feeding error occurs or detects paper jam noise

This function can be used to scan documents such as thin papers which are difficult to feed.

- Start up the Software Operation Panel. For details, refer to "9.1 Starting Up the Software Operation Panel" (page 163).
- 2 From the listing on the left, select [Device Setting 2] → [Paper Protection].

Index

TOP

Contents

Introduction

Scanner Overview

How to Load Documents

Configuring the Scan Settings

How to Use the Operator Panel

Various Ways to Scan

Daily Care

Replacing the Consumables

Troubleshooting

Operational Settings

#### **Chapter 9 Operational Settings**

Software Operation Panel

#### - Diagnosis - Device Info C Disable E-Device Setting 2 Feeding Accuracy - Page Edge Filler (ADF) Page Edge Filler (FB) C Feeding Noise - Dropout color - Pre-Pick C Feeding Accuracy & Noise - Document check area specification for Multifeed Detection Intelligent Multifeed Function - Number of paper feeding retries Cleaning Cycle Life Counter Alarm Setting Vertical Streak Detection Vertical Streak Sensitivity - Pick Speed - AutoCrop Boundary - Manual-feed timeout ensitivitu Maintenance and Inspection Cycle Feed Mode - High Altitude Mode OK Cancel Apply (A)

#### **3** Click the detection method.

| Detection<br>Method            | Description                                                                                                    |
|--------------------------------|----------------------------------------------------------------------------------------------------|
| Disable                        | Disables paper protection.                                                                                                    |
| Feeding<br>Accuracy            | Stops the scan when the scanner detects a document that is unusually warped when a feeding error occurs.                                              |
| Feeding<br>Noise               | Stops the scan when the scanner detects paper jam noise.                                                                                              |
| Feeding<br>Accuracy &<br>Noise | Stops the scan when the scanner detects a document that is unusually warped when a feeding error occurs, or when the scanner detects paper jam noise. |

#### **ATTENTION**

- Note that paper protection is a function that suppresses the documents from being damaged, and does not guarantee all documents to be saved.
- When you use paper protection, make sure to load the documents with their top edges aligned (especially for a mixed batch with different lengths).

If the top edges are not aligned properly, the paper protection function may be activated and stop the scan even when the documents are being fed correctly. Contents

TOP

Index

Introduction

Scanner Overview

How to Load Documents

Configuring the Scan Settings

How to Use the Operator Panel

Various Ways to Scan

Daily Care

Replacing the Consumables

Troubleshooting

Operational Settings

#### HINT

- If you scan a wrinkled document, paper protection may be set off forcing a scan to be stopped even though paper is fed normally. In this case, you can disable paper protection on the operator panel for a single scan after paper protection is set off. For details, refer to "Disabling Paper Protection for a Single Scan After Paper Protection Is Set Off" (page 106).
- If paper protection is set off frequently, refer to "Paper protection is set off frequently." (page 150).
- This setting can also be configured in the scanner driver or the operator panel. When the operation panel setting is prioritized, the operator panel setting is prioritized over the Software Operation Panel setting. Note that even if the operation panel setting is prioritized, the scanner driver setting has the highest priority.

#### Specifying the Sensitivity Level for Paper Protection [Paper Protection Sensitivity]

Specify the sensitivity level to detect anomalies upon feeding the documents when paper protection is on. Documents are deformed (e.g. warped, bent, creased) or paper jam noise is made when documents are not being fed by the rollers properly. To detect such a symptom and stop the scan, select [Low] to only detect documents that are highly deformed or paper jam noise that are loud. Select [High] to also detect documents that are slightly deformed or small paper jam noise.

- Start up the Software Operation Panel. For details, refer to "9.1 Starting Up the Software Operation Panel" (page 163).
- 2 From the listing on the left, select [Device Setting 2] → [Paper Protection Sensitivity].

Introduction

TOP

Contents

Index

Scanner Overview

How to Load Documents

Configuring the Scan Settings

How to Use the Operator Panel

Various Ways to Scan

Daily Care

Replacing the Consumables

Troubleshooting

Operational Settings

| Software Operation Panel        | Detect:<br>Feeding Noise C Low Normal C High |
|---------------------------------|----------------------------------------------|
| Feed Mode<br>High Altitude Mode | OK Cancel Apply (A)                          |

- 3 Select a paper protection detection method which you want to change the sensitivity level for.
  - Feeding Accuracy :Select this to detect a document that is unusually warped when a feeding error occurs. This is available when you have selected [Feeding Accuracy] or [Feeding Accuracy & Noise] for the paper protection detection method.
  - Feeding Noise :Select this to detect paper jam noise. This is available when you have selected [Feeding Noise] or [Feeding Accuracy & Noise] for the paper protection detection method.

**4** Specify the sensitivity level.

Low: Decreases the sensitivity level to detect warped documents or paper jam noise.

Normal: Monitors warped documents or paper jam noise in normal sensitivity.

Keep this setting for normal use.

High: Increases the sensitivity level to detect warped documents or paper jam noise.

#### HINT

- To detect paper warp or paper jam noise faster and stop the scan, select [High].
- To decrease the frequency of paper jam detection if paper jams occur frequently in the feeder, select [Low].
- This setting can also be configured in the operator panel. When the operation panel setting is prioritized, the operator panel setting is prioritized over the Software Operation Panel setting.

TOP

Contents

Index

Introduction

Scanner Overview

How to Load Documents

Configuring the Scan Settings

How to Use the Operator Panel

Various Ways to Scan

Daily Care

Replacing the Consumables

Troubleshooting

Operational Settings

**Chapter 9 Operational Settings** 

#### Scanning Thick Plastic Cards [Feed Mode] (fi-7180/fi-7280)

When you use fi-7180/fi-7280 to scan at 300 dpi or less (80 ppm) in landscape, plastic cards with a thickness up to 1.4 mm can be scanned.

- 1 Start up the Software Operation Panel. For details, refer to "9.1 Starting Up the Software Operation Panel" (page 163).
- 2 From the listing on the left, select [Device Setting 2] → [Feed Mode].

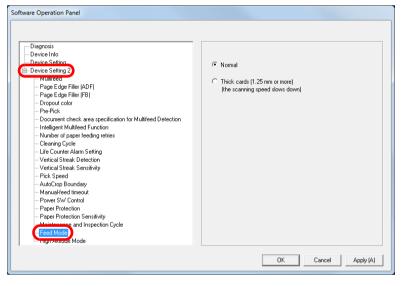

3 Specify the feed mode.

To scan a plastic card up to 1.4 mm thick, select [Thick cards (1.25 mm or more)].

#### ATTENTION

Scanning speed slows down when you select [Thick cards (1.25 mm or more)].

#### Scanning at High Altitude [High Altitude Mode]

Select whether to enable or disable high altitude mode. Enabling this setting allows you to use the scanner at 2,000 m or higher altitudes.

- Start up the Software Operation Panel. For details, refer to "9.1 Starting Up the Software Operation Panel" (page 163).
- 2 From the listing on the left, select [Device Setting 2] → [High Altitude Mode].

| Software Operation Panel                                                                                                    |                       | Scan Settings                 |
|----------------------------------------------------------------------------------------------------|-----------------------|-------------------------------|
| Diagnosis     Device Info     Device Setting 2     Multited     Multited     Page Edge Filler (ADF)     Page Edge Filler (FB)     Droyout color                                                                                                | C Enable<br>C Disable | How to Use the Operator Panel |
| Propoul cool     Pre-Pick     Document check area specification for Multifeed Detection     Intelligent Multifeed Function     Number of paper feeding retries     Cleaning Cycle     Life Counter Alarm Setting     Vertical Streak Detection |                       | Various Ways to<br>Scan       |
| Vertical Streak Sensitivity     Pick Speed     AutoCrop Boundary     Manual-feed timeout     Power SW Control     Paper Protection     Paper Protection                                                                                        |                       | Daily Care                    |
| - Maintenance and Inspection Cycle<br>FootMode<br>High Altitude Mode                                                                                                    | OK Cancel Apply (A)   | Replacing the Consumables     |

3 Select whether to enable or disable [High Altitude Mode]. When you select [Enable], you can use the scanner at 2,000 m or higher altitudes.

Appendix

Operational

Settings

Troubleshooting

Glossary

TOP

Contents

Index

Introduction

Scanner Overview

How to Load

Configuring the

Documents

## 9.6 Settings Related to Multifeed Detection

## Specifying a Multifeed Detection Method [Multifeed]

Multifeed is an error where two or more sheets are fed through the ADF at once. It is also called a multifeed when a different document length is detected.

Not noticing multifeed errors while scanning may put you in a situation where important data are missing from the scanned images.

Multifeed detection can be used to prevent such troubles. When this function is enabled, an error message is displayed as soon as it detects a multifeed, and stops the scan. Note that multifeed cannot be detected within 30 mm from the leading edge of the document.

- 1 Start up the Software Operation Panel. For details, refer to "9.1 Starting Up the Software Operation Panel" (page 163).
- 2 From the listing on the left, select [Device Setting 2] → [Multifeed].

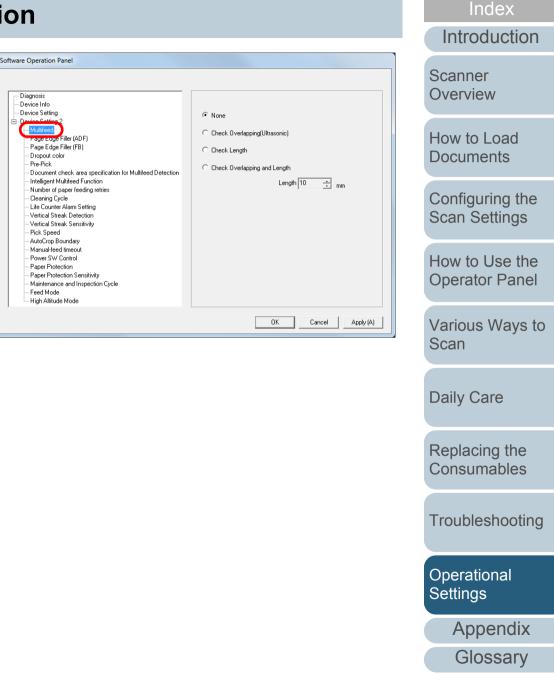

TOP

Contents

#### Chapter 9 Operational Settings

#### **3** Select a detection method.

| Method                               | Description                                                                                                    |
|--------------------------------------|----------------------------------------------------------------------------------------------------|
| None                                 | Does not detect multifeed.                                                                                                    |
| Check<br>Overlapping<br>(Ultrasonic) | <ul> <li>Detects multifeed by the overlapping of documents.</li> <li>When this is selected, you can also specify the two following options:</li> <li>Specify the detection range by the length from the top of the document.Proceed to "Specifying the Area to Detect Multifeed [Document check area specification for Multifeed Detection]" (page 197) for more details.</li> <li>Ignore the multifeed when there is paper of the same size attached to a designated location on the page.Proceed to "Ignoring Multifeed for a Set Pattern" (page 103) for more details.</li> </ul> |
| Check Length                         | Detects multifeed by the difference in length of the documents.<br>Note that multifeeds cannot be detected accurately when scanning a mixed batch of different sizes.                                                                                                    |

|                                                                                                    | Description                                                                                                    | Contents<br>Index                            |  |  |  |  |
|----------------------------------------------------------------------------------------------------|----------------------------------------------------------------------------------------------------|----------------------------------------------|--|--|--|--|
| Check<br>Overlapping                                                                                                    | Detects multifeed by the combination of [Check Overlapping (Ultrasonic)] and [Check Length].                                                                                                    | Introduction                                 |  |  |  |  |
| and Length                                                                                                    | Note that multifeeds cannot be detected<br>accurately when scanning a mixed batch of<br>different sizes.<br>When this is selected, you can also specify the                                                                                                    | Scanner<br>Overview                          |  |  |  |  |
|                                                                                                    | <ul> <li>two following options:</li> <li>Specify the detection range by the length from the top of the document.Proceed to "Specifying the Area to Detect Multifeed</li> </ul>                                                                                                    | How to Load<br>Documents                     |  |  |  |  |
|                                                                                                    |                                                                                                    |                                              |  |  |  |  |
|                                                                                                    | same size attached to a designated location<br>on the page.Proceed to<br>"Ignoring Multifeed for a Set Pattern" (page<br>103) for more details.                                                                                                    | How to Use the<br>Operator Pane              |  |  |  |  |
| Length                                                                                                    | Select a length difference from 10/15/20 mm. Any length under the specified value will not be detected as multifeed.                                                                                                    | Various Ways t<br>Scan                       |  |  |  |  |
|                                                                                                    | www.ento.with.different lengths_enecify/ICheck                                                                                                    | Daily Care                                   |  |  |  |  |
| Overlapping                                                                                                    | uments with different lengths, specify [Check                                                                                                    |                                              |  |  |  |  |
| <ul> <li>When an at<br/>attached on</li> </ul>                                                                                                    | tachment such as a sticky note, receipt, or photo is the document, the overlapping part of the                                                                                                    | Replacing the Consumables                    |  |  |  |  |
| <ul> <li>When an at<br/>attached on<br/>document n<br/>Overlapping<br/>[Check Leng<br/>Note howey</li> </ul>                                              | tachment such as a sticky note, receipt, or photo is<br>the document, the overlapping part of the<br>hay be falsely detected as multifeed if [Check<br>g (Ultrasonic)] is specified. In that case, specify<br>gth].<br>er that [Check Overlapping (Ultrasonic)] can still be                                |                                              |  |  |  |  |
| <ul> <li>When an at attached on document n Overlapping [Check Leng Note howev used by res</li> <li>Multifeed car</li> </ul>                               | tachment such as a sticky note, receipt, or photo is<br>the document, the overlapping part of the<br>hay be falsely detected as multifeed if [Check<br>g (Ultrasonic)] is specified. In that case, specify<br>gth].                                                                                         | Consumables                                  |  |  |  |  |
| <ul> <li>When an at attached on document n Overlapping [Check Leng Note howev used by res</li> <li>Multifeed ca</li> <li>HINT This setting car</li> </ul> | tachment such as a sticky note, receipt, or photo is<br>the document, the overlapping part of the<br>nay be falsely detected as multifeed if [Check<br>(Ultrasonic)] is specified. In that case, specify<br>gth].<br>er that [Check Overlapping (Ultrasonic)] can still be<br>tricting the detection range. | Consumables<br>Troubleshootin<br>Operational |  |  |  |  |

TOP

#### Specifying the Area to Detect Multifeed [Document check area specification for Multifeed **Detection**]

2

The following setting is only available when you specified [Check Overlapping (Ultrasonic)] or [Check Overlapping and Length].

1 From the listing on the left, select [Device Setting 2]  $\rightarrow$ [Document check area specification for Multifeed Detection].

Select the [Selected range] check box in the dialog box.

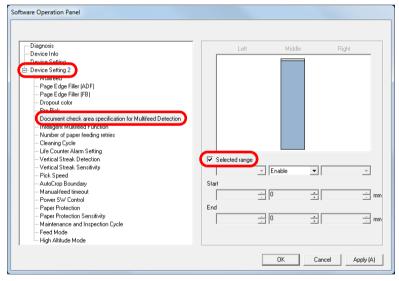

| Specify the detec   | tion range.                                                                                                    | Contents                      |
|---------------------|----------------------------------------------------------------------------------------------------|-------------------------------|
| Range               | Description                                                                                                    | Index                         |
|                     |                                                                                                    | Introduction                  |
| Selected range      | Select the check box to specify the<br>detection range (colored in light blue) in the<br>picture below.<br>Middle                                                                     | Scanner<br>Overview           |
|                     | Range                                                                                                    | How to Load<br>Documents      |
|                     | Document                                                                                                    | Configuring the Scan Settings |
|                     |                                                                                                    | How to Use the Operator Panel |
|                     | Select the check box to enable the setting<br>in this dialog box. Clear the check box to<br>disable the setting. Clearing this check box<br>sets both start and end positions to "0", | Various Ways to<br>Scan       |
|                     | making the whole document to be detected<br>for multifeeds.<br>The above condition applies when the<br>document is set to the center of the pick                                      | Daily Care                    |
|                     | roller width.                                                                                                    | Replacing the                 |
| Disable<br>(Middle) | Does not detect multifeeds for the selected area.                                                                                                    | Consumables                   |
| Enable<br>(Middle)  | Detects multifeeds for the selected area.                                                                                                    | Troubleshooting               |
| Start<br>(Middle)   | Displays the start position of the detection<br>by the length from the leading edge of the<br>document.<br>Range: 0 to 510 mm, in 2 mm increments,                                    | Operational<br>Settings       |
|                     | Start <end< td=""><td>Appendix</td></end<>                                                                                                    | Appendix                      |
|                     |                                                                                                    |                               |

Glossary

ΓOΡ

| Range           | Description                                                                                                    |
|-----------------|----------------------------------------------------------------------------------------------------|
| End<br>(Middle) | Displays the end position of the detection<br>by the length from the leading edge of the<br>document.<br>Range: 0 to 510 mm, in 2 mm increments,<br>Start <end< td=""></end<> |

#### HINT

- When both [Start] and [End] are set to "0", multifeed detection is performed for the whole area regardless of whether it is enabled or disabled.
- To disable multifeed detection for the whole document, select [Disable] and set the start position to "0" and the end position to equal the document length or longer.
- If you set a value larger than the document length for the start position, selecting [Disable] detects the whole length of the document and selecting [Enable] disables the multifeed detection.
- To detect multifeeds, the detection range must be at least 5 mm in length.

Configure the setting so that the value of the end position minus the start position is 6 mm or more.

- You can also set the start and the end positions by the following methods:
  - Draw an area with the mouse on the displayed image.
  - Drag the handles for [Start] and [End] positions on the displayed image.

#### Example 1:

#### Position: Middle

Selected range = Enable, Start = 50 mm, End = 200 mm

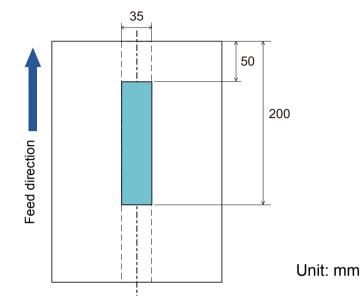

Multifeeds are detected only within the area of light blue.

TOP Contents Index Introduction Scanner Overview

How to Load Documents

Configuring the Scan Settings

How to Use the Operator Panel

Various Ways to Scan

Daily Care

Replacing the Consumables

Troubleshooting

Operational Settings

#### Example 2:

Position: Middle

Selected range = Enable, Start = 0 mm, End = 0 mm

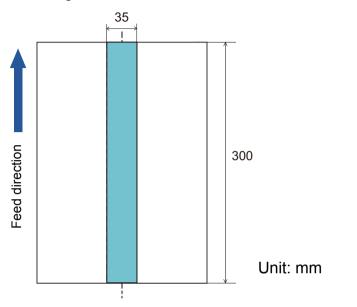

Multifeeds are detected only within the area of light blue.

#### HINT

When you use detection by overlapping, accuracy of multifeed detection may drop if the documents are glued tightly or attached together by static electricity.

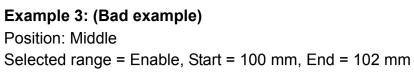

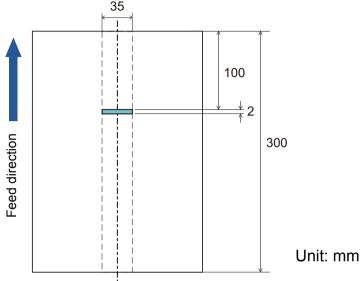

Since the detection range (length) is less than 5 mm, multifeeds cannot be detected accurately.

Contents Index Introduction Scanner Overview How to Load Documents Configuring the Scan Settings How to Use the Operator Panel

TOP

Various Ways to Scan

Daily Care

Replacing the Consumables

Troubleshooting

Operational Settings

# Specifying an Area Not to Detect Multifeed [Intelligent Multifeed Function]

When there is paper of the same size attached to a designated location on the page, the scanner memorizes the location of the attachment and can be configured not to detect multifeeds for that location. Note that you first need to select [Check Overlapping (Ultrasonic)] or [Check Overlapping and length] in either the scanner driver or the multifeed detection setting in "Specifying a Multifeed Detection Method [Multifeed]" (page 195).

- Start up the Software Operation Panel. For details, refer to "9.1 Starting Up the Software Operation Panel" (page 163).
- 2 From the listing on the left, select [Device Setting 2] → [Intelligent Multifeed Function].

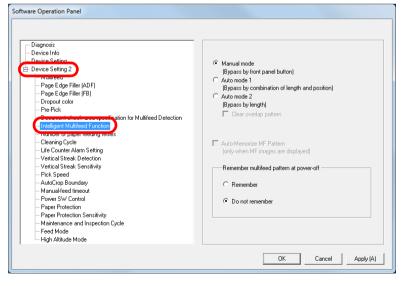

**3** Specify an operation mode.

| Mode        | Description                                                                                                    |
|-------------|----------------------------------------------------------------------------------------------------|
| Manual mode | Does not memorize the size or location of<br>the paper attachment when a multifeed is<br>detected.<br>Ignores the multifeed when you load the<br>documents back in the ADF paper chute<br>(feeder) and scan them again. |
| Auto mode 1 | Memorizes the size and location of the<br>paper attachment when a multifeed is<br>detected. The memorized pattern is ignored<br>from the next scan.                                                                     |
| Auto mode 2 | Memorizes the size of the paper attachment<br>when a multifeed is detected. The<br>memorized pattern (including any length<br>less than the attachment) is ignored from<br>the next scan.                               |

#### HINT

- By selecting the [Clear overlap pattern] check box, you can erase the overlapping patterns (length, position) that were memorized in Auto mode.
- By selecting the [Auto-Memorize MF Pattern (only when MF images are displayed)] check box, you can record the multifeed pattern on the dialog box to check an image that was detected as multifeed.
- In [Remember multifeed pattern at power-off], you can select whether or not to keep the multifeed pattern upon turning the power off. When [Remember] is selected, you can use eight of the most recent patterns the next time the scanner is powered on.
- This setting can also be configured in the operator panel.

For details about the procedure after this step, refer to "Ignoring Multifeed for a Set Pattern" (page 103).

TOP

Contents

Index

Introduction

Scanner Overview

How to Load Documents

Configuring the Scan Settings

How to Use the Operator Panel

Various Ways to Scan

Daily Care

Replacing the Consumables

Troubleshooting

Operational Settings

#### 9.7 Settings Related to Waiting Time

#### Waiting Time in Manual Feed Mode [Manual-feed timeout]

When you scan by manually loading one sheet at a time, you can specify the waiting time (interval) for loading the next document in the ADF paper chute (feeder). This enables continuous scanning as long as you load a document within the set time.

If not, the scan is finished automatically and manual feeding will be canceled.

Note that you can also press the [Stop/Clear] button on the operator panel to cancel manual feeding.

- 1 Start up the Software Operation Panel. For details, refer to "9.1 Starting Up the Software Operation Panel" (page 163).
- 2 From the listing on the left, select [Device Setting 2] → [Manual-feed timeout].

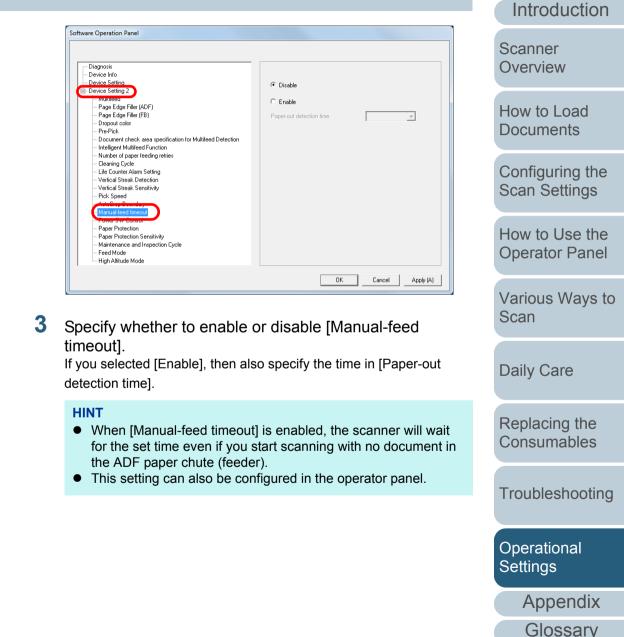

TOP

Contents

Index

## Waiting Time to Enter Power Saving Mode [Power saving]

The waiting time for the scanner to enter power saving mode can be specified.

 Start up the Software Operation Panel. For details, refer to "9.1 Starting Up the Software Operation Panel" (page 163).

#### 2 From the listing on the left, select [Device Setting].

| Diagnosis                                                          | Count:               |                     |        |          |
|--------------------------------------------------------------------|----------------------|---------------------|--------|----------|
| )evice.Info                                                        | Total Count (ADF):   | 500081              | Sheets |          |
| Device Setting                                                     | Total Count (FB):    | 0                   | Sheets |          |
| Multifeed                                                          | After cleaning:      | 5000                | Sheets | Clear(1) |
| Page Edge Filler (ADF)                                             |                      |                     |        |          |
| Page Edge Filler (FB)                                              | Brake Roller:        | 200500              | Sheets | Clear(2) |
| - Dropout color                                                    | Pick Roller:         | 196000              | Sheets | Clear(3) |
| Pre-Pick                                                           |                      |                     | Sheets | Clear(4) |
| - Document check area specification for Multifeed Detection        |                      |                     | Sheets | Clear(5) |
| Intelligent Multifeed Function     Number of paper feeding retries |                      |                     | Sheets |          |
| Cleaning Cycle                                                     |                      |                     |        |          |
| Life Counter Alarm Setting                                         |                      |                     | %      | Clear(6) |
| Vertical Streak Detection                                          |                      |                     | %      | Clear(7) |
| Vertical Streak Sensitivity                                        | Power saving:        |                     |        |          |
| Pick Speed                                                         |                      |                     |        |          |
| - AutoCrop Boundary<br>Manual-feed timeout                         |                      |                     | 15     | minutes  |
| - Power SW Control                                                 |                      |                     | _      |          |
| - Paper Protection                                                 | Power off after a ce | rtain period of tim | e  4Ho | urs 💌    |
| - Paper Protection Sensitivity                                     |                      |                     | _      |          |
| - Maintenance and Inspection Cycle                                 |                      |                     |        | Offset   |
| Feed Mode                                                          |                      |                     |        |          |
| High Altitude Mode                                                 |                      |                     |        |          |

**3** Use the slider to specify the waiting time before entering power saving mode.

The value can range from 5 to 235 minutes (in increments of 5).

#### HINT

- Selecting the [Power off after a certain period of time] check box turns the power off automatically if the scanner is left on for a certain period of time without being used. You can select the timeout period for the scanner to be automatically turned off by [1 Hour]/[2 Hours]/[4 Hours]/[8 Hours].
- This setting can also be configured in the operator panel.

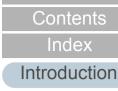

TOP

Scanner Overview

How to Load Documents

Configuring the Scan Settings

How to Use the Operator Panel

Various Ways to Scan

Daily Care

Replacing the Consumables

Troubleshooting

Operational Settings

## 9.8 Settings Related to Power ON/OFF

## Method of Turning the Scanner ON/OFF [Power SW Control]

The method by which the scanner is powered on/off can be specified from one of the following:

- Press the [Power] button on the operator panel
- Unplug the power cable then plug it back in
- Have the scanner turn on/off in sync with the computer's power
- **1** Start up the Software Operation Panel.

For details, refer to "9.1 Starting Up the Software Operation Panel" (page 163).

2 From the listing on the left, select [Device Setting 2] → [Power SW Control].

| Software Operation Panel                                                                                                    |                                                                                                    |
|----------------------------------------------------------------------------------------------------|----------------------------------------------------------------------------------------------------|
| Diagnosis<br>Device Setting<br>Device Setting 2<br>Page Edge Filler (ADF)<br>Page Edge Filler (FB)<br>Dropout color<br>Pre-Pick<br>Document check area specification for Multifeed Detection<br>Intelligent Multifeed Function<br>Number of paper feeding retries<br>Cleaning Cycle<br>Life Counter Alarm Setting<br>Vertical Streak Detection<br>Vertical Streak Sensitivity<br>Pick Speed<br>AutoCrop Bounday<br>Prover SV/ Control<br>Paper Protection Sensitivity<br>Maintenance and Inspection Cycle<br>Feed Mode<br>High Altitude Mode | <ul> <li>Enable power switch<br/>(Factory default)</li> <li>Disable power switch</li> <li>Enable USB power feeding</li> </ul> |
|                                                                                                    | OK Cancel Apply (A)                                                                                                    |
|                                                                                                    |                                                                                                    |

| 3 | Select one of the fol<br>[Enable power switch] |   | wing:<br>Press the [Power] button on the operator<br>panel.     |
|---|------------------------------------------------|---|-----------------------------------------------------------------|
|   | [Disable power switch]                         | : | Unplug the power cable then plug it back in.                    |
|   | [Enable USB power feeding]                     | : | Have the scanner turn ON/OFF in sync with the computer's power. |
|   |                                                |   |                                                                 |

#### ATTENTION

- When you select [Disable power switch], the scanner is not turned off even if the [Power off after a certain period of time] check box is selected in [Device Setting] on the Software Operation Panel.
- Some types of computers and USB hubs keep supplying power to the USB bus even after the computer is turned off. In that case, the [Enable USB power feeding] mode may not work properly.

TOP Contents

Index

Introduction

Scanner Overview

How to Load Documents

Configuring the Scan Settings

How to Use the Operator Panel

Various Ways to Scan

Daily Care

Replacing the Consumables

Troubleshooting

Operational Settings

#### 9.9 Settings Related to Scanner Maintenance

#### **Detecting Vertical Streaks [Vertical Streak Detection**]

Select whether to enable or disable vertical streak detection.

After enabling this setting, **MENU** flashes on the LCD when

a vertical streak may occur in the images that are scanned through the ADF.

[Clean glass!] also flashes on the second line in the [Ready] screen.

Check the information, and then clean the glass.

For details about checking the information, refer to "Checking the information" (page 71).

For details about cleaning, refer to "Chapter 6 Daily Care" (page 108).

- Start up the Software Operation Panel. For details, refer to "9.1 Starting Up the Software Operation Panel" (page 163).
- 2 From the listing on the left, select [Device Setting 2]  $\rightarrow$ [Vertical Streak Detection].

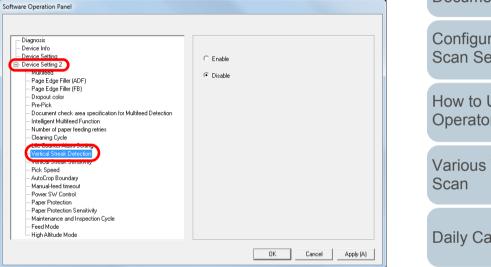

3 Select whether to enable or disable [Vertical Streak Detection1.

When you select [Enable], the scanner detects vertical streaks (dirt on the glass) during scanning with the ADF.

#### HINT

This setting can also be configured in the operator panel.

TOP

Contents

Index

Introduction

Scanner Overview

How to Load Documents

Configuring the Scan Settings

How to Use the **Operator Panel** 

Various Ways to

**Daily Care** 

Replacing the Consumables

Troubleshooting

Operational Settings

#### Specifying the Sensitivity Level for Vertical Streak Detection [Vertical Streak Sensitivity]

Specify the sensitivity level to detect dirt on the glass when vertical streak detection is enabled.

Select [Low] to only detect large amounts of dirt on the glass. Select [High] to also detect small amounts of dirt on the glass.

- Start up the Software Operation Panel. For details, refer to "9.1 Starting Up the Software Operation Panel" (page 163).
- 2 From the listing on the left, select [Device Setting 2] → [Vertical Streak Sensitivity].

| Diagnosis         Device Info         Device Sating 2         Page Edge Filer (ADF)         Page Edge Filer (ADF)         Document check area specification for Multifeed Detection         Intelligent Multifeed Function         Number of page feeding retries         Clearing Cycle         Life Counter Alam Setting         Vertical Strast, Detection         Vertical Strast, Detection         Vertical Strast, Detection         Vertical Strast, Detection         Page Protection         Page Protection         Page Protection         Page Protection         Page Protection         Page Protection         Page Protection         Page Protection         Page Protection         Page Multide Mode           DK | Software Operation Panel                                                                                                    |                     |
|----------------------------------------------------------------------------------------------------|----------------------------------------------------------------------------------------------------|---------------------|
| OK Cancel Apply (A)                                                                                                    | Device Info     Device Setting 2     Hearized     Page Edge Filer (ADF)     Page Edge Filer (ADF)     Page Edge Filer (ADF)     Page Edge Filer (FB)     Dropout color     Pre-Pick     Document check area specification for Multifeed Detection     Intelligent Multifeed Function     Number of paper feeding retries     Clearing Cycle     Life Counter Alam Setting     Vatical Strack Detection     Preveal Strack Detection     Preveal Strack Detection     Preveal Strack Sensitivity     Martireance and Inspection Cycle     Feed Mode |                     |
|                                                                                                    |                                                                                                    | OK Cancel Apply (A) |

**3** Specify the sensitivity level.

Low: Decreases the sensitivity level to detect dirt on the glass.

Normal: Monitors dirt on the glass in normal sensitivity. Keep this setting for normal use.

High: Increases the sensitivity level to detect dirt on the glass.

#### HINT

- If [Clean glass!] frequently flashes on the second line in the [Ready] screen, select [Low].
- This setting can also be configured in the operator panel.

Contents Index

TOP

Introduction

Scanner Overview

How to Load Documents

Configuring the Scan Settings

How to Use the Operator Panel

Various Ways to Scan

Daily Care

Replacing the Consumables

Troubleshooting

Operational Settings

#### Scanner Maintenance and Inspection Cycle [Maintenance and Inspection Cycle]

Specify the period of time for regular maintenance and inspection of the scanner by a service engineer.

When the specified period has passed after the last regular

maintenance and inspection date, <u>MENU</u> flashes on the LCD.

In this case, [maintenance] flashes on the second line in the [Ready] screen.

Check the information and perform a regular maintenance and inspection on the scanner by a service engineer.

For details about checking the information, refer to "Checking the information" (page 71).

For regular maintenance and inspection on the scanner by a service engineer, contact your FUJITSU scanner dealer or an authorized FUJITSU scanner service provider.

- Start up the Software Operation Panel. For details, refer to "9.1 Starting Up the Software Operation Panel" (page 163).
- 2 From the listing on the left, select [Device Setting 2] → [Maintenance and Inspection Cycle].

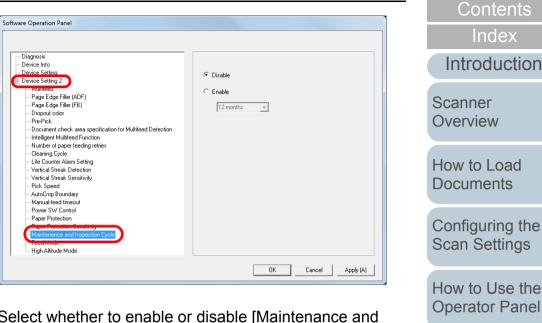

**3** Select whether to enable or disable [Maintenance and Inspection Cycle].

If you select [Enable], select the period of time for regular maintenance and inspection of the scanner by a service engineer.

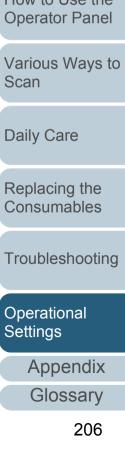

TOP

# Appendix

This appendix provides the following information.

| A.1 Basic Specification        | 208 |
|--------------------------------|-----|
| A.2 Installation Specification | 210 |
| A.3 Outer Dimensions           | 212 |
| A.4 Scanner Options            | 214 |
| A.5 Uninstalling the Software  | 215 |

Introduction

TOP

Contents

Index

Scanner Overview

How to Load Documents

Configuring the Scan Settings

How to Use the Operator Panel

Various Ways to Scan

Daily Care

Replacing the Consumables

Troubleshooting

Operational Settings

Appendix

Glossary

## A.1 Basic Specification

| ltem                                     |                          |             |                                                                                                    | Specif                                | fication                           |                                                                            | Notes           | Scanner<br>Overview |
|------------------------------------------|--------------------------|-------------|----------------------------------------------------------------------------------------------------|---------------------------------------|------------------------------------|----------------------------------------------------------------------------|-----------------|---------------------|
|                                          |                          |             | fi-7160                                                                                             | fi-7260                               | fi-7180                            | fi-7280                                                                    |                 | Overview            |
| Scanner type                             |                          |             | ADF                                                                                                 | ADF + Flatbed                         | ADF                                | ADF + Flatbed                                                              | -               | How to Load         |
| Image sensor                             | Image sensor             |             | Color CCD × 2                                                                                       |                                       |                                    | -                                                                          | Documents       |                     |
|                                          |                          |             | (front, back)                                                                                       | (front, back,<br>flatbed)             | (front, back)                      | (front, back, flatbed)                                                     |                 | Configuring the     |
| Light source                             |                          |             | White LED × 2                                                                                       | White LED × 3                         | White LED × 2                      | White LED × 3                                                              | -               | Scan Settings       |
|                                          |                          |             | (front, back)                                                                                       | (front, back,<br>flatbed)             | (front, back)                      | (front, back, flatbed)                                                     |                 | How to Use the      |
| Scanning                                 | Minimum                  | ADF         | 50.8 × 54 (mm) / 2                                                                                  | × 2.13 (in.) (landsca                 | pe/portrait)                       |                                                                            | (*1)            | Operator Panel      |
| area                                     | Maximum                  | ADF         | 216 × 355.6 (mm)                                                                                    | / 8.5 × 14 (in.)                      |                                    | (*2)                                                                       | Various Ways to |                     |
|                                          |                          | Flatbed     | -                                                                                                   | 216 × 297 (mm) /<br>8.5 × 11.69 (in.) | -                                  | 216 × 297 (mm) /<br>8.5 × 11.69 (in.)                                      | -               | Scan                |
| Paper weight                             | Paper weight (thickness) |             | 27 to 413 g/m <sup>2</sup> (7.2 to 110 lb)<br>127 to 209 g/m <sup>2</sup> (34 to 56 lb) for A8 size |                                       |                                    | (*5)                                                                       | Daily Care      |                     |
|                                          |                          |             |                                                                                                    | plastic cards (*3)(*4)                | ſ                                  |                                                                            | Replacing the   |                     |
| Scanning<br>speed                        | Binary (blac             | ck & white) | Simplex: 60 ppm<br>Duplex: 120 ipm                                                                  |                                       | Simplex: 80 ppm<br>Duplex: 160 ipm |                                                                            | 200/300dpi      | Consumables         |
| (A4<br>landscape)                        | Grayscale                |             |                                                                                                    |                                       |                                    |                                                                            |                 |                     |
| (*6)                                     |                          |             |                                                                                                    |                                       |                                    | Troubleshooting                                                            |                 |                     |
| Loading capacity (*7) Optical resolution |                          | 80 sheets   |                                                                                                    |                                       |                                    | Paper weight: 80 g/m <sup>2</sup> (20 lb)<br>Total thickness: 8 mm or less | Operational     |                     |
|                                          |                          | 600 dpi     |                                                                                                    |                                       |                                    | -                                                                          | Settings        |                     |
|                                          |                          |             | -                                                                                                   |                                       |                                    |                                                                            |                 | Appendix            |

Appendix

Glossary

TOP

Introduction

|                                                        |                                                                                                    |                                                                          |                                                |                                                |                                     |                                                 | Contents                  |
|--------------------------------------------------------|----------------------------------------------------------------------------------------------------|--------------------------------------------------------------------------|------------------------------------------------|------------------------------------------------|-------------------------------------|-------------------------------------------------|---------------------------|
|                                                        | ltem                                                                                                    |                                                                          | Speci                                          | ification                                      |                                     | Notes                                           | Index                     |
|                                                        |                                                                                                    | fi-7160                                                                  | fi-7260                                        | fi-7180                                        | fi-7280                             |                                                 | Introduction              |
| Output resolution                                      | resolution                                                                                                    | 50 to 600 dpi, 1200 dpi                                                  |                                                |                                                |                                     | 50 to 600 dpi: configurable in 1 dpi increments | Scanner                   |
|                                                        | Grayscale                                                                                                    |                                                                          |                                                |                                                | 1200 dpi: created by scanner driver | Overview                                        |                           |
|                                                        | Color                                                                                                    |                                                                          |                                                |                                                |                                     |                                                 | How to Load               |
| Grayscale leve                                         | Grayscale level 8-bit for each color                                                                                                    |                                                                          |                                                |                                                | 16-bit during internal processing   | Documents                                       |                           |
| Interface                                              |                                                                                                    | USB3.0/2.0/1.1 (*8)                                                      | )                                              |                                                |                                     | В Туре                                          | Configuring the           |
| LCD                                                    |                                                                                                    | Display: FSTN (bla<br>Displayed dots: 110                                |                                                |                                                |                                     | -                                               | Scan Settings             |
|                                                        |                                                                                                    | Displayed lines: 5 >                                                     | 16 (row × column)                              |                                                |                                     |                                                 | How to Use the            |
|                                                        | m scanning area only app                                                                                                    | -                                                                        |                                                | -                                              |                                     |                                                 | Operator Panel            |
| *3: When scanr<br>*4: Up to 1.25 n                     | canning supports docume<br>ing plastic cards from the<br>nm is supported for scann<br>can be changed in the So                                                                                                    | e ADF, you can load u<br>ning at 300 dpi or less                         | ip to 3 cards in the<br>(80 ppm) in landsc     | ADF paper chute (fee<br>cape when using the fi | der).<br>i-7180/fi-7280.            | et to 200 dpi or less.                          | Various Ways to Scan      |
| For details, r<br>*5: The paper w<br>*6: Note that thi | efer to " Scanning Thick I<br>reight only applies to usin<br>s is the hardware limitatic                                                                                                    | Plastic Cards [Feed M<br>g the ADF. There is r<br>on, and the software's | Node] (fi-7180/fi-728<br>to limitation when us | 80)" (page 194).<br>sing the flatbed.          |                                     | actual time of scanning.                        | Daily Care                |
| For details, r                                         | <ul> <li>7: The capacity varies depending on the paper weight.</li> <li>For details, refer to "2.3 Documents for Scanning (ADF)" (page 45).</li> <li>8: Connection with USB 3.0/2.0 requires the USB port and the hub to support USB 3.0/2.0. Also note that the scanning speed slows down when using USB 1.1.</li> </ul> |                                                                          |                                                |                                                |                                     |                                                 | Replacing the Consumables |
|                                                        |                                                                                                    |                                                                          |                                                |                                                |                                     |                                                 | Troubleshooting           |
|                                                        |                                                                                                    |                                                                          |                                                |                                                |                                     |                                                 | Operational<br>Settings   |
|                                                        |                                                                                                    |                                                                          |                                                |                                                |                                     |                                                 | Appendix                  |
|                                                        |                                                                                                    |                                                                          |                                                |                                                |                                     |                                                 | Glossary                  |

TOP

## A.2 Installation Specification

| Outer dimensions (W ×<br>Installation space (W × | × D × H) (*1)        | <b>fi-7160</b><br>300 × 170 × 163 (mm)/<br>11.81 × 6.69 × 6.42 (in.) | <b>fi-7260</b>                                                                                                    | fi-7180                                                  | fi-7280                                                 | Overview                      |  |
|--------------------------------------------------|----------------------|----------------------------------------------------------------------|----------------------------------------------------------------------------------------------------|----------------------------------------------------------|---------------------------------------------------------|-------------------------------|--|
| ``````````````````````````````````````           | × D × H) (*1)        |                                                                      | $300 \times 577 \times 234 (\text{mm})/$                                                                                                    |                                                          |                                                         | Overview                      |  |
| Installation space (W ×                          |                      |                                                                      | $ \begin{array}{c c} 300 \times 170 \times 163 \ (\text{mm}) \\ 1.81 \times 6.69 \times 6.42 \ (\text{in.}) \\ (\text{in.}) \end{array} & \begin{array}{c} 300 \times 577 \times 234 \ (\text{mm}) \\ 11.81 \times 22.72 \times 9.21 \\ (\text{in.}) \end{array} & \begin{array}{c} 300 \times 170 \times 163 \ (\text{mm}) \\ 11.81 \times 6.69 \times 6.42 \ (\text{in.}) \\ 11.81 \times 22.72 \times 9.21 \\ (\text{in.}) \end{array} & \begin{array}{c} 300 \times 577 \times 234 \ (\text{mm}) \\ 11.81 \times 22.72 \times 9.21 \\ (\text{in.}) \end{array} & \begin{array}{c} 300 \times 170 \times 163 \ (\text{mm}) \\ 11.81 \times 22.72 \times 9.21 \\ (\text{in.}) \end{array} & \begin{array}{c} 300 \times 577 \times 234 \ (\text{mm}) \\ 11.81 \times 22.72 \times 9.21 \\ (\text{in.}) \end{array} & \begin{array}{c} 300 \times 170 \times 163 \ (\text{mm}) \\ 11.81 \times 22.72 \times 9.21 \\ (\text{in.}) \end{array} & \begin{array}{c} 300 \times 577 \times 234 \ (\text{mm}) \\ 11.81 \times 22.72 \times 9.21 \\ (\text{in.}) \end{array} & \begin{array}{c} 300 \times 170 \times 163 \ (\text{mm}) \\ 11.81 \times 22.72 \times 9.21 \\ (\text{in.}) \end{array} & \begin{array}{c} 300 \times 577 \times 234 \ (\text{mm}) \\ 11.81 \times 22.72 \times 9.21 \\ (\text{in.}) \end{array} & \begin{array}{c} 300 \times 577 \times 234 \ (\text{mm}) \\ 11.81 \times 22.72 \times 9.21 \\ (\text{in.}) \end{array} & \begin{array}{c} 300 \times 577 \times 234 \ (\text{mm}) \\ 11.81 \times 22.72 \times 9.21 \\ (\text{in.}) \end{array} & \begin{array}{c} 300 \times 577 \times 234 \ (\text{mm}) \\ 11.81 \times 22.72 \times 9.21 \\ (\text{in.}) \end{array} & \begin{array}{c} 300 \times 577 \times 234 \ (\text{mm}) \\ 11.81 \times 22.72 \times 9.21 \\ (\text{in.}) \end{array} & \begin{array}{c} 300 \times 577 \times 234 \ (\text{mm}) \\ 11.81 \times 22.72 \times 9.21 \\ (\text{in.}) \end{array} & \begin{array}{c} 300 \times 577 \times 234 \ (\text{mm}) \\ 11.81 \times 22.72 \times 9.21 \\ (\text{in.}) \end{array} & \begin{array}{c} 300 \times 577 \times 234 \ (\text{mm}) \\ 11.81 \times 22.72 \times 9.21 \\ (\text{in.}) \end{array} & \begin{array}{c} 300 \times 577 \times 234 \ (\text{mm}) \\ 11.81 \times 22.72 \times 9.21 \\ (\text{in.}) \end{array} & \begin{array}{c} 300 \times 577 \times 234 \ (\text{mm}) \\ 11.81 \times 22.72 \times 9.21 \\ (\text{in.}) \end{array} & \begin{array}{c} 300 \times 577 \times 234 \ (\text{mm}) \\ 11.81 \times 22.72 \times 9.21 \\ (\text{mm}) \end{array} & \begin{array}{c} 300 \times 577 \times 234 \ (\text{mm}) \\ 11.81 \times 22.72 \times 9.21 \\ (\text{mm}) \end{array} & \begin{array}{c} 300 \times 577 \times 234 \ (\text{mm}) \\ 11.81 \times 22.72 \times 9.21 \\ (\text{mm}) \end{array} & \begin{array}{c} 300 \times 577 \times 234 \ (\text{mm}) \\ 11.81 \times 22.72 \times 9.21 \\ (\text{mm}) \end{array} & \begin{array}{c} 300 \times 577 \times 234 \ (\text{mm}) \\ 11.81 \times 22.72 \times 9.21 \\ (\text{mm}) \end{array} & \begin{array}{c} 300 \times 577 \times 234 \ (\text{mm}) \\ (\text{mm}) \end{array} & \begin{array}{c} 300 \times 577 \times 234 \ (\text{mm}) \\ (\text{mm}) \end{array} & \begin{array}{c} 300 \times 577 \times 234 \ (\text{mm}) \\ (\text{mm}) \end{array} & \begin{array}{c} 300 \times 577 \times 234 \ (\text{mm}) \end{array} & \begin{array}{c} 300 \times 577 \times 234 \ (\text{mm}) \\ (\text{mm}) \end{array} & \begin{array}{c} 300 \times 577 \times 234 \ (\text{mm}) \end{array} & \begin{array}{c} 300 \times 577 \times 234 \ (\text{mm}) \end{array} & \begin{array}{c} 300 \times 577 \times 234 \ (\text{mm}) \end{array} & \begin{array}{c} 300 \times 577 \times 234 \ (mm$ |                                                          |                                                         |                               |  |
| Installation space (W × D × H) (*2)              |                      | 400 × 700 × 380 (mm) /<br>15.75 × 27.56 × 14.96<br>(in.)             | 400 × 800 × 450 (mm) /<br>15.75 × 31.5 × 17.72<br>(in.)                                                                                                    | 400 × 700 × 380 (mm) /<br>15.75 × 27.56 × 14.96<br>(in.) | 400 × 800 × 450 (mm) /<br>15.75 × 31.5 × 17.72<br>(in.) | Configuring the Scan Settings |  |
| Weight                                           |                      | 4.2 kg (9.26 lb)                                                     | 8.8 kg (19.4 lb)                                                                                                    | 4.2 kg (9.26 lb)                                         | 8.8 kg (19.4 lb)                                        | How to Use the                |  |
| Input power Vol                                  | ltage range          | AC 100 to 240 ±10%                                                   | Operator Panel                                                                                                    |                                                          |                                                         |                               |  |
| Pha                                              | ase                  | Single phase                                                         | Various Ways to<br>Scan                                                                                                    |                                                          |                                                         |                               |  |
| Fre                                              | equency range        | 50/60 ±3 Hz                                                          |                                                                                                    |                                                          |                                                         |                               |  |
|                                                  | peration             | 38 W or less                                                         | 41 W or less                                                                                                    | 42 W or less                                             | 43 W or less                                            |                               |  |
| consumption Pov                                  | wer saving           | 1.8 W or less                                                        | Daily Care                                                                                                    |                                                          |                                                         |                               |  |
| Pov                                              | wer OFF              | 0.35 W or less                                                       | Replacing the Consumables                                                                                                    |                                                          |                                                         |                               |  |
|                                                  | mperature            | Operating: 5 to 35°C (41                                             |                                                                                                    |                                                          |                                                         |                               |  |
| condition Hur                                    | midity               | Operating: 20 to 80%, No                                             |                                                                                                    |                                                          |                                                         |                               |  |
| Calorific value Ope                              | peration             | 32.7 kcal/Hr or less                                                 | 35.2 kcal/Hr or less                                                                                                    | 36.1 kcal/Hr or less                                     | 37.0 kcal/Hr or less                                    | Troubleshooting               |  |
| Pov                                              | wer saving           | 1.55 kcal/Hr or less                                                 |                                                                                                    |                                                          |                                                         |                               |  |
| Ρον                                              | wer OFF              | 0.30 kcal/Hr or less                                                 | Operational<br>Settings                                                                                                    |                                                          |                                                         |                               |  |
| Shipping weight (*3)                             | Shipping weight (*3) |                                                                      | 13.0 kg (28.66 lb)                                                                                                    | 6.5 kg (14.33 lb)                                        | 13.0 kg (28.67 lb)                                      | Appendix                      |  |

\*1: The depth excludes the ADF paper chute (feeder) and stacker.

Glossary

TOP

Contents

Index

Introduction

#### Appendix

- \*2: The required installation space is a reference for scanning A4 size documents.
- \*3: Includes the package weight.

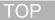

Contents

Index

Introduction

Scanner Overview

How to Load Documents

Configuring the Scan Settings

How to Use the Operator Panel

Various Ways to Scan

Daily Care

Replacing the Consumables

Troubleshooting

Operational Settings

#### **A.3 Outer Dimensions**

The outer dimensions are as follows:

#### fi-7160/fi-7180

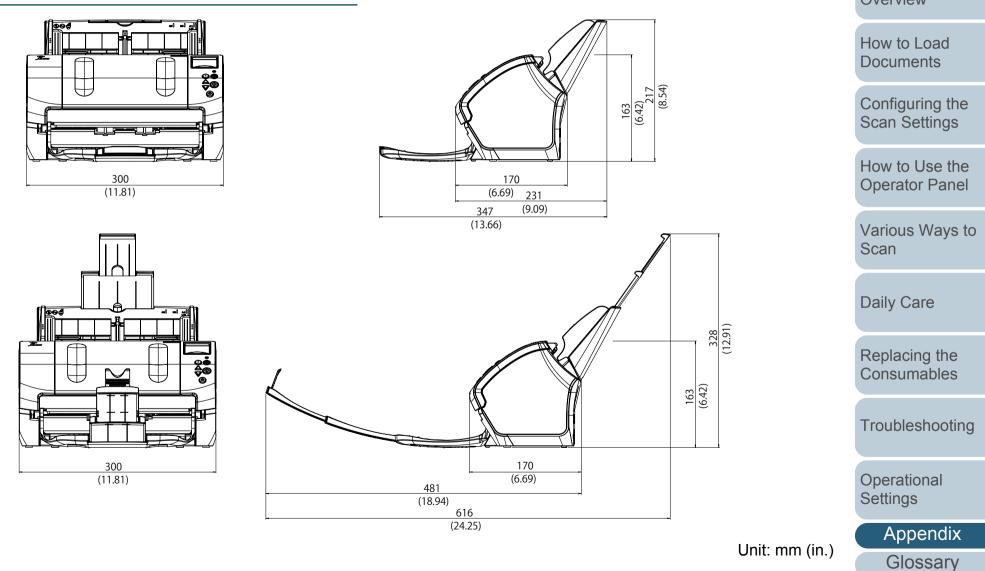

TOP

Contents

Index\_

Introduction

Scanner Overview

#### fi-7260/fi-7280

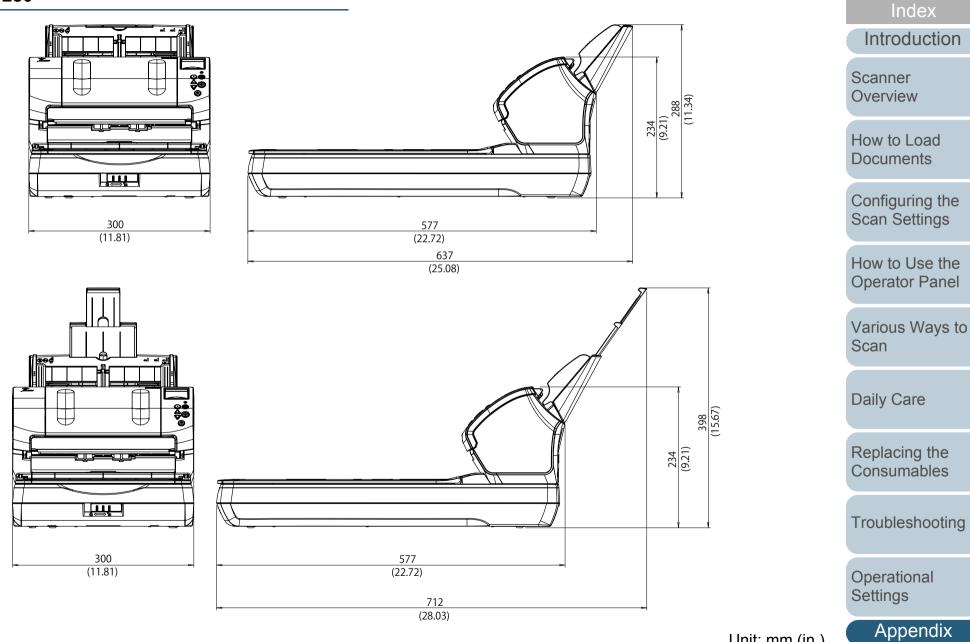

Unit: mm (in.)

Glossary

TOP

Contents

#### A.4 Scanner Options

| Name                          | Model                                                                                                    | Supported<br>model            | Description                                                                                                    |                               | Scanner<br>Overview              |
|-------------------------------|----------------------------------------------------------------------------------------------------|-------------------------------|----------------------------------------------------------------------------------------------------|-------------------------------|----------------------------------|
| Imprinter                     | PA03670-<br>D201 fi-7160 fi-7180 An option imprinter that can print text (e.g. alphabets, numbers) on the back of the<br>document after scanning.<br>It can be used to organize your documents by printing a name, date or serial number on<br>the scanned document. |                               |                                                                                                    |                               | How to Load<br>Documents         |
|                               | For details, refer to the fi-718PR Imprinter Operator's Guide.                                                                                                    |                               |                                                                                                    | Configuring the Scan Settings |                                  |
| Black Document Pad            | PA03670-<br>D801                                                                                                    | fi-7260<br>fi-7280            | An option that enables scanning in black background on the flatbed.<br>It is available as a document cover with a black document pad, and can be replaced with<br>the standard document cover that has a white document pad.                                                                                 | -                             | How to Use the<br>Operator Panel |
|                               | It can be used to automatically correct skewed images or accurately detect the size of the scanned document when scanning with the flatbed.                                                                                                    |                               |                                                                                                    | Various Ways to<br>Scan       |                                  |
| Carrier Sheet                 | PA03360-<br>0013                                                                                                    | fi-7160<br>fi-7260<br>fi-7180 | Use this option to scan documents larger than A4/Letter size, as well as non-standard size documents such as photographs and clippings.<br>Using the Carrier Sheet allows you to scan documents that are larger than A4/Letter size                                                                          |                               | Daily Care                       |
|                               |                                                                                                    | fi-7280                       | such as A3 and B4, scan documents that can be easily damaged such as photographs,<br>and scan documents that are difficult to load directly such as newspaper clippings.<br>When the Carrier Sheet is too damaged or worn out to be used for scanning, it can be<br>purchased separately (5 sheets per set). |                               | Replacing the Consumables        |
|                               | The Carrier Sheet should be replaced approximately every 500 scans.<br>However, replace it if damage or dirt is noticeable.                                                                                                    |                               |                                                                                                    | Troubleshooting               |                                  |
| E For details about purchasin | l<br>a the scanne                                                                                                    | r options and                 | more information contact your FUJITSU scanner dealer or an authorized                                                                                                    |                               | Operational                      |

For details about purchasing the scanner options and more information, contact your FUJITSU scanner dealer or an authorized FUJITSU scanner service provider.

Appendix Glossary

Settings

TOP

Contents

Index

Introduction

#### A.5 Uninstalling the Software

- 1 Turn on the computer and log onto Windows as a user with administrator privileges.
- 2 Exit all running software.
- **3** Display the [Control Panel] dialog box.
  - Windows XP/Windows Vista/Windows Server 2008/Windows 7 Click [Start] menu → [Control Panel].
  - Windows Server 2012/Windows 8
     Right-click the Start screen, and select [All apps] on the app bar →
     [Control Panel] under [Windows System].
  - Windows Server 2012 R2/Windows 8.1
     Click [↓] on the lower left side of the Start screen → [Control Panel] under [Windows System].

To display [ $\downarrow$ ], move the mouse cursor.

- 4 Select [Uninstall a Program].
  - ➡ The [Programs and Features] dialog box appears with a list of the currently installed software.
- 5 Select a software to uninstall.
  - PaperStream IP (TWAIN) driver: [PaperStream IP (TWAIN)]
  - PaperStream IP (TWAIN x64) driver: [PaperStream IP (TWAIN x64)]
  - PaperStream IP (ISIS) driver: [PaperStream IP (ISIS) for fi-7160/ 7260/7180/7280]
  - 2D Barcode for PaperStream (fi-7180/fi-7280): [2D Barcode for PaperStream]
  - Software Operation Panel: [Software Operation Panel] (The Software Operation Panel is installed together with the PaperStream IP (TWAIN) driver, the PaperStream IP (TWAIN x64) driver, or the PaperStream IP (ISIS) driver.)
  - Error Recovery Guide: [Error Recovery Guide for fi-7160/7260/ 7180/7280]
  - PaperStream Capture: [PaperStream Capture]
  - ScanSnap Manager for fi Series: [ScanSnap Manager for fi Series]

- Scan to Microsoft SharePoint: [Scan to Microsoft SharePoint]
- ABBYY FineReader for ScanSnap™: [ABBYY FineReader for ScanSnap(TM)]
- Manuals: [fi Series manuals for fi-7160/7260/7180/7280]
- Scanner Central Admin Agent: [Scanner Central Admin Agent]
- fi Series Online Update: [fi Series Online Update]
- 6 Click the [Uninstall] button or the [Uninstall/Change] button.
- 7 If a confirmation message appears, click [OK] or [Yes].

   ⇒ The software is uninstalled.

Contents Index

TOP

Introduction

Scanner Overview

How to Load Documents

Configuring the Scan Settings

How to Use the Operator Panel

Various Ways to Scan

Daily Care

Replacing the Consumables

Troubleshooting

Operational Settings

# Glossary

| A4 size                       |
|-------------------------------|
| A5 size                       |
| A6 size                       |
| A7 size                       |
| A8 size                       |
| ADF (Automatic Document       |
| Feeder)                       |
| Automatic size/skew detection |
|                               |

#### В

Α

Blank Page Skip Brake roller Brightness

#### С

Canadian DOC **Carrier Sheet** CCD (Charge-Coupled Device) Image Sensor Color balance

#### D

Default setting Density **Device Errors** Dither **Double Letter size** dpi (dots per inch) Driver Dropout color Duplex scanning mode

#### Edge Extract Edge Processing Eject roller Energy Star

Error diffusion

#### F

Е

FCC Feed roller Filter Flatbed

G

Gamma Grayscale

Halftone

н

#### L

Image processing Imprinter Intelligent Multifeed Function Interface Inversion ISIS

#### J

Job Separator

#### L Landscape Legal size Letter size

#### Μ

Multi Image Multifeed Moiré patterns

#### Noise removal

0

Ν

**OCR** (Optical Character Recognition) Operating environment Operator panel **Optical sensor** Overscan

Paper jam Paper protection Patch code Pick roller Pick start time Pixel Portrait **Pre-pick** 

# Ρ

#### Ultrasonic sensor USB

W

R

S

Т

ΤÜV

U

**TWAIN** 

Resolution

Smoothing

Threshold

**Temporary error** 

Simplex scanning mode

White reference sheet

Ζ

Zone OCR

#### TOP

Contents

Index

Introduction

Scanner Overview

How to Load Documents

Configuring the Scan Settings

How to Use the **Operator Panel** 

Various Ways to Scan

**Daily Care** 

Replacing the Consumables

Troubleshooting

Operational Settings

Appendix

Glossary

## Α

## A4 size

A standard paper size which is 210 × 297 mm (8.27 × 11.7 in.).

## A5 size

A standard paper size which is 148 × 210 mm (5.83 × 8.27 in.).

## A6 size

A standard paper size which is 105 × 148 mm (4.13 × 5.83 in.).

## A7 size

A standard paper size which is 74 × 105 mm (2.91 × 4.13 in.).

## A8 size

A standard paper size which is 52 × 74 mm (2.05 × 2.91 in.).

## **ADF (Automatic Document Feeder)**

A paper feeding mechanism which allows multiple sheets of documents to be scanned one sheet at a time.

## Automatic size/skew detection

End of Page Detection: Detects the end of the page and scans the length of the document.

Automatic Page Size Detection: Detects the paper size and outputs the image data in the same size.

Black Background: Sets the background color to black for scanning.

В

## **Blank Page Skip**

A function that detects and automatically deletes blank (white or black) pages in a batch of documents.

TOP

Contents

Index

Introduction

Scanner Overview

How to Load Documents

Configuring the Scan Settings

How to Use the Operator Panel

Various Ways to Scan

Daily Care

Replacing the Consumables

Troubleshooting

Operational Settings

## **Brake roller**

A roller that prevents more than one sheet of documents to be fed into the ADF at once.

#### **Brightness**

Refers to the brightness of a scanned image.

С

## **Canadian DOC**

A standard issued by Industry Canada, a department of the Canadian government, which sets out the technical requirements relative to the radiated and conducted radio noise emissions from digital apparatus.

## **Carrier Sheet**

A transparent plastic sheet designed for scanning documents that are larger than A4/ Letter size.

## CCD (Charge-Coupled Device) Image Sensor

A sensor which perceives the light reflected from the document and converts it into digital form. CCD technology is the basis of high quality image acquisition in scanners, cameras and other devices.

#### **Color balance**

The balance of colors in an image.

D

## **Default setting**

(Hardware) Preset values from the factory.

(Software) Values set upon installation of software.

#### Density

Refers to the deepness of a color in an image.

TOP

Contents

Index

Introduction

Scanner Overview

How to Load

Configuring the Scan Settings

How to Use the Operator Panel

Various Ways to

Scan

**Daily Care** 

Replacing the Consumables

Troubleshooting

Appendix

Glossary

Operational Settings

Documents

#### Glossary

## **Device Errors**

The following are lists of device errors which require troubleshooting by a service engineer.

#### Dither

The process by which a group of dots is arranged to reproduce the density of grayscale. Grayscale density is reproduced by configuring preset dot patterns. This method requires less memory compared to multilevel gray.

## **Double Letter size**

A standard paper size used in the United States and other countries (11 × 17 in.).

## dpi (dots per inch)

A measurement of resolution which is used for scanners and printers. Higher dpi indicates better resolution.

#### Driver

A program specifically designed for operating systems, which enables interaction with a hardware device.

#### **Dropout color**

A function which removes a specified color from a scanned image.

## Duplex scanning mode

A mode for scanning both sides of the document at once. ( simplex scanning mode)

Е

## Edge Extract

A function which traces the boundaries between black and white areas, and extracts them as outlines.

## **Edge Processing**

A function which decreases the density of bright colors (except for white) around black areas. Increasing the value for this function removes dotted image noise and also produces "softened" images.

## **Eject roller**

Rollers that feed documents from the ADF onto the stacker.

TOP Contents

Index

Introduction

Scanner Overview

How to Load Documents

Configuring the Scan Settings

How to Use the Operator Panel

Various Ways to Scan

Daily Care

Replacing the Consumables

Troubleshooting

Operational Settings

Appendix

## Glossary

## **Energy Star**

ENERGY STAR is an international standard for energy-efficient electronic equipment which was established by the US Environmental Protection Agency (EPA) in 1992. The standard program has now been adopted by countries around the world.

## **Error diffusion**

Method of halftone (pseudo-grayscale) image processing which is based on black & white pixel binarization. It sums the optical density of a pixel and its adjacent pixels, then relocates black pixels in the order of density to minimize the difference between scanned and output images. By diffusing the errors onto other pixels, the density data of adjacent pixels can be binarized. This function suppresses moire patterns of dotted halftone images such as newspapers, and reproduces its grayscale gradation.

## F

## FCC

Acronym for "The Federal Communications Commission", an independent United States government agency which is in charge of regulating interstate and international communications via radio, television, wire, satellite and cable. The Part 15 of the FCC regulations mentioned in this manual is designed to prevent harmful interferences on radio communication of radio receivers and other devices which radiate radio frequency energy, and provides for the certification of radio receivers. It also provides the certification of low power transmitters and the operation of certified transmitters without a license.

## **Feed roller**

A roller that feeds the document through the ADF.

## Filter

Refers to the following types of processing on a scanned image.

Digital Endorser: Adds alphanumeric character strings on the scanned image data.

Page Edge Filler: Fills in the margins of the scanned image in a specified color.

## Flatbed

An input device of the scanner. Used to scan documents that cannot be scanned in the ADF, such as books and magazines.

## TOP

Contents

Index

Introduction

Scanner Overview

How to Load Documents

Configuring the Scan Settings

How to Use the Operator Panel

Various Ways to Scan

**Daily Care** 

Replacing the Consumables

Troubleshooting

Operational Settings

## G

## Gamma

A unit which indicates the changes in the brightness of an image. It is expressed as a function of the electric input power to devices (e.g. scanner, display) and the brightness of the image. If the gamma rate is larger than 1, the brightness of an image increases and vice versa. Normally, the gamma rate is set to 1 when reproducing the same brightness as the original.

## Grayscale

A method which expresses the gradation (density) from black to white in 256 levels. Suitable for scanning images such as photographs.

## Н

## Halftone

Reproduces the color density in black & white by using dot patterns. This method is effective for scanning images such as photographs in black & white.

## L

## Image processing

Refers to processing and outputting the scanned image via specified scan parameters.

## Imprinter

A printer that can print text (e.g. alphabets, numbers) on the back of the scanned document. It can be use to manage the documents by adding a name, date or serial number on the scanned document.

#### **Intelligent Multifeed Function**

A function that excludes certain patterns of overlapping of documents that is detected as multifeed, by letting the scanner memorize the overlap pattern.

For instance, when there is paper of the same size attached to a designated location on the page, the scanner memorizes the location of the attachment and can be configured not to detect multifeeds for that location.

#### Interface

The connection that allows communication between the computer and the scanner.

Contents Index

TOP

Introduction

Scanner Overview

How to Load Documents

Configuring the Scan Settings

How to Use the Operator Panel

Various Ways to Scan

Daily Care

Replacing the Consumables

Troubleshooting

Operational Settings

#### Inversion

A scanning method in which the black part and the white part of the image are inverted.

## ISIS

ISIS (Image Scanner Interface Specification) is an API (Application Program Interface) standard for imaging devices (e.g. scanners, digital cameras) which was developed by Captiva, a division of EMC Corporation (the former Pixel Translations) in 1990. In order to use devices that comply with this standard, it is necessary to install a driver software that supports ISIS standard.

J

## **Job Separator**

A sheet to insert between documents in a batch for separating different jobs. The following types of job separators are available:

Job separator with patch codes: A sheet with patch codes printed.

Job separator with barcodes: A sheet with barcode(s) printed.

L

#### Landscape

Orientation in which the short side of the document is set parallel to the feed direction.

#### Legal size

A standard paper size used in the United States and other countries (8.5 × 14 in.).

## Letter size

A standard paper size used in the United States and other countries (8.5 × 11 in.).

TOP

Contents

Index

Introduction

Scanner Overview

How to Load Documents

Configuring the Scan Settings

How to Use the Operator Panel

Various Ways to Scan

Daily Care

Replacing the Consumables

Troubleshooting

Operational Settings

Appendix

Glossary

## Μ

## Multi Image

A function which outputs the image in both color/grayscale and black & white at once.

#### Multifeed

Multifeed is an error when two or more sheets are fed through the ADF at once. It is also called a multifeed when a different document length is detected.

## Moiré patterns

Recurrent patterns on scanned images caused by incorrect settings of angles.

## Ν

#### Noise removal

A function which improves the quality of an image by removing isolated noise that appear as black dots in a white area (or vice versa).

## 0

## **OCR (Optical Character Recognition)**

A device or a technology that recognizes the text on documents and converts them into text data that can be edited. The shape of the characters are recognized by the differences in the light reflected off the documents.

#### **Operating environment**

Conditions (e.g. temperature, humidity) required to operate or store the scanner.

## **Operator panel**

A panel that consists of a display and buttons. It is used for scanner operations such as selecting functions and changing settings.

#### **Optical sensor**

A sensor which detects the changes in the amount of light transmission. Paper feeding errors such as multifeed and paper jam are detected by monitoring the passing of documents.

## TOP

Con<u>tents</u>

Index

Introduction

Scanner Overview

How to Load Documents

Configuring the Scan Settings

How to Use the Operator Panel

Various Ways to Scan

Daily Care

Replacing the Consumables

Troubleshooting

Operational Settings

## Overscan

A function that scans the document in a size larger than the specified paper size.

Ρ

## Paper jam

Refers to an error in which a document is jammed inside the paper path or feeding is interrupted by documents slipping.

## Paper protection

A function that detects anomalies upon feeding the documents and stops the scan when:

- The scanner detects a document that is unusually warped when a feeding error occurs.
- The scanner detects paper jam noise
- The scanner either detects a document that is usually warped when a feeding error occurs or detects paper jam noise

## Patch code

A special code to let the scanner recognize the start and the end of each job or image mode.

## **Pick roller**

A set of rollers which separates one sheet off the documents loaded in the ADF paper chute (feeder), and feeds the document into the ADF.

## Pick start time

The period of time between setting the document and until picking starts after the document passes the hopper empty sensor.

## Pixel

The dots that make up a scanned image.

## Portrait

Orientation in which the long side of the document is set parallel to the feed direction. Documents/images are set/displayed vertically.

## **Pre-pick**

Refers to feeding the document in advance to the position to start scanning. It shortens the interval between setting the document and feeding the document to the starting position. Contents

TOP

Index Introduction

Scanner Overview

How to Load Documents

Configuring the Scan Settings

How to Use the Operator Panel

Various Ways to Scan

Daily Care

Replacing the Consumables

Troubleshooting

Operational Settings

## R

## Resolution

A measurement to indicate the quality (fineness) or an image. Resolution is displayed by the number of pixels within an inch. Since image data is a collection of small dots (pixels), if the same image contains different amount of pixels, the one with more pixels can express greater details. Therefore, the higher the resolution, the finer the image becomes.

S

## Simplex scanning mode

A mode for scanning only one side (front or back) of the document. (⇔ duplex scanning mode)

## Smoothing

Refers to the removal of irregularities on diagonal lines and curves, which is a processing method commonly used in OCR applications.

Т

## **Temporary error**

An error that can be fixed by the operator.

#### Threshold

The value which is used to determine whether a certain color is black or white. Threshold value must be configured in order to scan images with grayscale gradation. Each pixel is converted into black or white according to the specified value.

## ΤÜV

An institution that controls products for conformity with various standards related to security, usability and environmental issues.

## TWAIN

TWAIN (Technology Without Any Interesting Name) is an API (Application Program Interface) standard for imaging devices (e.g. scanners, digital cameras) developed by TWAIN Working Group. In order to use devices that comply with this standard, it is necessary to install a driver software that supports TWAIN standard.

TOP

Contents

Index Introduction

Scanner Overview

How to Load Documents

Configuring the Scan Settings

How to Use the Operator Panel

Various Ways to Scan

Daily Care

Replacing the Consumables

Troubleshooting

Appendix

Glossary

Operational Settings

## U

#### Ultrasonic sensor

A sensor that detects multifeed errors by ultrasonic soundwave. It detects multifeeds by monitoring the difference in the amount of ultrasonic waves transmitted through the documents.

## USB

USB (Universal Serial Bus) is a standard for interfaces used to connect devices such as keyboards and scanners. Up to 127 devices can be connected by this interface. It can be connected and disconnected without powering off the devices. For USB 3.0, the data transfer rate is a maximum of 480 Mbps in Hi-Speed and a maximum of 5 Gbps in Super-Speed mode. For USB 2.0, the data transfer rate is 1.5 Mbps in Low-Speed, 12 Mbps in Full-Speed, and a maximum of 480 Mbps in Hi-Speed mode.

For USB 1.1, the data transfer rate is 1.5 Mbps in Low-Speed and 12 Mbps in Full Speed mode.

## W

## White reference sheet

The white part located inside the ADF which the scanner defines as white, in order to adjust the brightness of all other areas accordingly.

## Ζ

## Zone OCR

A function which performs text recognition on the specified area of the scanned image.

## TOP

Contents

Index

Introduction

Scanner Overview

How to Load Documents

Configuring the Scan Settings

How to Use the Operator Panel

Various Ways to Scan

Daily Care

Replacing the Consumables

Troubleshooting

Operational Settings

Appendix

Glossary

#### Index

# Index

## Α

| ADF                            |          |
|--------------------------------|----------|
| cleaning                       | 112, 113 |
| loading documents              |          |
| ADF paper chute (feeder) setup |          |

## В

| basic flow of scanning operation                | 37 |
|-------------------------------------------------|----|
| before you contact the scanner service provider |    |
| black document pad                              |    |
| brake roller                                    |    |

## С

| Carrier Sheet                      |     |
|------------------------------------|-----|
| cleaning                           |     |
| centralized management of scanners | 40  |
| cleaning                           |     |
| ADF (with Cleaning Paper)          | 112 |
| ADF (with cloth)                   | 113 |
| Carrier Sheet                      |     |
| flatbed                            | 117 |
| inside                             | 112 |
| outside                            | 111 |
| cleaning materials                 | 109 |
| cleaning the inside                |     |
| cleaning the outside               | 111 |
| configuring the scan settings      |     |
| consumables                        |     |
| conventions                        |     |
| customizing the scanner settings   |     |
|                                    |     |

## D

| daily care             | 108 |
|------------------------|-----|
| documents for scanning |     |
|                        |     |

## Ε

error indications on operator panel...... 130

## F

| flatbed            |     |
|--------------------|-----|
| cleaning           | 117 |
| loading documents  |     |
| function selection |     |

## Η

I

| how to close the ADF            | 27 |
|---------------------------------|----|
| how to close the document cover | 28 |
| how to open the ADF             | 27 |
| how to open the document cover  | 28 |
| how to turn the power off       | 26 |
| how to turn the power on        | 25 |
| how to use this manual          | 2  |

| image scanning application | 39  |
|----------------------------|-----|
| imprinter                  |     |
| installation specification | 210 |
| introduction               | 3   |

# Scanner

TOP

Contents

Index

Introduction

Overview

How to Load Documents

Configuring the Scan Settings

How to Use the Operator Panel

Various Ways to Scan

Daily Care

Replacing the Consumables

## Troubleshooting

Operational Settings

## L

| loading documents               | 41, 43 |
|---------------------------------|--------|
| loading documents (ADF)         |        |
| loading documents (flatbed)     | 44     |
| locations that require cleaning | 109    |

## Μ

| main features        |  |
|----------------------|--|
| manual feeding       |  |
| mixed batch scanning |  |
| multifeed detection  |  |

## 0

| operational settings | 162 |
|----------------------|-----|
| operator panel       |     |
| options              |     |
| outer dimensions     |     |

## Ρ

| paper jam             | 128 |
|-----------------------|-----|
| PaperStream IP driver |     |
| parts and functions   |     |
| pick roller           |     |
| power on/off          | 203 |
| power saving mode     |     |
| product label         |     |

## R

| replacement cycles    | 120 |
|-----------------------|-----|
| replacing consumables | 119 |

## S

| [Scan/Stop] button  | 100 |
|---------------------|-----|
| scanner maintenance | 204 |

| scanner overview15scanning183advanced scanning99documents of different types and sizes87ways of scanning86setting items for PaperStream IP driver58settings menu66sheet counters178Software Operation Panel163configuration items170Page Edge Filler184password164Power SW Control203specifications208stacker setup30 |  |
|----------------------------------------------------------------------------------------------------|--|
| T troubleshooting 127, 137                                                                                                    |  |
| U uninstalling software 215                                                                                                    |  |
| V various ways to scan 85                                                                                                    |  |
| W waiting time 201                                                                                                    |  |
|                                                                                                    |  |
|                                                                                                    |  |

## Contents Index Introduction

TOP

Scanner Overview

How to Load Documents

Configuring the Scan Settings

How to Use the Operator Panel

Various Ways to Scan

Daily Care

Replacing the Consumables

Troubleshooting

Operational Settings

|                                                                                                    | TOP                           |
|----------------------------------------------------------------------------------------------------|-------------------------------|
|                                                                                                    | Contents                      |
|                                                                                                    | Index                         |
|                                                                                                    | Introduction                  |
|                                                                                                    | Scanner<br>Overview           |
|                                                                                                    | How to Load<br>Documents      |
|                                                                                                    | Configuring the Scan Settings |
|                                                                                                    | How to Use the Operator Panel |
|                                                                                                    | Various Ways to               |
| fi-7160/fi-7260/fi-7180/fi-7280 Image Scanner                                                                                                    | Scan                          |
| Operator's Guide                                                                                                    |                               |
| P3PC-4292-03ENZ0                                                                                                    | Daily Care                    |
| Issue date: December 2014                                                                                                    | Replacing the                 |
| Issued by: PFU LIMITED                                                                                                    | Consumables                   |
| The contents of this manual are subject to change without notice.                                                                                                    | Troubleshooting               |
| <ul> <li>PFU LIMITED assumes no liability for incidental or consequential damages arising from the use of this product, and any claims by a third party.</li> </ul>              |                               |
| <ul> <li>claims by a third party.</li> <li>● Copying of the contents of this manual, in whole or in part, as well as the scanner applications is prohibited under the</li> </ul> | Operational<br>Settings       |

• Copying of the contents of this manual, in whole or in part, as well as the scanner applications is prohibited under the copyright law.